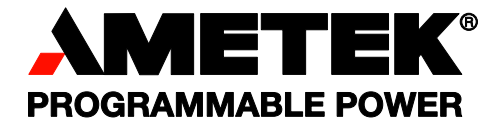

# **Sorensen XG 850 Watt Series Programmable DC<br>Power Supply**

**Operating Manual (firmware v 1.11 and higher)**

## **Models:**

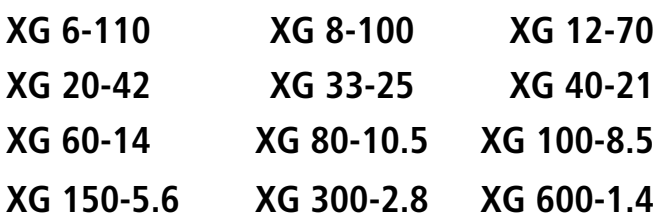

#### **About AMETEK**

AMETEK Programmable Power, Inc., a Division of AMETEK, Inc., is a global leader in the design and manufacture of precision, programmable power supplies for R&D, test and measurement, process control, power bus simulation and power conditioning applications across diverse industrial segments. From bench top supplies to rack-mounted industrial power subsystems, AMETEK Programmable Power is the proud manufacturer of Elgar, Sorensen, California Instruments and Power Ten brand power supplies.

AMETEK, Inc. is a leading global manufacturer of electronic instruments and electromechanical devices with annualized sales of \$2.5 billion. The Company has over 11,000 colleagues working at more than 80 manufacturing facilities and more than 80 sales and service centers in the United States and around the world.

#### **Trademarks**

AMETEK is a registered trademark of AMETEK, Inc. Other trademarks, registered trademarks, and product names are the property of their respective owners and are used herein for identification purposes only.

#### **Notice of Copyright**

XG 850 Watt Series Programmable DC Power Supply Operating Manual (firmware v 1.11 and higher) © 2008-2009 AMETEK Programmable Power, Inc. All rights reserved.

#### **Exclusion for Documentation**

UNLESS SPECIFICALLY AGREED TO IN WRITING, AMETEK PROGRAMMABLE POWER, INC. ("AMETEK"):

- (a) MAKES NO WARRANTY AS TO THE ACCURACY, SUFFICIENCY OR SUITABILITY OF ANY TECHNICAL OR OTHER INFORMATION PROVIDED IN ITS MANUALS OR OTHER DOCUMENTATION.
- (b) ASSUMES NO RESPONSIBILITY OR LIABILITY FOR LOSSES, DAMAGES, COSTS OR EXPENSES, WHETHER SPECIAL, DIRECT, INDIRECT, CONSEQUENTIAL OR INCIDENTAL, WHICH MIGHT ARISE OUT OF THE USE OF SUCH INFORMATION. THE USE OF ANY SUCH INFORMATION WILL BE ENTIRELY AT THE USER'S RISK, AND
- (c) REMINDS YOU THAT IF THIS MANUAL IS IN ANY LANGUAGE OTHER THAN ENGLISH, ALTHOUGH STEPS HAVE BEEN TAKEN TO MAINTAIN THE ACCURACY OF THE TRANSLATION, THE ACCURACY CANNOT BE GUARANTEED. APPROVED AMETEK CONTENT IS CONTAINED WITH THE ENGLISH LANGUAGE VERSION, WHICH IS POSTED AT WWW.PROGRAMMABI FPOWER.COM.

#### **Date and Revision**

January 2009 Revision B

#### **Part Number**

M370186-01

#### **Contact Information**

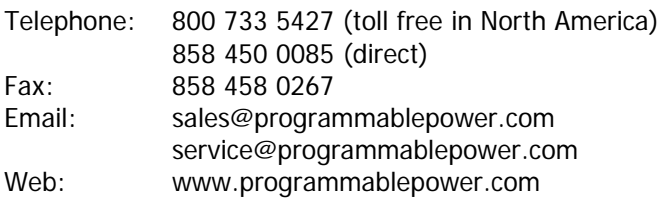

### **Product Family: XG 850 Watt Series Programmable DC Power Supply**

#### **Warranty Period: Five Years**

#### **WARRANTY TERMS**

AMETEK Programmable Power, Inc. ("AMETEK"), provides this written warranty covering the Product stated above, and if the Buyer discovers and notifies AMETEK in writing of any defect in material or workmanship within the applicable warranty period stated above, then AMETEK may, at its option: repair or replace the Product; or issue a credit note for the defective Product; or provide the Buyer with replacement parts for the Product.

The Buyer will, at its expense, return the defective Product or parts thereof to AMETEK in accordance with the return procedure specified below. AMETEK will, at its expense, deliver the repaired or replaced Product or parts to the Buyer. Any warranty of AMETEK will not apply if the Buyer is in default under the Purchase Order Agreement or where the Product or any part thereof:

- is damaged by misuse, accident, negligence or failure to maintain the same as specified or required by AMETEK;
- is damaged by modifications, alterations or attachments thereto which are not authorized by AMETEK;
- is installed or operated contrary to the instructions of AMETEK;
- is opened, modified or disassembled in any way without AMETEK's consent; or
- is used in combination with items, articles or materials not authorized by AMETEK.

The Buyer may not assert any claim that the Products are not in conformity with any warranty until the Buyer has made all payments to AMETEK provided for in the Purchase Order Agreement.

#### **PRODUCT RETURN PROCEDURE**

- 1. Request a Return Material Authorization (RMA) number from the repair facility (**must be done in the country in which it was purchased**):
	- **In the USA**, contact the AMETEK Repair Department prior to the return of the product to AMETEK for repair:

Telephone: 800-733-5427, ext. 2295 or ext. 2463 (toll free North America) 858-450-0085, ext. 2295 or ext. 2463 (direct)

- **Outside the United States**, contact the nearest Authorized Service Center (ASC). A full listing can be found either through your local distributor or our website, www.programmablepower.com, by clicking Support and going to the Service Centers tab.
- 2. When requesting an RMA, have the following information ready:
	- Model number
	- Serial number
	- Description of the problem
- **NOTE:** Unauthorized returns will not be accepted and will be returned at the shipper's expense.
- **NOTE:** A returned product found upon inspection by AMETEK, to be in specification is subject to an evaluation fee and applicable freight charges.

# **About This Manual**

## **Purpose**

The Operating Manual provides installation and operating information for the XG 850 Watt Series Programmable DC Power Supply.

## **Scope**

The Manual provides safety information, features and specifications, installation procedures, functional test procedures, and operating procedures for both local (front panel) operation and remote operation.

The Manual does not provide information on the GPIB and Ethernet (ENET) interface options. See the *XG 850 Watt GPIB and Ethernet Interface Option Operating Manual (Part number M370186-06)*.

# **Audience**

The Manual is intended for the user who is familiar with electronic power supplies, Constant Voltage and Constant Current operating modes, and the control of output power. The user should be familiar with practicing safe techniques while making supply or pin connections.

# **Conventions Used**

The following conventions are used in this guide.

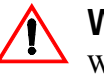

## **WARNING**

Warnings identify conditions or practices that could result in personal injury or loss of life.

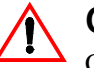

## **CAUTION**

Cautions identify conditions or practices that could result in damage to the unit or other equipment.

**Important:** Important notes provide information that is important for you to know. They are not as serious as Warnings or Cautions.

# **Related Information**

For related information on this product, see also:

- *XG 850 Watt GPIB and Ethernet Interface Option Operating Manual (Part number M370186-06)* provides information on the GPIB and Ethernet interface option.
- *XG 850 Watt Series Programmable DC Power Supply: Quick Reference Guide (Part number M370186-04)* is included with your power supply and provides an introduction to using the front panel interface.
- *Rack Mount Kit Options Installation Instructions (Part number M370186-05)* provides information on rack mounting a single or dual XG 850 Watt.

More information about AMETEK Programmable Power, as well as its products and services is available at **www.programmablepower.com.**

## **Acronyms**

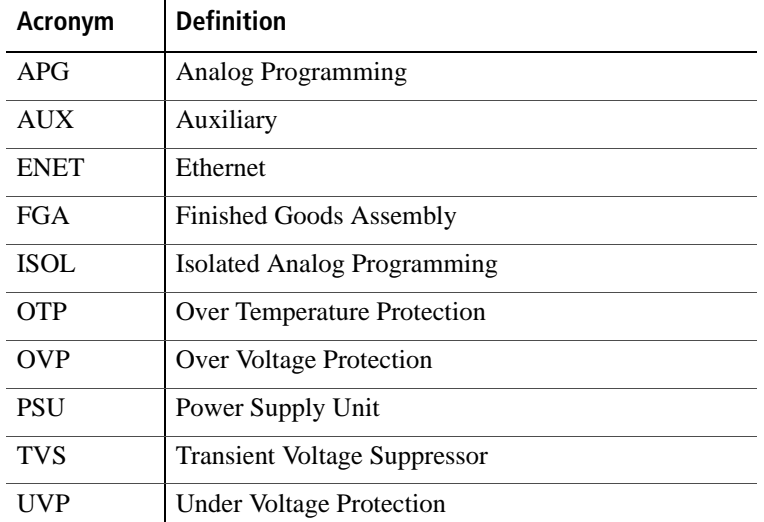

## **Font Conventions**

This Manual uses the following typographical conventions:

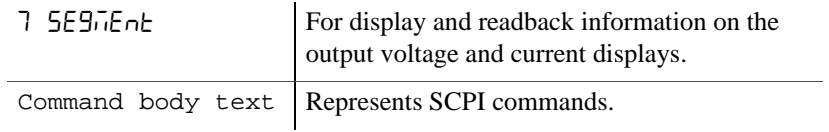

# **Important Safety Instructions**

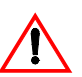

## **WARNING: High energy and high voltage**

Exercise caution when using a power supply. High energy levels can be stored at the output voltage terminals on a power supply in normal operation. In addition, potentially lethal voltages exist in the power circuit and on the output and sense connectors of a power supply with a rated output greater than 40 V. Filter capacitors store potentially dangerous energy for some time after power is removed.

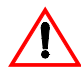

## **WARNING: Fire hazard**

Operate the power supply in an environment free of flammable gases or fumes. To ensure that the power supply's safety features are not compromised, use the power supply as specified in this Manual and do not substitute parts or make any unauthorized modifications. If service is necessary, please return the power supply to the Authorized Service Center. See "Return Material Authorization Policy" on page WA–3.

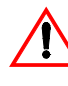

## **WARNING: Limitations on use**

The XG 850 Watt Series Programmable DC Power Supply is not intended for use in connection with life support systems or other medical equipment or devices.

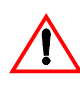

## **CAUTION: For use as a battery charger**

When you are using a power supply for battery charging applications, it is essential to provide an appropriately sized fuse or circuit breaker in series between the power supply output and the battery.

Installation of a protector (fuse or DC circuit breaker), rated for about 115% of the maximum current rating of the power supply and designed specifically to interrupt the DC voltage of the battery, will provide adequate current protection. Where several power supplies are in parallel, it is best to fuse each power supply rather than use one fuse at the battery.

# **Power Supply Safety Markings**

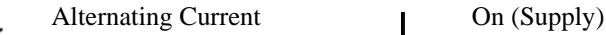

Earth (Ground) Terminal Off (Supply)

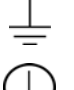

Protective Conductor Terminal

Caution (Check the Manual for additional information.)

M370186-01 vii

# **Standard Warnings**

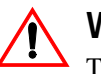

## **WARNING: Keep these instructions**

This chapter contains important safety and operating instructions. Read and keep this Operating Manual for future reference.

- 1. Before installing and using the XG 850 Watt Series Programmable DC Power Supply, read all instructions and cautionary markings on the XG and all appropriate sections of this Manual.
- 2. The XG is for indoor use only. Do not expose the XG to moisture. To reduce risk of fire hazard, do not cover or obstruct the ventilation openings. Be sure to install the XG in a compartment which allows air to reach the ventilation inlets on the front and rear of the unit to prevent overheating. For more information, see "Ventilation" on page 2–4.
- 3. To avoid a risk of fire and electric shock, make sure that the existing wiring is in good condition and the wire is not undersized. Do not operate the XG with damaged or substandard wiring.
- 4. Do not operate the XG if it has received a sharp blow, been dropped, or otherwise damaged in any way. If the XG is damaged, see "Warranty and Product Information" on page WA–1.
- 5. Do not disassemble the XG. It contains no user-serviceable parts. See the "Warranty and Product Information" on page WA–1 for instructions on obtaining service. Attempting to service the XG yourself may result in a risk of electrical shock or fire. Internal capacitors remain charged after all power is disconnected.
- 6. To reduce the risk of electrical shock, disconnect AC power from the XG before attempting any maintenance or cleaning or working on any circuits connected to the XG. Turning off controls will not reduce this risk.

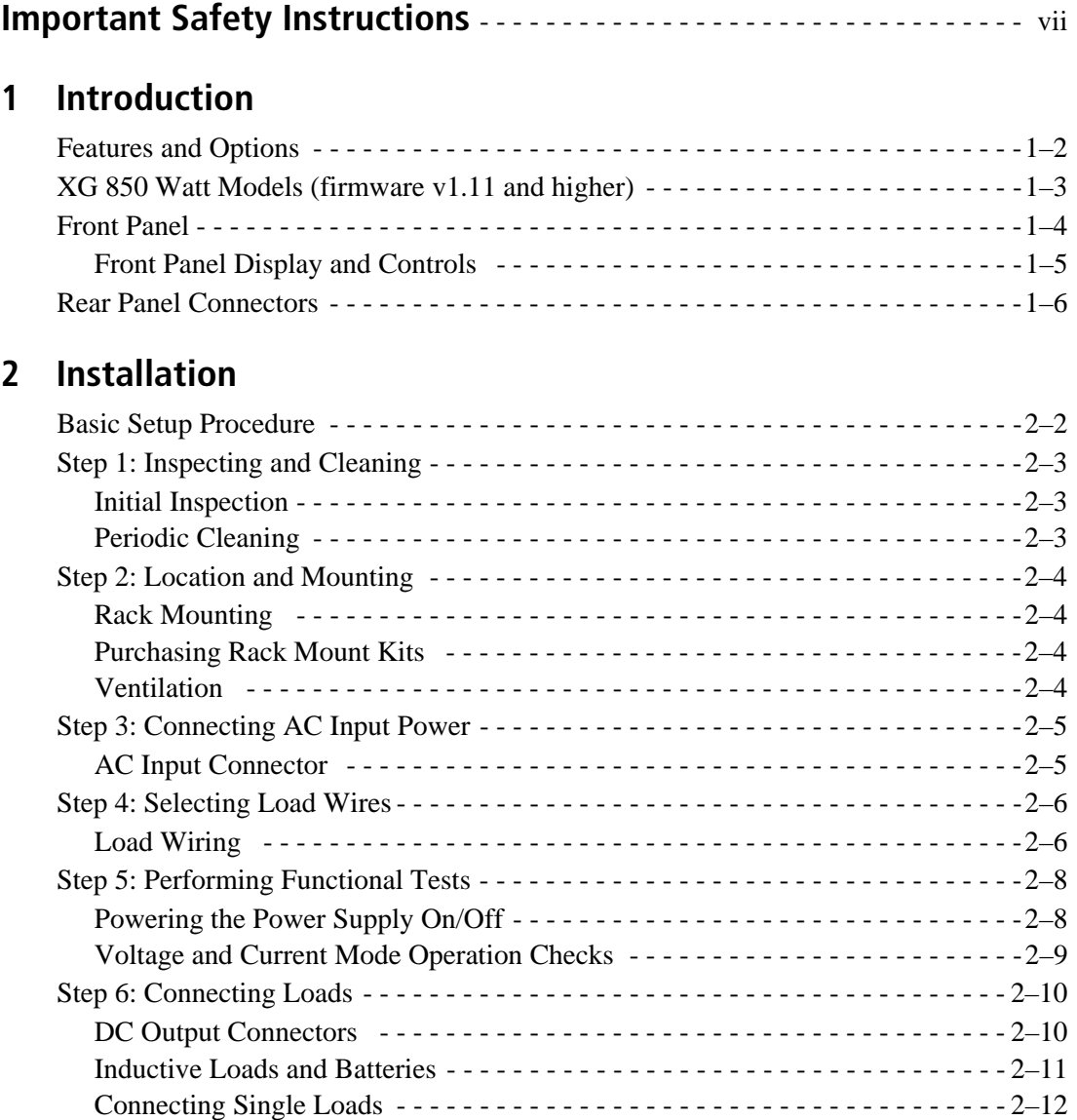

Connecting Multiple Loads - - - - - - - - - - - - - - - - - - - - - - - - - - - - - - - - - - - 2–12

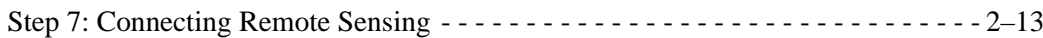

# **3 Local Operation**

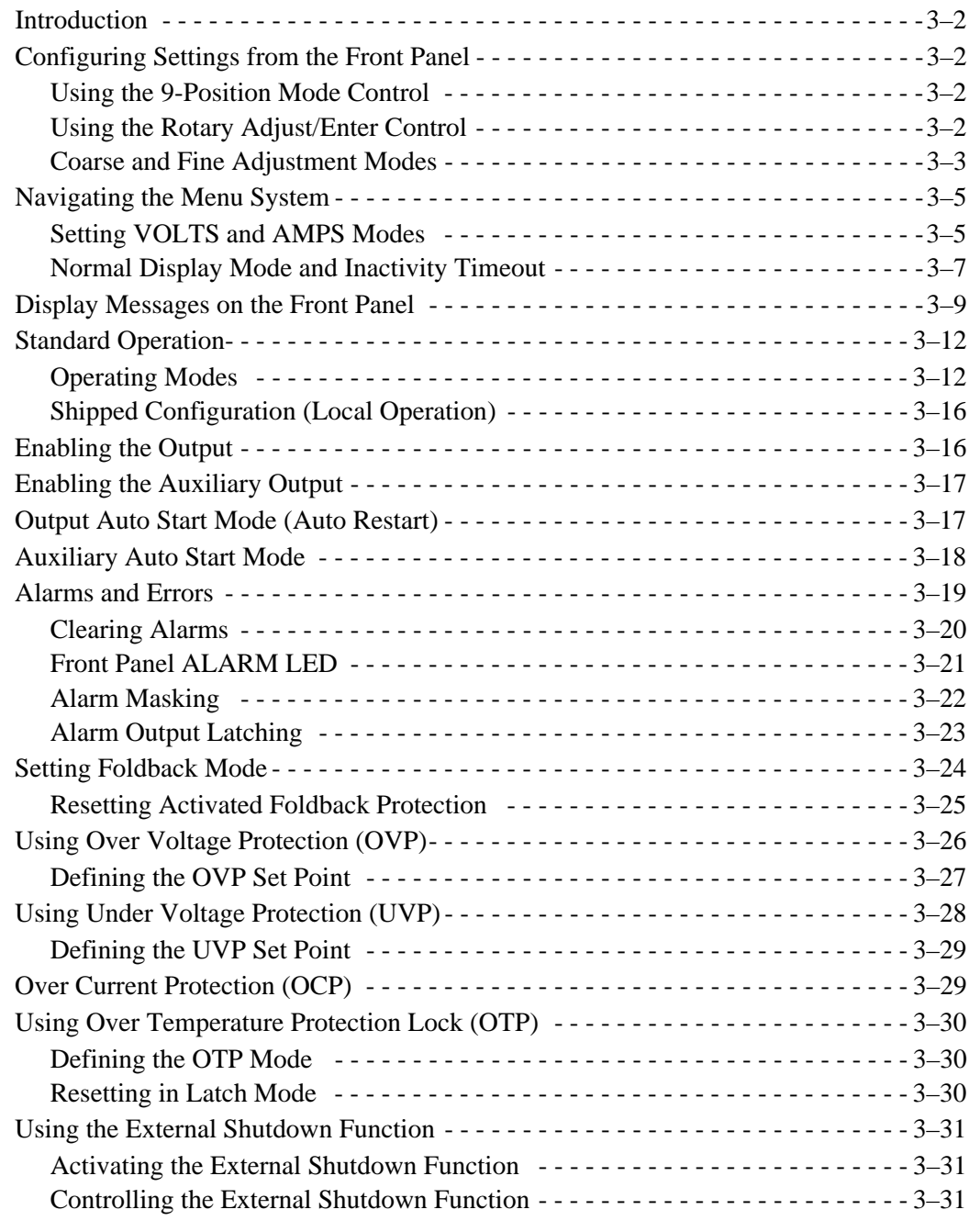

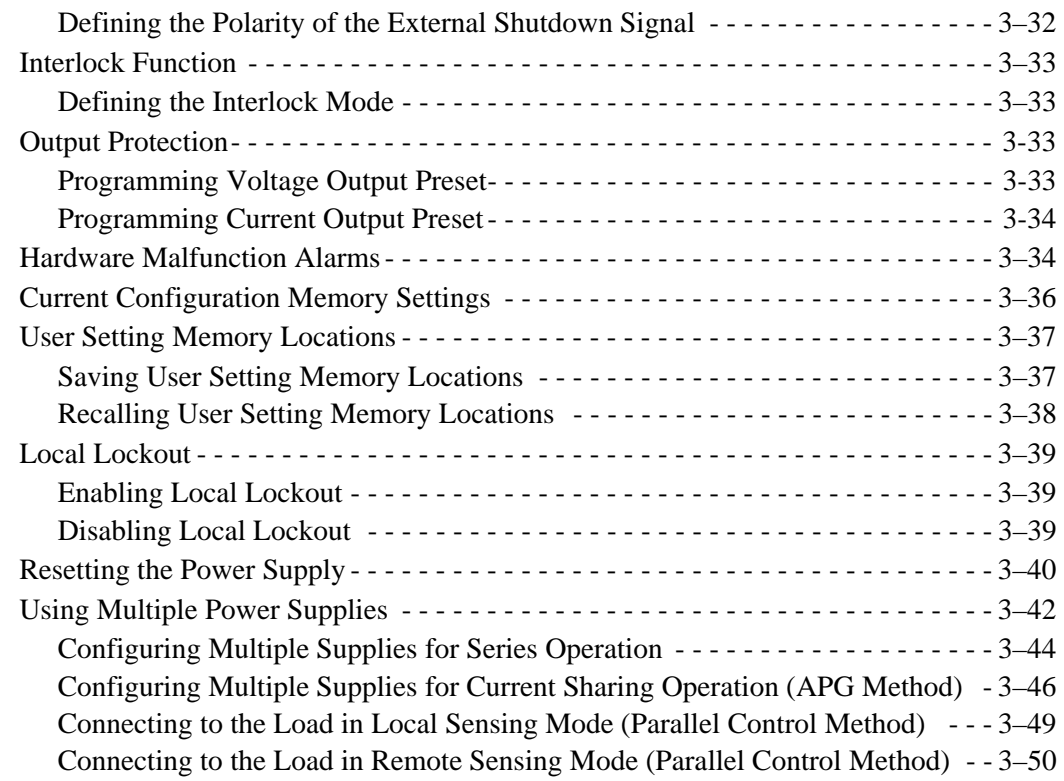

# **4 Analog Programming (APG) and Isolated Analog Programming (ISOL)**

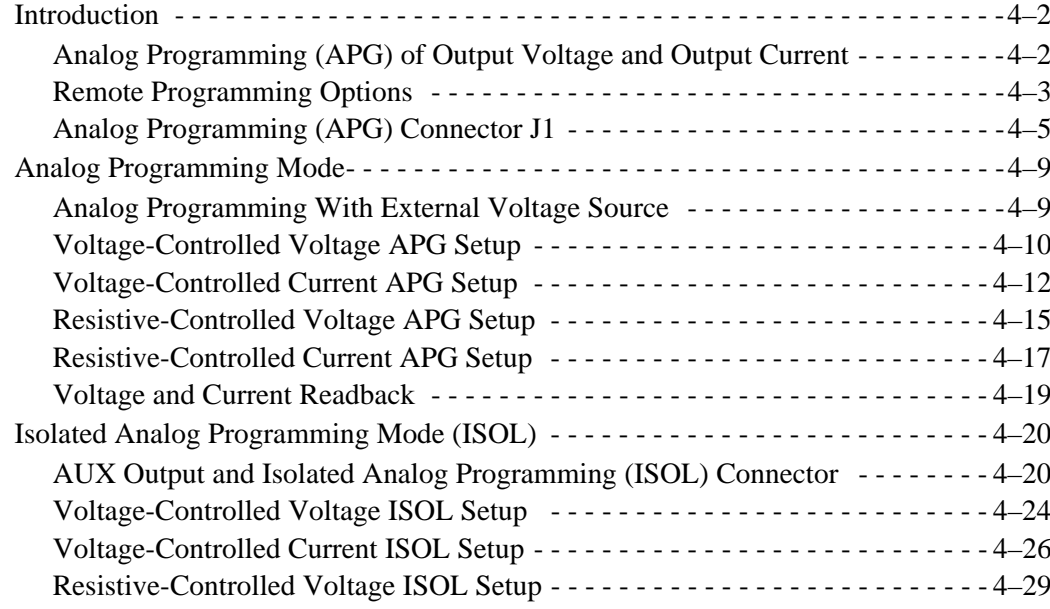

xi M370186-01

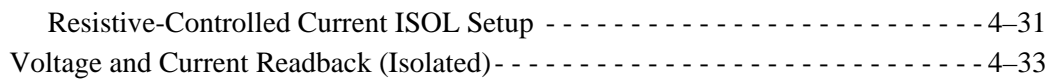

# **5 Remote Operation**

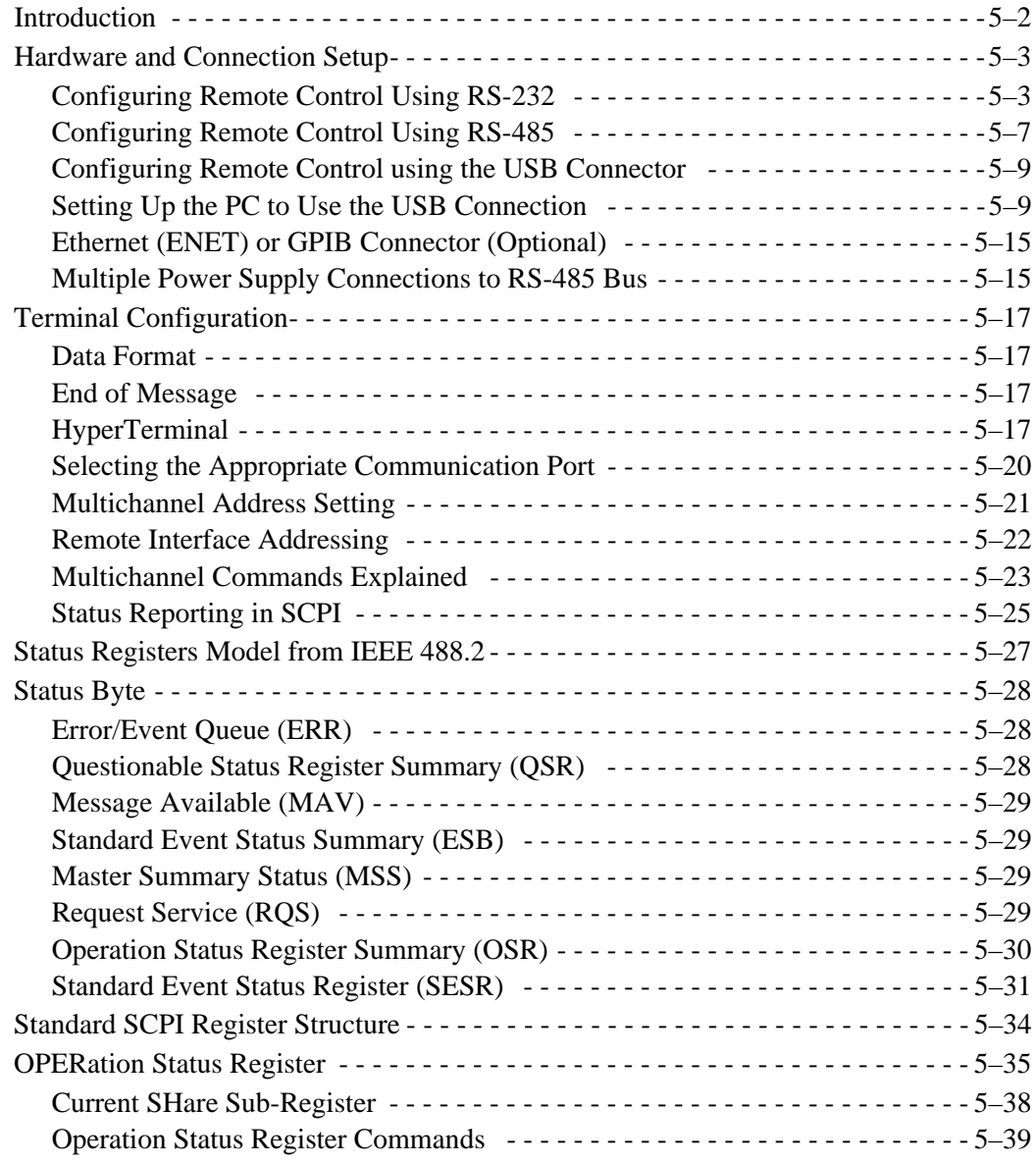

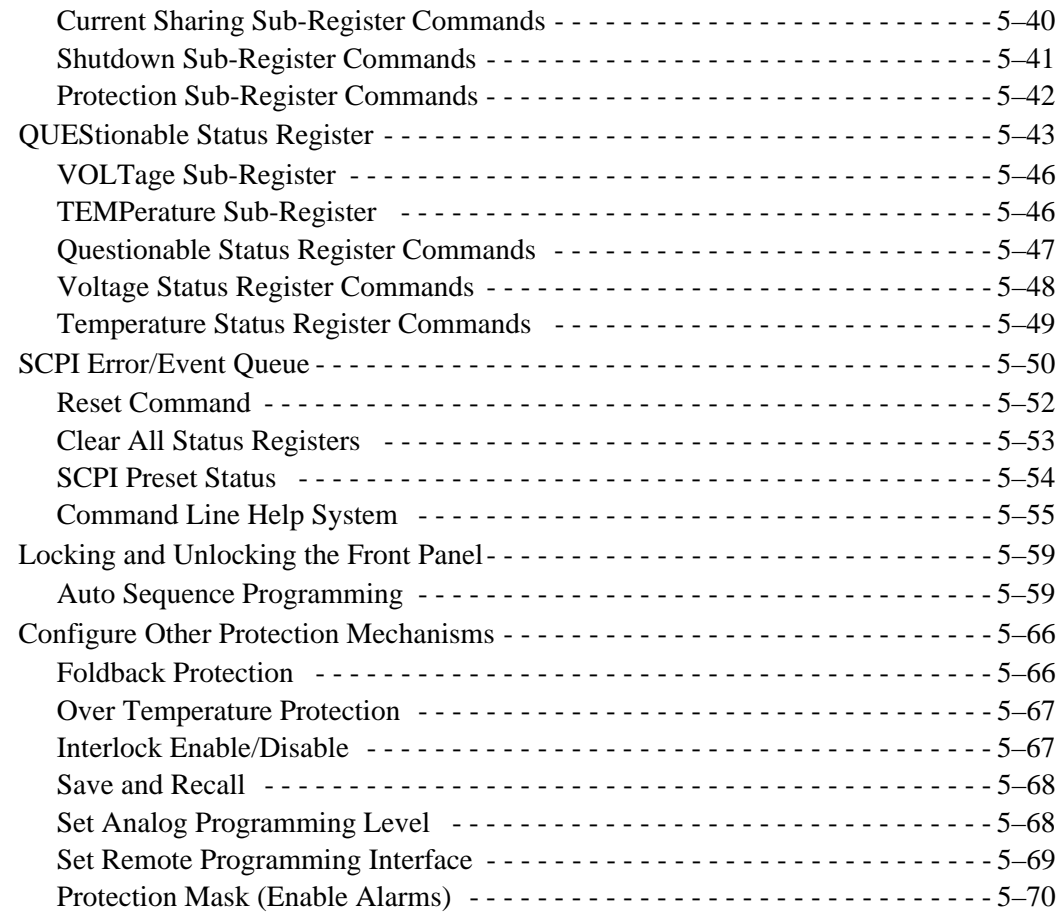

# **6 Calibration and Troubleshooting**

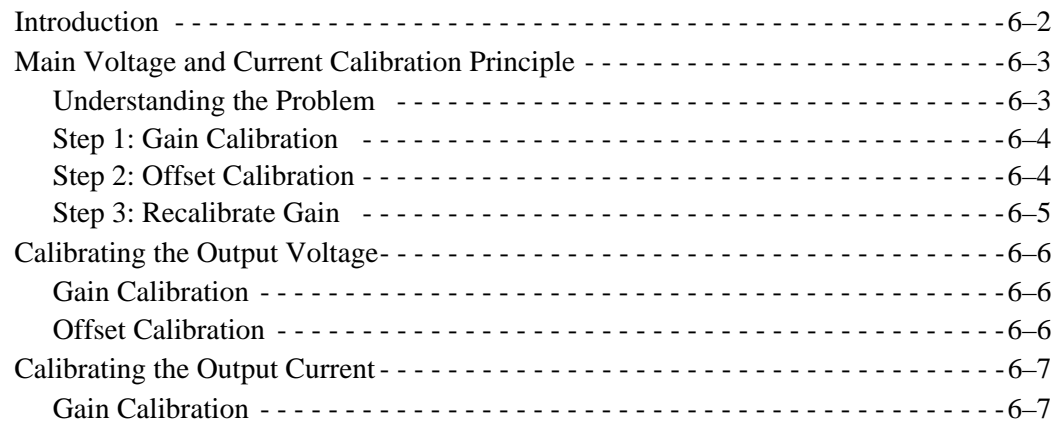

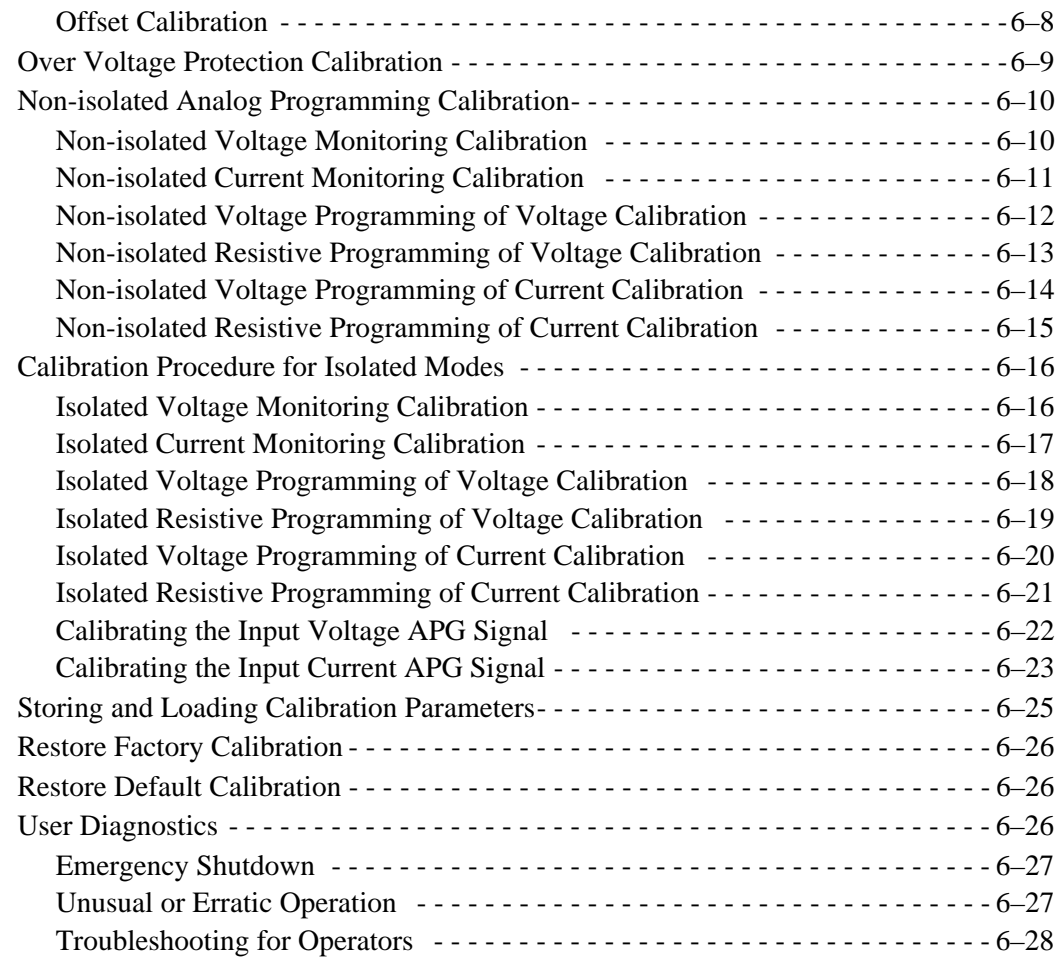

# **A SCPI Command Reference**

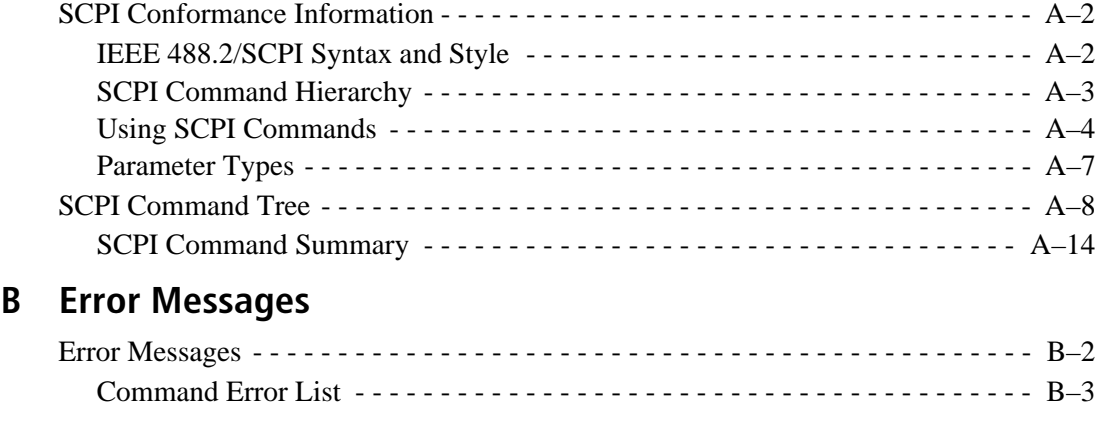

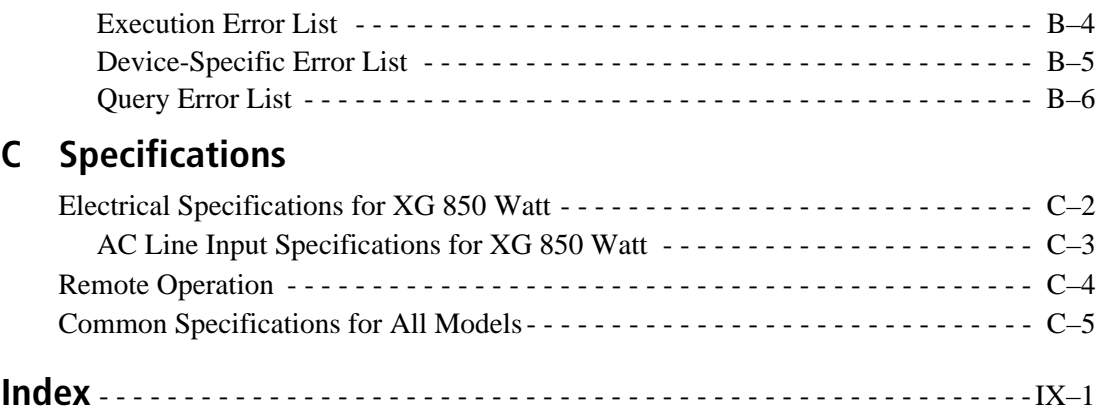

# **Figures**

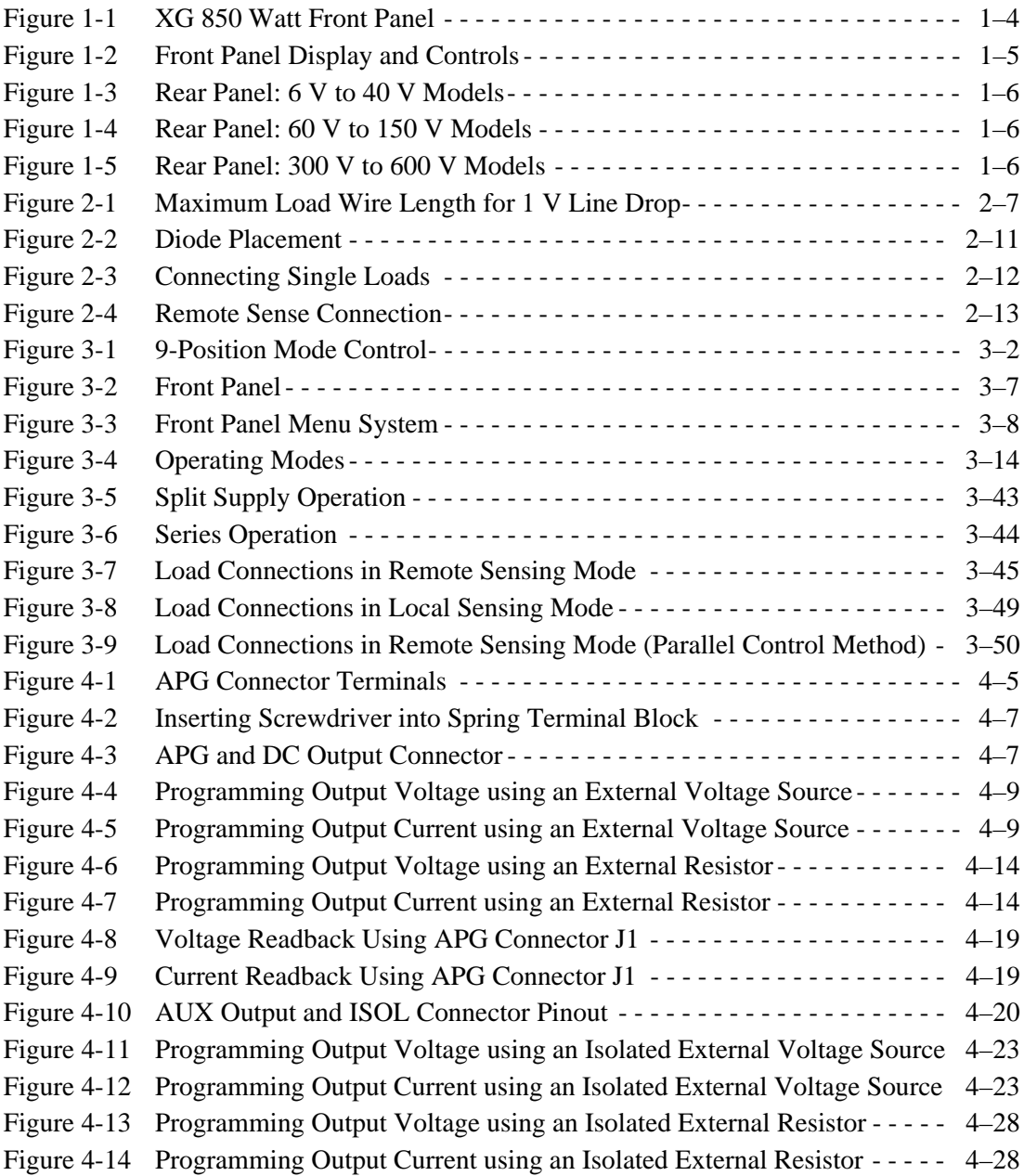

# Figures

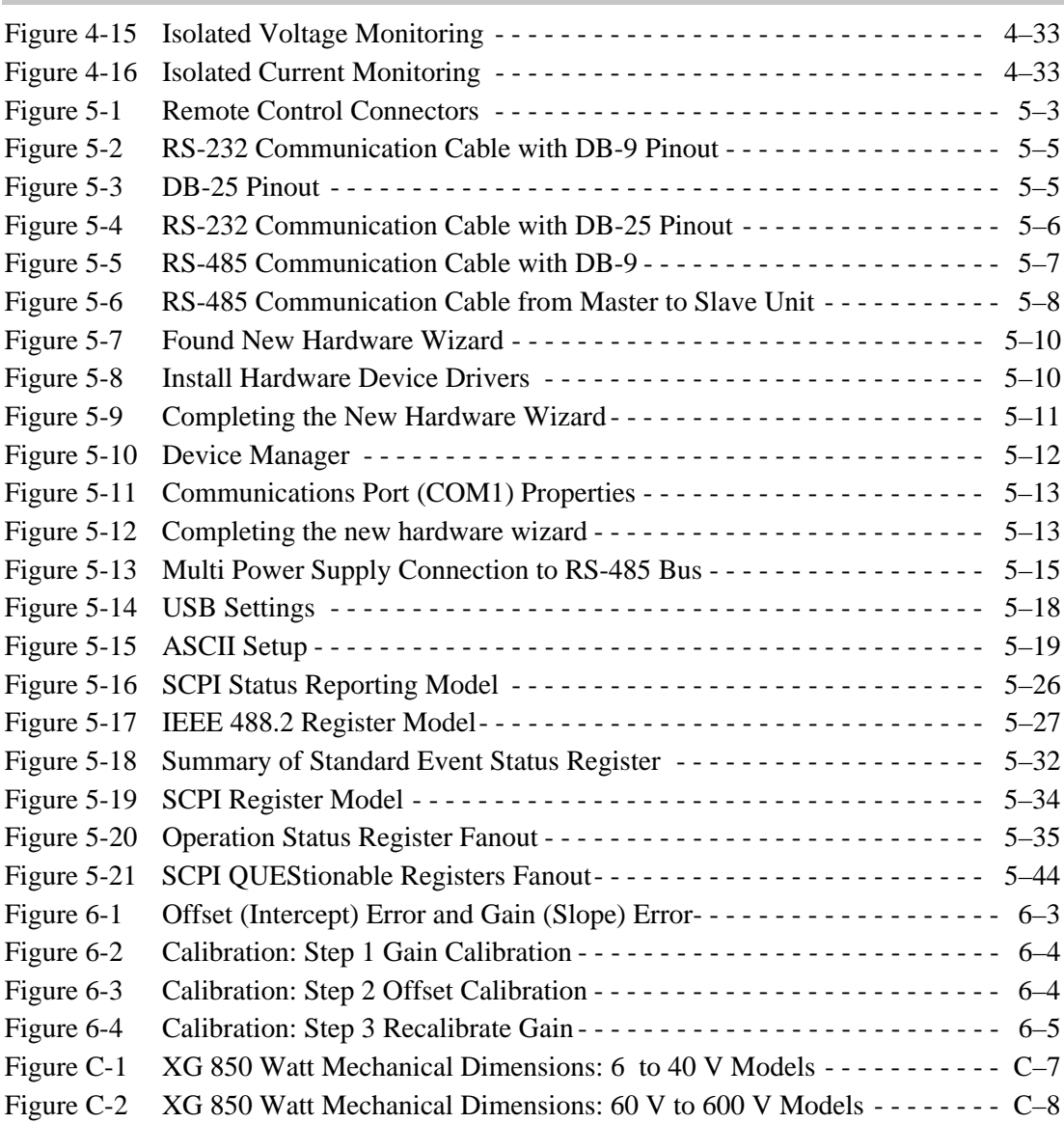

# **Tables**

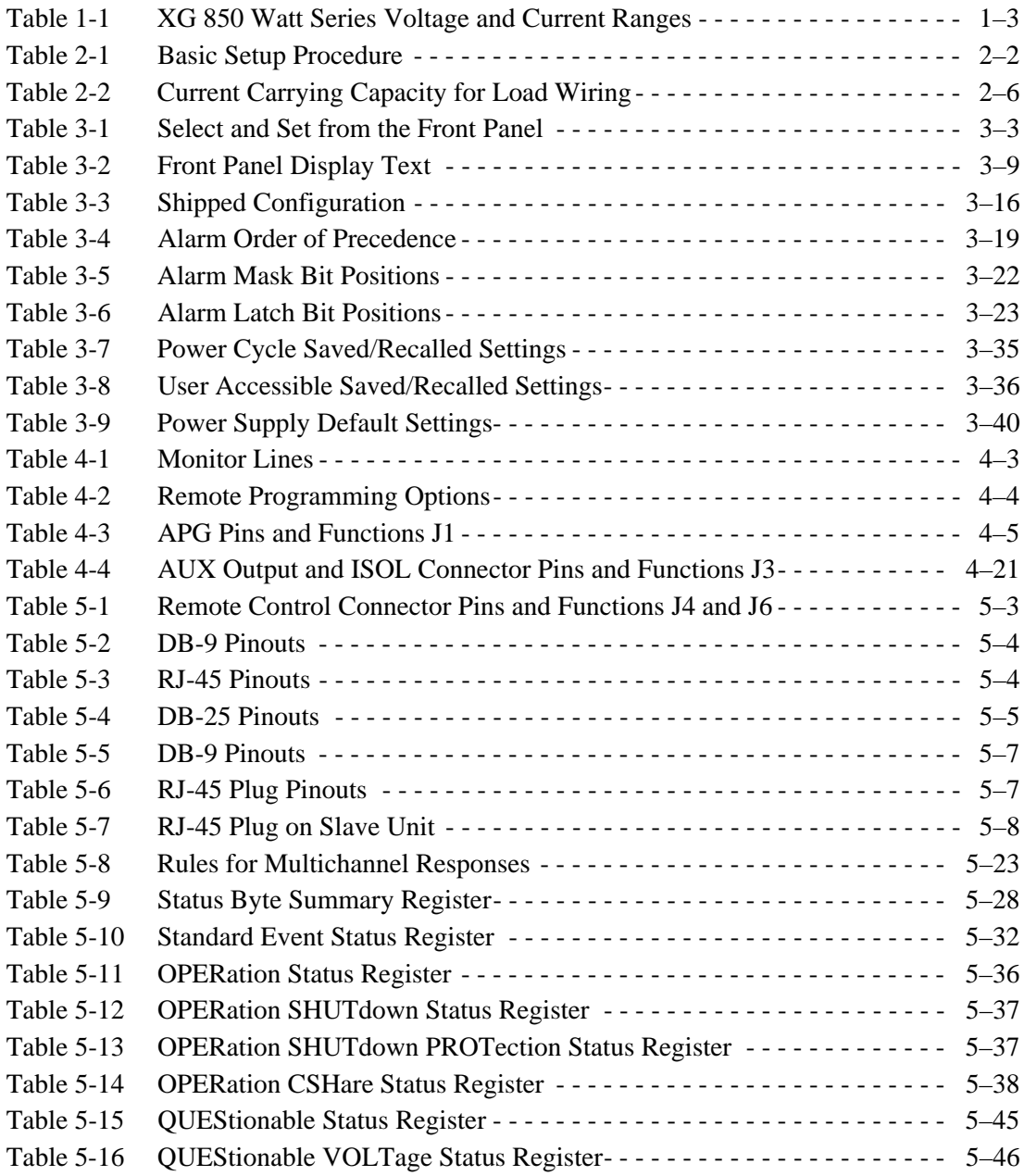

#### Tables

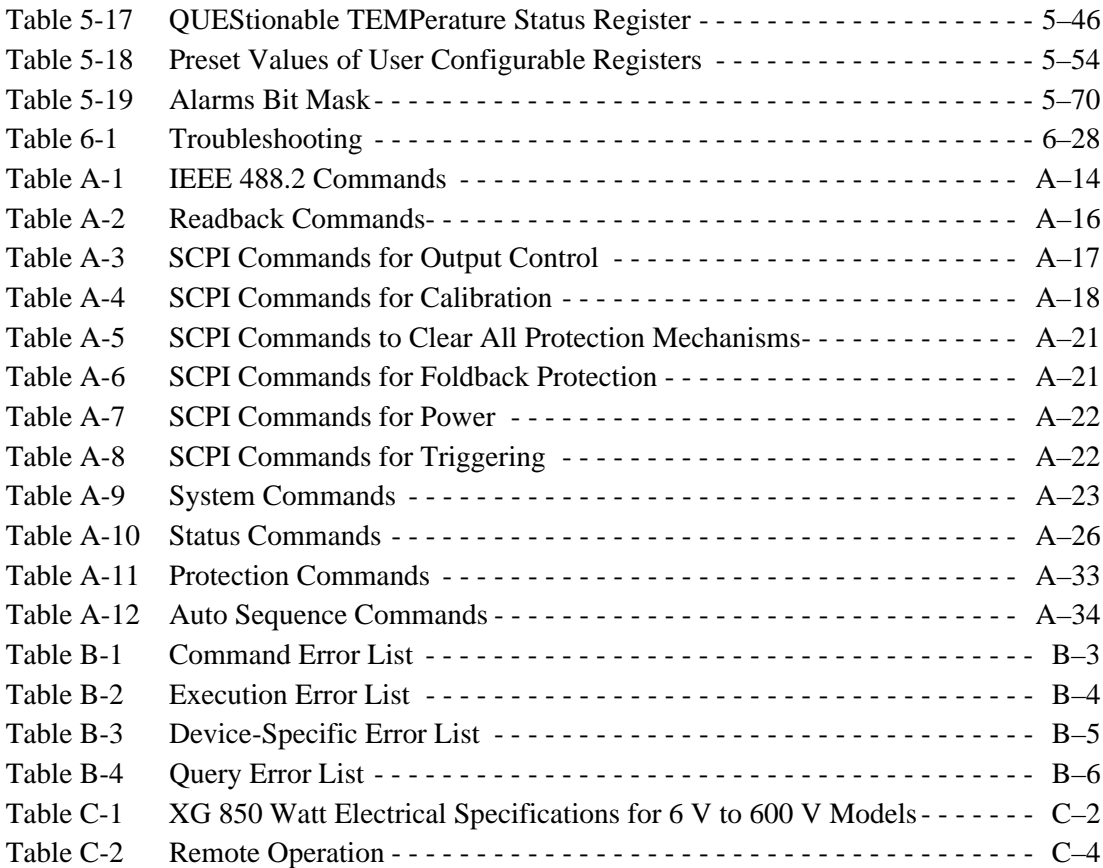

# **1 Introduction**

Chapter 1, Introduction, describes the features of the XG 850 Watt Series Programmable DC Power Supply.

## **Features and Options**

The XG 850 Watt Series Programmable DC Power Supply provides stable, variable output voltage and current for a broad range of development and system requirements. The power supplies have a high power density and numerous industry standard interfaces:

- RS-232, RS-485, analog programming (APG), isolated analog programming (ISOL), and USB built-in ports.
- Optional GPIB or Ethernet (ENET) control for remote operation and readback.
- Seamless switching between front panel and any digital interface (RS-232, RS-485, USB, GPIB or ENET).
- Simultaneous digital displays for both voltage and current.
- Front panel control by rotary Adjust/Enter knob, permitting high resolution output setting.
- Active Power Factor Correction (PFC) reduces input current and input current harmonics.
- Automatic crossover system allowing the power supply to switch between Constant Current and Constant Voltage operating modes.
- Parallel or series connection among multiple units to produce greater diversity or to use in higher power applications.
- Short-circuit protection of DC outputs provideing greater operating safety.
- Built-in APG and ISOL interface to provide a galvanically isolated analog voltage control of the output, master/slave output tracking, and remote Enable/disable for safety and precision.
- Remote output voltage sensing to automatically compensate for cable losses.
- Software calibrated.
- Three user setting memory locations.
- M10 Option preprograms the voltage to reset to zero upon power on and upon output enable.

# **XG 850 Watt Models (firmware v1.11 and higher)**

Table 1-1 lists the models in the XG 850 Watt series covered by this Manual.

| <b>Model</b> | <b>Output Voltage</b> | <b>Output Current</b> |
|--------------|-----------------------|-----------------------|
| 6-110        | $0 - 6$ V             | $0 - 110$ A           |
| $8 - 100$    | $0 - 8$ V             | $0 - 100 A$           |
| 12-70        | $0 - 12$ V            | $0 - 70A$             |
| 20-42        | $0 - 20$ V            | $0 - 42A$             |
| $33 - 25$    | $0 - 33$ V            | $0 - 25A$             |
| $40 - 21$    | $0 - 40$ V            | $0 - 21$ A            |
| $60-14$      | $0 - 60$ V            | $0-14A$               |
| 80-10.5      | $0 - 80$ V            | $0-10.5A$             |
| $100 - 8.5$  | $0 - 100$ V           | $0 - 8.5 A$           |
| 150-5.6      | $0 - 150$ V           | $0 - 5.6$ A           |
| $300 - 2.8$  | $0 - 300$ V           | $0 - 2.8$ A           |
| $600-1.4$    | $0 - 600$ V           | $0-1.4A$              |

**Table 1-1** XG 850 Watt Series Voltage and Current Ranges

**1**

Introduction

# **Front Panel**

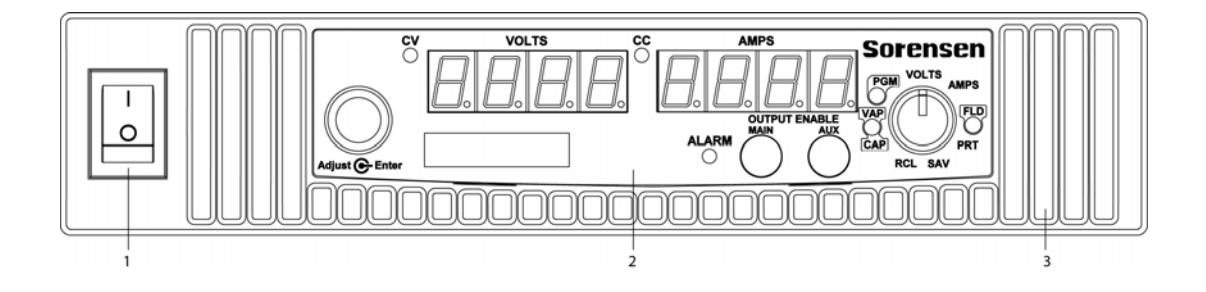

## **Figure 1-1** XG 850 Watt Front Panel

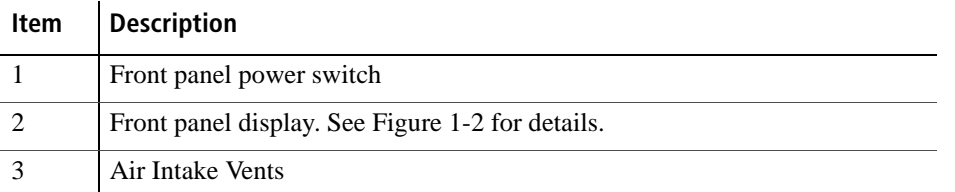

**1**

# **Front Panel Display and Controls**

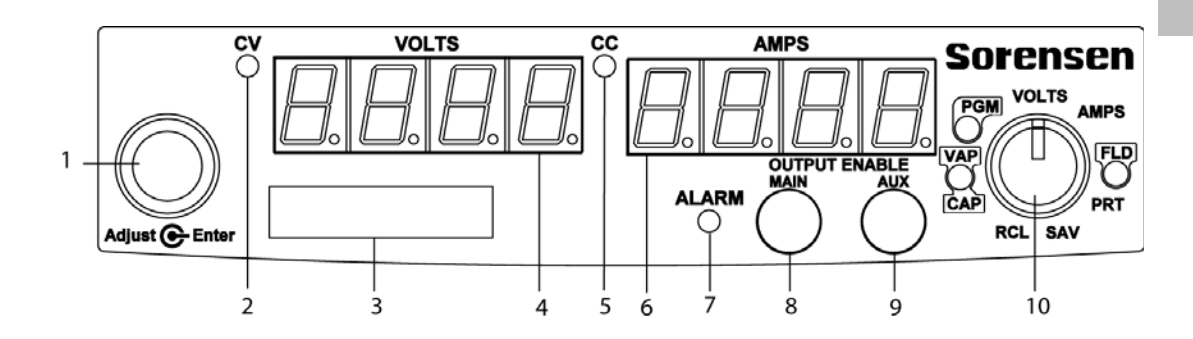

**Figure 1-2** Front Panel Display and Controls

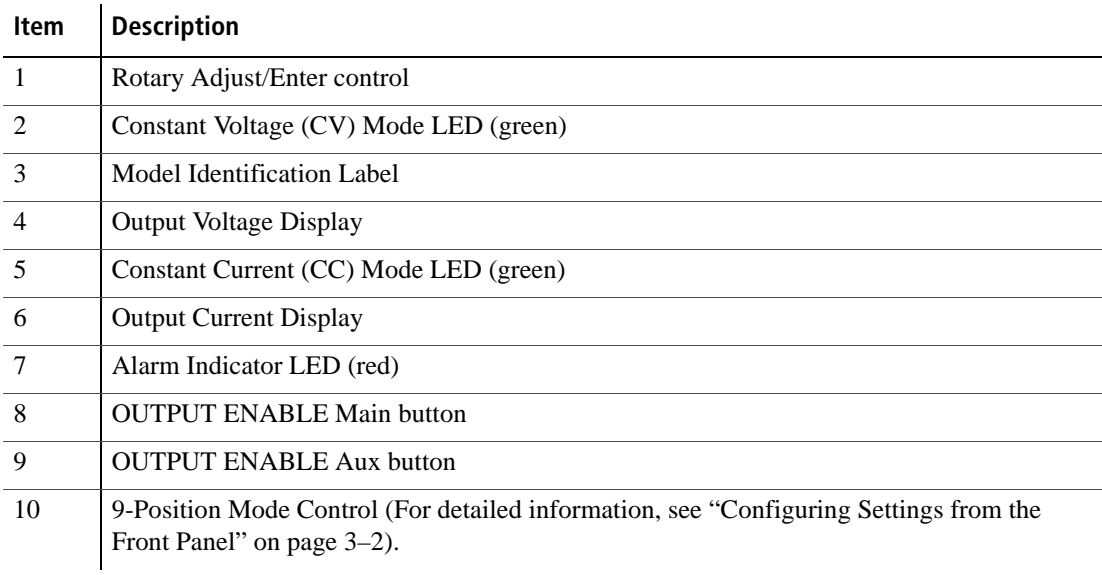

Introduction

# **Rear Panel Connectors**

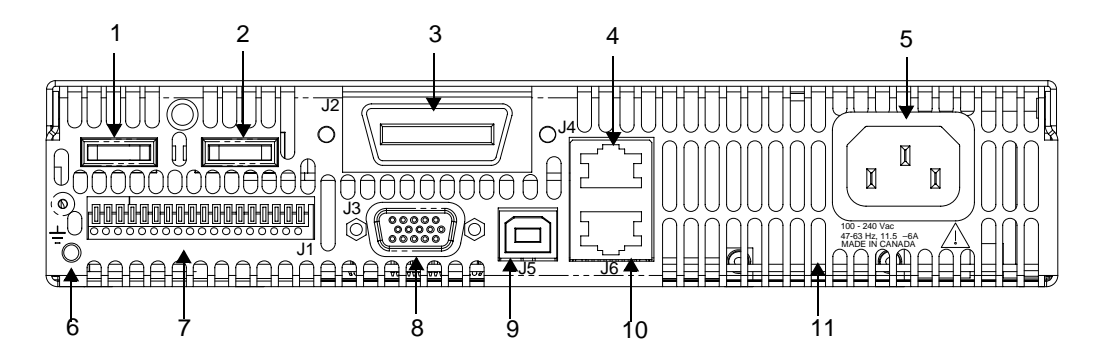

**Figure 1-3** Rear Panel: 6 V to 40 V Models

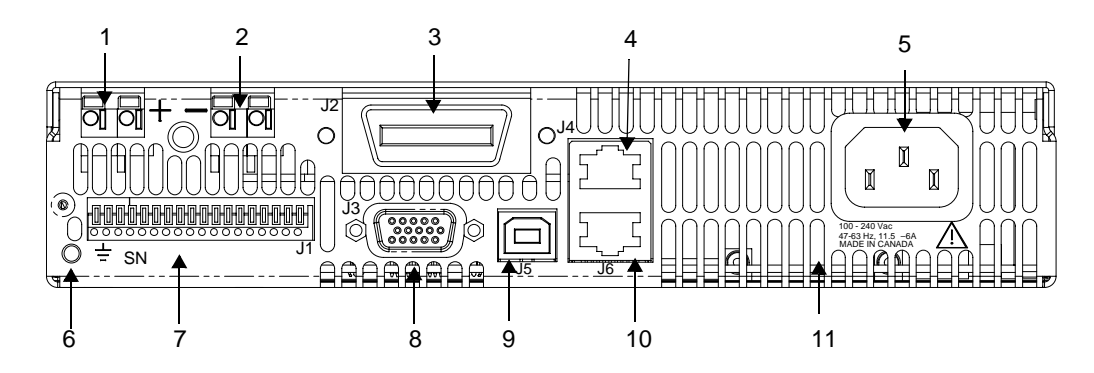

**Figure 1-4** Rear Panel: 60 V to 150 V Models

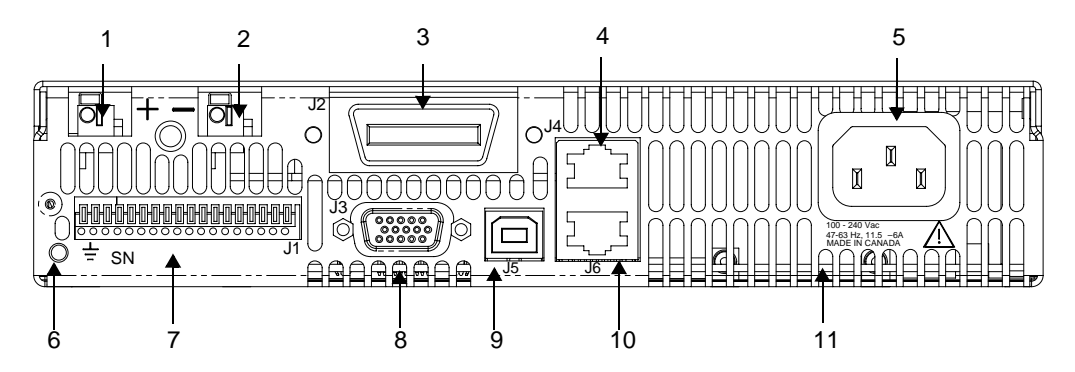

**Figure 1-5** Rear Panel: 300 V to 600 V Models

#### Rear Panel Connectors

**1**

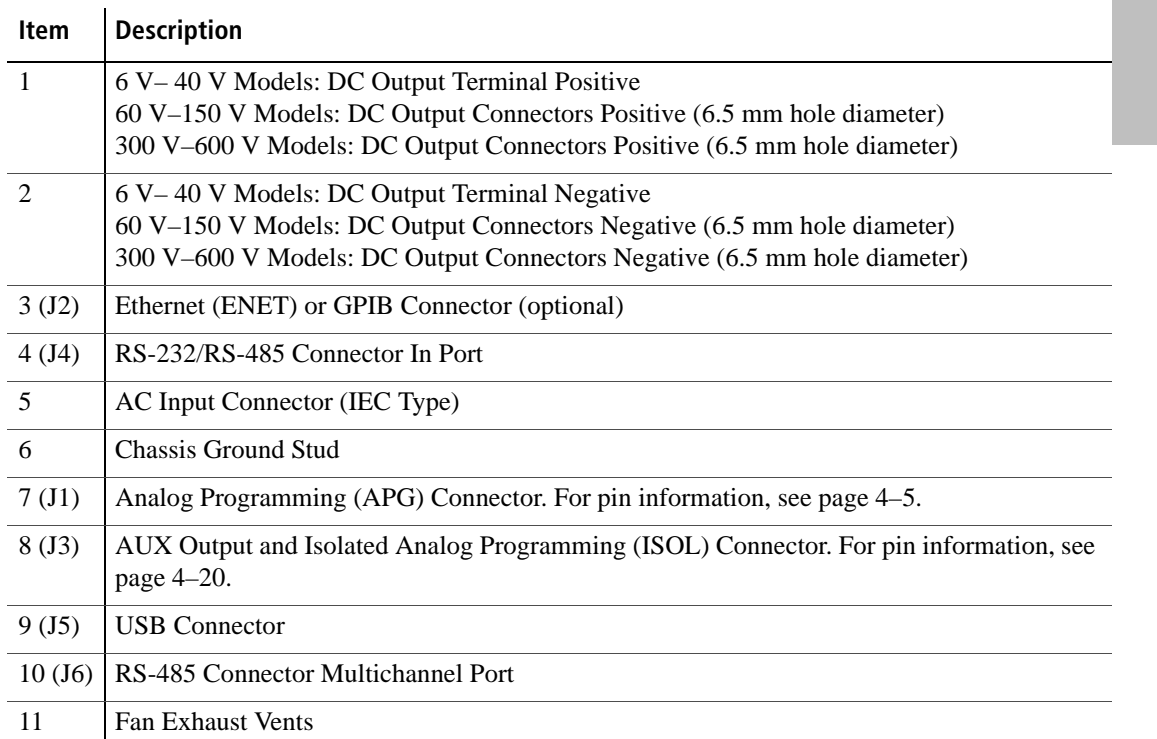

# **2 Installation**

Chapter 2, Installation, provides information and procedures for inspecting, installing, and testing the power supply.

# **Basic Setup Procedure**

Table 2-1 provides a summary of the basic setup procedure with references to the relevant sections in this chapter. Refer to this table if you are unfamiliar with the installation requirements for the power supply. Complete each step in the sequence given.

| <b>Step</b>    | <b>Description</b>                                | <b>Action</b>                                                                                                   | Reference                                                |
|----------------|---------------------------------------------------|----------------------------------------------------------------------------------------------------|----------------------------------------------------------|
| $\mathbf{1}$   | Inspect                                           | Inspect the power supply.                                                                                       | "Step 1: Inspecting and Cleaning"<br>on page 2-3.        |
| $\mathfrak{D}$ | Install                                           | Install the power supply<br>(benchtop or rack mount).<br>Ensure adequate ventilation.                           | "Step 2: Location and Mounting" on<br>page $2-4$ .       |
| 3              | Connect Input<br>Power                            | Connect AC input power.                                                                                         | "Step 3: Connecting AC Input<br>Power" on page 2–5.      |
| $\overline{4}$ | <b>Select Wires</b>                               | Select wires that are correctly<br>rated for the maximum DC<br>output current.                                  | "Step 4: Selecting Load Wires" on<br>page 2-6.           |
| $\overline{5}$ | <b>Test</b>                                       | Perform functional tests for<br>voltage mode operation, current<br>mode operation, and front panel<br>controls. | "Step 5: Performing Functional<br>Tests" on page 2-8.    |
| 6              | <b>Connect Loads</b>                              | Connect the load wires to the<br>DC output.                                                                     | "Step 6: Connecting Loads" on<br>page 2-10.              |
| $\tau$         | <b>Connect Remote</b><br>Sensing (if<br>required) | Connect remote sensing<br>connectors on power supply to<br>load.                                                | "Step 7: Connecting Remote"<br>Sensing" on page $2-13$ . |

**Table 2-1** Basic Setup Procedure

# **Step 1: Inspecting and Cleaning**

## **Initial Inspection**

#### **When you first receive your unit, perform a physical check:**

- 1. Inspect the unit for any scratches and cracks, broken switches, connectors or displays.
- 2. Ensure that the packing box contains the 7.5 foot (2.5 m) power cord.
- 3. If you see external damage or suspect internal damage, contact the carrier immediately.

## **Periodic Cleaning**

The power supply only requires periodic cleaning, not routine servicing. Whenever a unit is removed from operation, clean the metal surfaces with naptha or an equivalent solvent, and clean the front panel with a weak solution of soap and water. Use low-pressure compressed air to blow dust from components on the printed circuit boards.

Installation

# **Step 2: Location and Mounting**

The power supply may be rack-mounted or used in benchtop applications.

## **Rack Mounting**

The XG 850 Watt power supply is designed to fill half of a standard 19 inch (483 mm) equipment rack.

Units can be combined with the same models in the 850 W series for customer applications.

## **Purchasing Rack Mount Kits**

Contact Customer Service (see "Contact Information" on page i) about purchasing the Rack Mount Kit options for XG 850 Watt. For a list of the part numbers, see "Part Numbers for Rack Mount Kits" on page iii. Installation information for the different rack mount options are provided with the rack mount kits.

For XG product support, visit www.programmablepower.com and navigate to the XG home page.

## **Ventilation**

Whether operating the power supply in a rack or on a bench, allow air to reach the ventilation inlets on the front and rear of the unit for cooling. The direction of airflow is from the front of the unit to the back of the unit. Ventilation space is not required at the top, bottom or sides of the power supply.

# **Step 3: Connecting AC Input Power**

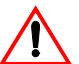

## **WARNING: Shock hazard**

Disconnect AC power from the unit before removing the cover. Even with the front panel power switch in the Off position, live line voltages are exposed when the cover is removed. Repairs must be made by an Authorized Service Center.

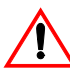

## **WARNING: Shock hazard**

There is a potential shock hazard if the power supply chassis and cover are not connected to an electrical ground via the safety ground in the AC input connector. Ensure that the power supply is connected to a grounded AC outlet with the recommended AC input cord configured for the available line voltage as described in this section.

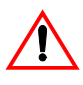

## **WARNING: Shock hazard**

The AC input cord is the disconnect device for the power supply. The plug must be a non-locking plug which is readily identifiable by and accessible to the operator. The input cord must be no longer than 9.84 feet (3 m).

## **AC Input Connector**

The AC input connector is a standard IEC 16 A 250 V male connector located on the rear panel of the power supply. The AC input cord provided is rated for 30 A, 300 V and appropriate for use in any country. Installation

# **Step 4: Selecting Load Wires**

This section provides recommendations for selecting minimum load wire sizes.

## **Load Wiring**

To select the wiring for connecting the load to the power supply, consider the following factors:

- Insulation rating of the wire.
- Current carrying capacity of the wire.
- Maximum load wiring length for operation with remote sense lines.
- Electrical noise and impedance effects of the load lines.

#### **Insulation Rating**

Use load wiring with a minimum insulation rating equivalent to the maximum output voltage of the power supply.

#### **Current Carrying Capacity**

The load wiring must have a current carrying capacity greater than the output rating of the power supply to ensure that the load wiring will not be damaged if the load is shorted. Table 2-2 shows the maximum current rating for various gauges of wire rated for 105 °C operation, based on a maximum current density of 450 A/cm<sup>2</sup>.

Operating at the maximum current rating shown in Table 2-2 results in an approximately 30 °C temperature rise for an appropriately-sized load wire operating in free air. Where load wiring must operate in areas with elevated ambient temperatures or bundles with other wiring, use larger gauges or wiring rated for higher temperatures.

| <b>Wire Size</b><br>(AWG) | <b>Maximum Current</b><br>(Amps) | <b>Wire Size</b><br>(AWG) | <b>Maximum Current</b><br>(Amps) |
|---------------------------|----------------------------------|---------------------------|----------------------------------|
| $\overline{20}$           | 2.5                              | 6                         | 61                               |
| $\overline{18}$           | 4                                | 4                         | 97                               |
| 16                        | 6                                | $\overline{c}$            | 155                              |
| 14                        | 10                               |                           | 192                              |
| 12                        | 16                               | 1/0                       | 247                              |
| 10                        | 21                               | 2/0                       | 303                              |
| 8                         | 36                               |                           |                                  |

**Table 2-2** Current Carrying Capacity for Load Wiring

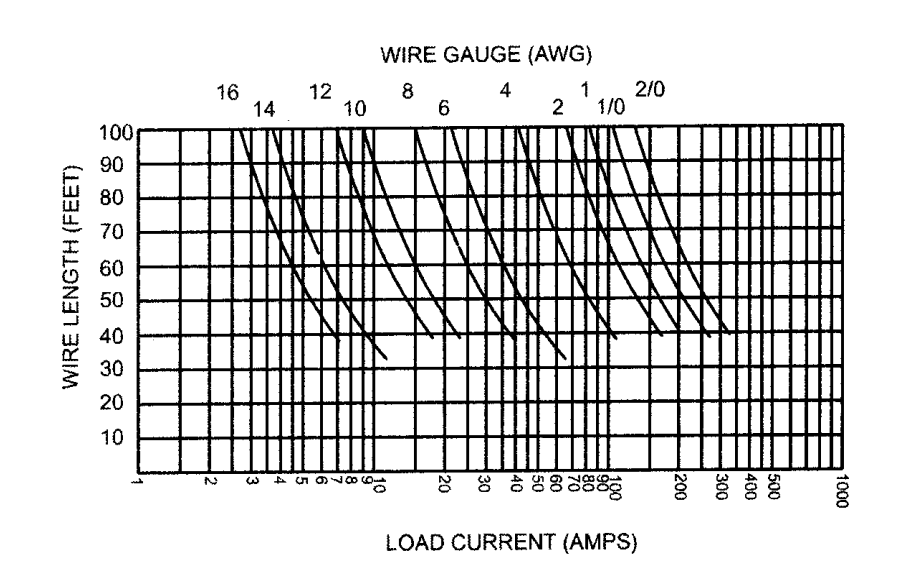

### **Maximum Load Wiring Length For Operation With Sense Lines**

**Figure 2-1** Maximum Load Wire Length for 1 V Line Drop

## **Noise and Impedance Effects**

To minimize noise pickup or radiation, use shielded twisted pair wiring of the shortest possible length for load sense wires. Connect the shield to the power supply chassis. Where shielding is impossible or impractical, simply twisting the wires together will offer some noise immunity.

Installation

# **Step 5: Performing Functional Tests**

The functional test procedures include:

- Power-on and front panel functional checks
- Voltage mode operation and current mode operation checks.

For information on local operation, see "Local Operation" on page 3–1 for adjusting front panel controls and settings.

## **Powering the Power Supply On/Off**

#### **To power on the power supply:**

- 1. Ensure that the front panel power switch is in the Off position.
- 2. Ensure that the AC line voltage is within operating range.
- 3. Connect the line cord to a grounded AC outlet.
- 4. Turn the front panel power switch to the On position. After a short power-on delay, 8888 8888 illuminates on the output voltage and current displays, followed by PSU On.

After approximately 1 second, the display returns to normal status.

#### **To power off the power supply:**

◆ Turn the front panel power switch to the Off position.

AC FAIL will blink on the display. The ALARM LED illuminates. After a short delay, all lights on the display will not be illuminated.
## **Voltage and Current Mode Operation Checks**

#### **To perform the voltage and current mode operation checks:**

- 1. Ensure that the front panel power switch is in the On position and the output is disconnected.
- 2. If the OUTPUT ENABLE Main button is illuminated, press the button to turn off the output.
- 3. To check voltage mode operation, turn the 9-position mode control to the VOLTS position.

The voltage set point will blink dimming and then return to full brightness. For more information, see "Local Operation" on page 3–1.

- 4. Adjust the voltage to 5 V.
- 5. To check current mode operation, turn the 9-position mode control to AMPS position.

Verify that the current set point is blinking in the output current display.

- 6. Adjust the current to 1 A.
- 7. Press the OUTPUT ENABLE Main button to turn On.
- 8. Turn the front panel power switch to the Off position.
- 9. Turn the front panel power switch to the On position.
- 10. Connect a short circuit across the output terminals. Use leads of sufficient current carrying capacity. (See "Step 4: Selecting Load Wires".)
- 11. Press the OUTPUT ENABLE Main button to enable the output. The button will be illuminated when the output is enabled. CC Mode LED illuminates and the voltage and current are displayed.

CV Mode LED illuminates and the preset load current is displayed.

12. Turn the front panel power switch to the Off position.

Installation

# **Step 6: Connecting Loads**

This section describes how to connect loads to the power supply for both single and multiple loads.

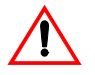

## **WARNING: Shock hazard**

There is a shock hazard at the power supply output when operating at an output greater than 40 V. To protect personnel against accidental contact with hazardous voltages, ensure that the load and its connections have no accessible live parts.

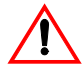

## **CAUTION: Cable damage**

When making connections to the output terminals, ensure terminals of opposite polarity do not touch. Load cables and sense wires should be provided with strain relief.

# **DC Output Connectors**

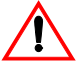

## **WARNING: Shock hazard**

Disconnect the AC input before making any connections. A shock hazard may be present at the output terminals. Allow 15 seconds after the AC power has been removed before making any connections.

#### **6 V–40 V Models**

The 6 V–40 V models are equipped with output terminals, as shown in Figure 1-3.

#### **60 V–150 V Models**

The 60 V–150 V models are equipped with output connectors, as shown in Figure 1-4. These models have output currents that may require users to use wire diameters that would not fit into a single output connector, so there are two output connectors in parallel to increase the potential current carrying capacity of load wiring.

#### **300 V–600 V Models**

The 300 V–600 V models are equipped with output connectors, as shown in Figure 1-5.

# **Inductive Loads and Batteries**

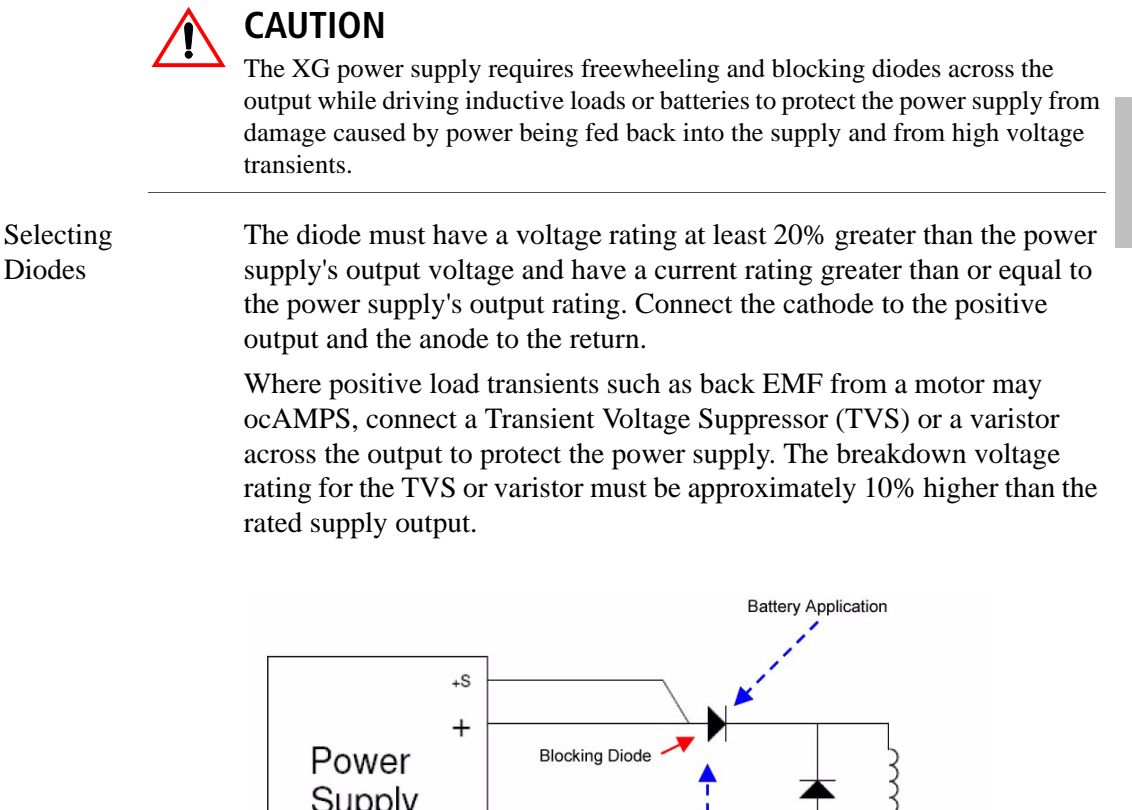

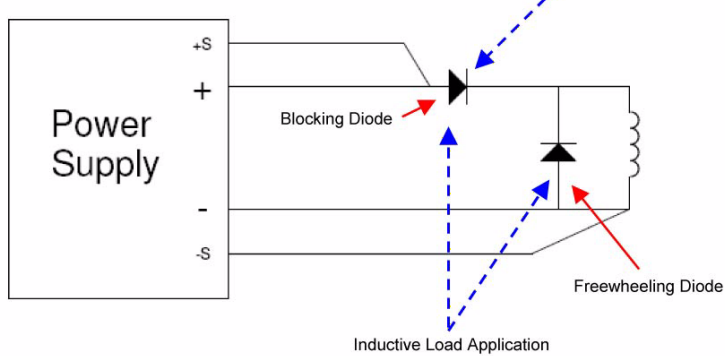

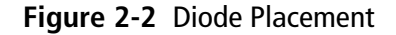

For a detailed Application Note, please go to: www.programmablepower.com and click SUPPORT. **2**

## **Connecting Single Loads**

Figure 2-3 shows the recommended load connections for a single load which is sensing its voltage locally. Local sense lines shown are the default connections at the rear panel APG J1 connector (see Figure 4-1 on page 4–5). The load lines should use the largest gauge and shortest length of wire possible to ensure optimal performance.

You do not need remote sensing for basic operation of your power supply. However, if you wish to correct any small drops in your load lines, then use the remote sensing feature. See "Step 7: Connecting Remote Sensing" on page 2–13 for more information.

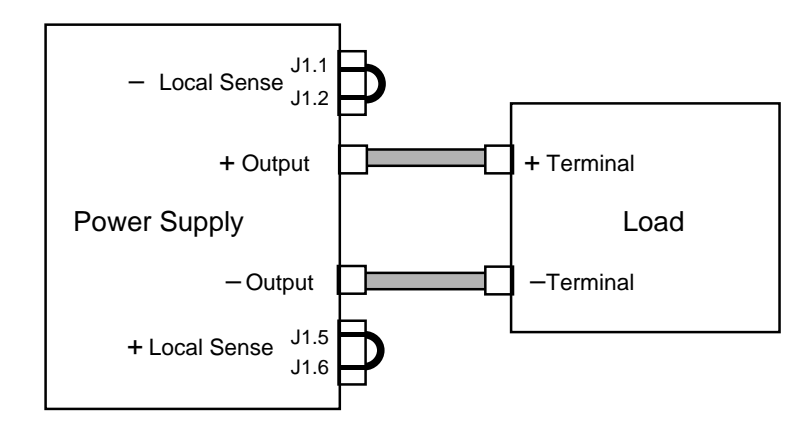

**Figure 2-3** Connecting Single Loads

# **Connecting Multiple Loads**

The proper connection of distributed loads is an important aspect of power supply use. The common method of connection is a radial load connection. Power is connected to each load individually from a single pair of terminals designated as the positive and negative distribution terminals. This pair of terminals may be the power supply output terminals, the load terminals, or a distinct set of terminals especially established for distribution use. In this scheme, there are no ground loops and the effect of one load upon another is minimized.

# **Step 7: Connecting Remote Sensing**

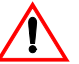

# **WARNING: Shock hazard**

There is a potential shock hazard at the sense connectors when using a power supply at an output greater than 40 V. Select wiring with a minimum insulation rating equivalent to the maximum output voltage of the power supply for use as local sense jumpers or for remote sense wires. Ensure that connections at the load end are shielded to prevent contact with hazardous voltages.

Remote sensing permits you to shift the regulation point of the power supply from the output terminals to the load or other distribution terminals.

Use shielded twisted pair wiring of 20 to 26 AWG for best noise performance. Make sure that the shielded twisted pair wiring insulation is rated higher than the maximum output voltage of the power supply. If possible, one end of the shield of the sense lines should be attached to the chassis ground of the power supply.

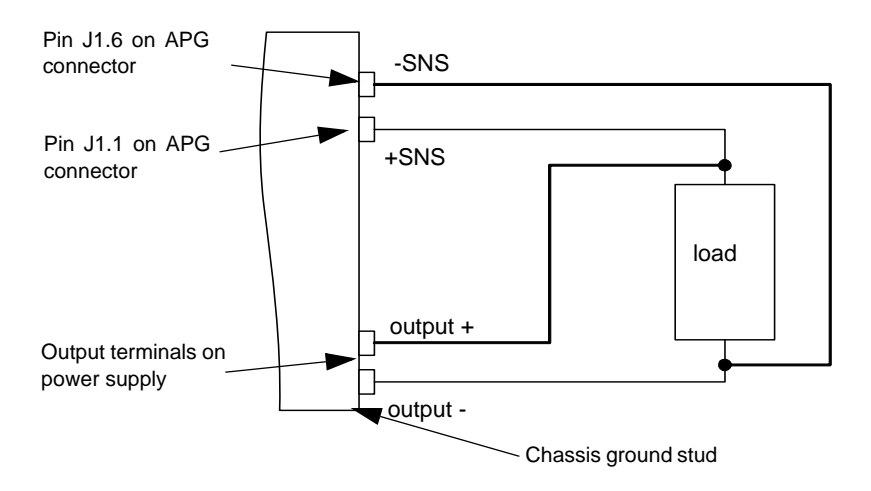

**Figure 2-4** Remote Sense Connection

#### **To connect the remote sense wires:**

- 1. Ensure that the front panel power switch is in the Off position.
- 2. Using a small flat blade screwdriver, remove the two sense jumpers from pins J1.1 and J1.2, and from pins J1.5 and J1.6 on the APG Connector. See Figure 4-1, "APG Connector Terminals" on page 4–5.

#### Installation

- 3. Connect one end of the shield of the twisted pair wire to the chassis ground point on the power supply.
- 4. Connect the positive sense line (+SNS) from the positive regulation point as close as possible to the load terminals to pin J1.1.
- 5. Connect the negative sense line (–SNS) from the return of the load to pin J1-6.

To compensate for losses in power leads connected to the output, the power supply provides sense connections beside the output terminals. With remote sense leads in place, the power supply regulates to the displayed voltage at the point where the sense lines are connected to the output leads. With the sense lines disconnected, the power supply regulates the voltage at the output terminals.

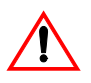

## **CAUTION: Equipment damage**

Do not operate the power supply with sense lines connected to the load without also connecting the load power leads to the output terminals.

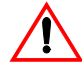

## **CAUTION: Reverse polarity**

Avoid reversing positive  $(+)$  and negative  $(-)$  sense connections. When using remote sense to compensate for load line losses, ensure that the positive sense line is connected to the positive load terminal and the negative sense line is connected to the negative load terminal. Do not reverse these connections or the power supply may be damaged.

**Important:** Long load leads with large capacitance at the load and remote sensing can cause voltage instability due to inductance of the load leads. Measures to reduce inductance and/or capacitance (raising resonant frequency) or using local sense can be beneficial in stabilizing the system.

<span id="page-42-1"></span><span id="page-42-0"></span>

# **3 Local Operation**

[Chapter](#page-42-1) 3, [Local Operation](#page-42-0), provides the procedures for local (front panel) operation such as:

- Configuring settings.
- Operating in constant voltage mode and constant current mode.
- Using the protection features.
- Using multiple power supplies.

# **Introduction**

Once you have installed the power supply and connected both the AC input power and the load (covered in "Installation" on page 2–1), the power supply is ready for local operation. To turn the power supply on, see "Powering the Power Supply On/Off" on page 2–8.

# **Configuring Settings from the Front Panel**

## **Using the 9-Position Mode Control**

The 9-position mode control is used with the rotary Adjust/Enter control to configure settings in local operation. See Figure 1-2, "Front Panel Display and Controls" on page 1–5 for location of the front panel features.

Using the 9-position mode control, select one of nine modes: VOLTS, AMPS, FLD, PRT, SAV, RCL, CAP, and VAP. See [Figure](#page-43-0) 3-1 and [Table](#page-44-0)  [3-1](#page-44-0) for detailed information on the nine modes.

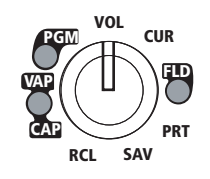

**Figure 3-1** 9-Position Mode Control

# <span id="page-43-0"></span>**Using the Rotary Adjust/Enter Control**

The rotary Adjust/Enter control is used to change settings and set the value selected. The front panel displays information on the output voltage and output current displays. Each display has a maximum of four characters that are made up of 7 segments.

# <span id="page-44-1"></span>**Coarse and Fine Adjustment Modes**

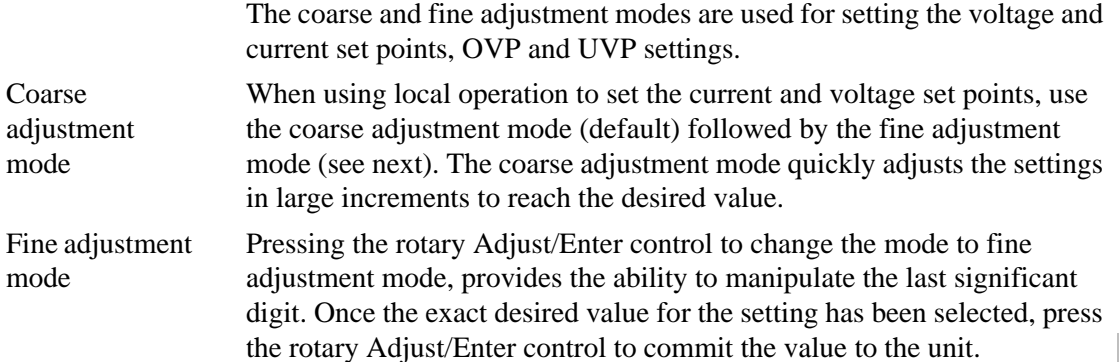

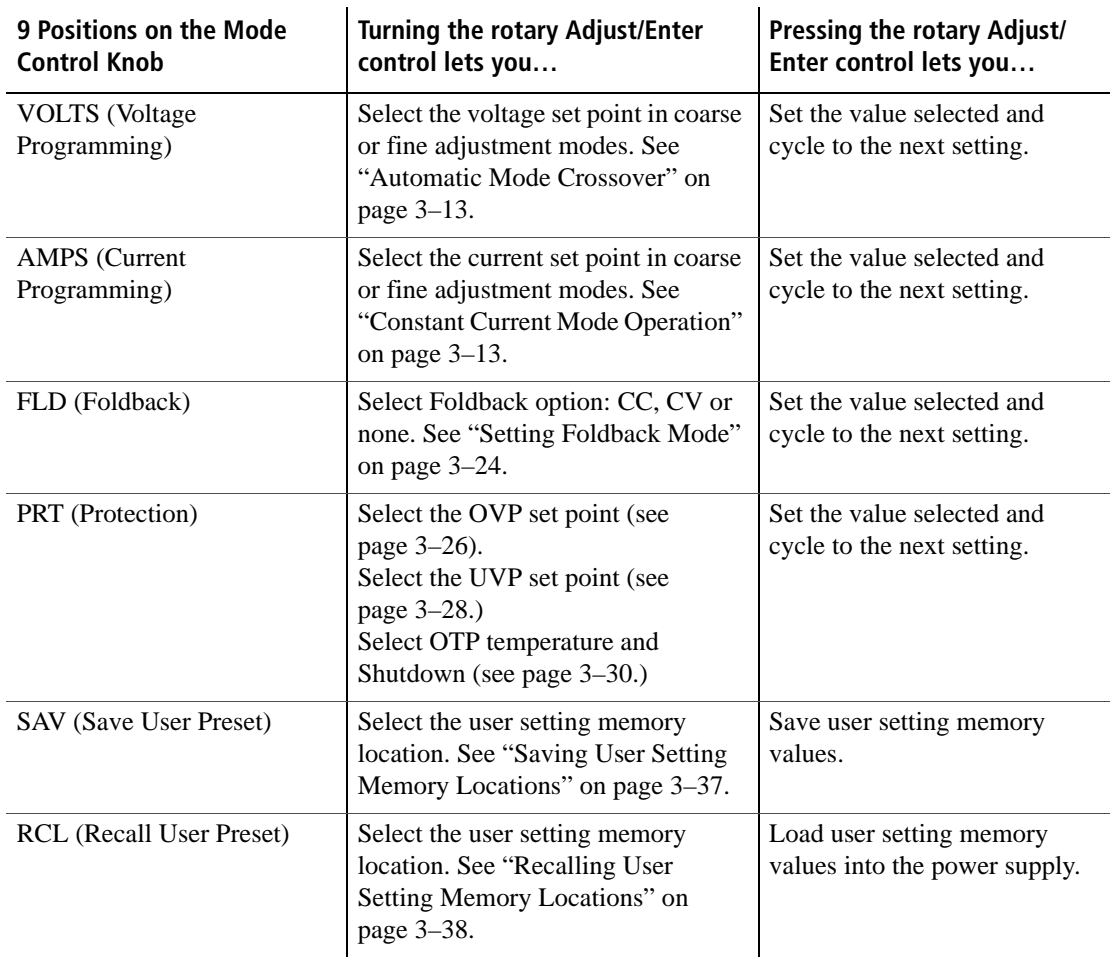

<span id="page-44-0"></span>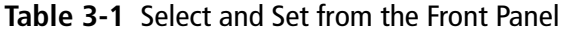

## Local Operation

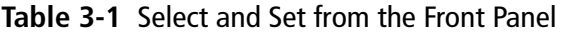

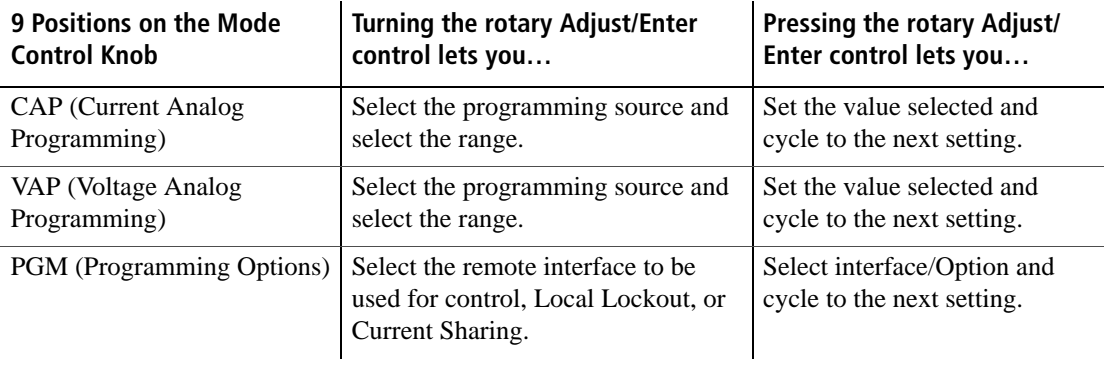

# **Navigating the Menu System**

The menu system of the XG follows a select and set model with the exception of the VOLTS and AMPS modes. See ["Setting VOLTS and](#page-46-0)  [AMPS Modes"](#page-46-0).

#### **The general procedure for setting up the features in the select and set model is:**

- 1. To select a mode, rotate the 9-position Mode control to the desired mode or press the rotary Adjust/Enter control once to activate the current selection on the mode control knob. See [Figure](#page-49-0) 3-3.
- 2. To select the feature or setting, rotate the rotary Adjust/Enter control to scroll through the different available settings of that mode.

The settings appear on the output current display.

- 3. Press the rotary Adjust/Enter control to select the feature or setting.
- 4. Set each value using the rotary Adjust/Enter control. When the value has been selected, press the rotary Adjust/Enter control to commit the updated value. Additional values may become available, depending on the setting that is being configured.

## <span id="page-46-0"></span>**Setting VOLTS and AMPS Modes**

The only exceptions to the select and set model are the VOLTS and AMPS modes which do not allow the selection of tracking and select and set mode by turning the rotary Adjust/Enter control. In VOLTS and AMPS modes, the default entry mode setting is automatically selected as either voltage or current tracking, respectively.

Voltage and current values can be set in tracking mode or select and set mode using the rotary Adjust/Enter control:

- Tracking mode—the new values take effect as the rotary Adjust/Enter control is rotated.
- Select and set mode—the new values do not take effect until the rotary Adjust/Enter control is pressed. See ["Normal Display Mode](#page-48-0)  [and Inactivity Timeout" on page](#page-48-0) 3–7.

#### **To access the tracking mode for entering voltage and current:**

- 1. Select the VOLTS or AMPS position on the 9-position mode control. If the set point is blinking, the unit is in coarse tracking mode.
	- When the VOLTS mode is selected, the voltage set point will blink in the output voltage display.
	- When the AMPS mode is selected, the current set point will blink in the output current display.
- 2. Use the rotary Adjust/Enter control to adjust the set point.

The adjustments you make to the set point affect the opposing output value (voltage when in AMPS mode or current when in VOLTS mode), which will update in the non-blinking display.

3. Press the rotary Adjust/Enter control to enter fine adjust tracking mode.

The set point blinks faster when the unit is in fine adjust tracking mode.

- 4. Use the rotary Adjust/Enter control to fine tune the set point.
- 5. Once the set point has been selected, press the rotary Adjust/Enter control to exit tracking mode and return to normal display mode.

#### **To access the select and set entry mode for the voltage and current set points:**

- 1. Select VOLTS or AMPS position on the 9-position mode control.
- 2. Press the rotary Adjust/Enter control three times in succession to enter coarse Pre-Set Adjustment.
- 3. Press the rotary Adjust/Enter control one more time to enter fine Pre-Set Adjustment.
- 4. Press the rotary Adjust/Enter control once again to set the value.

The units can also timeout (adjustable) to exit the menu. Once Pre-Set Mode is entered  $c \cdot Pc$  and  $F \cap Pc$  will appear in the voltage display.

## <span id="page-48-0"></span>**Normal Display Mode and Inactivity Timeout**

Normal display mode appears on the output voltage and current displays when the configuration changes from the front panel have been completed or when the inactivity timeout occurs (default is 3 seconds). Normal display mode shows the output voltage and current values.

If a timeout occurs before the changes made to the value have been set, the changes will not be saved and you will have to re-enter the changes. The inactivity timeout is variable from 1 to 20 seconds and can only be changed using the SCPI command.

#### **The SCPI command (s) for these instructions are:**

[:]SYSTem[<channel>]:FPANel[:TIMeout]

**Important:** Each user memory setting location stores the timeout so that beginning users and expert users don't have to use the same timeout

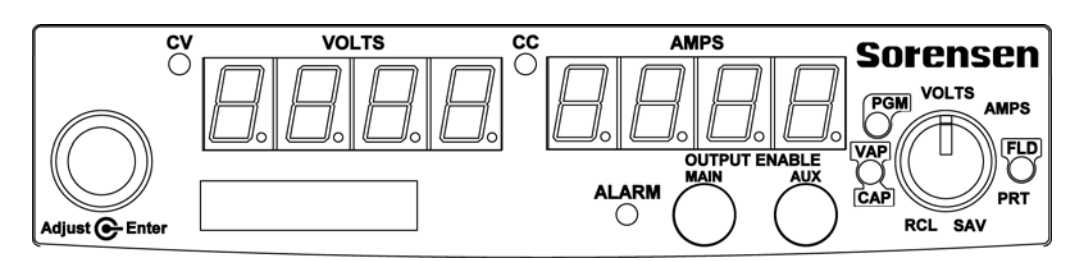

**Figure 3-2** Front Panel Displays and Controls

#### Local Operation

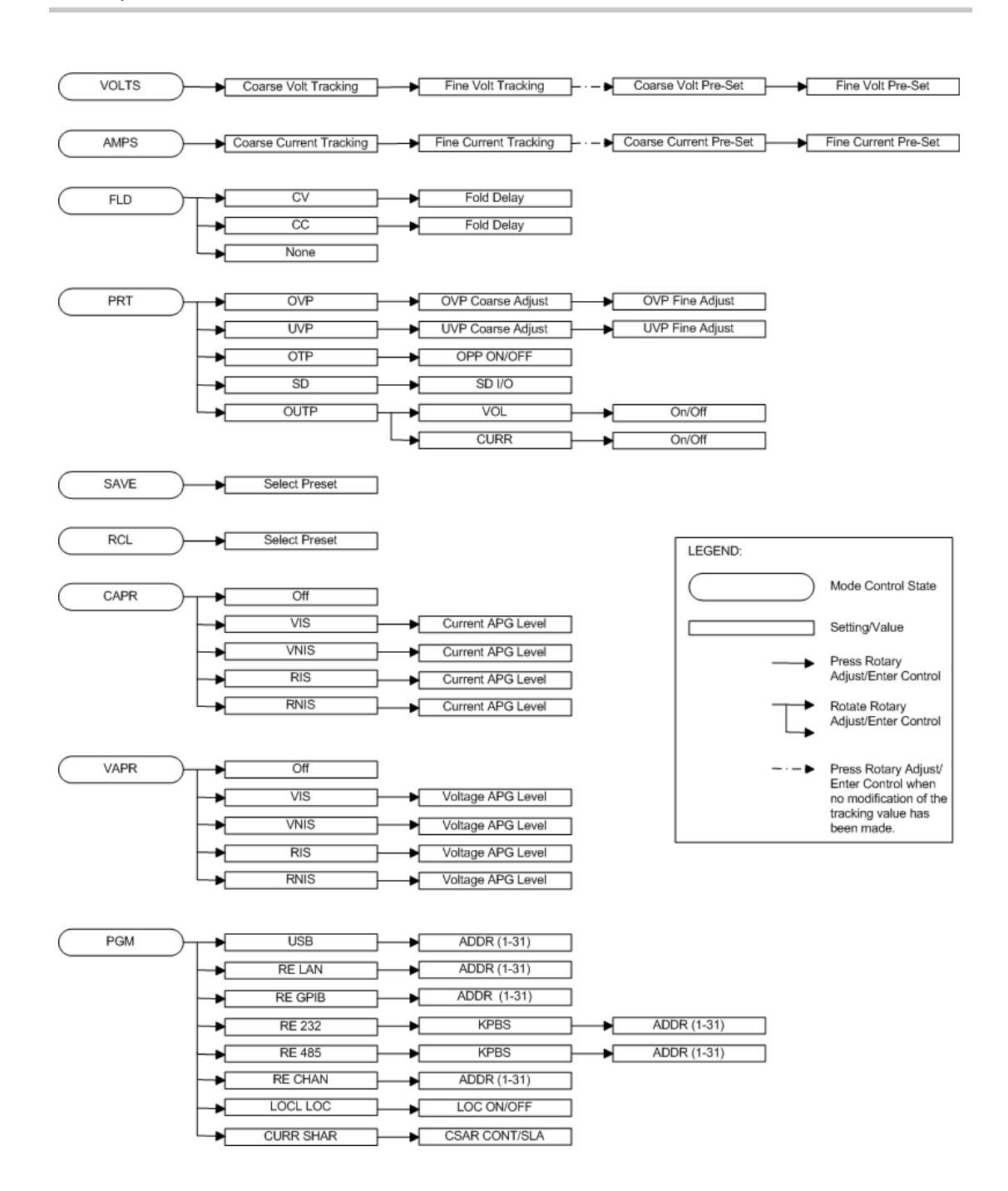

<span id="page-49-0"></span>**Figure 3-3** Front Panel Menu System

# <span id="page-50-0"></span>**Display Messages on the Front Panel**

The front panel displays on the power supply will use text as shown in [Table 3-2](#page-50-0) to indicate the status or mode.

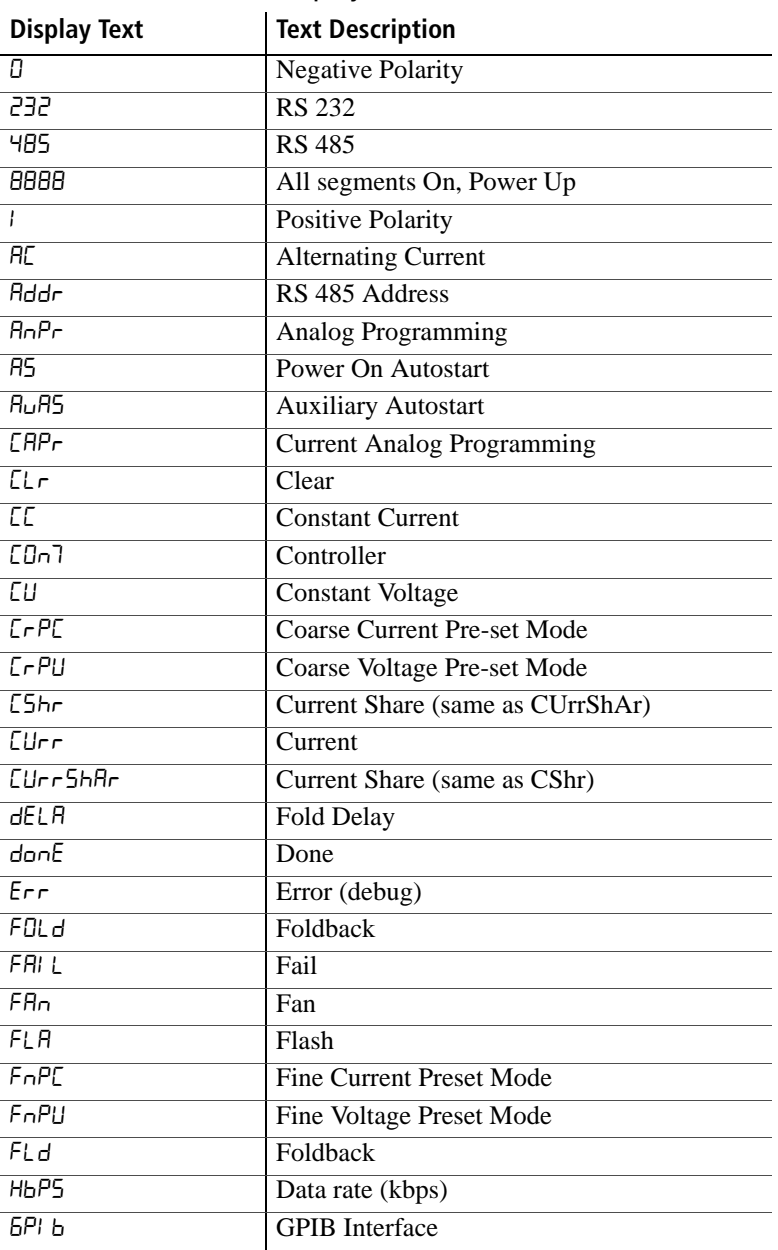

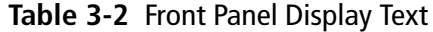

## Local Operation

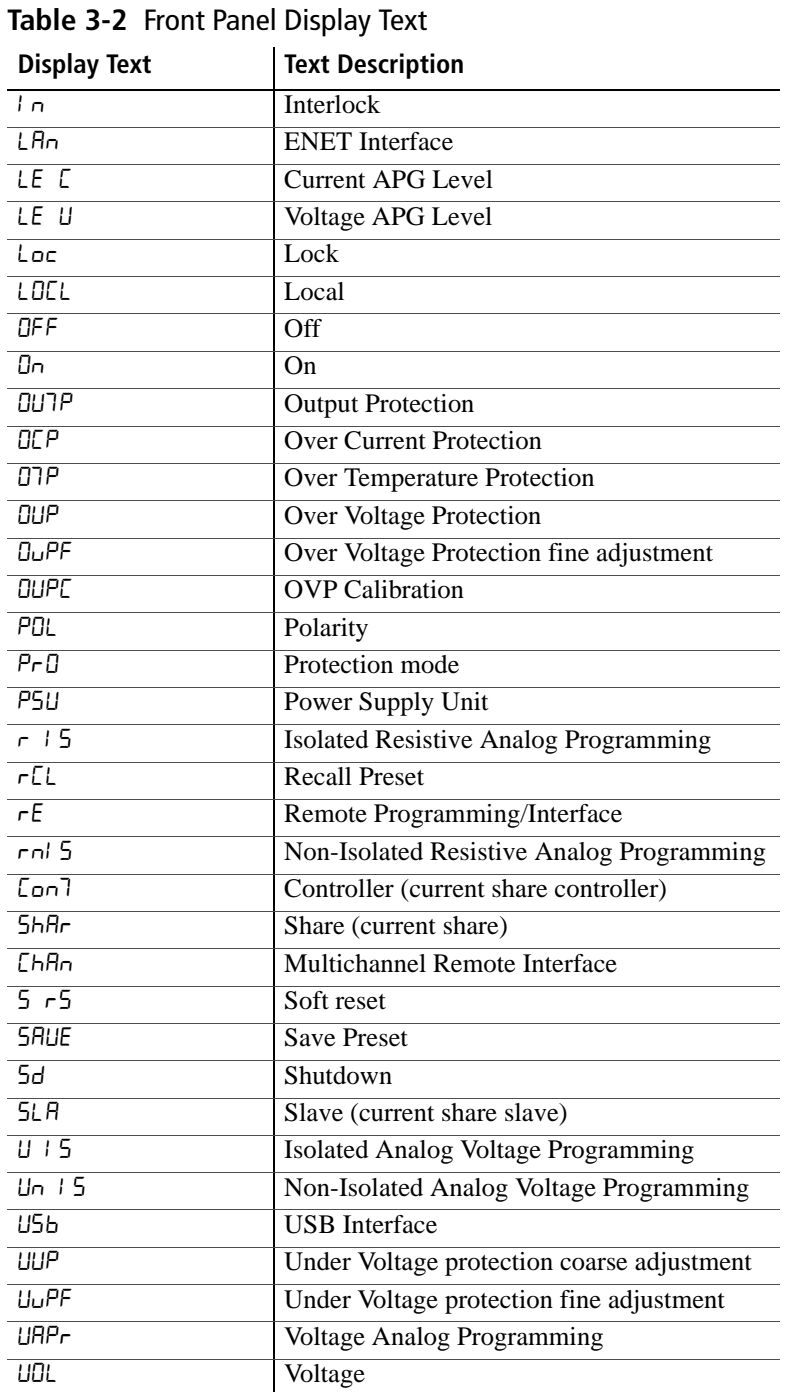

A blinking numeric value is either a voltage or current set point in tracking mode. The display in which the set point appears, output voltage or output current display, indicates the type of set point, voltage or current.

# **Standard Operation**

The power supply can be controlled by two methods, either from the front panel or from any of the remote interfaces. Front panel control is referred to as local operation (default setting) while control via any of the remote interfaces is called remote operation. To set up the power supply for remote operation, see Chapter 5, "Remote Operation". Once the remote connection has been established, the power supply can switch seamlessly between local operation and any digital interface (RS-232, RS-485, GPIB, USB and Ethernet).

Local lockout is a feature that allows the front panel to be locked so that accidental button presses are ignored. This feature is often used to lock out the front panel while a user is controlling the power supply from a remote location.

The output of the power supply has two modes of operation: Constant Voltage (CV) mode (see page [3–13](#page-54-0)) and Constant Current (CC) mode (see page [3–13\)](#page-54-1). Both of the operating modes are available regardless of which control method (local or remote) is used.

## **Operating Modes**

The output mode in which the power supply operates at any given time depends on the following factors:

Output voltage set point  $V_{SET}$ 

**Note: the M10 Option includes a preset function to automatically reset the output voltage to zero Volts at both power on and output enabled, unless deliberately programmed otherwise (see Output Protection, page 3-33).**

- Output current set point  $I_{\text{SET}}$
- Impedance of the attached load  $R_L$

The two output modes of operation are Constant Voltage (CV) mode (see page [3–13](#page-54-2)) and Constant Current (CC) mode (see page [3–13](#page-54-1)).

Output enabled When the output is turned on, both the voltage and current rise as quickly as possible to try and reach the set points ( $V_{\text{SET}}$  and  $I_{\text{SET}}$ ) that were configured prior to enabling the output. Initially the unit will operate in CV mode, which is the default mode. As the voltage and current rise to meet the requirements of the load, the set point that is reached first (based on the  $R_L$  either  $V_{\text{SET}}$  or  $I_{\text{SET}}$ ) will determine which mode the power

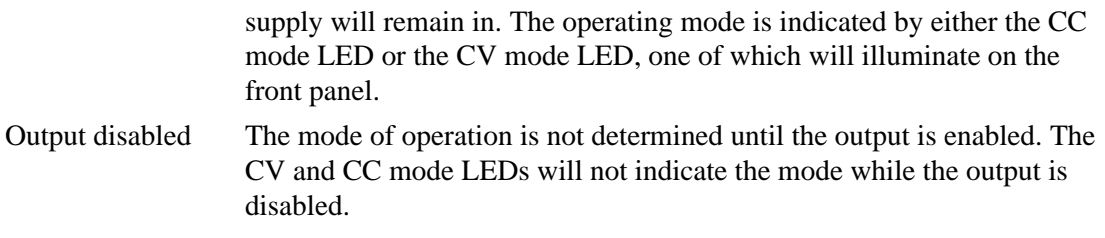

#### <span id="page-54-2"></span>**Constant Voltage Mode Operation**

If the output is enabled and the configured current set point is much higher than the requirements for the attached load, then the voltage will rise until it reaches the voltage set point. When the output voltage reaches the voltage set point, it stops rising. The unit will continue to operate in CV mode. The load current will still vary to meet any changes in required load current draw resulting from a change in the attached load.

#### <span id="page-54-1"></span>**Constant Current Mode Operation**

If the output is enabled, the voltage and current start to rise. At this time the unit is operating in CV mode (default operational mode). As the load current drawn reaches the value of the output current setting, the unit will switch to CC mode and not allow any additional current to be drawn above the value of  $I_{\text{SFT}}$ . The unit is now operating in CC mode. The voltage will still vary to meet any changes in required output voltage resulting from a change in the attached load.

#### <span id="page-54-0"></span>**Automatic Mode Crossover**

Mode crossover occurs when the unit makes the switch between operating modes. Crossover can occur from CV to CC or vice versa, depending on how the attached load resistance changes. [Figure](#page-55-0) 3-4 shows the relationships between the variables.

For example, if the unit was initially operating in CV mode with the output voltage at the voltage set point and the load current below the  $I_{\text{SET}}$ and the attached load resistance began to decrease, the current would rise to meet this change in the load. The load current will increase in proportion to the decrease in the load resistance until the load current drawn reaches the current set point. At this point further decreases in load resistance (increased load current requirements) will cause the unit to cross over into CC mode where the output voltage will vary with changing load resistance and the load current will remain at the  $I_{\text{SET}}$ value.

The reverse operating mode change can also occur if the load resistance is increased to the point that the required load current drops below the  $I_{\text{SET}}$ value. At that point the power supply would crossover to CV mode and the load current would be free to vary as the load resistance changed.

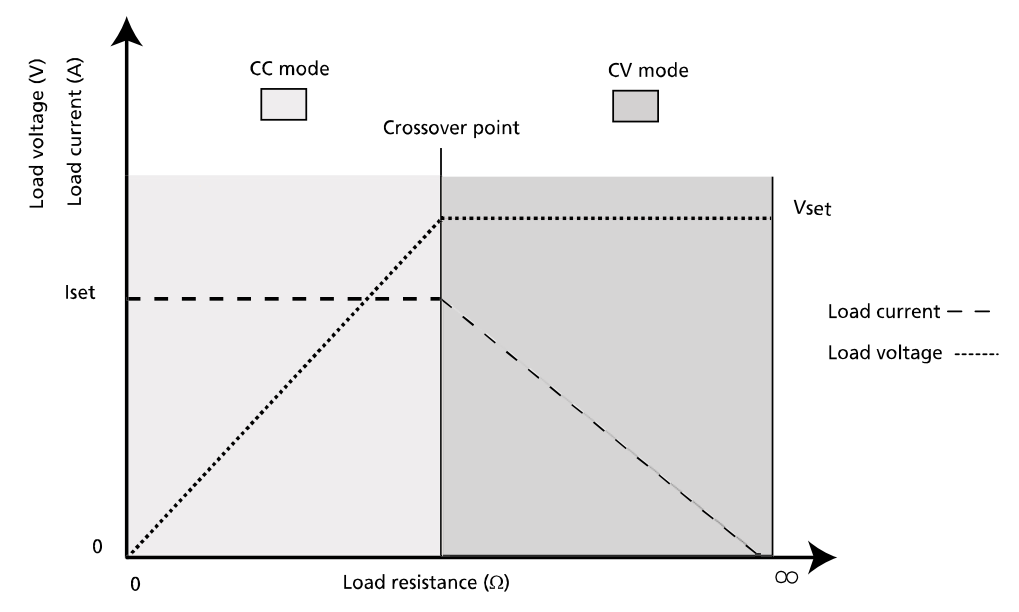

<span id="page-55-0"></span>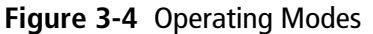

#### To set the voltage set point  $(V_{SET})$ :

1. Turn the 9-position mode control to the VOLTS position or press the rotary Adjust/Enter control if the 9-position mode control is already at the VOLTS position.

The voltage set point is blinking in the output voltage display. The output current will be displayed in the output current display.

2. Set the desired voltage value using the rotary Adjust/Enter control.

**Important:** If you can't get the set point to the desired level, you may need to change the set points for OVP.

3. Press the rotary Adjust/Enter control to transition to Fine Adjust mode.

The set point will blink faster to indicate fine adjust tracking mode.

4. Set the desired voltage value using the rotary Adjust/Enter control.

5. Once the desired value has been set, press the rotary Adjust/Enter control to commit the setting.

**Important:** The control circuits have been designed to allow you to set the output voltage up to 105% over the model-rated maximum value. The power supply will operate within these extended ranges, but full performance to specification is not guaranteed.

#### **The SCPI command (s) for these instructions are:**

```
Quick Tip 
Remote operation 
uses these SCPI 
commands. See 
page 5–1.
```
[[:]SOURce[<channel>]]:VOLTage[:LEVEl][:IMMediate] [:AMPLitude]

**Important:** The maximum and minimum setting values of the output voltage are limited by the Over Voltage Protection and Under Voltage Protection settings.

#### To set the current set point  $(I_{\text{SFT}})$ :

1. Turn the 9-position mode control to the AMPS position or press the rotary Adjust/Enter control if the 9-position mode control is already at the AMPS position.

The voltage set point is blinking in the output voltage display. The output current will be displayed in the output current display.

- 2. Set the desired current value using the rotary Adjust/Enter control.
- 3. Press the rotary Adjust/Enter control to transition to Fine Adjust mode.

The set point blinks faster to indicate fine adjust tracking mode.

- 4. Set the desired current value using the rotary Adjust/Enter control.
- 5. Once the desired value has been set, press the rotary Adjust/Enter control to commit the setting.

**Important:** The control circuits have been designed so that output current can be set up to 105% over the model-rated maximum values. The power supply will operate within these extended ranges, but full performance to specification is not guaranteed.

#### **The SCPI command (s) for these instructions are:**

```
[[:]SOURce[<channel>]]:CURRent[:LEVEl][:IMMediate]
[:AMPLitude]
```
**3**

# <span id="page-57-0"></span>**Shipped Configuration (Local Operation)**

The power supply is configured for local operation at the factory. See [Table 3-3](#page-57-0) for a summary of this configuration. For more information on default settings, see Table [3-9 on page](#page-81-0) 3–40.

**Table 3-3** Shipped Configuration

| <b>Local Control Configuration</b>                                                                     | <b>Additional References</b>                                                                                                    |
|----------------------------------------------------------------------------------------------------|----------------------------------------------------------------------------------------------------|
| Use the front panel controls to<br>adjust the output voltage and<br>current set point settings.        | See Chapter 3, "Local Operation" for front<br>panel operation. See Chapter 4, "Analog<br>Programming (APG) and Isolated Analog<br>Programming (ISOL)" for analog<br>programming procedures. |
| The OVP set point is adjusted at<br>the front panel to 105% above the<br>maximum rated output voltage. | See "Using Over Voltage Protection"<br>$(OVP)$ " on page 3–26 for the adjustment<br>procedure.                                                                                              |

# **Enabling the Output**

Enabling the output on will also turn off the ALARM LED if the ALARM LED has been latched on due to an alarm triggering and automatically clearing. See ["Alarms and Errors" on page](#page-60-0) 3–19.

#### **To enable the output power:**

◆ Press the OUTPUT ENABLE Main button on the front panel or enter the SCPI command.

The OUTPUT ENABLE Main button will illuminate.

#### **To disable the output power:**

◆ Press the OUTPUT ENABLE Main button when the OUTPUT ENABLE Main button is illuminated.

The output will be disabled and the LEDs will not be illuminated.

**Important:** The main output will not turn on if the shutdown function is activated. See ["Using the External Shutdown Function" on page](#page-72-0) 3–31.

#### **The SCPI command (s) for these instructions are:**

**Quick Tip Remote Operation uses these commands. See page 5–1.**

[:]OUTPut[<channel>][:POWer][:STATe]

# **Enabling the Auxiliary Output**

**To enable on the auxiliary output:**

Press the OUTPUT ENABLE Aux button on the front panel.

The OUTPUT ENABLE Aux button will illuminate.

**Important:** The auxiliary output will not be enabled if the external AUX\_ON\_OFF signal line is being used to disable the auxiliary outputs. See "AUX Output and Isolated Analog Programming (ISOL) Connector" on page 4–20.

#### **To disable the auxiliary output:**

◆ Press the OUTPUT ENABLE Aux button on the front panel again.

The OUTPUT ENABLE Aux button will not be illuminated.

If the auxiliary output is activated,  $+5$  V on J3.9 ( $+$ AUX1) and  $+15$  V on J3.11 (AUX2) will be present with respect to Pin J3.2 or Pin J3.6 (COM\_ISOLATED). (See also "AUX Output and Isolated Analog Programming (ISOL) Connector" on page 4–20 for more details.)

#### **The SCPI command (s) for these instructions are:**

[:]OUTPut[<channel>]:AUXiliary[:STATe]

# **Output Auto Start Mode (Auto Restart)**

The Auto Start mode establishes the state of the output of the power supply after recovery from a complete power cycle (all front panel LEDs are not illuminated).

If Auto Start mode is set to On, the power supply output will return to its previous value when the power supply is powered up again.

If Auto Start mode is set to Off, the power supply output will remain off after the power supply is powered up again.

#### **To change the Auto Start mode:**

- 1. Press and hold the OUTPUT ENABLE Main button for 1 second. AS On or AS Off is displayed.
- 2. Switch the Auto Start mode.

#### **The SCPI command (s) for these instructions are:**

[:]OUTPut[<channel>][:POWer][:STATe]:PowerON[:STATe]

# **Auxiliary Auto Start Mode**

The Auxiliary Auto Start mode determines the state of the auxiliary output after a complete power cycle (all front panel LEDS are not illuminated). With Auxiliary Auto Start mode turned to On, the auxiliary output will be activated after the power supply is powered up again.

#### **To define the Auxiliary Auto Start mode:**

- 1. Press and hold the OUTPUT ENABLE Aux button for 1 second. AuAS On or AuAS Off is displayed.
- 2. To change to status to On or Off, press the OUTPUT ENABLE Aux button.

#### **The SCPI command (s) for these instructions are:**

[:]OUTPut[<channel>]:AUXiliary:PowerON[:STATe]

# <span id="page-60-0"></span>**Alarms and Errors**

Several conditions can cause alarms in the XG. Some conditions are:

- From user configurable features.
- Controlled in hardware and will trigger regardless of configuration.

All alarms, with the exception of the Fan alarm, will result in the output of the power supply being disabled. The Fan alarm does not affect the output.

When an alarm is triggered, the appropriate alarm message will begin blinking on the display and the Alarm LED will be illuminated.It is possible that more than one alarm will trigger at the same time. When this occurs, the alarm with the highest precedence will blink on the display. [Table 3-4](#page-60-1) lists the precedence of alarms. If the alarm is cleared and the event which caused the alarm has not been corrected, then the alarm may trigger again immediately. Fix the reason for the alarm before you clear it.

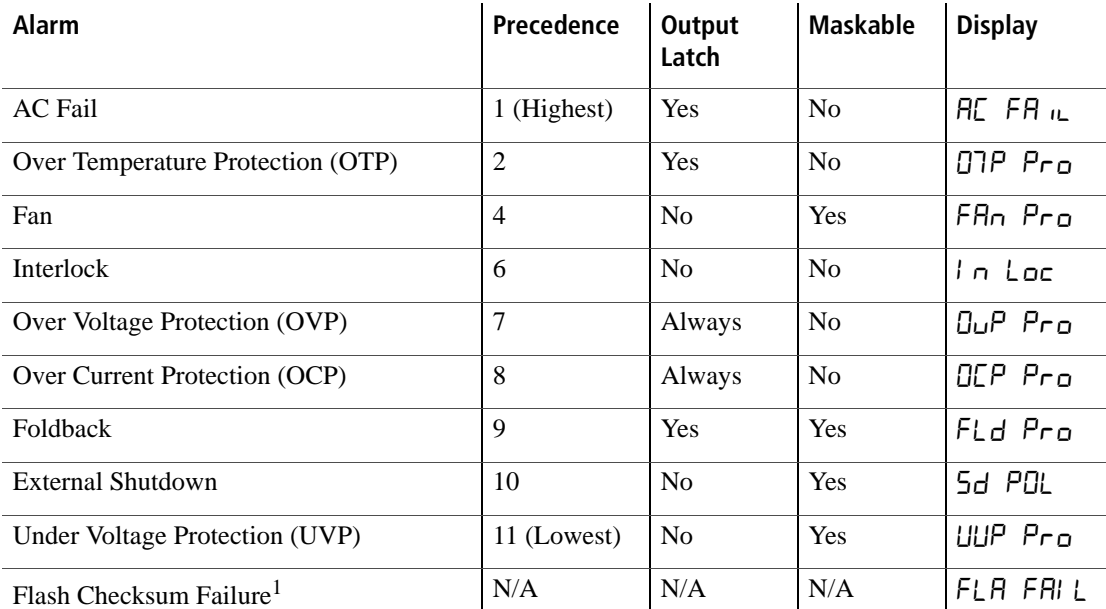

#### <span id="page-60-1"></span>**Table 3-4** Alarm Order of Precedence

1.The Flash Checksum Failure alarms are an exception as they can only occur during boot up or recalling a user setting slot. If a checksum error is detected when recalling a user slot, no modification of settings will occur, and an error will be pushed to the SCPI error queue. If a checksum occurs at boot-up, then this checksum error can be cleared by doing a soft reset or by power cycling the unit.

## **Clearing Alarms**

#### <span id="page-61-0"></span>**Clearing Triggered and Manual Alarms**

#### **To clear a triggered alarm, use one of the following methods:**

- Turn the power supply Off and then On.
- Press and hold the rotary Adjust/Enter control for 3 seconds.

#### **• To clear a manual alarm:**

- 1. Press and hold the rotary Adjust/Enter control for 3 seconds.
	- The  $H L r$  Let message will be displayed on the front panel for a few seconds.

**Important:** When an alarm is cleared by using this method, only the current highest precedence alarm is cleared. If another alarm has occurred, then this alarm will now become the highest precedence alarm and will begin blinking on the display.

2. Repeat the alarm clearing until you have cleared all alarms.

#### **Clearing a Flash Failure Alarm**

The Flash Failure alarm is the only exception for clearing alarms. If a flash failure occurs at boot time, it can only be cleared by a soft reset key combination press (see ["Resetting the Power Supply" on page](#page-81-1) 3–40) or by power cycling the unit. If a checksum error is detected when recalling a user slot, no modification of settings will occur, and an error will be pushed to the SCPI error queue. The alarm will clear after a duration per the currently configured front panel timeout setting.

#### **To clear a triggered alarm, use one of the following methods:**

- Turn the power supply Off and then On.
- For failures that occur during a recall of user memory settings, wait the duration of the currently configured front panel timeout setting.
- Press and hold the reset key combination (Flash Fail ONLY). See ["Resetting the Power Supply" on page](#page-81-1) 3–40.

#### **The SCPI command (s) for these instructions are:**

[:]OUTPut[<channel>]:PROTection:CLEar

#### **Clearing Automatic Alarms**

Some alarms will clear automatically when the condition that caused the alarm is no longer present. When an alarm automatically clears, the output voltage and current displays will return to normal, but the ALARM LED will remain illuminated to indicate that an alarm has occurred. If an automatic alarm is triggered, the normal alarm clearing procedure still applies.

#### **To clear the ALARM LED after an automatic alarm has cleared, use one of the following methods:**

- Send the SCPI Clear Alarm command.
- Press the OUTPUT ENABLE Main button to reenable the output. The ALARM LED will no longer be illuminated.

For example, if one of the fans in the XG was temporarily blocked, causing a Fan alarm, then the blockage was cleared and the fans restarted, the alarm would clear. The output voltage and current displays would be in normal mode, but the ALARM LED would be illuminated. See ["Front](#page-62-0)  [Panel ALARM LED" on page](#page-62-0) 3–21 for information on other events that affect the ALARM LED.

Alarms status is tracked in the SCPI status registers. For more details on how and where the alarms are tracked, see "Standard SCPI Register Structure" on page 5–34.

### <span id="page-62-0"></span>**Front Panel ALARM LED**

The Alarm LED will illuminate due to one or more of the following events occurring:

- OTP has been tripped.
- A fan has stopped.
- OVP has tripped.
- OCP has tripped.
- UVP has tripped
- Interlock is open circuit.
- AC power falls out of range.
- Foldback has tripped.
- Persistent storage checksum is wrong (Flash Fail alarm).
- Internal malfunction of power supply.
- Any alarm has tripped and been cleared automatically.

The alarm LED will remain illuminated until the alarm is manually cleared (see ["Clearing Triggered and Manual Alarms" on page](#page-61-0) 3–20) or by turning the main output on if the alarm has automatically been cleared.

## **Alarm Masking**

It is possible to completely disable some alarms through the use of the alarm mask. If an alarm is masked then this masking will prevent it from registering in the SCPI conditions registers as well as not triggering the alarm. The alarms that can be masked are identified in Table [3-4 on](#page-60-1)  page [3–19](#page-60-1). Setting the bit position (1) of an alarm will result in the alarm being enabled. Clearing the bit position (0) of an alarm will result in the alarm being masked/disabled.

#### For Example:

If you wanted to enable the OTP, Foldback and UVP alarms you would take the OTP value of 2 and add it to the foldback value of 256 and the UVP value of 1024 to get a mask of 1282. This is the value you would send with the SCPI command.

Control of the alarm mask is only available using the SCPI command.

#### **The SCPI command (s) for these instructions are:**

[:]SYSTem[<channel>]:PROTection:MASK

The mask command takes a single parameter made up of the sum of the values for the alarms that are to be masked. See [Table 3-5](#page-63-0) for the alarm values associated with each maskable alarm.

#### <span id="page-63-0"></span>**Table 3-5** Alarm Mask Bit Positions

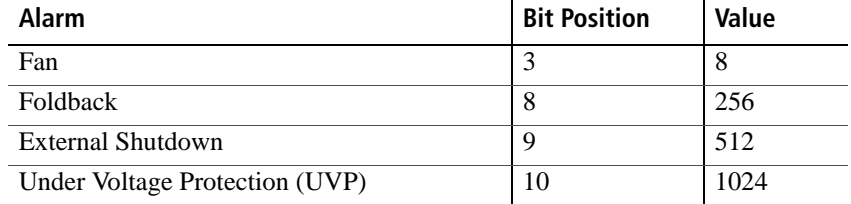

#### **The SCPI command (s) for these instructions are:**

[:]SYSTem[<channel>]:PROTection:MASK

# **Alarm Output Latching**

When an alarm is triggered, the output will be disabled with the exception of the Fan alarm. When an alarm is cleared, the alarm output latch determines if the output should be re-enabled to the state before the alarm occurred or if the output should remain in the off state.

Where setting the bit position (1) of an alarm latch will result in output latching to the off state when the alarm is cleared and if cleared (0) output will be re-enabled to the state before the alarm triggered.

To define the values for the bit position you determine which alarms you want to latch. Read the value for this bit position from [Table 3-6](#page-64-0) and sum them together. The result is the alarm last mask. Which you should send with the SCPI command.

For Example:

If you wanted to enable latching for OTP and Foldback you would take the OTP value of 2 and add it to the foldback value of 256 to get a mask of 258. This is the value you would send with the SCPI command.

The output latches are accessible through the SCPI command.

#### **The SCPI command (s) for these instructions are:**

#### [:]SYSTem[<channel>]:PROTection:LATCh

The latch command take a single decimal parameter made up of the sum of the values for the alarms to determine if they are to be latched in the off state on clearing. See [Table 3-6](#page-64-0) for the values associated with each latchable alarm.

#### <span id="page-64-0"></span>**Table 3-6** Alarm Latch Bit Positions

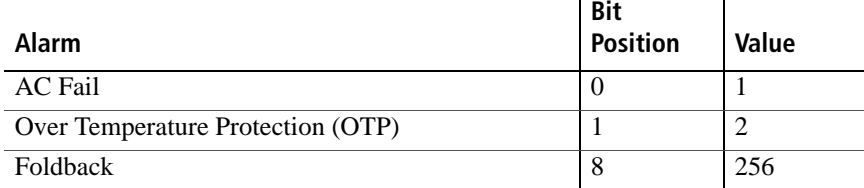

# <span id="page-65-0"></span>**Setting Foldback Mode**

Foldback mode is used to disable the output when a transition is made between the operating modes. The power supply will turn off/disable the output and lock in foldback mode after a specified delay if the power supply transitions into CV mode or into CC mode, depending on the foldback mode settings. This feature is particularly useful for protecting current or voltage sensitive loads. Foldback can be set to trigger a switch when transitioning from CV to CC mode or from CC to CV mode.

#### **To set the foldback protection and foldback delay time:**

- 1. Turn the 9-position mode control to the FLD position or press the rotary Adjust/Enter control if the 9-position mode control is already at the FLD position.
- 2. Select the type of crossover that will cause foldback to trigger by using the rotary Adjust/Enter control.

If the mode selected is CC or CV mode, the foldback delay timer will start on a transition into the selected mode. If the mode selected is none, foldback is not enabled.

3. Press the rotary Adjust/Enter control when the desired mode has been selected.

The FLD LED will illuminate and  $dE L$ <sup> $\theta$ </sup> will be displayed in the output voltage display.

4. Adjust the desired delay time using the rotary Adjust/Enter control.

The range can be set from 0.50 seconds to a maximum of 50 seconds. The step size is in increments of 0.05 seconds when setting from 0.50 to 5 seconds and then in 1 second increments from 5 seconds to 50 seconds.

5. Once the desired foldback delay time has been selected, press the rotary Adjust/Enter control to commit the foldback delay setting.

#### **To disable foldback protection:**

- 1. Turn the 9-position mode control to the FLD position or press the rotary Adjust/Enter control if the control knob is already at the FLD position.
- 2. FLd is displayed on the output voltage display and the output current display shows the current foldback trigger mode.
- 3. Turn the rotary Adjust/Enter control until nonE is displayed in the output current display.
- 4. Press the rotary Adjust/Enter control to commit the setting once the desired value has been set.
- 5. The green FLD LED will turn off and the display will return to the normal display mode.

#### **The SCPI command (s) for these instructions are:**

[:]OUTPut[<channel>]:PROTection:FOLDback[:MODE]

[:]OUTPut[<channel>]:PROTection:FOLDback:LATCh

**Important:** If you set foldback while the output is enabled and the trigger you select is the same as the current operating mode, the foldback timer will begin counting immediately after the delay time has been set.

# **Resetting Activated Foldback Protection**

To reset activated and latched foldback protection, press and hold the rotary Adjust/Enter control for approximately 3 seconds.

#### **The SCPI command (s) for these instructions are:**

[:]OUTPut[<channel>]:PROTection:CLEar

# <span id="page-67-0"></span>**Using Over Voltage Protection (OVP)**

The OVP circuit protects the load in the event of an analog programming error, an incorrect voltage control adjustment, or a power supply failure. The OVP circuit monitors the output voltage at the output of the power supply and will disable the output whenever a preset voltage set point is exceeded. You can set the preset voltage trip point by using the 9-position mode control on the front panel or via one of the remote programming interfaces.

To prevent accidental tripping of the OVP while setting up, the firmware will prevent the OVP set point from being less than 105% of the voltage set point when in local set point control mode. When the XG is in VAP mode for defining voltage set point the set point limitation will be based on the VAP input signal level. The user should note it is possible to trip OVP in this mode if the OVP is configured when the analog programming source is off.

When the user attempts to configure an OVP setpoint that is less than 105% of the voltage set point via the front panel the set point will stop allowing the value to decrement. If the user attempts to configure an OVP set point that is less than 105% of the voltage set point via SCPI a -221, "settings conflict error" will be pushed onto the error queue.

# **Defining the OVP Set Point**

#### **To define the OVP set point:**

1. Turn the power supply On.

Ensure the voltage is lower than the desired set point.

2. Set the output to the desired voltage.

OVP can be set without setting desired output voltage first.

- 3. Turn the 9-position mode control to the PRT position. Pro OUP is displayed.
- 4. Press the rotary Adjust/Enter control.
- 5. Turn the rotary Adjust/Enter control to set the upper limit protection. See ["Coarse and Fine Adjustment Modes" on page](#page-44-1) 3–3.

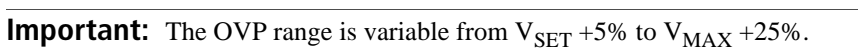

6. Once the desired value has been set, press the rotary Adjust/Enter control to commit the setting.

#### **The SCPI command (s) for these instructions are:**

[[:]SOURce[<channel>]]:VOLTage:PROTection[:OVERvoltage] [:LEVel]

If the output is between  $\text{OVP}_{\text{set}}$  and  $-5\%$ , an OVP warning message is possible when in APG mode.

# <span id="page-69-0"></span>**Using Under Voltage Protection (UVP)**

**Important:** UVP will not be active for voltage set points that are less than 1% of model voltage.

The UVP prevents voltage settings below a set value. The UVP lets you create a voltage window of operation when used in conjunction with the OVP setting. The UVP range is variable from 0 V to  $\text{OVP}_{\text{SET}}-10\%$ .

The UVP is a protection that becomes active after the output is enabled and a period of time has passed to allow the output to reach its set point value before the UVP protection begins monitoring. As with OVP if the voltage set point is determined by analog control (VAP) and the voltage strays to within 5% of the UVP set point then UVP Safe will trigger to warn the user that they are about to trigger the UVP alarm.

The period of time before the UVP monitoring is active after the output is enabled is determined by the rise-time delay for the model as listed in Table C-2, "Remote Operation" on page C–4 on the row called Up-prog Response Time, 0 - Vmax. Since the rise time is based on a purely resistive load the user should be aware that UVP triggering might be possible in capacitive or rectifier loads due to the rise time being longer. In these cases it is recommended that the user mask the UVP alarm until the rise time has elapsed and then unmask the alarm to allow UVP protection to be enabled during operation.

# **Defining the UVP Set Point**

#### **To define the UVP set point:**

- 1. Turn the power supply On.
- 2. Set the output to the desired voltage.
- 3. Turn the 9-position mode control to the PRT position. Pro OUP is displayed.
- 4. Turn the rotary Adjust/Enter control until  $P_{\Gamma}$  UUP is displayed.
- 5. Press the rotary Adjust/Enter control to select the UVP for setting up.
- 6. Set up the lower limit protection using the rotary Adjust/Enter control.

**Important:** The UVP range is variable from 0 volts to  $\text{OVP}_{\text{SET}} - 10\%$ .

7. Once the desired value has been set, press the rotary Adjust/Enter control to commit the setting.

See ["Coarse and Fine Adjustment Modes" on page](#page-44-1) 3–3.

#### **The SCPI command (s) for these instructions are:**

[[:]SOURce[<channel>]]:VOLTage:PROTection:UNDer[:LEVel]

# **Over Current Protection (OCP)**

The OCP alarm is a firmware alarm that is only configurable using the SCPI interface. The OCP triggers if the output current exceeds the OCP set point. Because the OCP alarm is a firmware based alarm it has a latency before detection of the condition can occur. The user should be aware of this latency and take this into consideration when relying on OCP to protect a sensitive load. The maximum period for detecting an OCP condition is 300 ms.

OCP is fixed at 110% of rated current.

# <span id="page-71-0"></span>**Using Over Temperature Protection Lock (OTP)**

The OTP lock protects the power supply in the event of an over temperature alarm. This alarm could be caused by ventilation restriction or overheating due to fan failure.

Two modes are available:

- Auto recovery (OTP OFF) where the power supply turns on again after cooling down.
- Latch mode (OTP ON) where you will need to reset the unit by turning the front panel power switch to Off and then On again.

If the OTP is activated, the main output will turn off and  $P \cap D$  O7P (over temperature protection) will blink on the display. The OTP alarm is an alarm that will auto recover when the temperature falls back into normal bounds.

## **Defining the OTP Mode**

#### **To define the OTP lock:**

- 1. Turn the 9-position mode control to the PRT position. Pr<sub>O</sub> OUP is displayed.
- 2. Turn the rotary Adjust/Enter control until  $P \cap \mathcal{O}$  O7P is displayed.
- 3. Press the rotary Adjust/Enter control to display DTP On or OFF.
- 4. Turn the rotary Adjust/Enter control to change to On or Off.
- 5. Press the rotary Adjust/Enter control.

#### **The SCPI command (s) for these instructions are:**

[:]SYSTem[<channel(s)>]:PROTection:LATCh

## **Resetting in Latch Mode**

To reset the power supply if the OTP alarm is tripped and the OTP mode is set to On (latching enabled), press and hold the rotary Adjust/Enter control for approximately 3 seconds.

#### **The SCPI command (s) for these instructions are:**

```
[:]OUTPut[<channel(s)>]:PROTection:CLEar
```

```
[:]SYSTem[<channel(s)>]:PROTection:LATCh
```
# **Using the External Shutdown Function**

Use the external shutdown function to enable or disable the output of the power supply via a logic level signal. When the external shutdown is triggered, the power supply will display  $5d$  PDL on the output voltage and current displays. The external shutdown is useful for making adjustments to either the load or the power supply without shutting off the power supply or for using the power supply as part of a larger test system in which digital or analog control is required.

# **Activating the External Shutdown Function**

To activate the external shutdown function, use the AUX output supply provided on the Analog Programming Connector J3. This input has a user selectable polarity with logic low input from 0.0V to 1.2V and logic high from 2.0V to 15V. The control signal for this input must be capable of sinking 10mA minimum. This input is also compatible with the use of dry contacts, where a short is logic low and an open is logic high. The input lines of the shutdown circuit are fully optically isolated. See page C–4 for specifications.

Once the External Shutdown has been triggered, the display will blink the Sd POL.

# **Controlling the External Shutdown Function**

The external shutdown circuit accepts a voltage or dry contact control (high or low logic level) to enable or disable the power supply output. Make connections for the signals at the AUX Output and Isolated Analog Programming Connector on the rear panel. (See "AUX Output and Isolated Analog Programming (ISOL) Connector" on page 4–20 for more information.)

### **To activate the shutdown function:**

◆ Connect the control signal source to the Shutdown pin (J3.12) on the Aux Output and Isolated Analog Programming Connector with the control circuit ground connected to Isolated Ground pin (J3.6).

The External Shutdown pin is pulled high internally (normally high). Therefore, if this feature is not used, the polarity should be set to 1 to avoid false triggering. (See ["Defining the Polarity of the External](#page-73-0)  [Shutdown Signal" on page](#page-73-0) 3–32 for instructions.)

# <span id="page-73-0"></span>**Defining the Polarity of the External Shutdown Signal**

1. Turn the 9-position mode control to the PRT position or press the rotary Adjust/Enter control if the control knob is already at the PRT position.

PrD DUP is displayed on the output voltage display.

- 2. Turn the rotary Adjust/Enter control until  $PrD$  5d is displayed.
- 3. Press the rotary Adjust/Enter control to display  $5d \theta$  (shutdown on logic 0) or  $5d$  | (shutdown on logic 1).
- 4. Press the rotary Adjust/Enter control to commit the desired polarity setting.

For example: If you set the shutdown logic to 1 ( $5d$ ) and apply a logic high (greater than 1.2 Vdc) to pin J3.12 relative to pin J3.6 on the ISOL connector, the power supply will shut down. Conversely, if you set the shutdown logic to  $(5d\theta)$ , the power supply will only operate when you have a logic high (greater than 1.2 Vdc) to pin J3.2 relative to pin J3.6.

**Important:** There is an internal pullup resistor inside the shutdown circuit so the shutdown polarity should be set to 0 if it is not being used.

### **The SCPI command (s) for these instructions are:**

[:]OUTPut[<channel>]:POLarity

# **Interlock Function**

The Interlock function can be used to wire an external shutoff switch that can be used to enable or disable the power supply output. When the switch is closed the power supply will operate normally. If the switch is opened, the power supply will trigger the interlock alarm. The output will be disabled, the display will blink  $\ln \log n$ , and the ALARM LED will illuminate. This alarm will automatically clear when the switch closes again and the output will automatically be restored to its pre-alarm state (either enabled or disabled). The interlock function can be enabled or disabled using a SCPI command. Common applications include an emergency shutoff switch or a door switch.

Connect the switch between pins J3.14 and J3.15 on the AUX Output and Isolated Analog Programming Connector.

# **Defining the Interlock Mode**

The Interlock mode is controlled via SCPI commands. There is no front panel access for enabling or disabling the Interlock functionality. See "Voltage Output Protection" on page 5–67.

### **The SCPI command for setting the Interlock mode to On and Off is:**

[:]SENSe[<channel>]:PROTection:INTerlock[:STATe]

# **Output Protection**

The output voltage and the output current can be programmed (preset) to automatically start at zero Volts and zero Amps upon power-up and upon output enable. Also, each can be reprogrammed to disable the autotmatic reset to zero.

**Note: With the M10 Option, the power supply voltage output is preset to 0 Volts.**

# **Programming Voltage Output Preset**

To Enable/Disable automatic reset to 0 Volts:

- 1. Turn the rotary Adjust/Enter control to PRT and press.
- 2. Turn again until  $P \cap \Box \Box \Box P$  is displayed.
- 3. Press to display 0U7P U0L.
- 4. Turn to display UDL On or UOL OFF.
- 5. Press to commit the selected setting.

**Important:** This single front panel operation affects both power on and output enable. However, when using SCPI, there is a separate command for each.

**The SCPI command to query or enable/disable the 0 Voltage Output Preset at power-on is:**

[:]SYSTem[<channel>]:PON:VOLTage {?|ON|OFF}

**The SCPI command to query or enable/disable the 0 Voltage Output Preset upon output enable is:**

[:]SYSTem[<channel>]:PON:ENAble:VOLTage {?|ON|OFF}

# **Programming Current Output Preset**

To Enable/Disable automatic reset to 0 Amps:

- 1. Turn the rotary Adjust/Enter control to PRT and press.
- 2. Turn again until  $PrD$  *OU*<sub>7</sub> is displayed.
- 3. Press to display 0U7P CUrr.
- 4. Turn to display EUrr On or EUrr OFF.
- 5. Press to commit the selected setting.

**Important:** This single front panel operation affects both power on and output enable. However, when using SCPI, there is a separate command for each.

### **The SCPI command to query or enable/disable the 0 Current Output Preset at power-on is:**

[:]SYSTem[<channel>]:PON:CURRent {?|ON|OFF}

### **The SCPI command to query or enable/disable the 0 Current Output Preset upon output enable is:**

[:]SYSTem[<channel>]:PON:ENAble:CURRent {?|ON|OFF}

# **Power On Status Signal**

Power On Status signal indicates a fault condition in the power supply. Power On Status signal is a TTL output signal at Pin J2.13 with reference to COM\_ISOLATED (Pin J2.2 or Pin J2.6).

During normal operation, the Power On Status signal will be high. If the output is disabled for any reason, the Power On Status signal will go low. The following conditions will set the Power On Status to a low level:

- AC fail
- Over Voltage protection (OVP)
- Under Voltage Protection (UVP)
- Over Current Protection (OCP)
- Over Temperature protection (OTP)
- Foldback protection
- Interlock
- Output Off
- Shutdown activated (rear panel shutdown).
- Internal hardware malfunction
- Fan failure

# **Hardware Malfunction Alarms**

The power supply will turn off the output. An error message will be displayed in the event that:

- OVP trips
- Voltage deviation in CV mode reaches more than  $\pm$ 5% from the set  $level<sup>1</sup>$
- Current deviation in CC mode reaches more than  $\pm 5\%$  from the set  $level.<sup>1</sup>$

<sup>1.</sup>These two forms of hardware malfunction are only monitored in the corresponding APG mode.

# <span id="page-77-0"></span>**Current Configuration Memory Settings**

The power supply will save the unit settings at the time of power down. These settings will be loaded when the power is restored to the unit or the power supply is powered up again. [Table 3-7](#page-77-0) lists the settings that are saved and recalled on a power cycle event.

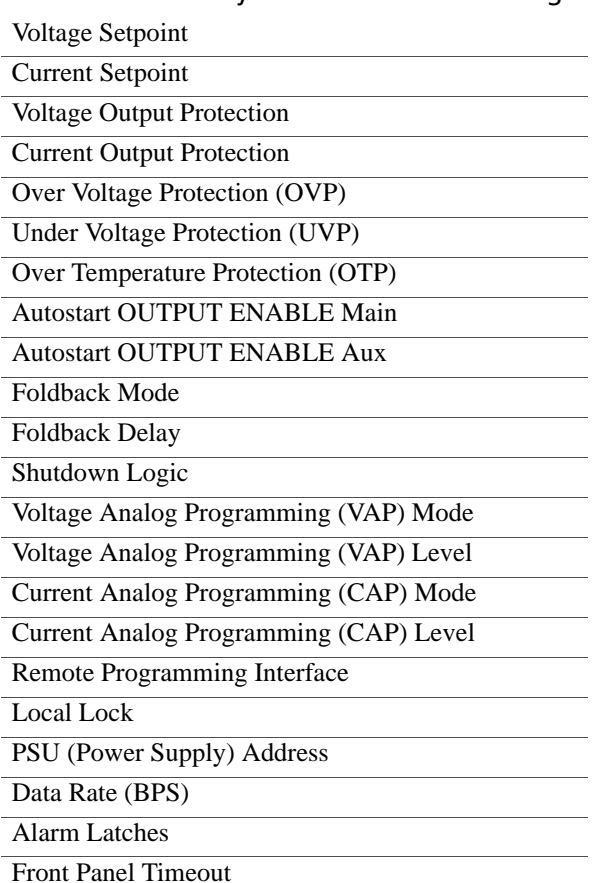

### **Table 3-7** Power Cycle Saved/Recalled Settings

# **User Setting Memory Locations**

There are three user setting memory locations available for storing frequently used configurations. These user setting memory locations help to facilitate multiple users of an XG power supply who have different setups or when multiple loads are used that have different requirements. [Table 3-8](#page-78-0) lists the values that are stored in each user setting memory location.

<span id="page-78-0"></span>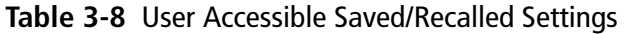

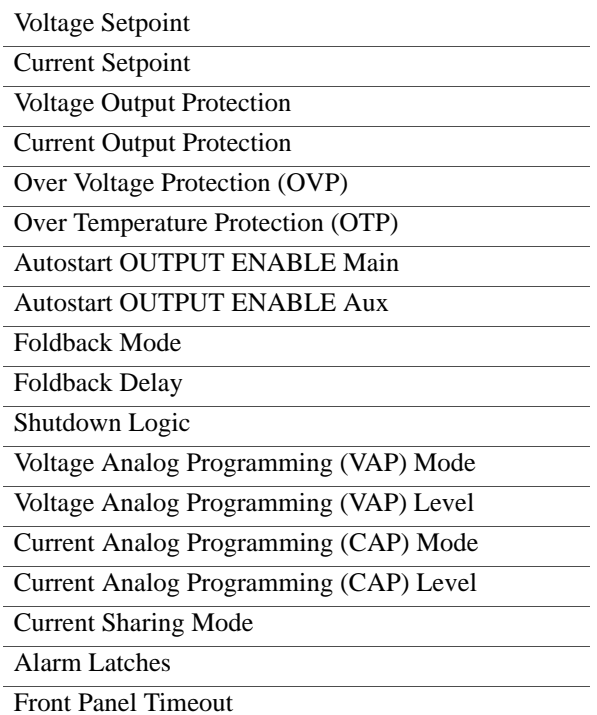

# **Saving User Setting Memory Locations**

### **To save user setting memory locations:**

1. Turn the 9-position mode control to the SAV position.

SAUE is displayed on the output voltage display with a number indicating a preset position which is displayed on the output current display.

- 2. Turn the rotary Adjust/Enter control to select a preset position from 1 to 3.
- 3. Press the rotary Adjust/Enter control.

SAuE done is displayed on the output voltage display.

4. The setting has now been saved to the selected user setting memory location.

### **The SCPI command (s) for these instructions are:**

```
*SAV <setting_location>
or
[:]SYSTem[<channel>]:SAVE <setting_location>
```
# **Recalling User Setting Memory Locations**

This feature recalls settings that were previously saved.

### **To load user setting memory locations:**

1. Turn the 9-position mode control to the RCL position.

 $rL$  is displayed on the output voltage display with a number indicating a preset position on the output current display.

- 2. Turn the rotary Adjust/Enter control to select a preset position from 1 to 3.
- 3. Press the rotary Adjust/Enter control.

 $rL$  done is displayed on the output voltage display.

The settings in the selected user setting memory locations have now been applied to the power supply.

### **The SCPI command (s) for these instructions are:**

\*RCL <setting\_location>

or

[:]SYSTem[<channel>]:RECall <setting\_location>

Three user setting memory locations are available and one user setting memory location is saved automatically before AC power shutdown. This user setting memory location will be loaded after AC power is restored.

# **Local Lockout**

Local lockout is a feature that allows the front panel to be locked so that accidental button presses are ignored. This feature is often used to lockout the front panel when you are controlling the power supply from a remote location. When in local lockout mode, the front panel will display LOCL Loc whenever a button is pressed or a knob is turned.

# **Enabling Local Lockout**

### **To enable local lockout:**

1. Turn the 9-position mode control to the PGM position or press the rotary Adjust/Enter control if the control knob is already at the PGM position.

The display will show  $\mathcal{F}$  in the output voltage display and the selected remote interface in the output current display.

- 2. Turn the rotary Adjust/Enter control until the display shows LOCL Loc.
- 3. Press the rotary Adjust/Enter control.
- 4. Turn the rotary Adjust/Enter control until the display shows LUCL Un.

5. Press the rotary Adjust/Enter control. Local lockout has been enabled.

### **The SCPI command for these instructions, is:**

[:]SYSTem:REMote:STATe

# **Disabling Local Lockout**

### **To disable local lockout:**

1. Turn the 9-position mode control to the PGM position or press the rotary Adjust/Enter control if the control knob is already at the PGM position.

The display will show  $\mathcal{F}$  in the output voltage display and the selected remote interface in the output current display.

- 2. Turn the rotary Adjust/Enter control until the display shows LUCL Off.
- 3. Press the rotary Adjust/Enter control. Local lockout will be disabled after power-cycling the power supply.

### **The SCPI command for these instructions, is:**

[:]SYSTem[<channel(s)>]:REMote:STATe

# **Resetting the Power Supply**

The reset is used to clear the parameters to the factory default values.

Soft Reset The soft reset is used to set the parameters (see [Table 3-9\)](#page-81-0) to the default values, but it does not reset the calibration constants

### **To perform a soft reset:**

1. Turn the power supply to Off then On.

When the unit is powering on, 8888 8888 is displayed on the output voltage and current displays.

2. Press the key combination of both OUTPUT ENABLE Main button and OUTPUT ENABLE Aux button and hold continuously for 3 seconds in order to execute.

If the flash fail alarm triggers, it is also possible to reset the power supply. The front panel should display  $P5U$  5  $-5$ .

3. Once a reset has been triggered, the output voltage display shows P5U CLr for 1 second.

The model number will be displayed for 1 second and then return to normal mode.

After executing a reset, the power supply's settings are restored to the default settings but retain the calibration data. [Table 3-9](#page-81-0) lists the default settings.

| Parameter            | <b>Setting</b> |
|----------------------|----------------|
| Address              | 1              |
| Data rate (Kbps)     | 9.6            |
| Communication mode   | RS-232         |
| Vout setting         | 0 <sub>V</sub> |
| <b>Iout</b> setting  | 0A             |
| Output               | Off            |
| AUX Out              | Off            |
| Trigger              | Off            |
| Ext. On/Off Polarity | Negative       |
| Auto start mode      | Off            |
| AUX Auto start mode  | Off            |
| OVP                  | Maximum        |

<span id="page-81-0"></span>**Table 3-9** Power Supply Default Settings

| <b>Parameter</b>                  | <b>Setting</b>                              |
|-----------------------------------|---------------------------------------------|
| <b>UVP</b>                        | 0 <sup>V</sup>                              |
| Foldback trigger                  | None                                        |
| Foldback delay                    | 0.5 s                                       |
| Current Share Mode                | Controller                                  |
| <b>Alarm Output Latches</b>       | 263 ( $0 \times 107$ , all latches enabled) |
| Alarms Mask                       | 2047 ( $0 \times$ 7FF, all enabled)         |
| Interlock                         | <b>Disabled</b>                             |
| Voltage Analog Programming        | Off                                         |
| Voltage APG Scale                 | 10 <sub>V</sub>                             |
| <b>Current Analog Programming</b> | Off                                         |
| Current APG Scale                 | 10 <sub>V</sub>                             |
| <b>Voltage Output Protection</b>  | Off<br>(except M10 Option: always On)       |
| <b>Current Output Protection</b>  | Off<br>(except M10 Option: always On)       |

# **Using Multiple Power Supplies**

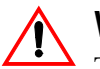

# **WARNING: Shock hazard**

There is a shock hazard at the load when using a power supply at an output of greater than 40V or a combined output of greater than 40V. To protect personnel against accidental contact with hazardous voltages created by a series connection, ensure that the load, including connections, has no live parts which are accessible. Also ensure that the insulation rating of the load wiring and circuitry is greater than or equal to the maximum *or combined* output voltage of the power supply.

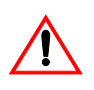

# **CAUTION: Equipment damage**

Do not connect power supplies from different manufacturers in parallel or in series.

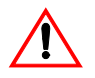

# **CAUTION: Equipment damage**

The remote programming inputs are internally referenced to the power supply's negative output. Do not connect remote programming ground lines to the power supply's positive output.

You can operate power supplies of the same model with the outputs in series to obtain increased load voltage or with the outputs in parallel to obtain increased current, also called current sharing. Split supply operation gives you two positive outputs, or a positive and a negative output. See [Figure 3-5 on page](#page-84-0) 3–43. When using multiple supplies in series or parallel, they will not meet the single unit specifications in this Manual.

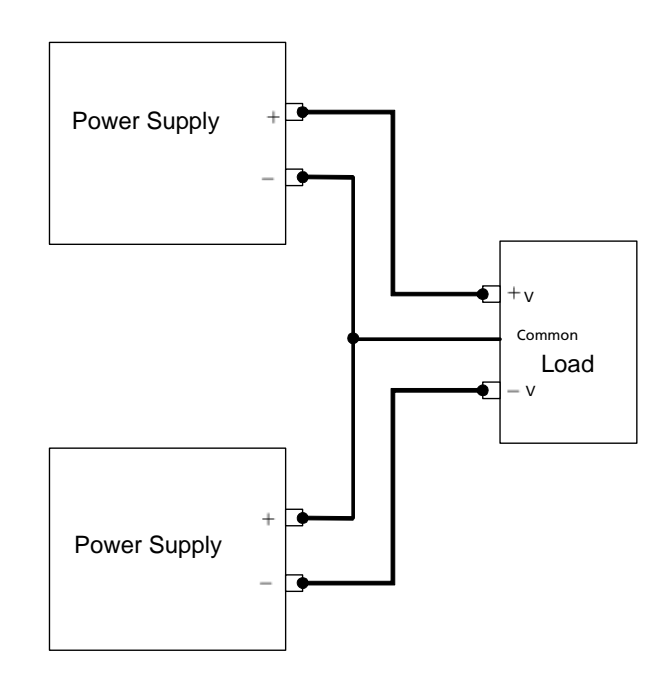

**3**

<span id="page-84-0"></span>**Figure 3-5** Split Supply Operation

Local Operation

# **Configuring Multiple Supplies for Series Operation**

A maximum of two power supplies of the same rating can be connected in series to increase the output voltage.

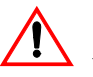

# **CAUTION: Equipment damage**

When two power supplies are connected in series, they should be programmed to the same output voltage to prevent damage to the lower voltage supply at short circuit condition.

# **Connecting to the Load in Local Sensing Mode**

Connect the negative (–) output terminal of one power supply to the positive (+) output terminal of the next power supply. See [Figure](#page-85-0) 3-6 for a representation of series operation.

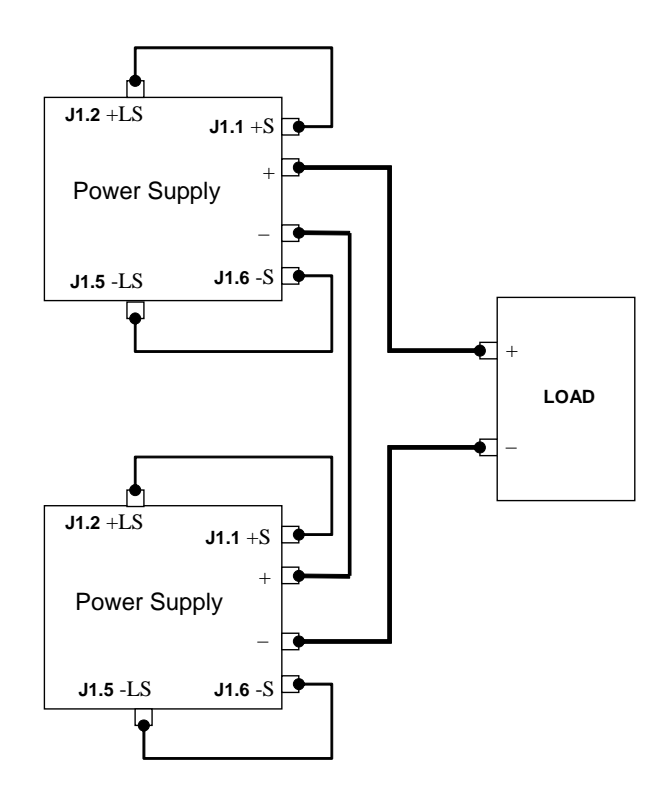

<span id="page-85-0"></span>**Figure 3-6** Series Operation

# **Connecting to the Load in Remote Sensing Mode**

Connect the negative  $(-)$  output terminal of one power supply to the positive (+) output terminal of the next power supply. The more positive supply's positive sense line should connect to the positive terminal of the load (or distribution point). Its return sense line should connect to the connection between the two units at the same spot as the negative supply's positive sense line. The return sense line of the negative supply should be connected to the return of the load. See [Figure](#page-86-0) 3-7.

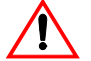

# **CAUTION: Equipment damage**

Do not connect sense lines through relays.

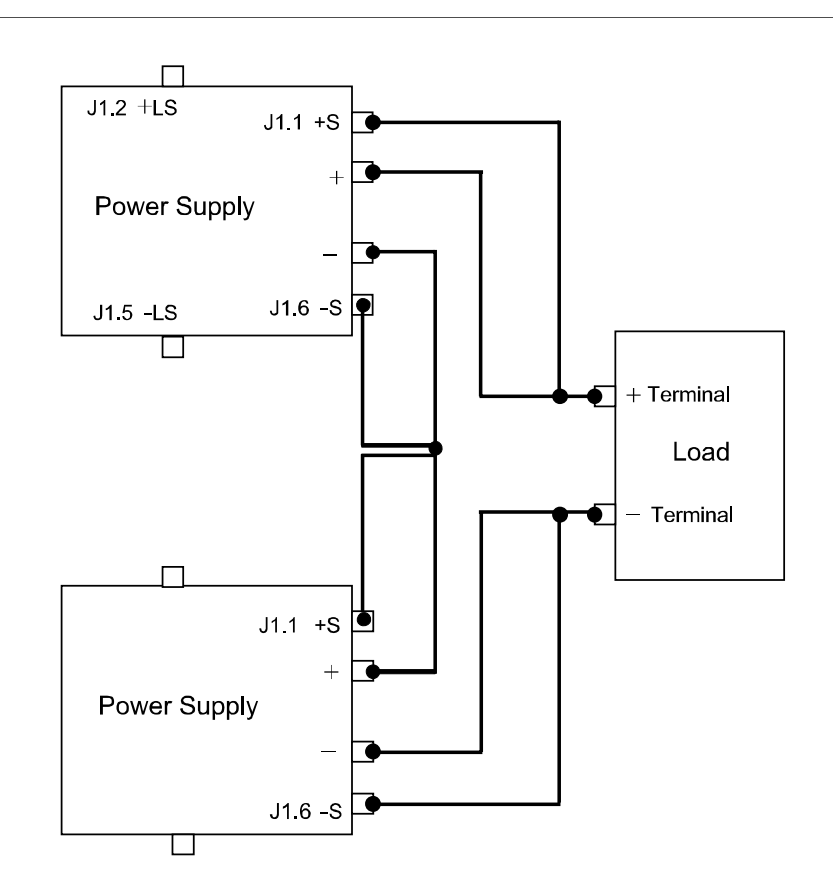

<span id="page-86-0"></span>**Figure 3-7** Load Connections in Remote Sensing Mode

# **Configuring Multiple Supplies for Current Sharing Operation (APG Method)**

Up to four power supplies can be connected in parallel to increase the output current. One of the units will operate as the master unit and the remaining units will operate as slave units controlled by the master unit. The master unit uses the analog programming lines to set the output voltages and currents of the slave units to match its output.

In remote digital operation, only the master unit can be programmed remotely while the slave units that are connected remotely will only provide voltage, current and status readback information.

In APG current sharing topologies, only the master unit can be programmed using any of the input methods (front panel, remote digital, or analog programming control). The slave unit(s) voltage and current output(s) are determined by the master unit through the REF\_I input to each slave unit. The readback using any of the monitoring methods (front panel display, user monitor lines or SCPI measure commands) of each unit (master or slave) will provide individual unit status, not system status.

**Important:** If current sharing is not being used, the unit must be configured as a controller. Failure to do so will result in unpredictable operation.

### **Setting up the Controller Unit**

Set the output voltage of the master unit to the desired voltage. Program the current set point of the master unit to the desired load current set point divided by the number of parallel units. During operation, the master unit operates in Constant Voltage mode, regulating the load voltage at the programmed output voltage. Send the Current share SCPI command or use the following instructions to program front panel current share setup:

1. With the 9-position mode control at the PGM position, press the rotary Adjust/Enter control.

 $\mathsf{r}\mathsf{E}$  is displayed on the output voltage display.

2. Turn the rotary Adjust/Enter control to select  $E \cup F \cap S \cap R$  and press the Adjust/Enter control.

C5hr is displayed on the output voltage display.

3. Turn the rotary Adjust/Enter control to select  $\lceil \frac{1}{2} \rceil$  in the output current display.

4. Press the rotary Adjust/Enter control to commit the setting.

### **The SCPI command (s) for these instructions are:**

[[:]SOURce[<channel>]]:COMBine:CSHare[:MODE]

### **Setting up the Slave Units**

The output voltage and current of the slave units should be programmed to maximum value. During parallel operation, the slave units operate as a controlled current source following the controller unit's output current.

All slave units must be configured with the SCPI command to enable current sharing, or use the following instructions to program front panel current share setup:

1. With the 9-position mode control at the PGM position, press the rotary Adjust/Enter control.

 $\mathsf{r}\mathsf{E}$  is displayed on the output voltage display.

2. Turn the Adjust/Enter conrol to select "CurrShAr" and press the Adjust/Enter control.

C5hr is displayed on the output voltage display.

- 3. Turn the rotary Adjust/Enter control to select  $5\text{L}$  F in the output current display.
- 4. Press the rotary Adjust/Enter control to commit the setting.

### **The SCPI command (s) for these instructions are:**

[[:]SOURce[<channel>]]:COMBine:CSHare[:MODE]

**Important:** The slave unit discussed here is not the same as the remote interface slave described in chapter 5.

### **Setting Over Voltage Protection (OVP)**

The master unit's OVP should be programmed to the desired OVP level. The OVP of the slave units should be programmed to a higher value than the master OVP. When the controller unit shuts down, it will program the outputs of the slave units to zero volts. If a slave unit shuts down, only that unit would shut down and the remaining slave units would supply all the load current if possible.

# **Setting Foldback Protection**

Foldback protection is only available on the master units as the slaves operate in constant current mode. They should never crossover into constant voltage mode. If foldback is triggered on the master unit, when its output shuts down, it will program the slave unit's output to zero volts.

# **Connecting to the Load in Local Sensing Mode (Parallel Control Method)**

Connect the power supplies in parallel to obtain a single output supply with a higher output current set point. Set all of the outputs to the same voltage before connecting the positive  $(+)$  and negative  $(-)$  terminals in parallel. The total current available is the sum of the maximum currents of each power supply.

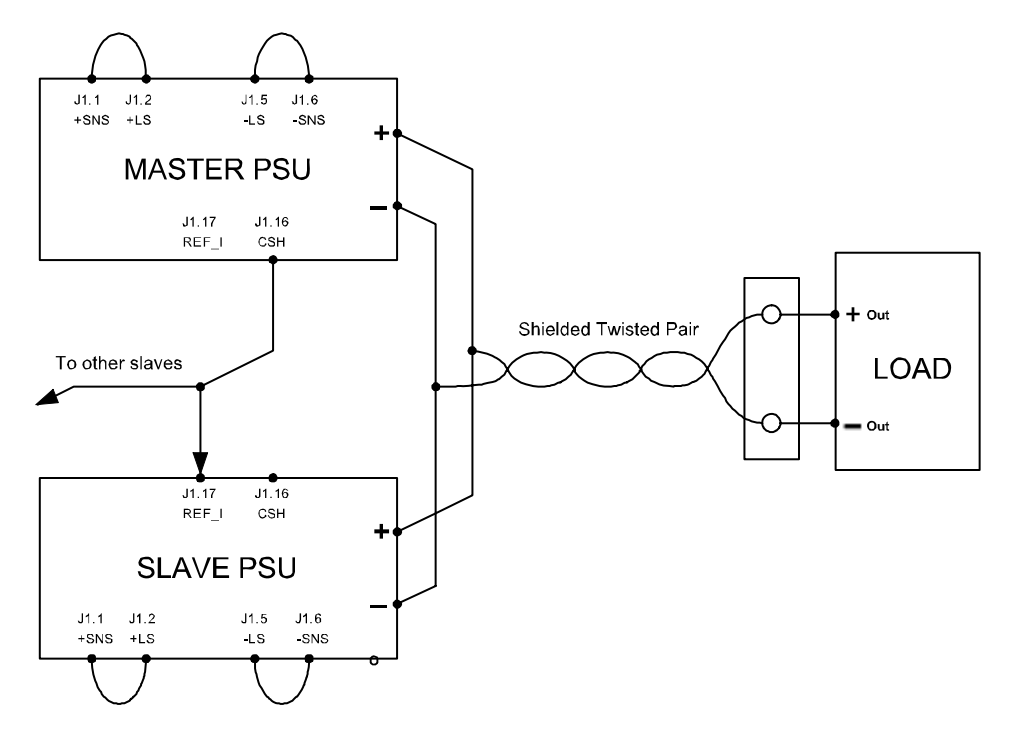

**Figure 3-8** Load Connections in Local Sensing Mode

# **Connecting to the Load in Remote Sensing Mode (Parallel Control Method)**

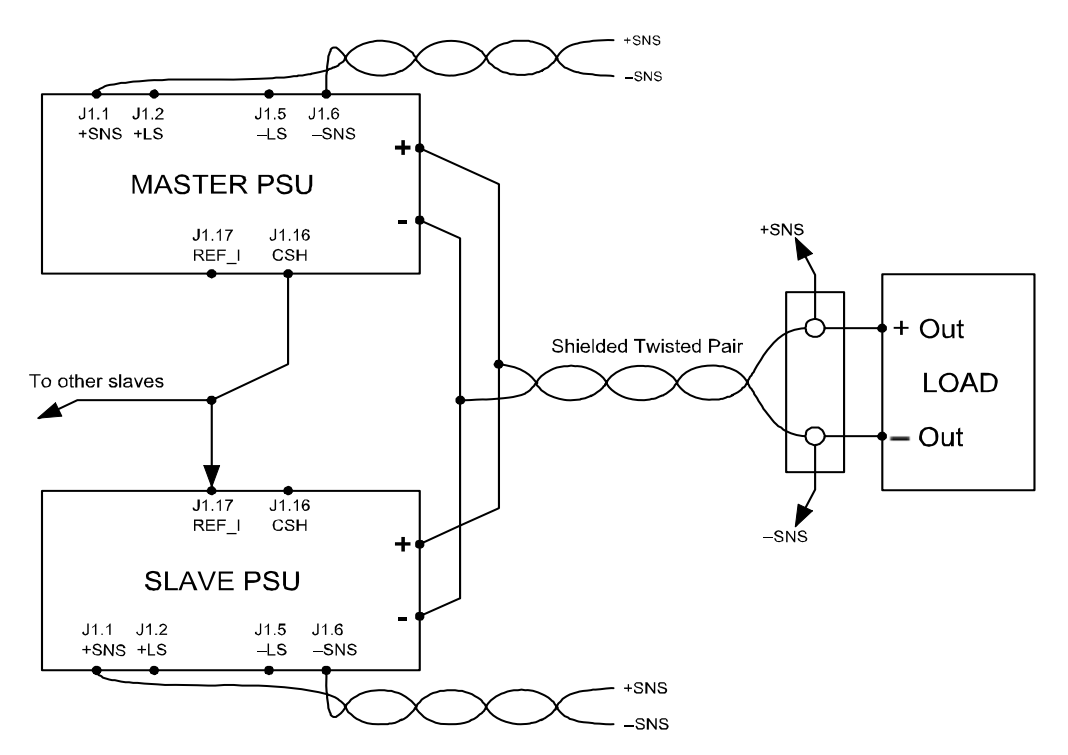

**Figure 3-9** Load Connections in Remote Sensing Mode (Parallel Control Method)

# **4 Analog Programming (APG) and Isolated Analog Programming (ISOL)**

Chapter 4, Analog Programming (APG) and Isolated Analog Programming (ISOL), provides information and procedures for analog and isolated analog programming of the power supply.

# **Introduction**

The rear panel connectors J1 and J3 provide an option to control and monitor the output of the power supply with analog signals. Connector J1 provides a non-isolated analog interface where all signals are referenced to the negative output terminal of the power supply. Connector J3 is an isolated interface and also provides an isolated auxiliary voltage output to aid analog programming.

# **Analog Programming (APG) of Output Voltage and Output Current**

Analog programming allows control of the power supply's output voltage, output current or both to be controlled from analog input sources. As the programming source is varied within the configured analog programming range ( $2-10$  volts/k $\Omega$  max), the power supply's output varies proportionally over its output range. For example, if you set the programming scale to 10 V voltage source and apply 5 V to the programming pins, the power supply will be programmed to 50% of the output capability for your power supply.

While analog programming mode is configured, you will not be able to make adjustments to the set points from the front panel or through the remote interfaces.

The front panel will display  $\theta \eta - \rho \overline{r}$  in the output current display when the 9-position mode control is turned to VOLTS or AMPS positions for the parameter(s) that are configured to be controlled by analog programming. If an adjustment of a parameter controlled by APG is attempted using a SCPI command, a "-221 Settings Conflict" error will be pushed onto the error queue.

Using analog programming requires that you make connections to the Isolated Analog Programming Connector or Analog Programming Connector on the rear panel of the power supply. Depending on your model, see "Rear Panel Connectors" on page 1–6 or "" on page 1–7.

# **Remote Programming Options**

### **Analog Monitor Signals**

There are four monitor lines for analog programming the pin name and the related APG mode, which are listed in Table 4-1. All of these lines are provided to give analog feedback. The output from these monitor lines is a value scaled to the Analog Programming level set for the corresponding analog programming type. For example, the voltage monitor and isolated voltage monitor lines are both scaled to the analog programming level that is set in the VAP mode.

### **Table 4-1** Monitor Lines

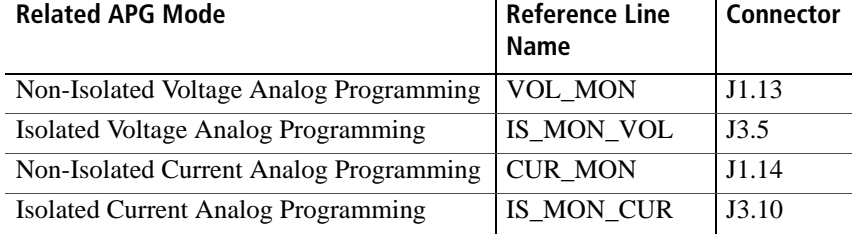

**Important:** Analog control monitor lines will reflect the output of the power supply even when the unit is not set to operate in analog programming mode.

**Important:** Isolated monitor lines are only valid when isolated analog programming modes are used for the respective voltage and current control. If local (front panel) control is used or non-isolated APG is used, these values will be inaccurate and should not be used for monitoring. Conversely, if isolated APG is used, the non-isolated monitor lines will be inaccurate.

**4**

### **Auxiliary Outputs**

The auxiliary outputs are an additional isolated source. The auxiliary output has two outputs:  $+5$  V output on J3.9 and a  $+15$  V output on J3.11. The auxiliary output operates independently of the main output. It is enabled or disabled from the front panel by pressing the OUTPUT ENABLE Aux button. When the Aux output is enabled, the OUTPUT ENABLE Aux button is illuminated. Like the main output of the power supply, the Aux also has the ability to Autostart at power up. See "Output Auto Start Mode (Auto Restart)" on page 3–17 and "Auxiliary Auto Start Mode" on page 3–18 for details on controlling this feature.

Table 4-2 provides a summary of the options available for programming output voltage and current set point using an analog source.

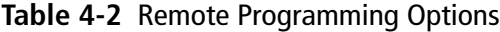

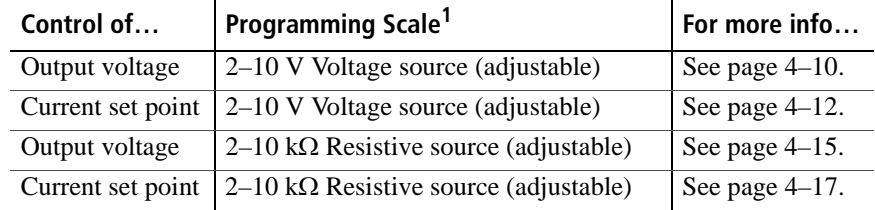

1.The resolution can be adjusted in increments of 0.1 volts.

# **Analog Programming (APG) Connector J1**

The APG connector is an 18-pin connector. See Figure 4-1. The APG connector provides access to the following functions:

- Sense control
- Analog programming and monitoring.

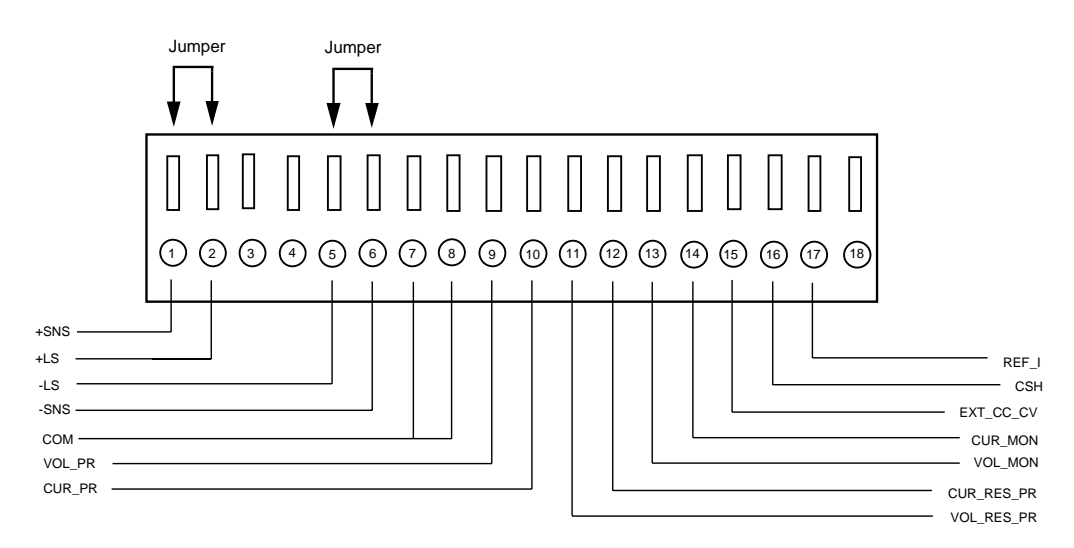

### **Figure 4-1** APG Connector Terminals

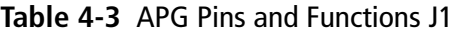

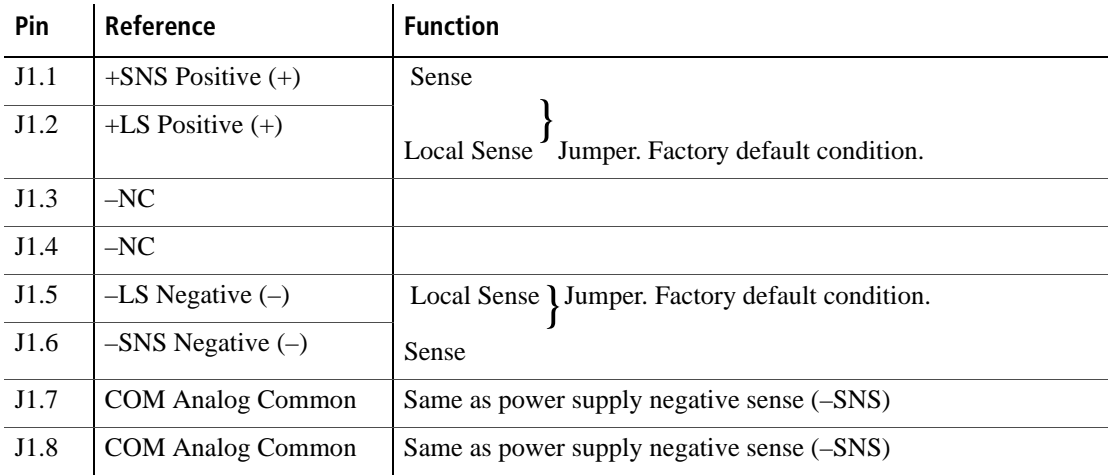

**4**

Analog Programming (APG) and Isolated Analog Programming (ISOL)

| Pin   | Reference     | <b>Function</b>                                                                                                    |
|-------|---------------|----------------------------------------------------------------------------------------------------|
| J1.9  | VOL_PR        | Analog Voltage Programming Input                                                                                                    |
| J1.10 | <b>CUR_PR</b> | Analog Current Programming Input                                                                                                    |
| J1.11 | VOL_RES_PR    | Voltage Resistive Programming Input                                                                                                    |
| J1.12 | CUR_RES_PR    | <b>Current Resistive Programming Input</b>                                                                                                    |
| J1.13 | VOL $MON1$    | Voltage Monitor. The scale of this output is set by the APG<br>voltage input range selected (see Important note below).                                                      |
| J1.14 | $CUR$ $MON1$  | Current Monitor. The scale of this output is set by the APG<br>current input range selected (see Important note below).                                                      |
| J1.15 | EXT_CC_CV     | External CC/CV. Indicates the state of the operate mode. When<br>in CV mode, logic high is output and when in CC mode, logic<br>low is output. Logic is TTL/CMOS compatible. |
| J1.16 | <b>CSH</b>    | Current Share. Used to hook up units for current sharing. Output<br>from master unit. Slave units should be left open.                                                       |
| J1.17 | REF_I         | Current Reference Input. Slave input from current share output<br>on the master unit.                                                                                        |
| J1.18 | <b>NC</b>     |                                                                                                    |

**Table 4-3** APG Pins and Functions J1

1.Important: Non-isolated monitor lines are only valid in local control, digital remote and nonisolated analog programming modes for the respective voltage and current control. If isolated analog programming is used, the isolated monitor lines should be used as the non-isolated monitoring lines will not accurately reflect the output state of the power supply.

### **Making Control Connections**

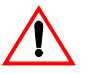

# **CAUTION: Equipment damage**

Before making connections from external circuits to the Analog Programming Connector, turn the front panel power switch to Off and wait until the front panel displays are not illuminated.

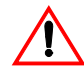

# **CAUTION: Equipment damage**

Program/monitor signal and return are internally connected to the power supply negative output (-S). Do not attempt to bias these away from that potential.

### **To connect the output wires to the APG and DC output connector:**

- 1. Insert a 3/32 inch slot-head screwdriver into the orange-colored box of the connector until the end of the spring is reached. See Figure 4-2.
- 2. Hold the connector open and insert the applicable output wire.
- 3. Remove the screwdriver.

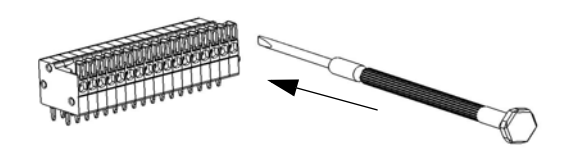

**Figure 4-2** Inserting Screwdriver into Spring Terminal Block

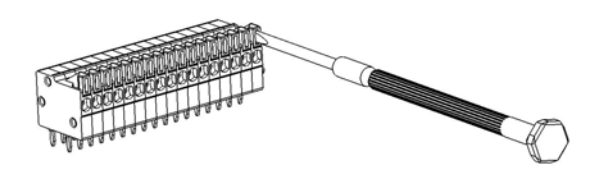

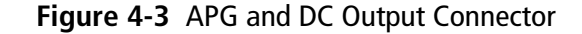

# **Wiring**

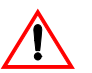

# **WARNING: Shock hazard**

There is a potential shock hazard at the output when using a power supply with a rated output greater than 60 V. Use load wiring with a minimum insulation rating equivalent to the maximum output voltage of the power supply. For example, select TEW, 105 °C, 600 V wiring for use with a 600 V, 1.4 A power supply.

For most connectors and jumpers, use any suitable wire such as 20 to 26 AWG stranded wire. For lowest noise performance, use shielded twisted pair wiring of 20 to 26 AWG of the shortest length possible. Ground the shield to pin J1.7 (analog common) on the Analog Programming Connector or to the chassis via one of the Analog Programming Connector screws.

# **Analog Programming Mode**

For more details about connections for your particular model, see "Rear Panel Connectors" on page 1–6 or "" on page 1–7.

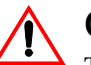

# **CAUTION: Equipment damage**

The program/monitor signal and return are internally connected to the power supply's negative output. Do not attempt to bias these away from that potential. See "Making Control Connections" on page 4–7.

# **Analog Programming With External Voltage Source**

The pin numbers are described in Table 4-3 on page 4–5.

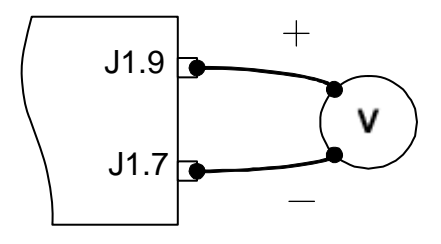

**4**

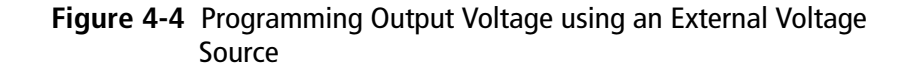

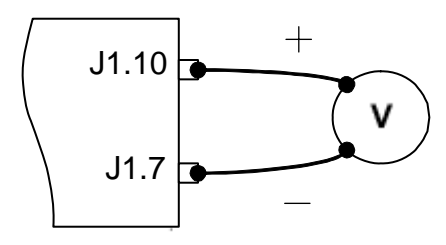

**Figure 4-5** Programming Output Current using an External Voltage Source

# **Voltage-Controlled Voltage APG Setup**

# **Activating APG Voltage Mode**

### **To activate APG voltage mode using an external voltage source:**

1. Turn the 9-position mode control to the VAP position or press the rotary Adjust/Enter control if the mode control is already at the VAP position.

 $U$ AP<sub>r</sub> is displayed on the output voltage display.

- 2. Turn the rotary Adjust/Enter control to select Un 15 (voltage source from non-isolated connector).
- 3. Press the rotary Adjust/Enter control to commit the selected mode.

LE U is displayed on the output voltage display.

4. Once the desired level has been selected, press the rotary Adjust/Enter control to commit the change.

The display will return to the normal display.

# **Deactivating APG Voltage Mode**

# **To deactivate the APG voltage mode:**

- 1. Turn the 9-position mode control to the VAP position or press the rotary Adjust/Enter control if the mode control is already at the VAP position.
- 2.  $UHP \rightarrow$  is displayed on the output voltage display.
- 3. Turn the rotary Adjust/Enter control to select nonE.
- 4. Press the rotary Adjust/Enter control to commit the change.

The display will return to the normal display.

### **Query for Analog Voltage Input Level**

### **To query for analog voltage input level from non-isolated input:**

1. Turn the 9-position mode control to the VAP position or press the rotary Adjust/Enter control if the mode control is already at the VAP position.

 $U^{HP}r$  is displayed on the output voltage display.

- 2. If the mode is currently nonE then select any other APG mode. If this step is done, be sure to restore the APG setting to nonE when the operation is complete. Otherwise, do not rotate the rotary Adjust/Enter control to keep the current APG mode.
- 3. Press the rotary Adjust/Enter control to select the APG mode. The output voltage display should read  $LE \cup$  and the output current display will display APG level.
- 4. Press the rotary Adjust/Enter control to return to normal mode.
- 5. If the APG mode was modified in step 2, execute the procedure to deactivate the APG voltage mode.

**Quick Tip Remote operation uses these SCPI commands. See page 5–1.**

### **The SCPI commands for these instructions are:**

[:]SYSTem[<channel>]:REMote:SOURce[:VOLTage] <?|LOCal |AVOLtage|IAVoltage|ARESistive|IAResistive> [:]SYSTem[<channel>]:COMMunicate:APRogram:LEVel[:VOLTage] [:ISOlated]

[:]MEASure[<channel>][:SCALar]:APRogram[:VOLTage][:DC]?

**4**

# **Voltage-Controlled Current APG Setup**

# **Activating APG Current Mode**

### **To activate APG current mode using an external voltage source:**

1. Turn the 9-position mode control to the CAP position or press the rotary Adjust/Enter control if the mode control is already at the CAP position.

 $\Box$ FP $\Gamma$  is displayed on the output voltage display.

- 2. Turn the rotary Adjust/Enter control to select source Un 15 (Voltage source from non-isolated connector).
- 3. Press the rotary Adjust/Enter control to commit the selected mode.

LE  $\Gamma$  is displayed on the output voltage display.

- 4. Select the input source level using the rotary Adjust/Enter control.
- 5. Once the desired level has been selected, press the rotary Adjust/ Enter control to commit the change.

The display will return to the normal display.

# **Deactivating APG Current Mode**

# **To deactivate the APG current mode:**

- 1. Turn the 9-position mode control to the CAP position or press the rotary Adjust/Enter control if the mode control is already at the CAP position.
- 2. CAPr is displayed on the output voltage display.
- 3. Turn the rotary Adjust/Enter control to select nonE.
- 4. Press the rotary Adjust/Enter control to commit the change. The display will return to the normal display.

### **Query for Analog Current Input Level**

### **To query for analog current input level from non-isolated input:**

1. Turn the 9-position mode control to the CAP position or press the rotary Adjust/Enter control if the mode control is already at the CAP position.

CAPr is displayed on the output voltage display.

- 2. If the mode is currently nonE then select any other APG mode. If this step is done, be sure to restore the APG setting to nonE when the operation is complete. Otherwise, do not rotate the rotary Adjust/ Enter control to keep the current APG mode.
- 3. Press the rotary Adjust/Enter control to select the APG mode. The output voltage display should read  $LE \nL$  and the output current display will display APG level.
- 4. Press the rotary Adjust/Enter control to return to normal mode.
- 5. If the APG mode was modified in step 2, execute the procedure to deactivate the APG voltage mode.

**Quick Tip Remote operation uses these SCPI commands. See page 5–1.**

### **The SCPI command (s) for these instructions are:**

[:]SYSTem[<channel>]:REMote:SOURce:CURRent <?|LOCal |AVOLtage|IAVoltage|ARESistive|IAResistive> [:]SYSTem[<channel>]:COMMunicate:APRogram:LEVel:CURRent

[:ISOlated]

[:]MEASure[<channel>][:SCALar]:APRogram:CURRent[:DC]?

# **Analog Programming With External Resistor**

The pin numbers are described in Table 4-3 on page 4–5.

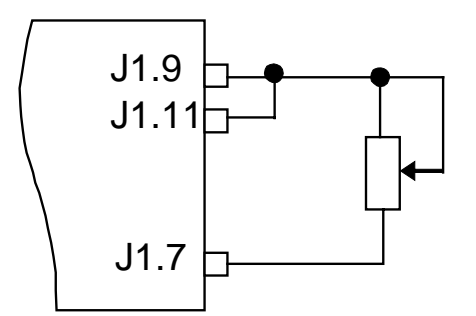

**Figure 4-6** Programming Output Voltage using an External Resistor

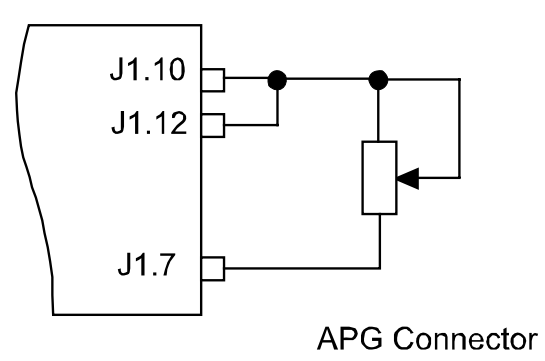

**Figure 4-7** Programming Output Current using an External Resistor

t

# **Resistive-Controlled Voltage APG Setup**

### **To activate APG voltage mode using an external resistor:**

1. Turn the 9-position mode control to the VAP position or press the rotary Adjust/Enter control if the mode control is already at the VAP position.

 $U$ AP $\sim$  is displayed on the output voltage display.

- 2. Turn the rotary Adjust/Enter control to select  $\tau \circ \tau$  15 (resistor source from non-isolated connector).
- 3. Press the rotary Adjust/Enter control to commit the selected mode. LE U is displayed on the output voltage display.
- 4. Select the input source level using the rotary Adjust/Enter control.
- 5. Once the desired level has been selected, press the rotary Adjust/Enter control to commit the change.

The display will return to the normal display.

### **Deactivating APG Voltage Mode**

### **To deactivate the APG voltage mode:**

- 1. Turn the 9-position mode control to the VAP position or press the rotary Adjust/Enter control if the mode control is already at the VAP position.
- 2. URP $\mathsf{F}$  is displayed on the output voltage display.
- 3. Turn the rotary Adjust/Enter control to select nonE.
- 4. Press the rotary Adjust/Enter control to commit the change.

The display will return to the normal display.

# **Query for Analog Voltage Input Level**

### **To query for analog voltage input level from non-isolated input:**

1. Turn the 9-position mode control to the VAP position or press the rotary Adjust/Enter control if the mode control is already at the VAP position.

 $U^{HP}r$  is displayed on the output voltage display.

- 2. If the mode is currently nonE then select any other APG mode. If this step is done, be sure to restore the APG setting to  $\eta$ onE when the operation is complete. Otherwise, do not rotate the rotary Adjust/Enter control to keep the current APG mode.
- 3. Press the rotary Adjust/Enter control to select the APG mode. The output voltage display should read  $LE \cup$  and the output current display will display APG level.
- 4. Press the rotary Adjust/Enter control to return to normal mode.
- 5. If the APG mode was modified in step 2, execute the procedure to deactivate the APG voltage mode.

**Quick Tip Remote operation uses these SCPI commands. See page 5–1.**

### **The SCPI command for these instructions are:**

[:]SYSTem[<channel>]:REMote:SOURce[:VOLTage] <?|LOCal |AVOLtage|IAVoltage|ARESistive|IAResistive> [:]SYSTem[<channel>]:COMMunicate:APRogram:LEVel[:VOLTage] [:ISOlated]

[:]MEASure[<channel>][:SCALar]:APRogram[:VOLTage][:DC]?
# **Resistive-Controlled Current APG Setup**

## **To activate APG current mode using an external resistor source:**

1. Turn the 9-position mode control to the CAP position to press the rotary Adjust/Enter control if the control knob is already at CAP position.

 $\Box$ FP $\Gamma$  is displayed on the output voltage display.

- 2. Turn rotary Adjust/Enter control to select  $\tau \circ 15$  (voltage source from non-isolated connector).
- 3. Press the rotary Adjust/Enter control to commit the selected mode.
	- LE  $\Gamma$  is displayed on the output voltage display.
- 4. Once the desired level has been selected, press the rotary Adjust/Enter control to commit the change.

The display will return to the normal display.

# **Deactivating APG Current Mode**

## **To deactivate the APG current mode:**

- 1. Turn the 9-position mode control to the CAP position or press the rotary Adjust/Enter control if the mode control is already at the CAP position.
- 2.  $\Box$   $\Box$  FP $\Box$  is displayed on the output voltage display.
- 3. Turn the rotary Adjust/Enter control to select nonE.
- 4. Press the rotary Adjust/Enter control to commit the change. The display will return to the normal display.

# **Query for Analog Current Input Level**

### **To query for analog current input level from non-isolated input:**

1. Turn the 9-position mode control to the CAP position or press the rotary Adjust/Enter control if the mode control is already at the CAP position.

CAPr is displayed on the output voltage display.

- 2. If the mode is currently nonE then select any other APG mode. If this step is done, be sure to restore the APG setting to  $\eta$ onE when the operation is complete. Otherwise, do not rotate the rotary Adjust/ Enter control to keep the current APG mode.
- 3. Press the rotary Adjust/Enter control to select the APG mode. The output voltage display should read  $LE \nL$  and the output current display will display APG level.
- 4. Press the rotary Adjust/Enter control to return to normal mode.
- 5. If the APG mode was modified in step 2, execute the procedure to deactivate the APG voltage mode.

**Quick Tip Remote operation uses these SCPI commands. See page 5–1.**

### **The SCPI command for these instructions are:**

[:]SYSTem[<channel>]:REMote:SOURce:CURRent <?|LOCal |AVOLtage|IAVoltage|ARESistive|IAResistive> [:]SYSTem[<channel>]:COMMunicate:APRogram:LEVel:CURRent [:ISOlated]

[:]MEASure[<channel>][:SCALar]:APRogram:CURRent[:DC]?

# **Voltage and Current Readback**

The pin numbers are described in Table 4-3 on page 4–5.

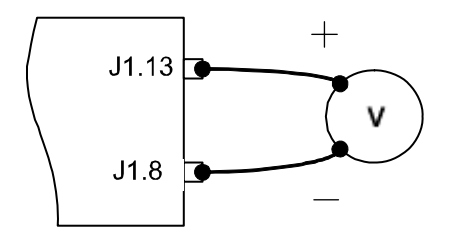

**Figure 4-8** Voltage Readback Using APG Connector J1

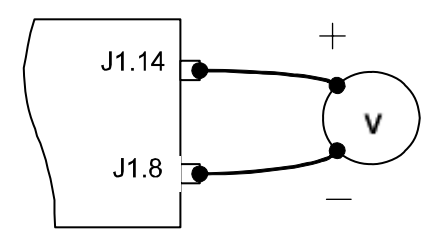

**Figure 4-9** Current Readback Using APG Connector J1

# **Isolated Analog Programming Mode (ISOL)**

See "Rear Panel Connectors" on page 1–6 or "" on page 1–7 for more details about connections.

# **AUX Output and Isolated Analog Programming (ISOL) Connector**

The AUX Output and Isolated Analog Programming (ISOL) Connector is a 15-pin female DSUB connector. See Figure 4-10. All pins on this connector are electrically isolated from the output of the power supply.

The AUX Output and ISOL Connector provides access to the following functions:

- Auxiliary  $+5$  V and  $+15$  V outputs
- OUTPUT ENABLE Aux
- Power On Status (output)
- SD—Shutdown (input)
- Interlock
- ISOL programming and monitoring.

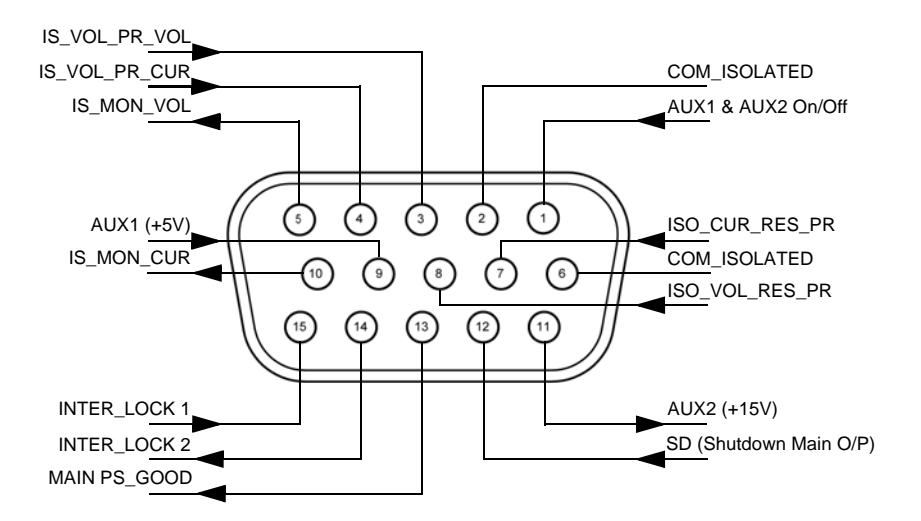

**Figure 4-10** AUX Output and ISOL Connector Pinout

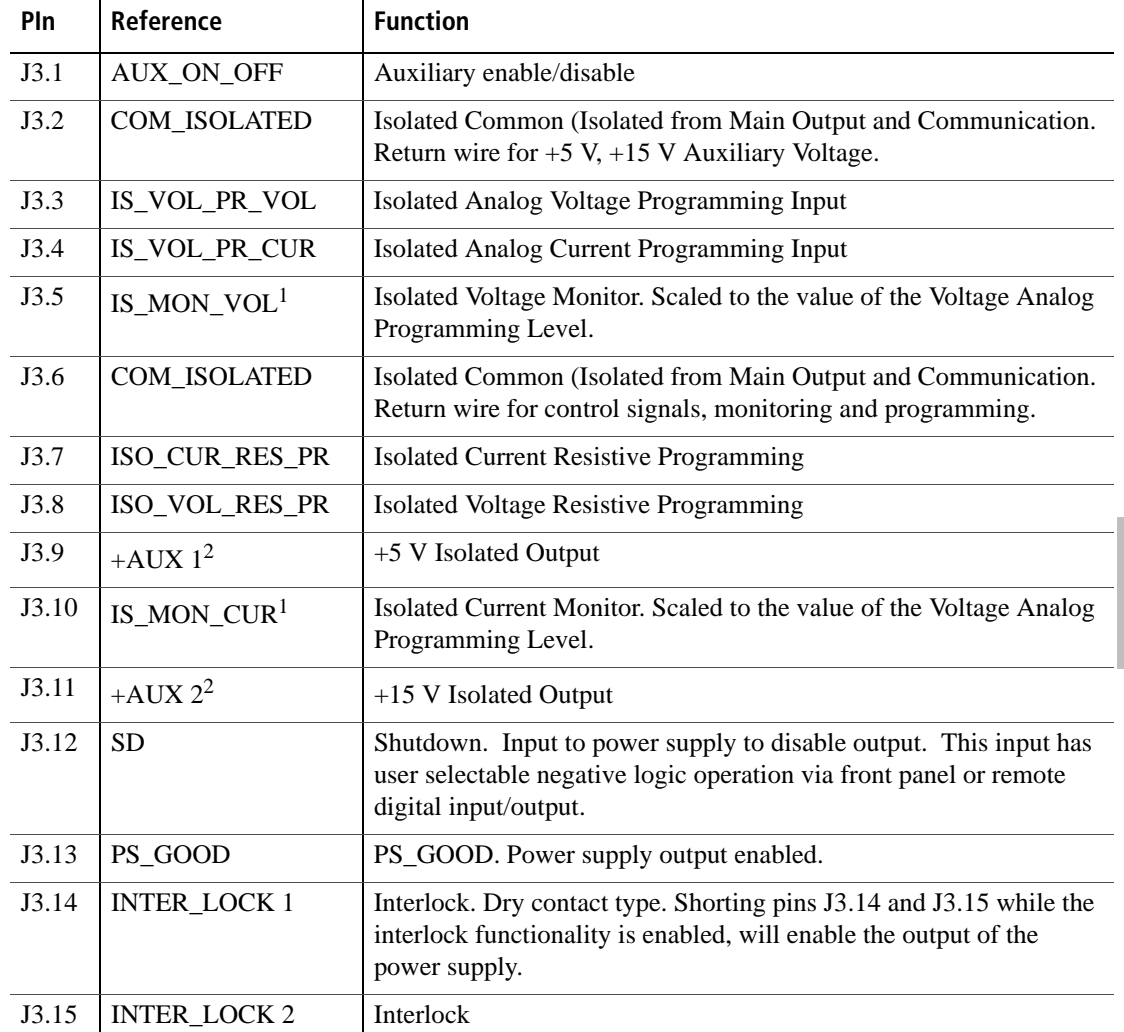

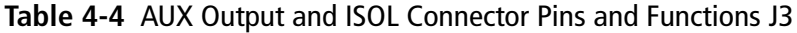

1.Important: Isolated monitor lines are only valid when Isolated analog programming modes are used for the respective voltage and current control. If local control, digital control or non-isolated APG is used, the non-isolated monitor lines should be used as the isolated monitor lines will not accurately reflect the output state of the power supply.

2.Use unshielded cable up to 9.84 feet (3 m) length with high-density D-Sub type connector and a ferrite bead (Fair-Rite part number 0443164251).

Analog Programming (APG) and Isolated Analog Programming (ISOL)

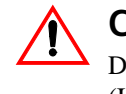

# **CAUTION: Equipment damage**

Do not drive or apply a voltage to pins J3.14 (Inter\_Lock 1) or to pins J3.15 (Inter\_Lock 2).

# **Making ISOL Control Connections**

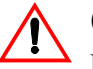

# **CAUTION: Equipment damage**

Before making connections from external circuits to the Isolated Analog Programming Connector, turn the front panel power switch to off and wait until the front panel displays have gone out.

For most connectors and jumpers, use any suitable wire such as 22 AWG stranded wire. For lowest noise performance, use shielded twisted pair wiring of 22 AWG. Use the shortest leads possible. +5 V and +15 V Auxiliary Output reference to pin 2 and 6 (isolated common) on the ISOL Connector.

# **ISOL Programming With External Voltage Source**

The pin numbers are described in Table 4-4 on page 4–21.

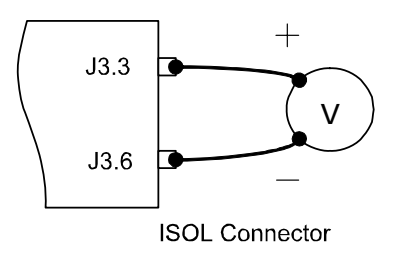

**Figure 4-11** Programming Output Voltage using an Isolated External Voltage Source

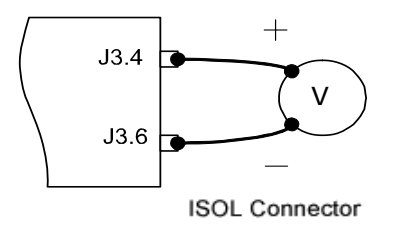

**Figure 4-12** Programming Output Current using an Isolated External Voltage Source

# **Voltage-Controlled Voltage ISOL Setup**

# **Activating ISOL Programming Voltage Mode**

## **To activate ISOL programming voltage mode with an external voltage source:**

1. Turn the 9-position mode control to the VAP position or press the rotary Adjust/Enter control if the mode control is already at the VAP position.

 $L$ <sup>-</sup> $R$ <sup>P</sup> $\tau$  is displayed on the output voltage display.

- 2. Turn rotary Adjust/Enter control to select  $U \perp 5$  (voltage source from isolated connector).
- 3. Press the rotary Adjust/Enter control to commit the selected mode. LE U is displayed on the output voltage display.
- 4. Select the input source level using the rotary Adjust/Enter control.
- 5. Once the desired level has been selected, press the rotary Adjust/ Enter control to commit the change.

The display will return to the normal display.

## **Deactivating ISOL Voltage Mode**

### **To deactivate the ISOL voltage mode:**

- 1. Turn the 9-position mode control to the VAP position or press the rotary Adjust/Enter control if the mode control is already at the VAP position.
- 2.  $UHPr$  is displayed on the output voltage display.
- 3. Turn the rotary Adjust/Enter control to select nonE.
- 4. Press the rotary Adjust/Enter control to commit the change. The display will return to the normal display.

### **Query for ISOL Voltage Input Level**

### **To query for ISOL voltage input level from non-isolated input:**

1. Turn the 9-position mode control to the VAP position or press the rotary Adjust/Enter control if the control knob is already at the VAP position.

 $U^{HP}r$  is displayed on the output voltage display.

- 2. If the mode is currently nonE then select any other ISOL mode. If this step is done, be sure to restore the ISOL setting to nonE when the operation is complete. Otherwise, do not rotate the rotary Adjust/Enter control to keep the current ISOL mode.
- 3. Press the rotary Adjust/Enter control to select the ISOL mode. The output voltage display should read  $LE \cup$  and the output current display will display ISOL level.
- 4. Press the rotary Adjust/Enter control to return to normal mode.
- 5. If the ISOL mode was modified in step 2, execute the procedure to deactivate the ISOL voltage mode.

**Quick Tip Remote operation uses these SCPI commands. See page 5–1.**

### **The SCPI command for these instructions are:**

:ISOlated[:DC]?

[:]SYSTem[<channel>]:REMote:SOURce[:VOLTage] <?|LOCal |AVOLtage|IAVoltage|ARESistive|IAResistive> [:]SYSTem[<channel>]:COMMunicate:APRogram:LEVel [:VOLTage][:ISOlated] [:]MEASure[<channel>][:SCALar]:APRogram[:VOLTage]

# **Voltage-Controlled Current ISOL Setup**

# **Activating ISOL Programming Current Mode**

1. Turn the 9-position mode control to the CAP position or press the rotary adjust/Enter control if the control knob is already at the CAP position.

 $\Box$ FP $\Gamma$  is displayed on the output voltage display.

- 2. Turn the rotary Adjust/Enter control to select  $U \perp S$  (voltage source from isolated connector).
- 3. Press the rotary adjust/Enter control to commit the selected mode.

LE  $\Gamma$  is displayed on the output voltage display.

- 4. Select the input source level using the rotary adjust/Enter control.
- 5. Once the desired level has been selected, press the rotary adjust/ Enter control to commit the change.

The display will return to the normal display.

# **Deactivating ISOL Current Mode**

### **To deactivate the ISOL current mode:**

- 1. Turn the 9-position mode control to the VAP position or press the rotary Adjust/Enter control if the control knob is already at the VAP position.
- 2. CAPr is displayed on the output voltage display.
- 3. Turn the rotary Adjust/Enter control to select nonE.
- 4. Press the rotary Adjust/Enter control to commit the change.

The display will return to the normal display.

### **Query for ISOL Current Input Level**

### **To query for ISOL current input level from non-isolated input:**

1. Turn the 9-position mode control to the CAP position or press the rotary Adjust/Enter control if the control knob is already at the CAP position.

 $\Box$ FP $\Gamma$  is displayed on the output voltage display.

- 2. If the mode is currently nonE then select any other ISOL mode. If this step is done, be sure to restore the ISOL setting to nonE when the operation is complete. Otherwise, do not rotate the rotary Adjust/Enter control to keep the current ISOL mode.
- 3. Press the rotary adjust/Enter control to select the ISOL mode. The output voltage display should read  $LE \nL$  and the output current display will display ISOL level.
- 4. Press the rotary adjust/Enter control to return to normal mode.
- 5. If the ISOL mode was modified in step 2, execute the procedure to deactivate the ISOL voltage mode.

**Quick Tip Remote operation uses these SCPI commands. See page 5–1.**

## **The SCPI command for these instructions are:**

[:]SYSTem[<channel>]:REMote:SOURce:CURRent: <?|LOCal |AVOLtage|IAVoltage|ARESistive|IAResistive> [:]SYSTem[<channel>]:COMMunicate:APRogram:LEVel:CURRent [:ISOlated]

[:]MEASure[<channel>][:SCALar]:APRogram:CURRent :ISOlated[:DC]?

# **Analog Programming With External Resistor**

The pin numbers are described in Table 4-4 on page 4–21.

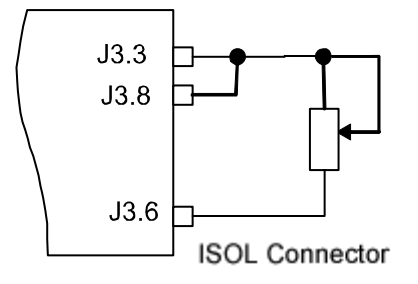

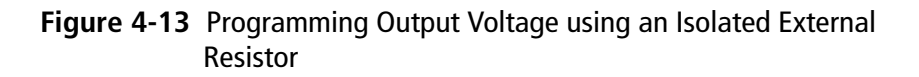

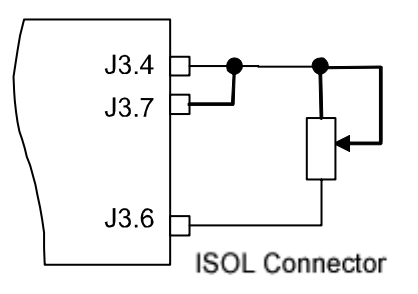

**Figure 4-14** Programming Output Current using an Isolated External Resistor

# **Resistive-Controlled Voltage ISOL Setup**

### **Activating ISOL Programming Voltage Mode**

### **To activate ISOL programming voltage mode using an external resistor:**

1. Turn the 9-position mode control to the VAP position or press the rotary adjust/Enter control if the control knob is already at the VAP position.

URP<sub>r</sub> is displayed on the output voltage display.

- 2. Turn the rotary Adjust/Enter control to select  $\tau$  15 (resistor source from isolated connector).
- 3. Press the rotary adjust/Enter control to commit the selected mode.

LE U is displayed on the output voltage display.

- 4. Select the input source level using the rotary adjust/Enter control.
- 5. Once the desired level has been selected, press the rotary Adjust/ Enter control to commit the change.

The display will return to the normal display.

# **Deactivating ISOL Voltage Mode**

### **To deactivate the ISOL voltage mode:**

- 1. Turn the 9-position mode control to the VAP position or press the rotary Adjust/Enter control if the control knob is already at the VAP position.
- 2.  $UHP \rightarrow$  is displayed on the output voltage display.
- 3. Turn the rotary Adjust/Enter control to select nonE.
- 4. Press the rotary adjust/Enter control to commit the change. The display will return to the normal display.

## **Query for ISOL Voltage Input Level**

### **To query for ISOL voltage input level from non-isolated input:**

1. Turn the 9-position mode control to the VAP position or press the rotary Adjust/Enter control if the control knob is already at the VAP position.

 $U$ AP $\sim$  is displayed on the output voltage display.

- 2. If the mode is currently nonE then select any other ISOL mode. If this step is done, be sure to restore the ISOL setting to nonE when the operation is complete. Otherwise, do not rotate the rotary Adjust/Enter control to keep the current ISOL mode.
- 3. Press the rotary adjust/Enter control to select the ISOL mode.

The output voltage display should read  $LE \cup$  and the output current display will display ISOL level.

- 4. Press the rotary adjust/Enter control to return to normal mode.
- 5. If the ISOL mode was modified in step 2, execute the procedure to deactivate the ISOL voltage mode.

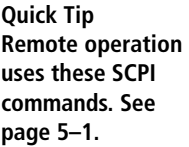

### **The SCPI command for these instructions are:**

[:]SYSTem[<channel>]:REMote:SOURce[:VOLTage] <?|LOCal |AVOLtage|IAVoltage|ARESistive|IAResistive> [:]SYSTem[<channel>]:COMMunicate:APRogram:LEVel [:VOLTage][:ISOlated] [:]MEASure[<channel>][:SCALar]:APRogram[:VOLTage] :ISOlated[:DC]?

# **Resistive-Controlled Current ISOL Setup**

# **Activating ISOL Resistive-Controlled Current Setup**

1. Turn the 9-position mode control to the CAP position or press the rotary Adjust/Enter control if the control knob is already at the CAP position.

 $E$ RP $\sim$  is displayed on the output voltage display.

- 2. Turn rotary Adjust/Enter control to select  $\tau$  15 (voltage source from isolated connector).
- 3. Press the rotary Adjust/Enter control to commit the selected mode.

LE  $\Gamma$  is displayed on the output voltage display.

- 4. Select the input source level using the rotary Adjust/Enter control.
- 5. Once the desired level has been selected, press the rotary Adjust/ Enter control to commit the change.

The display will return to the normal display.

### **Deactivating ISOL Current Mode**

### **To deactivate the ISOL current mode:**

- 1. Turn the 9-position mode control to the CAP position or press the rotary Adjust/Enter control if the control knob is already at the CAP position.
- 2. CAPr is displayed on the output voltage display.
- 3. Turn the rotary Adjust/Enter control to select nonE.
- 4. Press the rotary Adjust/Enter control to commit the change.

The display will return to the normal display.

# **Query for ISOL Current Input Level**

### **To query for ISOL current input level from non-isolated input:**

1. Turn the 9-position mode control to the CAP position or press the rotary Adjust/Enter control if the control knob is already at the CAP position.

 $\Box$ FP $\Gamma$  is displayed on the output voltage display.

- 2. If the mode is currently nonE then select any other ISOL mode. If this step is done, be sure to restore the ISOL setting to nonE when the operation is complete. Otherwise, do not rotate the rotary Adjust/Enter control to keep the current ISOL mode.
- 3. Press the rotary Adjust/Enter control to select the ISOL mode. The output voltage display should read  $LE \nL$  and the output current display will display ISOL level.
- 4. Press the rotary Adjust/Enter control to return to normal mode.
- 5. If the ISOL mode was modified in step 2, execute the procedure to deactivate the ISOL voltage mode.

**Quick Tip Remote operation uses these SCPI commands. See page 5–1.**

### **The SCPI command for these instructions are:**

[:]SYSTem[<channel>]:REMote:SOURce:CURRent <?|LOCal |AVOLtage|IAVoltage|ARESistive|IAResistive> [:]SYSTem[<channel>]:COMMunicate:APRogram:LEVel:CURRent [:ISOlated]

[:]MEASure[<channel>][:SCALar]:APRogram:CURRent :ISOlated[:DC]?

# **Voltage and Current Readback (Isolated)**

The pin numbers are described in Table 4-4 on page 4–21.

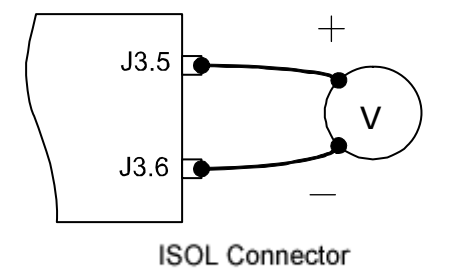

**Figure 4-15** Isolated Voltage Monitoring

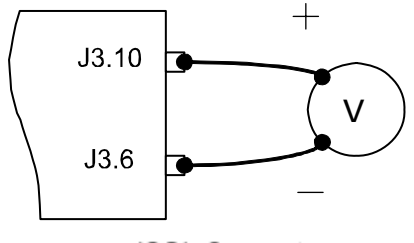

**ISOL Connector** 

**Figure 4-16** Isolated Current Monitoring

# **Query Remote Control Source State**

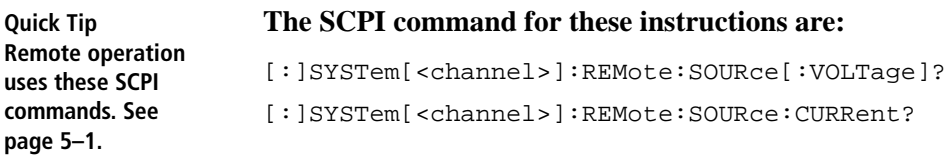

# **5 Remote Operation**

Chapter 5, Remote Operation, describes the remote operation of the XG power supply via the communication ports.

# **Introduction**

In addition to the front panel interface, the XG can be remotely controlled through the various remote interfaces. The XG implements the SCPI standard as its command line interface for remotely controlling the power supply. Additionally, a small subset of legacy commands has been provided for ease of use and backwards compatibility. All of the remote interfaces use the same command line interface.

This chapter is divided into two parts:

- Hardware and Connection Setup provides information on how to setup a connection to the different remote interfaces available on the XG. The remote interfaces covered include RS-232, RS-485, USB, GPIB and ENET.
- Command Line Interface and SCPI explains how to send commands to the power supply using the SCPI commands and the theory behind SCPI.

# **Hardware and Connection Setup**

This section provides information on setting up the hardware and is organized into setup for each hardware type. Once the setup has been successfully completed, data can be sent to and responses received from the power supply. Select which hardware interface to use and follow the instructions and diagram for that hardware set up.

# **Configuring Remote Control Using RS-232**

### **To configure remote control using RS-232:**

- 1. Use the top J4 connector of the two 8-pin RJ-45 jacks, as shown in Figure 5-1, to connect to the RS-232 remote interface.
- 2. Connect from PC to power supply using a cable that meets the cabling specifications listed in Table 5-1.

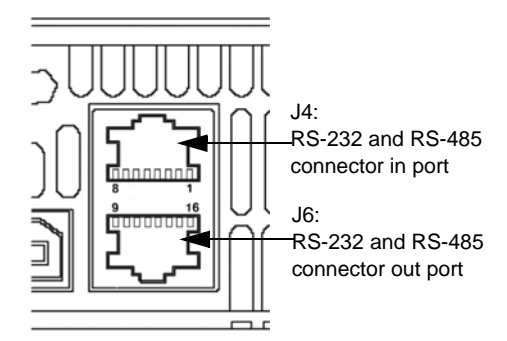

**Figure 5-1** Remote Control Connectors

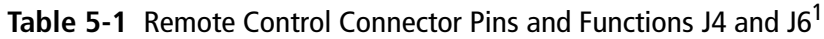

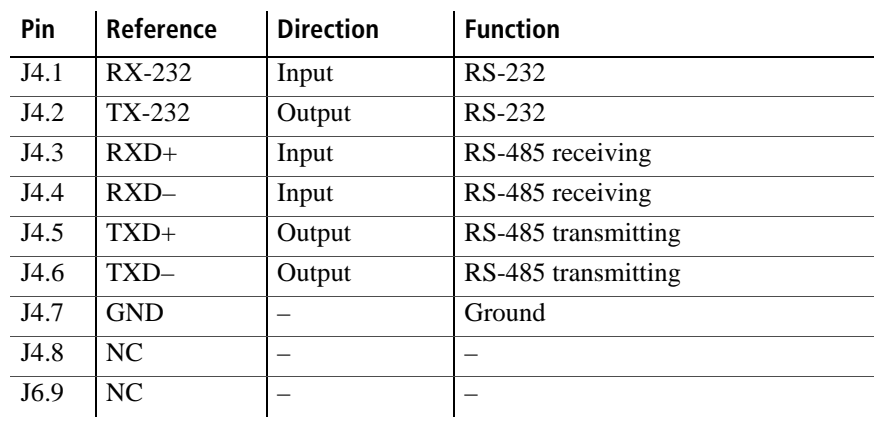

### Remote Operation

| <br>סכ שווש דכ כווטוגרוש בשווים כוודד ושגאוווושא ושווושוט אוווארי |            |                  |                     |  |  |  |  |
|-------------------------------------------------------------------|------------|------------------|---------------------|--|--|--|--|
| Pin                                                               | Reference  | <b>Direction</b> | <b>Function</b>     |  |  |  |  |
| J6.10                                                             | NC.        |                  |                     |  |  |  |  |
| J6.11                                                             | $RXD+$     | Input            | RS-485 receiving    |  |  |  |  |
| J <sub>6.12</sub>                                                 | $RXD-$     | Input            | RS-485 receiving    |  |  |  |  |
| J6.13                                                             | $TXD+$     | Output           | RS-485 transmitting |  |  |  |  |
| J <sub>6.14</sub>                                                 | TXD-       | Output           | RS-485 transmitting |  |  |  |  |
| J <sub>6.15</sub>                                                 | <b>GND</b> |                  | Ground              |  |  |  |  |
| J <sub>6.16</sub>                                                 | NC.        |                  |                     |  |  |  |  |
|                                                                   |            |                  |                     |  |  |  |  |

**Table 5-1** Remote Control Connector Pins and Functions J4 and J61

1.All references and directions indicated in this table are with respect to the XG.

# **RS-232 Communication Cable with RJ-45 to DB-9**

Communication control cable with DB-9 connector (male) on the PC side and RJ-45 shielded connector on the power supply. The cable length should be 9.84 feet (3 m) or longer.

**Table 5-2** DB-9 Pinouts

| Pin            | Name       | <b>Description</b> |         |
|----------------|------------|--------------------|---------|
|                | NC         | No connection      |         |
| $\mathcal{D}$  | RX         | Receive data       | Twisted |
| $\overline{3}$ | TX         | Transmit data      | pair    |
|                | NC         | No connection      |         |
| $\overline{5}$ | <b>GND</b> | Ground             |         |
| 6, 7, 8, 9     | NC         | No connection      |         |

### **Table 5-3** RJ-45 Pinouts

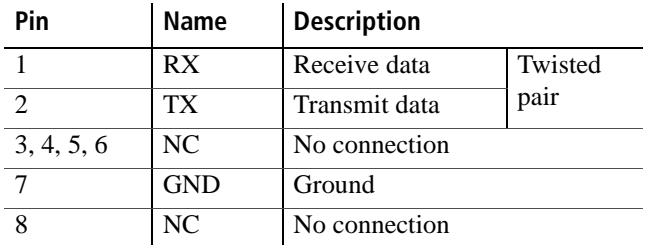

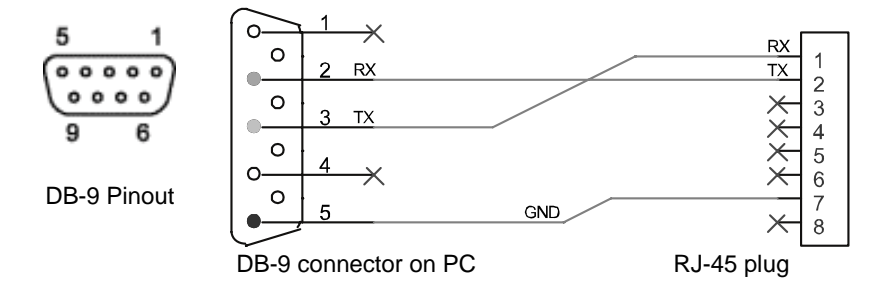

**Figure 5-2** RS-232 Communication Cable with DB-9 Pinout

# **RS-232 Communication Cable with RJ-45 to DB-25**

Communication control cable with DB-25 pinout (male) on the PC side and RJ-45 shielded connector on the power supply. The cable length should be 9.84 feet (3 m) or longer.

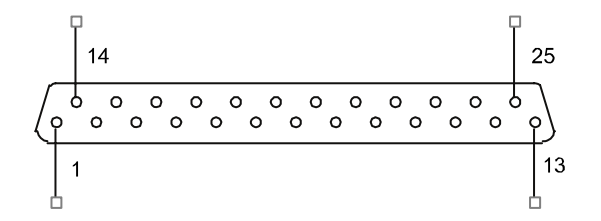

**Figure 5-3** DB-25 Pinout

# **Table 5-4** DB-25 Pinouts

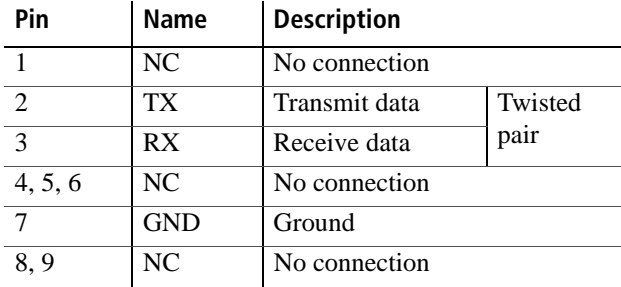

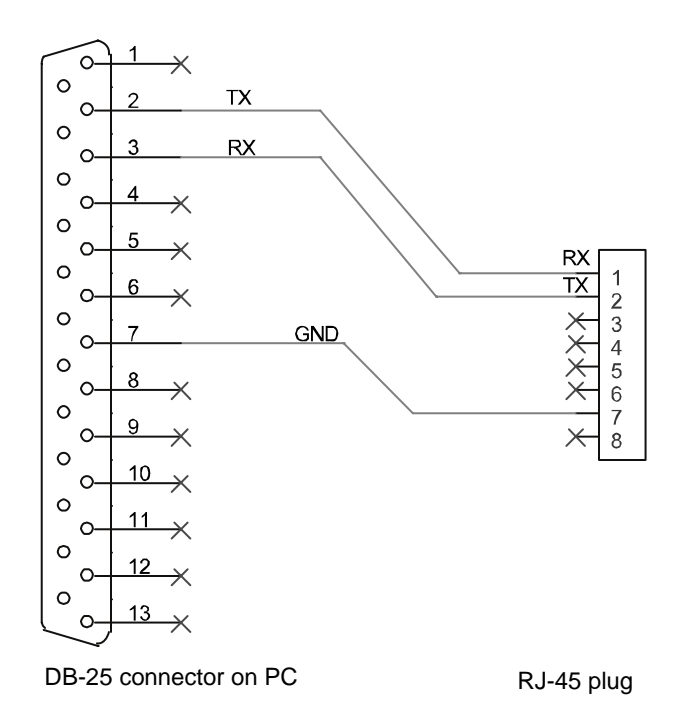

**Figure 5-4** RS-232 Communication Cable with DB-25 Pinout

# **Completing the Setup**

### **To complete the setup:**

◆ Configure the XG to use the 232 remote interface and set up the terminal that will be used on the connected PC.

See the sections entitled"Selecting the Appropriate Communication Port" on page 5–20 and "Terminal Configuration" on page 5–17 for more details.

# **Configuring Remote Control Using RS-485**

# **RS-485 Communication Cable with RJ-45 to DB-9**

Communication control cable with DB-9 pinout (female) on the PC side (see Figure 5-2) and RJ-45 shielded connector on the power supply. The cable length should be 9.84 feet (3 m) or longer.

### **Table 5-5** DB-9 Pinouts

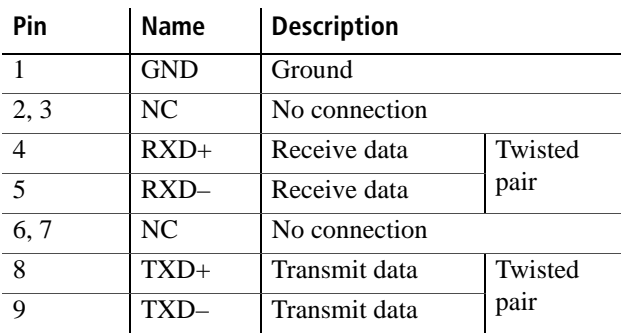

### **Table 5-6** RJ-45 Plug Pinouts

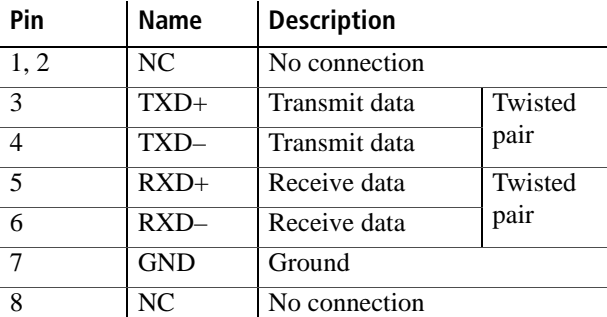

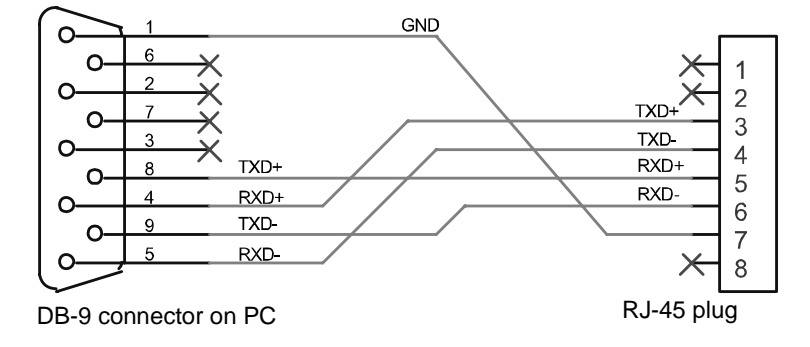

**Figure 5-5** RS-485 Communication Cable with DB-9

## **RS-485 Communication Cable with Two RJ-45s**

Use the top connector of the two 8-pin RJ-45 jacks, as shown in Figure 5-1, to connect to the RS-485 remote interface. Communication cable with two RJ-45 shielded connectors (see Figure 5-3) connecting the master unit to the slave unit. The cable length should be 9.84 feet (3 m) or longer. The pinouts for the RJ-45 plug on the master unit are the same as described in Table 5-7.

| Pin            | Name       | <b>Description</b> |         |
|----------------|------------|--------------------|---------|
| 1, 2           | NC.        | No connection      |         |
| $\overline{3}$ | $RXD+$     | Receive data       | Twisted |
|                | RXD        | Receive data       | pair    |
| $\overline{5}$ | $TXD+$     | Transmit data      | Twisted |
| 6              | TXD-       | Transmit data      | pair    |
| 7              | <b>GND</b> | Ground             |         |
| 8              | NC         | No connection      |         |

**Table 5-7** RJ-45 Plug on Slave Unit

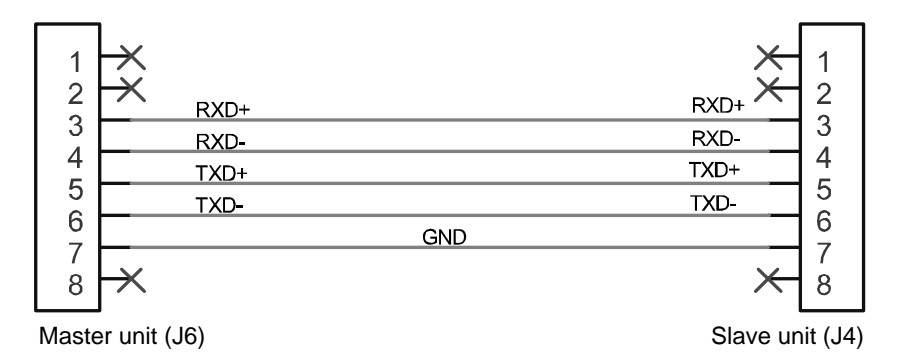

**Figure 5-6** RS-485 Communication Cable from Master to Slave Unit

## **Completing the Setup**

### **To complete the setup:**

Configure the XG to use the 485 remote interface and setup the terminal that will be used on the connected PC.

See sections entitled "Selecting the Appropriate Communication Port" on page 5–20 and "Terminal Configuration" on page 5–17 for more details.

# **Configuring Remote Control using the USB Connector**

The power supply can be controlled from a remote terminal using a USB interface. The standard USB connector is located on the rear panel of the XG 850 Watt, as shown in Figure 1-3. Use a standard USB shielded cable up to 9.84 feet (3 m) in length.

# **Setting Up the PC to Use the USB Connection**

## **Installing USB to Serial Converter and Serial Port**

To set up the USB connection, you'll need to download the latest driver from Future Technology Devices International Ltd. or from **www.programmablepower.com**.

### **To download and install a virtual COM port (VCP) driver:**

- 1. Go to **www.programmablepower.com** and navigate to the XG product web page.
- 2. Click the download link to download the driver.
- 3. Download the appropriate virtual COM port (VCP) drivers for your operating system (with enhanced BM series support).
- 4. Create a folder C:\FTDI.
- 5. Unzip files from the archive into this folder.
- 6. Connect your device to a spare USB port on your computer.

The Found New Hardware Wizard automatically launches, as shown in Figure 5-7.

### Remote Operation

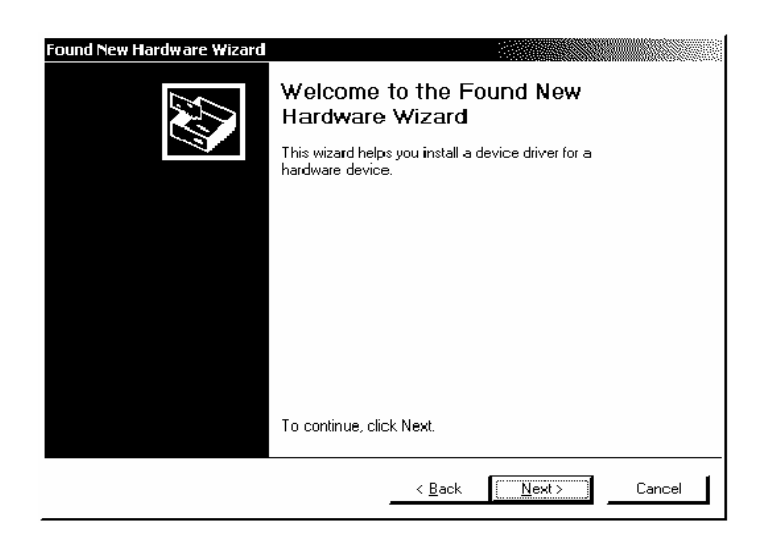

**Figure 5-7** Found New Hardware Wizard

- 7. Click Next.
- 8. On the Install Hardware Device Driver screen, select "Search for a suitable driver for my device (recommended)" and click Next. See Figure 5-8.

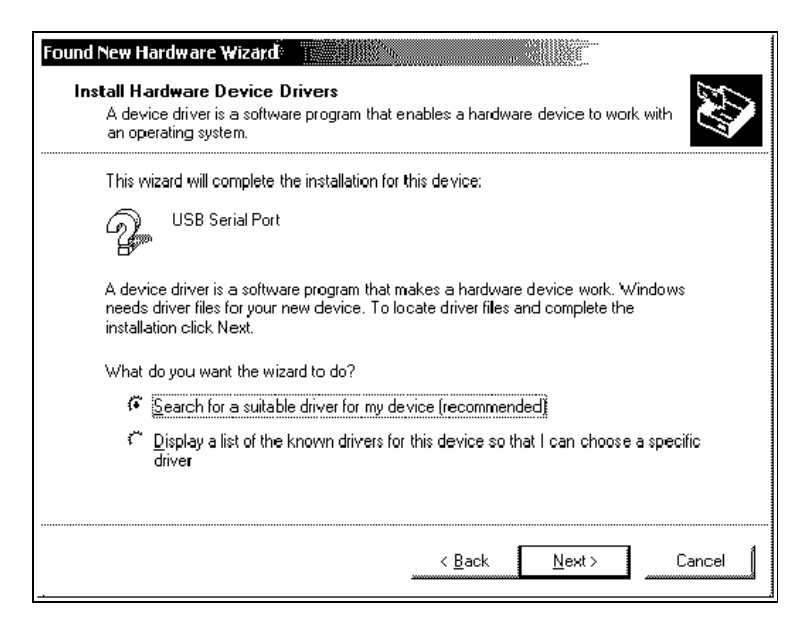

**Figure 5-8** Install Hardware Device Drivers

- 9. In the Locate Driver Files dialog box, in the field Optional Search Locations, select Specify A Location and click Next.
- 10. On the next screen, enter the file path "C:\FTDI" and click OK.
- 11. On the next screen, select "Driver Files Search Results" and click Next.
- 12. In Completing the Found New Hardware Wizard, see Figure 5-9, click Finish to complete the installation.

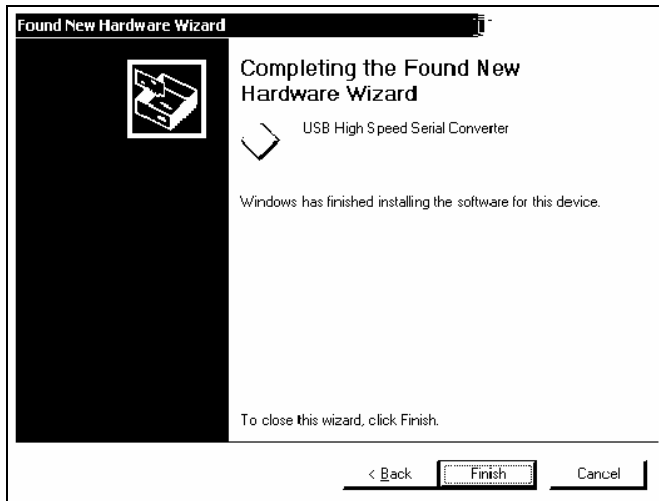

**Figure 5-9** Completing the New Hardware Wizard

This completes the first part of the installation during which the USB to serial converter is installed. The second part involves the installation of a serial port, which should follow automatically once the converter installation is complete. Installation of the serial port does not require any user intervention.

### **Verifying Installation**

Once the installation of the serial port has completed, verify that the installation has been successful by looking under Device Manager of the System Properties screen. The device should have installed as a USB Serial Port (COMx) attached to USB High Speed Serial Converter.

### **To verify that the device has been installed:**

- 1. In Control Panel, go to System, click the Hardware tab and click on Device Manager.
- 2. On the View menu, select Devices by Type.
- 3. To change the virtual COM port properties, select the USB Serial Port and then Click Properties.

This allows you to change serial port properties such as data rate (bps) and data bits. You are also able to change the COM port which is assigned to your device.

4. Click the Port Settings tab, then click Advanced.

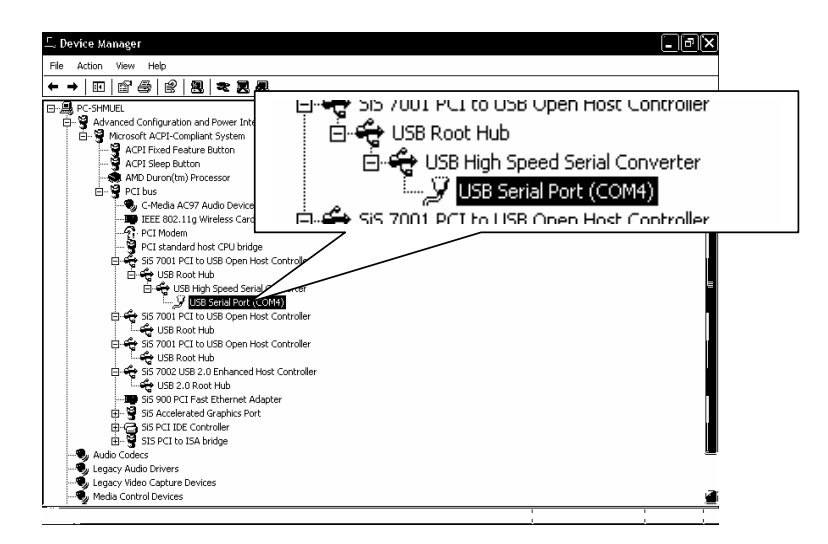

**Figure 5-10** Device Manager

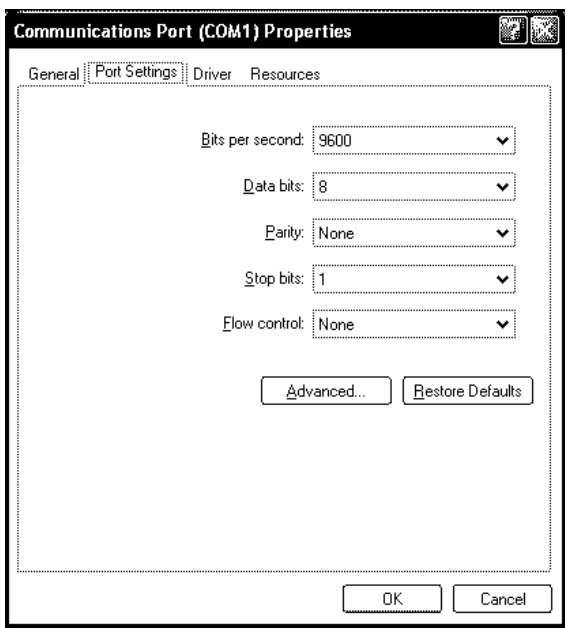

**Figure 5-11** Communications Port (COM1) Properties

5. In the COM port list, scroll to the required COM port.

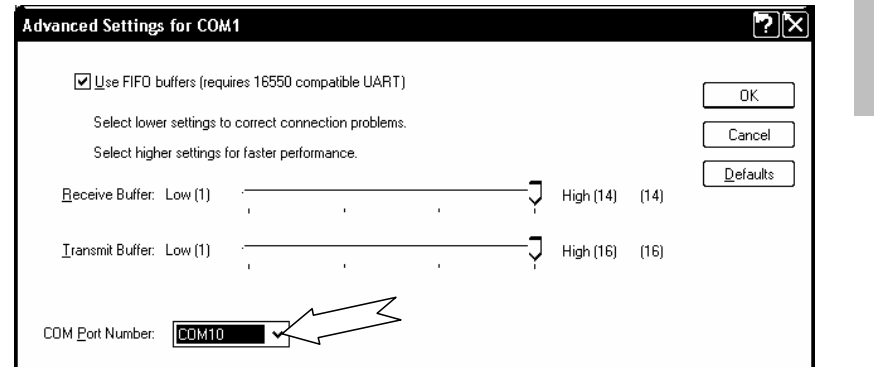

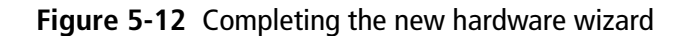

6. Click OK.

Ensure that you do not select a COM port which is already in use. This selection is particularly useful for programs, such as HyperTerminal, which only work with COM1 through to COM4.

# **Complete the Setup**

# **To complete the setup:**

◆ Configure the XG to use the USB remote interface and set up the terminal that will be used on the connected PC.

See "Selecting the Appropriate Communication Port" on page 5–20 and "Terminal Configuration" on page 5–17 for more details.

# **Ethernet (ENET) or GPIB Connector (Optional)**

The power supply can be programmed from a remote terminal using a General Purpose Interface Bus (GPIB interface) or Ethernet (ENET). If you have a GPIB or ENET card, see the *XG 850 Watt GPIB and Ethernet Interface Option Operating Manual (Part number M370078-06)*.

The GPIB interface is an 8-bit parallel data bus having a host of bus commands for synchronization and up to one megabyte data transfer rate. Use standard IEEE-486, 26 AWG GPIB cable up to 3 metres length.

For connecting the power supply to ENET, use a LAN RJ-45 and RJ-45 STP, Cat 5 cross-cable 9.84 feet (3 m) in length or longer. Use a standard RJ-45 and RJ-45 cross-cable.

# **Multiple Power Supply Connections to RS-485 Bus**

Up to 30 units may be connected to the RS-485 bus. The first unit (master unit) connects to the controller via any appropriate port, and the other units (slave units) are connected with the RS-485 bus via the J6 connector. All units connected together should also have unique multichannel addresses.

A standard straight-through RJ-45 ethernet network cable can be used to provide the connection between the power supplies. See Figure 5-13.

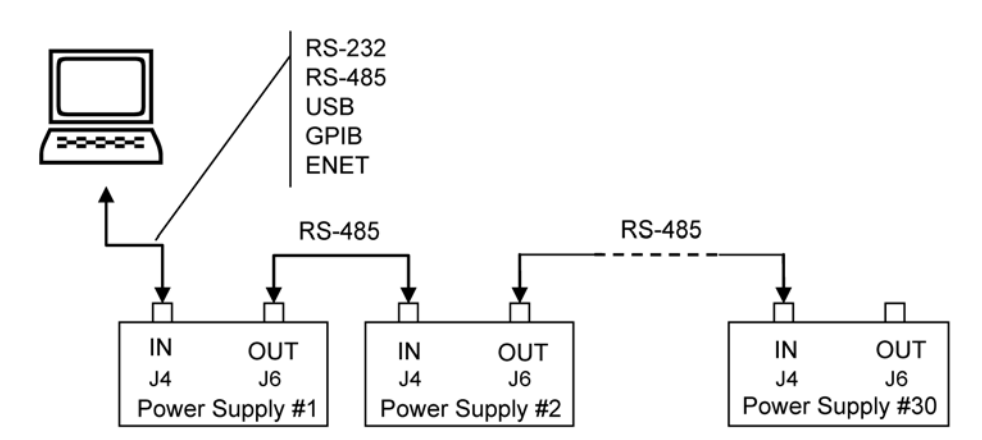

**Figure 5-13** Multi Power Supply Connection to RS-485 Bus

# **Multiple Power Supply Setup**

### **Master Setup:**

◆ Configure the master XG by selecting the communication interface you wish to use to communication with the Master and follow the setup instruction in this chapter.

**Important:** If either RS-232 or RS-485 are used for communication with the master, the data rate must be configured for 9600 bps to properly communicate with the slave units.

## **Slave Setup:**

1. Turn the 9-position mode control to PGM.

 $\mathsf{r}\mathsf{E}$  is displayed in the output voltage display.

- 2. Turn the rotary Adjust/Enter control to select<sup>[h]</sup>n and press the Enter button.
- 3. Set a unique address. See "Multichannel Address Setting" on page 5– 21.

# **Terminal Configuration**

The terminal program allows serial communication with the power supply. To use a terminal program, set it up using the parameters from the following sections. If you wish to use HyperTerminal, see "HyperTerminal" on page 5–17 for instructions setting it up.

# **Data Format**

Serial data format is 8 bit, one stop bit. No parity bit. Flow control: none.

# **End of Message**

The end of message is the Carriage Return character (ASCII 13, 0x0D).The power supply ignores the Line Feed (ASCII 10, 0x0A) character.

# **HyperTerminal**

The HyperTerminal program is a standard windows program and can be found in **Start >All Programs >Accessories >Communications >HyperTerminal**.

## **Setting up a HyperTerminal connection**

### **To set up a HyperTerminal connection:**

- 1. When HyperTerminal opens, it will immediately enter the New Connection wizard.
- If you don't already have a connection saved, continue.
- If you do, click cancel and then open the pre-existing connection and skip the remaining steps in this procedure.
- 2. Enter a name.

Include the name of the interface you are intending to use for the connection as part of the name.

- 3. Click OK.
- 4. Select the COM port that is connected to the interface you wish to use to connect to the XG.

This is the COM port that you have your serial cable hooked up to or in the case of USB the one that was configured to be used in the FDTI software.

- 5. Click OK when done.
- 6. Setup the data format to be used. See "Data Format" on page 5–17 for details.
- 7. Set up the Hyper terminal you will need to configure the properties.
- 8. Click **File>Properties** to bring up the connection properties dialog and click on the Settings tab.

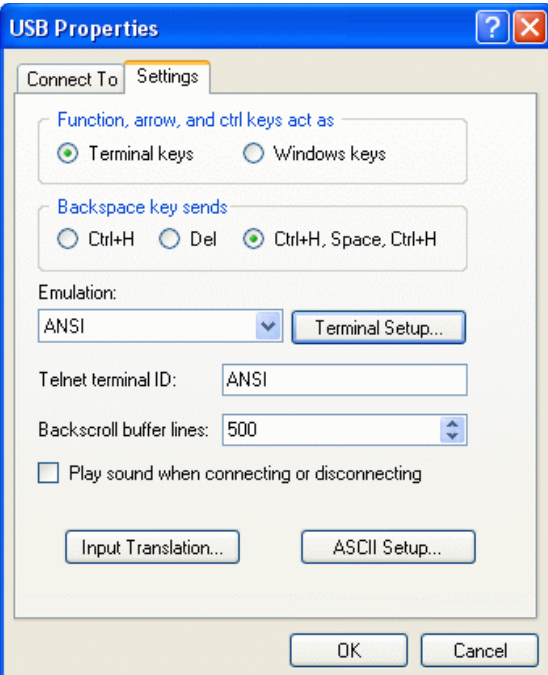

**Figure 5-14** USB Settings

- 9. Fill out the following selections in the connection properties dialog:
	- Terminal keys
	- Ctrl+H, Space, Ctrl+H.
	- On the Emulation list, select ANSI.
- 10. Click on the ASCII Setup button to bring up the ASCII Setup dialog.
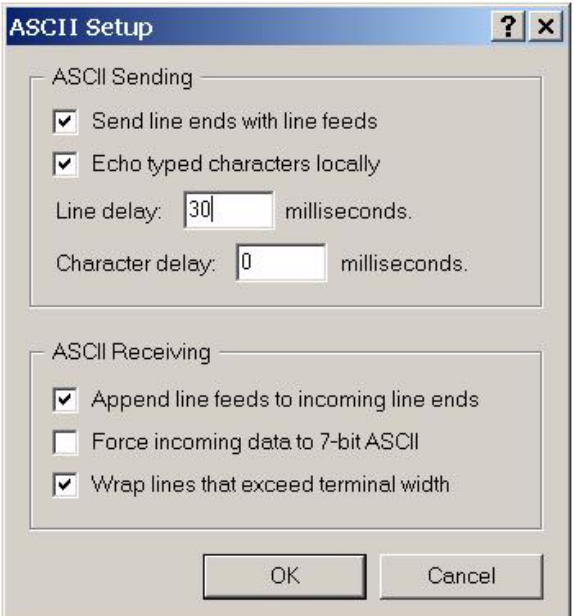

**Figure 5-15** ASCII Setup

11. Check the following boxes:

- Send line ends with line feeds.
- Echo typed characters locally.
- Append line feeds to incoming line ends.
- Wrap lines that exceed terminal width.
- 12. Change the Line delay to 30 milliseconds.
- 13. Click OK in the ASCII Setup window.
- 14. Click OK in the Properties window.

HyperTerminal has now been configured to communicate with the XG.

# **Selecting the Appropriate Communication Port**

Five ports are available for remote digital programming and readback:

- RS-232
- RS-485
- USB
- GPIB (optional)
- ENET (optional)

## **To select a communication port:**

- 1. Turn the 9-position mode control to PGM.
	- $\mathsf{r}\mathsf{E}$  is displayed in the output voltage display.
- 2. Turn the rotary Adjust/Enter control to select one of the communication ports: 232, 485, 9PI b, USb, LAn.

LOCL Loc is also an available option which lets you lock the front panel to prevent the settings from being changed.

**Important:** The remote interface that was previously configured when the local lock setting was activated will still be available for remote control while the front panel is locked.

# **Data Rate Setting (Kbps)**

The data rate setting is available for RS-232 and RS-485 protocols only. Five optional rates are possible: 1.2, 2.4, 4.8, 9.6 (default), 19.2, 38.4, and 57.6 kilo bits per second (Kbps).

## **To select the desired rate:**

- 1. Turn the 9-position mode control to PGM.
	- $\mathsf{r}\mathsf{E}$  is displayed in the output voltage display.
- 2. Turn the rotary Adjust/Enter control to select  $\overline{c}$  32 (RS-232) or 485 (RS-485) communication ports.
- 3. Press the rotary Adjust/Enter control.

HbPS is displayed on the output voltage display and the currently set data rate is displayed on the output current display.

- 4. Turn the rotary Adjust/Enter control to select the desired data rate.
- 5. Press enter to commit the new data rate.

The multichannel address setting will now be configured.

# **Multichannel Address Setting**

The power supply multichannel address can be set to any address between 1 to 30. All units that are connected together via the RS-232 or RS-485 connector must have a unique multichannel address.

# **To set the address:**

1. Select the appropriate communication port as described "Selecting the Appropriate Communication Port" on page 5–20.

If more than one unit has the same multichannel address when connected through the RS-485 connector, then collisions are possible, resulting in garbled responses to queries.

2. Press the rotary Adjust/Enter control.

 $H$ dd $\vdash$  is displayed on the output voltage display.

- 3. Turn the rotary Adjust/Enter control to select the desired multichannel address between 1 to 30.
- 4. Press the rotary Adjust/Enter control to commit the new address.

# **Remote Interface Addressing**

All commands must be issued with a multichannel address or the device must be selected using the:

\*adr or :SYST[<channel>]:COMM[:MCH]:ADDR commands.

Once a device is selected all commands sent without a multichannel address will be handled by the selected device. The use of multichannel addresses supersedes the selected device as the destination for a message. For more details on how multichannel addresses affect responses, see Table 5-8.

To change the selected device simply issue the \*adr or :SYST[<channel>]:COMM[:MCH]:ADDR command with a different multichannel address. The previously selected device will be deselected and the new device will be selected. From that point on, all messages without a multichannel address will be destined for the newly selected device. It is possible to deselect all devices by using the aforementioned commands with the broadcast address, 0.

#### **The SCPI Commands for these instructions are:**

[:]SYSTem:COMMunicate[:MCHannel]:ADDRess <address>

or

\*ADR <address>

Where:

<address> is the multichannel address of the device to be selected. The address is an integer value from 1 to 30.

# **Multichannel Commands Explained**

The use of multichannel addressing allows you to send messages to one device, more than one device or to all devices. Any of the remote interface types can be used to send a multichannel command through the device that is physically connected to the PC to all the devices, provided that all other devices are connected to via the RS-485 bus. In order to use multichannel addressing, the setup of the wiring should be completed as described in "Multiple Power Supply Connections to RS-485 Bus" on page 5–15.

All SCPI commands in the XG support the use of multichannel addressing; however, only one device can respond to a message. Responses will be sent according to the conditions set out in Table 5-8.

| Condition                                             | Response                                                                                                    | Example                                                    |  |
|-------------------------------------------------------|----------------------------------------------------------------------------------------------------|------------------------------------------------------------|--|
| No multichannel<br>address used                       | Only the device selected<br>using the *adr or<br>:SYST[ <address>]<br/>: COMM[:MCH]: ADDR<br/>commands will respond.</address>                                                                                     | SYSTem: VERSion?                                           |  |
| Single multichannel<br>address specified              | The device addressed in<br>the command will respond<br>regardless of if it has been<br>selected.                                                                                                    | SYSTem2:VERSion?                                           |  |
| ALL or broadcast<br>multichannel<br>address specified | Only the device selected<br>using the *adr or<br>$:$ SYST[ < channel > $]:$ C<br>OMM[:MCH]:ADDR<br>commands will respond. If<br>none of the devices have<br>been selected then no<br>response will be seen.        | :SYSTem<br>ALL: VERSion?<br><b>or</b><br>:SYSTem0:VERSion? |  |
| Multiple<br>multichannel<br>addresses specified       | Only the device selected<br>using the *adr or<br>:SYST[ <address>]<br/>: COMM[:MCH]: ADDR<br/>commands will respond. If<br/>none of the device have<br/>been selected then no<br/>response will be seen.</address> | SYSTem<br>1, 2, 4, 5, 6: VERSion?                          |  |

**Table 5-8** Rules for Multichannel Responses

**5**

Multichannel commands are particularly useful for configuring groups of devices that require identical configurations.

## **The SCPI Commands for these instructions are:**

```
[:]<root command> <ALL|addr1>[,[ ]<addr2>][,[ 
]<addr3>][,...]:<command> <parameter>
For example:
sour 1, 2, 3, 7:volt 4.5
syst4,5,6:oper:enab 255
syst ALL:clear
output0:stat on
```
# **Status Reporting in SCPI**

The status reporting implemented in the XG is primarily dictated by the SCPI standard. This section provides a high level review of the standard status reporting required by SCPI and then covers the XG specific reporting that is implemented within the SCPI status reporting framework.

Figure 5-16 is taken from the SCPI 99 standard and shows the minimum status reporting requirements for a SCPI compliant device.

Throughout this chapter, figures are used to explain the relationship between the registers, enable/disabling register and their summary bits. The figures use four logical symbols to demonstrate the relationship between the register. The "!" block represents logical not or complement of the input signal. The "&" block represents the logical AND operator. The "|" block represents the logical OR operation. The "+" block represents the logical OR of all the bits from the enable register. The model has several ellipses which are there to indicate that the pattern of logic shown is repeated for all bits in the registers.

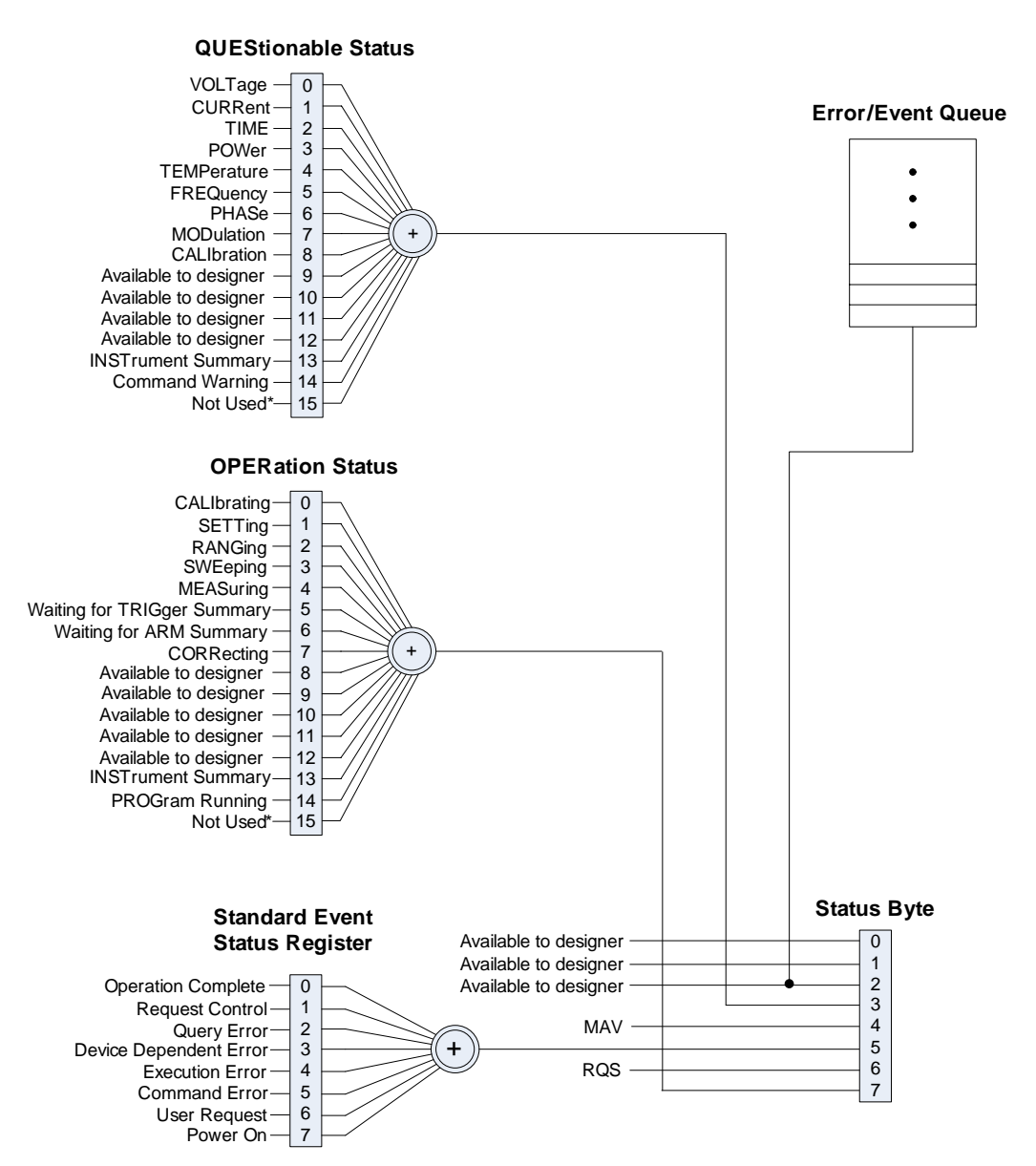

**Figure 5-16** SCPI Status Reporting Model

# **Status Registers Model from IEEE 488.2**

The IEEE 488.2 registers shown in the bottom rectangle of Figure 5-16 follow the IEEE 488.2 model for status registers. The IEEE 488.2 register only has enable registers for masking the summary bits. Figure 5-17 shows the details on the relationship between the mask/enable registers and the summary bits. Sections describing the bits for both registers will follow Figure 5-17.

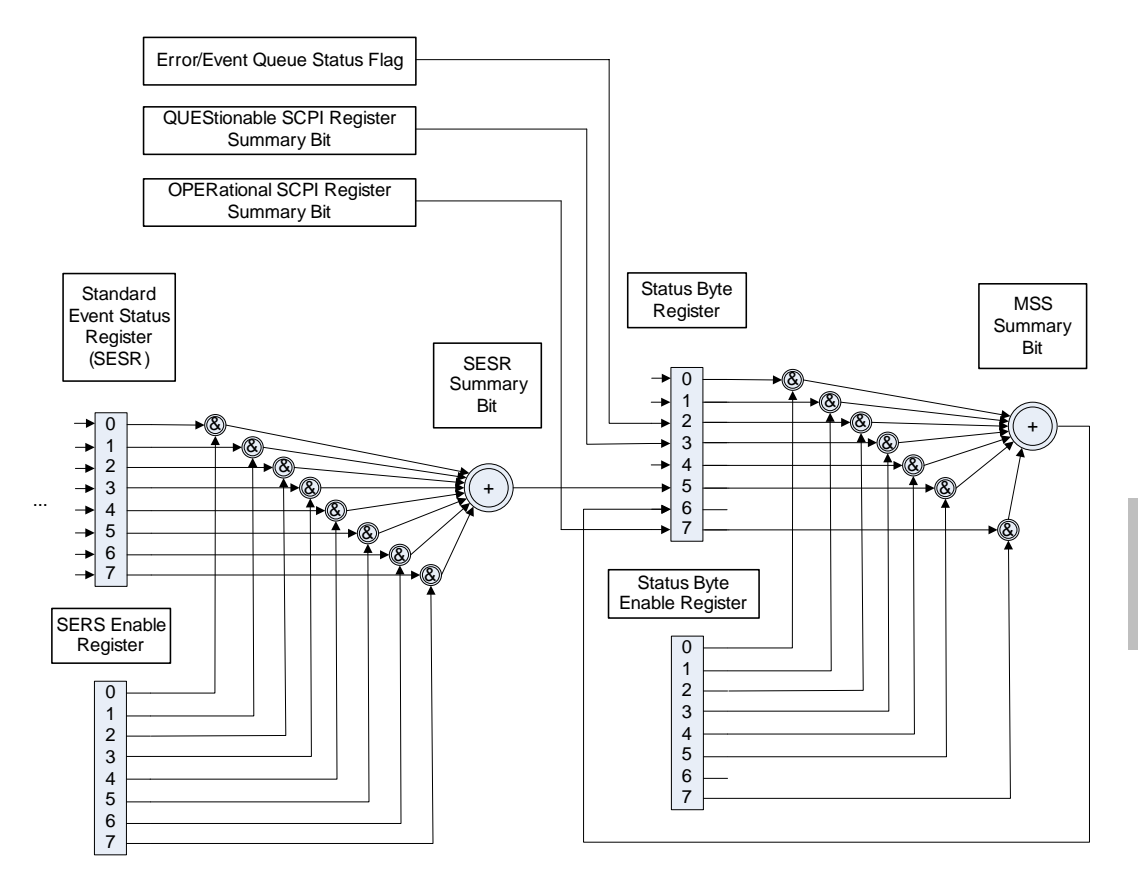

**Figure 5-17** IEEE 488.2 Register Model

# **Status Byte**

The Status byte register contains the STB and RQS (MSS) messages as defined in 488.1. You can read the status byte register using a 488.1 serial poll or the 488.2 \*STB? common command.

The \*STB? query causes the device to send the contents of the Status Byte Register and the Master Summary Status (MSS) summary message. The \*STB? query does not alter the status byte, MSS, or RQS.

| Bit            | <b>Bit</b><br>Weight | <b>Bit Name</b>                                                  | Description                                                                                                    |
|----------------|----------------------|------------------------------------------------------------------|----------------------------------------------------------------------------------------------------|
| $\Omega$       | 1                    | Reserved                                                         | Reserved                                                                                                    |
| $\mathbf{1}$   | 2                    | Reserved                                                         | Reserved                                                                                                    |
| $\mathfrak{D}$ | $\overline{4}$       | Error/Event Queue<br>(ERR)                                       | Set if any errors are present in the Error/Event queue.                                                                        |
| $\mathcal{E}$  | 8                    | <b>Questionable Status</b><br>Register (QSR)                     | Set if any bits are set in the Questionable Status Event<br>register.                                                          |
| $\overline{4}$ | 16                   | Message Available<br>(MAV)                                       | Indicates whether the output queue is empty. MAV is<br>TRUE if the device is ready to accept a request from the<br>controller. |
| 5              | 32                   | <b>Standard Event Status</b><br>Bit Summary (ESB)                | A summary of the Standard Event Status Register.                                                                               |
| 6              | 64                   | Request Service (RQS) /<br><b>Master Status Summary</b><br>(MSS) | Not Implemented / MSS indicates that the device has at<br>least one reason for requesting service.                             |
| $\tau$         | 128                  | <b>Operation Status</b><br>Register (OSR)                        | Present if a bit is set in the Operation status register.                                                                      |

**Table 5-9** Status Byte Summary Register

# **Error/Event Queue (ERR)**

This bit is TRUE if any errors are present in the Error/Event Queue.

# **Questionable Status Register Summary (QSR)**

This bit is TRUE when a bit in the Questionable Event Status Register is set and its corresponding bit in the Questionable Status Enable Register is TRUE.

# **Message Available (MAV)**

This bit is TRUE whenever the power supply is ready to accept a request by the Digital Programming Interface to output data bytes. This message is FALSE when the output queue is empty.

# **Standard Event Status Summary (ESB)**

This bit is TRUE when a bit is set in the Standard Event Status Register.

# **Master Summary Status (MSS)**

This is caused by one of the following:

- Status Byte bit 0 AND Service Request Enable Register bit 0
- Status Byte bit 1 AND Service Request Enable Register bit 1
- Status Byte bit 2 AND Service Request Enable Register bit 2
- Status Byte bit 3 AND Service Request Enable Register bit 3
- Status Byte bit 4 AND Service Request Enable Register bit 4
- Status Byte bit 5 AND Service Request Enable Register bit 5
- Status Byte bit 7 AND Service Request Enable Register bit 7.

# **Request Service (RQS)**

RQS is TRUE if the Service Request Enable Register has a bit set and there is a corresponding bit within the Status Byte.

# **Operation Status Register Summary (OSR)**

This bit is TRUE when a bit in the Operation Event Status Register is set and its corresponding bit in the Operation Status Enable Register is set.

### **Service Request Enable Register**

The Service Request Enable Register allows you to select the reasons for the power supply to issue a service request. The Service Request Enable Register allows you to select which summary messages in the Status Byte Register may cause service requests.

To clear the Service Request Enable Register send \*SRE 0. A cleared register does not allow status information to generate a service request.

For example:

Sending \*SRE 8 sets bit 3 of the Service Request Enable Register. This will cause the Summary bit of the Questionable Status register (bit 3) in the Status Byte to generate a service request message whenever it gets set. (See "Status Byte" on page 5–28 for details.)

#### **Command:**

\*SRE <Service-Request-Enable>, \*SRE?

### **The SCPI equivalent for multichannel use:**

```
[:]STATus[<channel>]:SREQuest[:ENABle] <status-enable>
[:]STATus[<channel>]:SREQuest[:ENABle?]
```
# **Query the Status Byte**

The status byte query will return the contents of the status byte register and the MSS (Master Summary Status) message. The response is in the format of a weighted decimal value representing the status byte register and the MSS message (bit 6). Thus, the response to \*STB? is identical to the response to a serial poll except that the MSS message appears in bit 5 in place of the RQS message. (See "Status Byte" on page 5–28 for details.)

#### **Command:**

\*STB?

#### **SCPI equivalent:**

[:]STATus[<address>]:SBYTe[:EVENt]?

# **Standard Event Status Register (SESR)**

The standard event status register sets bits for specific events during power supply operation. All bits in the standard event status registers are set through the error event queue. The register is defined by IEEE 488.2 register and is controlled using 488.2 common commands: \*ESE, \*ESE?, and \*ESR? as well as SCPI aliases for multichannel use.

## **Standard Event Status Enable Register**

The Event Summary Enable command determines which bits in the Standard Event Status Register are summarized in the Event Summary Bit (ESB) of the Status Byte. This register will be cleared at power up. To enable events, you must make the logical sum of all values for the events that you to be reported and send this parameter in decimal format.

See Table 5-9 for values for the events to be enabled in  $\lt$  status-enable> parameter.

For example, sending \*ESE 16 sets bit 4 of the Standard Event Status Enable Register. This will cause the Event Summary bit (ESB) in the Status Byte to be set whenever the Execution Error bit (bit 4) in the Standard Event Status Register gets set.

## **Command:**

\*ESE <status-enable>, \*ESE?

#### **The SCPI equivalent for multichannel use:**

```
[:]STATus[<channel(s)>]:STANdard:ENABle <status-enable>
[:]STATus[<channel(s)>]:STANdard:ENABle?
```
# **Standard Event Status Register**

The Standard Event Status Register query allows you to determine the current contents of the Standard Event Status Register. (See "Standard Event Status Register (SESR)". Reading this register clears it.

### **Command:**

\*ESR?

#### **The SCPI equivalent for multichannel use:**

[:]STATus[<channel(s)>]:STANdard[:EVENt]?

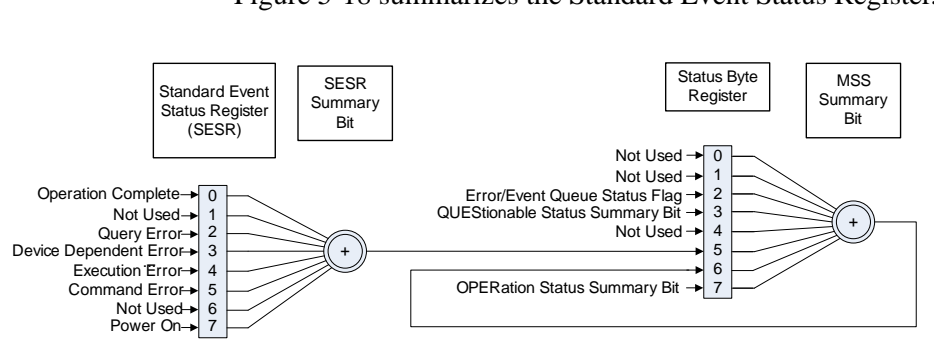

Figure 5-18 summarizes the Standard Event Status Register.

# **Figure 5-18** Summary of Standard Event Status Register

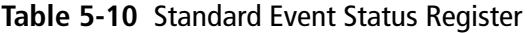

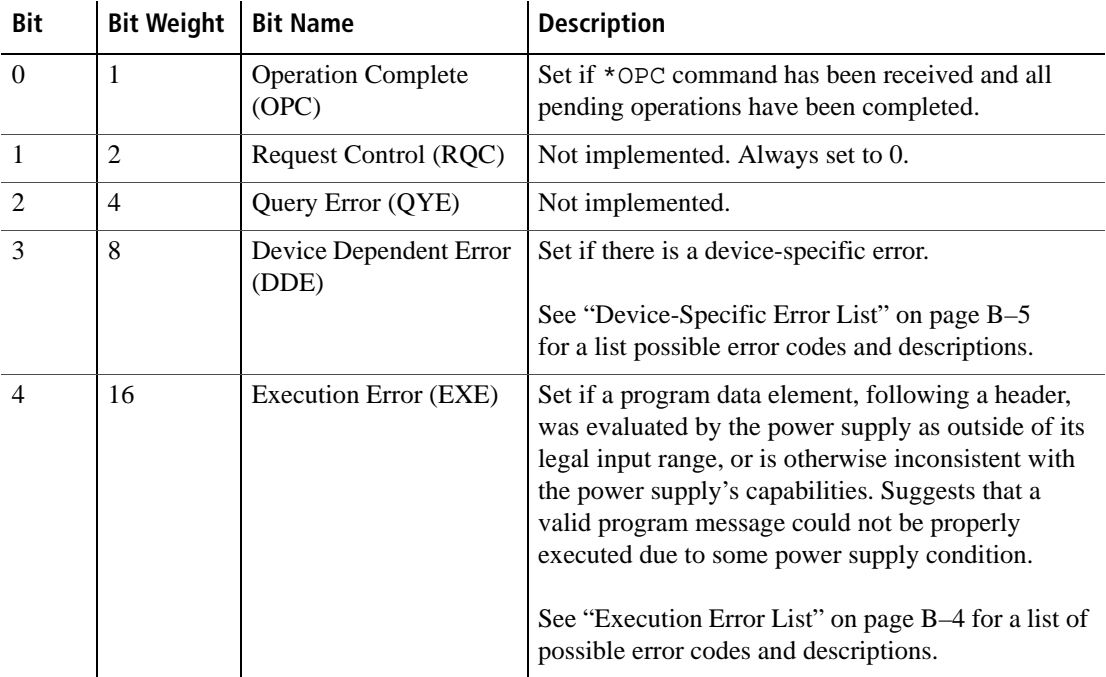

| Bit            | <b>Bit Weight</b> | <b>Bit Name</b>     | <b>Description</b>                                                                                                    |
|----------------|-------------------|---------------------|----------------------------------------------------------------------------------------------------|
| $\overline{5}$ | 32                | Command Error (CME) | Set if an IEEE488.2 syntax error has been detected<br>by the parser, an unrecognized header was received,<br>or a group Execute Trigger was entered into the<br>input buffer inside an IEEE 488.2 program message.<br>See "Command Error List" on page B-3 for a list of<br>possible error codes and descriptions. |
| 6              | 64                | User Request (URQ)  | Not Implemented                                                                                                    |
|                | 128               | Power ON (PON)      | Not Implemented                                                                                                    |
| $8 - 15$       | N/A               | Reserved            | Reserved for possible future use by IEEE.<br>Bit values are reported as zero.                                                                                                    |

**Table 5-10** Standard Event Status Register

# **Operation Complete**

The Operation Complete command causes the power supply to generate the operation complete message in the Standard Event Status Register when all pending operations have been finished. See bit 0 in Table 5-10 for more details.

### **Command:**

\*OPC, \*OPC?

# **Wait-to-Continue Command**

The Wait-to-Continue command prevents the power supply from executing any further commands or queries until the no-operationpending flag is TRUE.

## **Command:**

\*WAI

# **Standard SCPI Register Structure**

All registers except the SERS and Status registers will have the following structure which control how they report status information. In all subsequent figures that have SCPI registers, this structure will be condensed down into a single block to simplify the figures. The simplified block will show a 16-bit register and the summary bit. See Figure 5-19 for details on the structure used for each standard SCPI register.

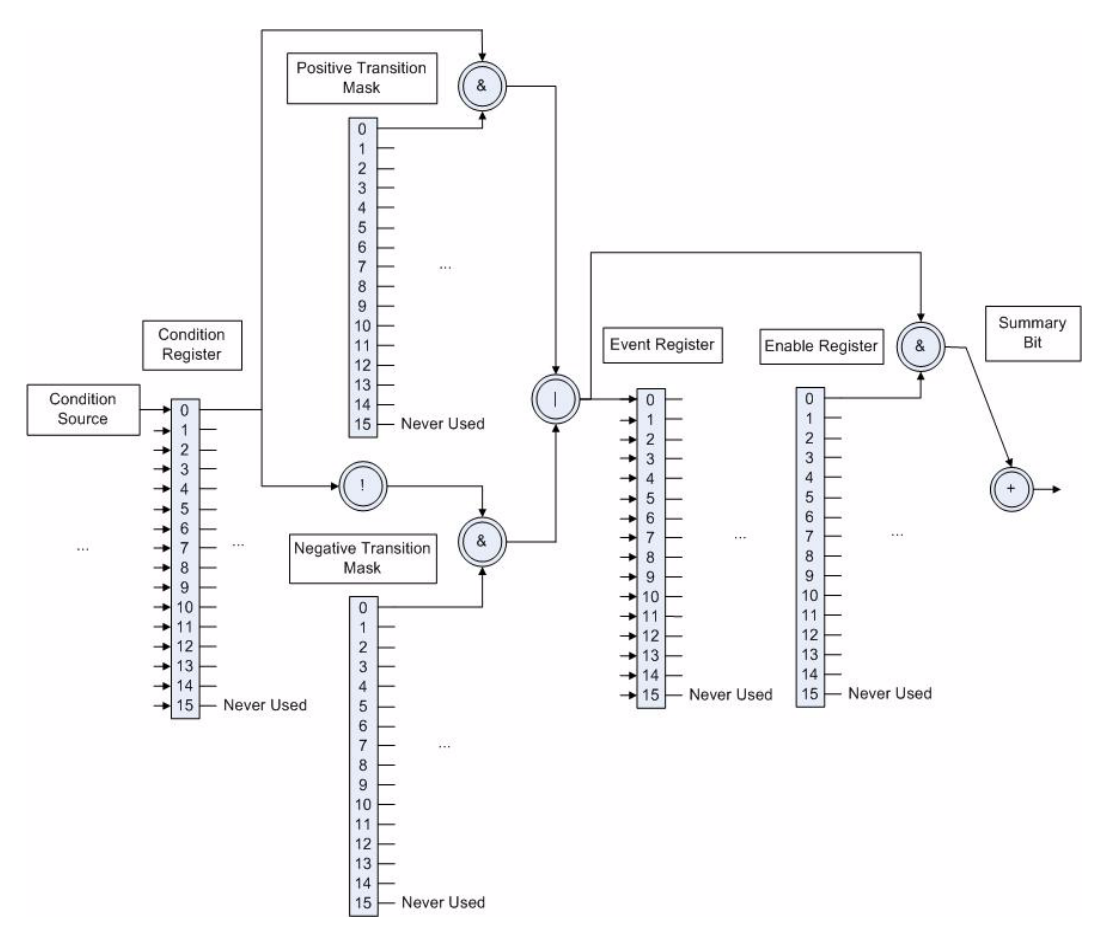

**Figure 5-19** SCPI Register Model

# **Operation Status Register**

The operation status register is a standard SCPI, 16-bit register which contains information about conditions which are part of the power supply's normal operation. The Operation Status data structure has the operation status register and two sub-registers to represent shutdown and protection shutdown. Each of the sub-registers is summarized in a summary bit.

Figure 5-20 represents the Operation Status data structure. The "+" represents the logical summation/or of bits in a register. Table 5-11, Table 5-12, and Table 5-13 describe the meanings of each bit as well as the bit number and bit weight.

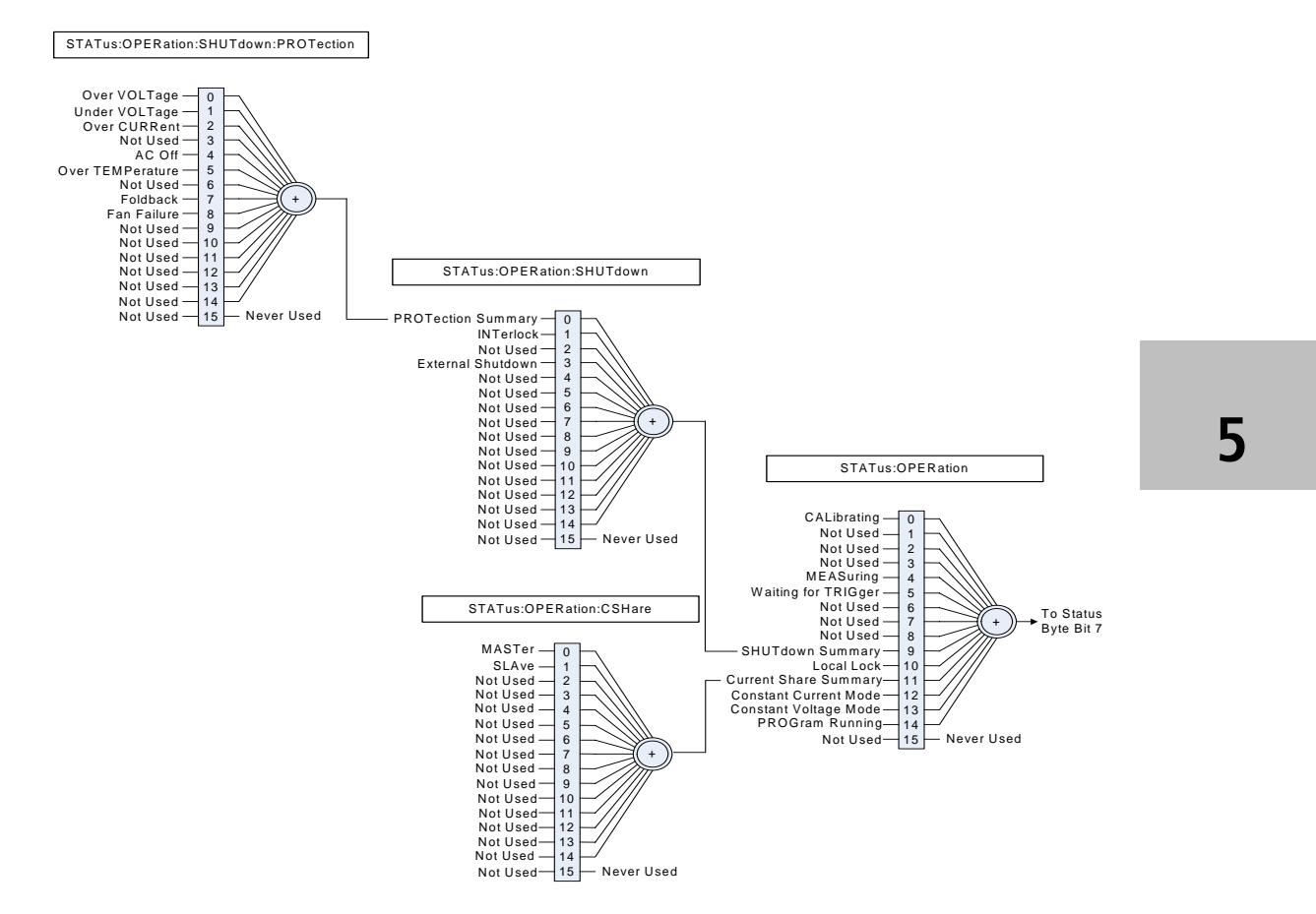

**Figure 5-20** Operation Status Register Fanout

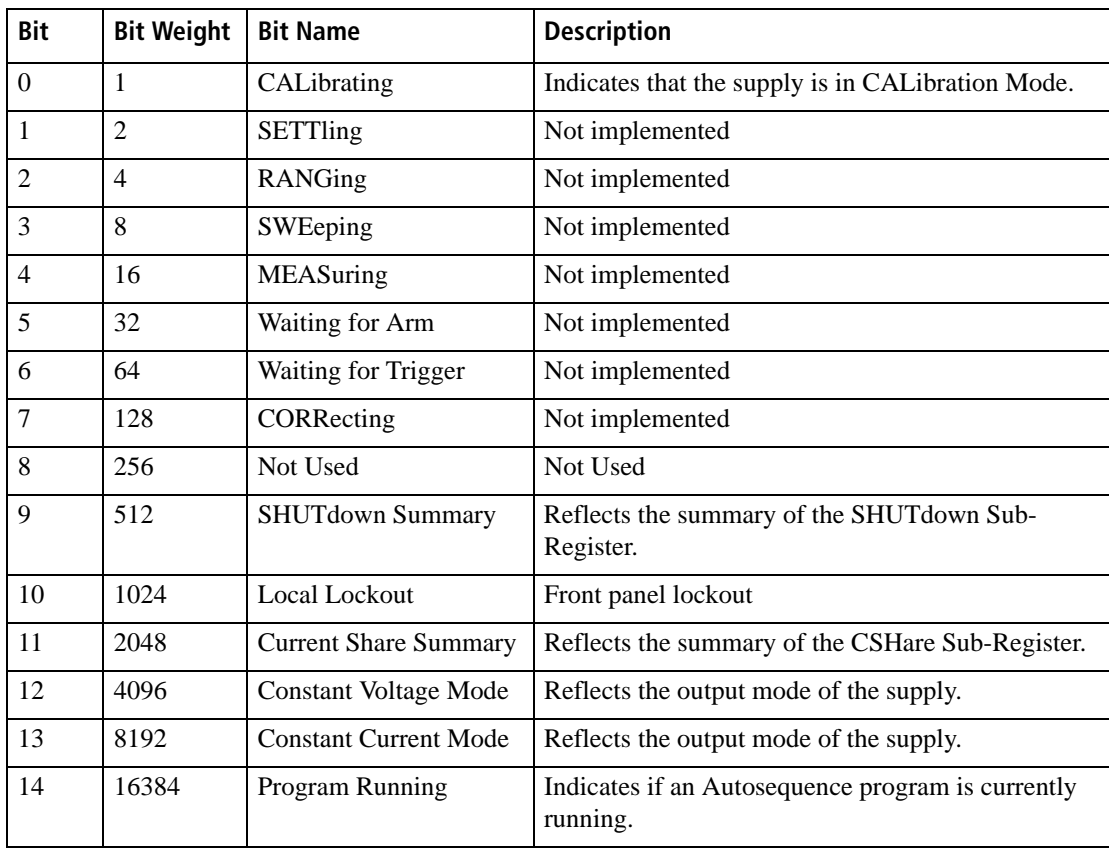

# **Table 5-11** OPERation Status Register

The operation shutdown status register describes the cause of the power supply shutting down the output. More than one bit may be active and multiple actions will be required to restart the unit. The protection shutdown sub-register indicates which protection mechanisms have caused the power supply to shutdown.

| <b>Bit</b> | <b>Bit Weight</b> | <b>Bit Name</b>   | <b>Description</b>                                            |
|------------|-------------------|-------------------|---------------------------------------------------------------|
|            |                   | <b>PROTection</b> | Reflects the summary of the PROTection sub-<br>register.      |
|            |                   | <b>INTerlock</b>  | The power supply is shut down by INTerlock signal.            |
|            | 4                 | Not Used          | Not Used                                                      |
| 3          | 8                 | External Shutdown | The power supply is shut down by External<br>Shutdown signal. |

**Table 5-12** OPERation SHUTdown Status Register

**Table 5-13** OPERation SHUTdown PROTection Status Register

| <b>Bit</b>     | <b>Bit Weight</b> | <b>Bit Name</b> | <b>Description</b>                       |
|----------------|-------------------|-----------------|------------------------------------------|
| $\Omega$       |                   | <b>OVP</b>      | Over Voltage protection has tripped.     |
|                | 2                 | <b>UVP</b>      | Under Voltage protection has tripped.    |
| $\mathcal{D}$  | $\overline{4}$    | OCP             | Over Current protection has tripped.     |
| 3              | 8                 | Not Used        | Not Used                                 |
| $\overline{4}$ | 16                | AC Off          | AC failure protection has tripped.       |
| 5              | 32                | <b>OTP</b>      | Over Temperature protection has tripped. |
| 6              | 64                | Not Used        | Not Used                                 |
|                | 128               | <b>Foldback</b> | Foldback protection has tripped.         |
| 8              | 256               | Fan             | Fan failure protection has tripped.      |

# **Current SHare Sub-Register**

This register shows the state of the current share configuration, which can either be set through the front panel Current Share Config menu, or through the SCPI command.

**Important:** If current sharing is not being used, the unit must be configured as a controller. Failure to do so will result in unpredictable operation.

The SCPI command (s) for these instructions are:

[[:]SOURce]:COMBine:CSHare[:MODE]

**Table 5-14** OPERation CSHare Status Register

| Bit | Bit Weight   Bit Name |                   | Description                                                         |
|-----|-----------------------|-------------------|---------------------------------------------------------------------|
| l 0 |                       | <b>CONTroller</b> | The power supply is configured to be a Current<br>Share CONTroller. |
|     |                       | <b>SLAVe</b>      | The power supply is configured to be a Current<br>Share Slave.      |

# **Operation Status Register Commands**

The response format for all register queries will be in decimal notation.

# **Query Operation Status Register Event**

### **SCPI command:**

[:]STATus[<channel>]:OPERation[:EVENt]?

## **Query Operation Status Register Condition**

## **SCPI command:**

[:]STATus[<channel>]:OPERation:CONDition?

# **Enable Operation Status Register**

#### **SCPI command:**

[:]STATus[<channel>]:OPERation:ENABle <status-enable>

## **Query Format:**

[:]STATus[<channel>]:OPERation:ENABle?

# **Set Operation Status Positive Transition Filter**

### **SCPI command:**

```
[:]STATus[<channel>]:OPERation:PTRansition <status-
enable>
```
#### **Query Format:**

[:]STATus[<channel>]:OPERation:PTRansition?

# **Set Operation Status Negative Transition Filter**

#### **SCPI command:**

```
[:]STATus[<channel>]:OPERation:NTRansition <status-
enable>
```
#### **Query Format:**

[:]STATus[<channel>]:OPERation:NTRansition?

# **Current Sharing Sub-Register Commands**

# **Query Current Share Event**

## **SCPI command:**

[:]STATus[<channel>]:OPERation:CSHare[:EVENt]?

## **Query Current Share Condition**

# **SCPI command:**

[:]STATus[<channel>]:OPERation:CSHare:CONDition?

# **Enable Current Share Sub-Register**

## **SCPI command:**

[:]STATus[<channel>]:OPERation: CSHare:ENABle <statusenable>

### **Query format:**

[:]STATus[<channel>]:OPERation:CSHare:ENABle?

# **Set Current Share Positive Transition Filter**

## **SCPI command:**

[:]STATus[<channel>]:OPERation:CSHare:PTRansition <status-enable>

#### **Query format:**

[:]STATus[<channel>]:OPERation:CSHare:PTRansition?

# **Set Current Share Negative Transition Filter**

### **SCPI command:**

[:]STATus[<channel>]:OPERation:CSHare:NTRansition <status-enable>

# **Query format:**

[:]STATus[<channel>]:OPERation:CSHare:NTRansition?

# **Shutdown Sub-Register Commands**

# **Query Shutdown Event**

## **SCPI command:**

[:]STATus[<channel>]:OPERation:SHUTdown[:EVENt]?

## **Query Shutdown Condition**

## **SCPI command:**

[:]STATus[<channel>]:OPERation:SHUTdown:CONDition?

# **Enable Shutdown Sub-Register**

## **SCPI command:**

[:]STATus[<channel>]:OPERation: SHUTdown:ENABle <statusenable>

## **Query format:**

[:]STATus[<channel>]:OPERation:SHUTdown:ENABle?

# **Set Shutdown Positive Transition Filter**

## **SCPI command:**

```
[:]STATus[<channel>]:OPERation:SHUTdown:PTRansition 
<status-enable>
```
#### **Query format:**

[:]STATus[<channel>]:OPERation:SHUTdown:PTRansition?

# **Set Shutdown Negative Transition Filter**

### **SCPI command:**

[:]STATus[<channel>]:OPERation:SHUTdown:NTRansition <status-enable>

## **Query format:**

[:]STATus[<channel>]:OPERation:SHUTdown:NTRansition?

# **Protection Sub-Register Commands**

# **Query Protection Event**

### **SCPI command:**

[:]STATus[<channel>]:OPERation:SHUTdown:PROTection[:EVENt]?

# **Query Protection Condition**

# **SCPI command:**

[:]STATus[<channel>]:OPERation:SHUTdown:PROTection:CONDition?

# **Enable Protection Sub-Register**

## **SCPI command:**

[:]STATus[<channel>]:OPERation: SHUTdown:PROTection:ENABle <status-enable>

#### **Query format:**

[:]STATus[<channel>]:OPERation:SHUTdown:PROTection:ENABle?

# **Set Protection Positive Transition Filter**

## **SCPI command:**

[:]STATus[<channel>]:OPERation:SHUTdown:PROTection:PTRansition <stats-enable>

#### **Query format:**

[:]STATus[<channel>]:OPERation:SHUTdown:PROTection:PTRansition?

# **Set Protection Negative Transition Filter**

#### **SCPI command:**

[:]STATus[<channel>]:OPERation:SHUTdown:PROTection:NTRansition <status-enable>

## **Query format:**

[:]STATus[<channel>]:OPERation:SHUTdown:PROTection:NTRansition?

# **Questionable Status Register**

The Questionable Status register is a standard SCPI, 16-bit register that stores information about questionable events or status during power supply operation. That is, bits in these registers may indicate that the output of the supply is of undesirable or questionable quality.

The Questionable Status data structure consists of a questionable status register and two sub-registers representing the status of the voltage outputs and temperature.

Figure 5-21 gives an overview of the Questionable Status data structure. The "+" represents the logical summation of bits in a register. Table 5-15 Table 5-16, and Table 5-17 describe the meanings of each bit as well as the bit number and bit weight.

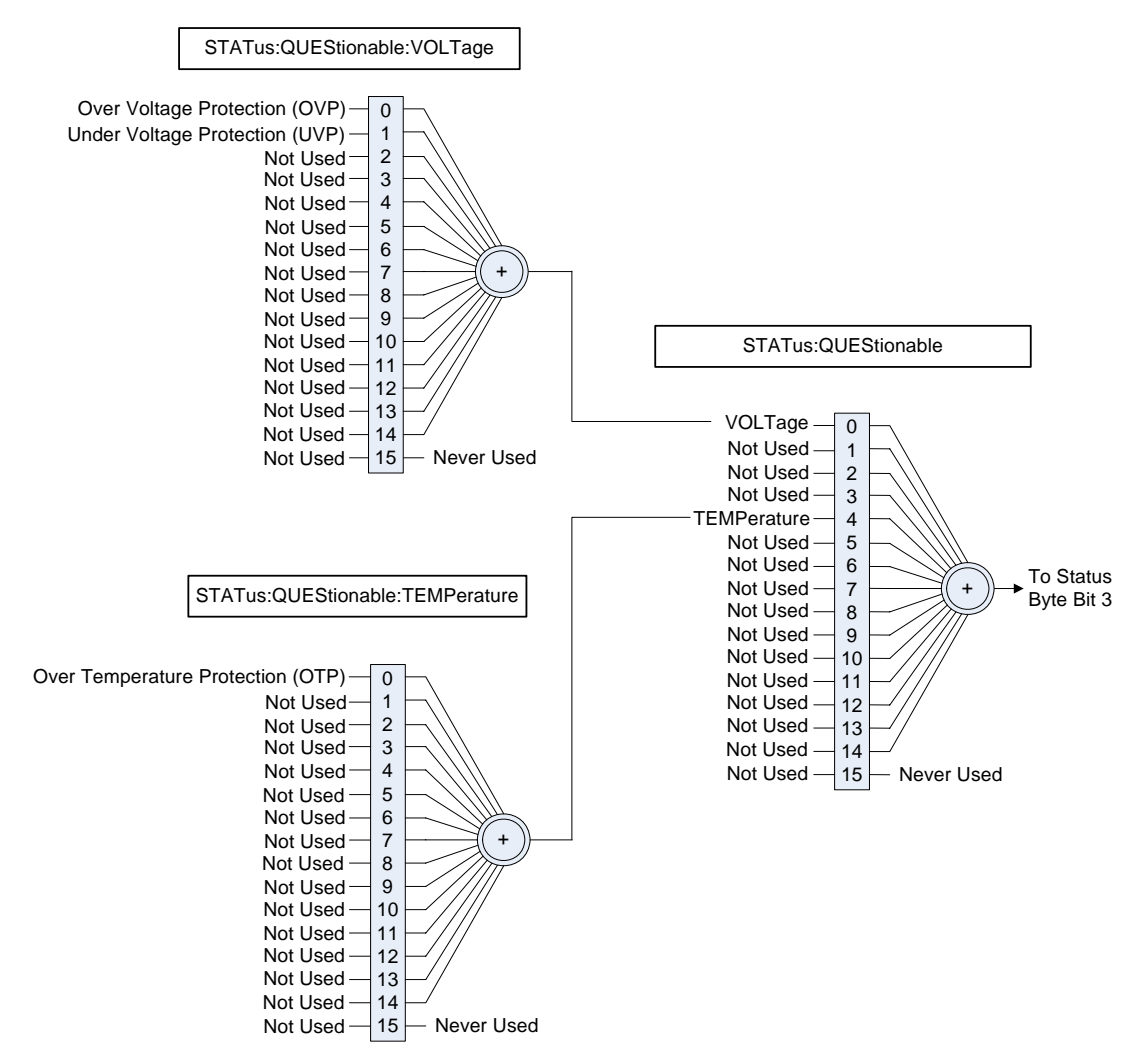

**Figure 5-21** SCPI QUEStionable Registers Fanout

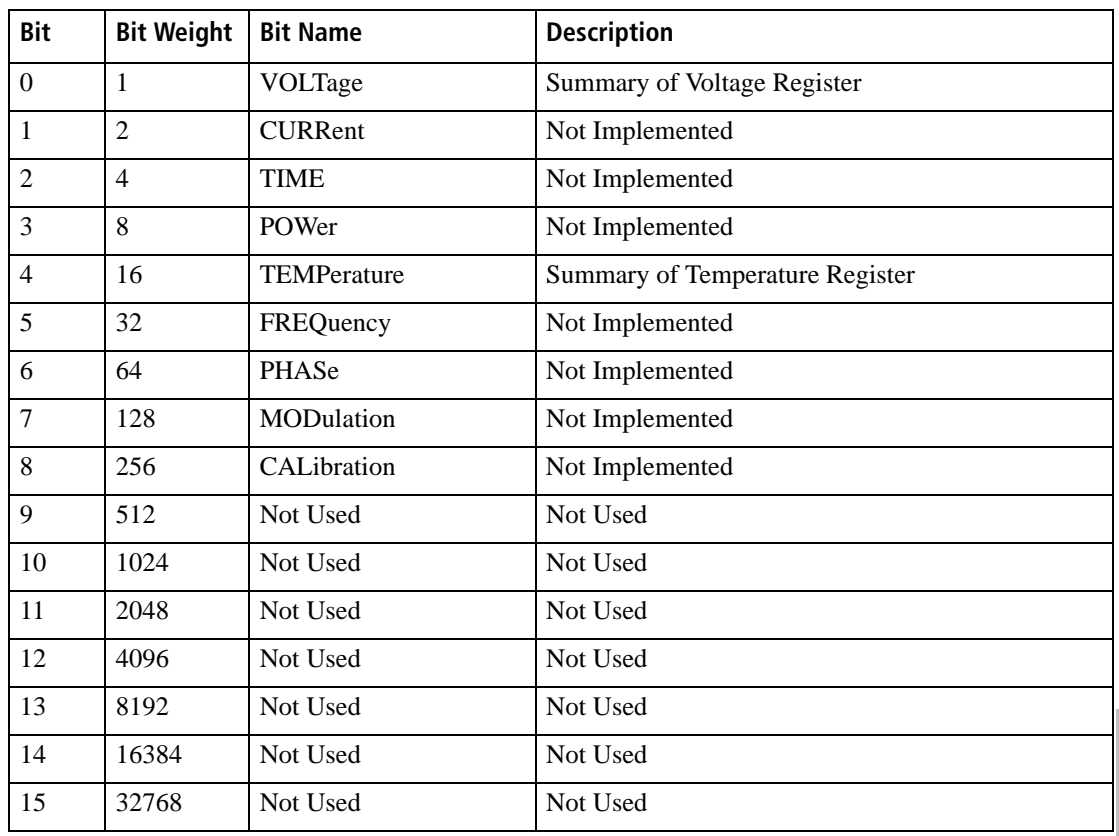

# **Table 5-15** QUEStionable Status Register

**5**

# **VOLTage Sub-Register**

This shows whether the present voltage level is over or under the specified trip limit.

**Table 5-16** QUEStionable VOLTage Status Register

| Bit | Bit Weight   Bit Name |              | Description                     |
|-----|-----------------------|--------------|---------------------------------|
|     |                       | <b>OVP</b>   | <b>Over Voltage Protection</b>  |
|     |                       | <b>I</b> IVP | <b>Under Voltage Protection</b> |

# **TEMPerature Sub-Register**

This shows whether the temperature of critical components is near or over the maximum operating temperature.

# **Table 5-17** QUEStionable TEMPerature Status Register

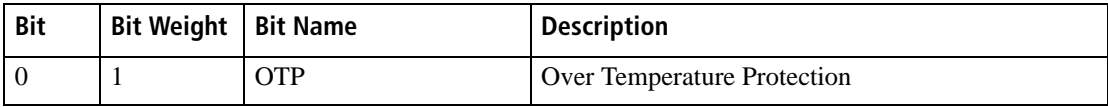

# **Questionable Status Register Commands**

**Query Questionable Status Register Event**

## **SCPI command:**

[:]STATus[<channel>]:QUEStionable[:EVENt]?

## **Query Questionable Status Register Condition**

## **SCPI command:**

[:]STATus[<channel>]:QUEStionable:CONDition?

# **Enable Questionable Status Register**

### **SCPI command:**

[:]STATus[<channel>]:QUEStionable:ENABle <status-enable>

#### **Query Format:**

[:]STATus[<channel>]:QUEStionable:ENABle?

# **Set Questionable Status Positive Transition Filter**

## **SCPI command:**

```
[:]STATus[<channel>]:QUEStionable:PTRansition <status-
enable>
```
## **Query Format:**

[:]STATus[<channel>]:QUEStionable:PTRansition?

# **Set Questionable Status Negative Transition Filter**

# **SCPI command:**

```
[:]STATus[<channel>]:QUEStionable:NTRansition <status-
enable>
```
## **Query Format:**

[:]STATus[<channel>]:QUEStionable:NTRansition?

# **Voltage Status Register Commands**

# **Query Voltage Status Register Event**

### **SCPI command:**

[:]STATus[<channel>]:QUEStionable:VOLTage[:EVENt]?

## **Query Voltage Status Register Condition**

# **SCPI command:**

[:]STATus[<channel>]:QUEStionable:VOLTage:CONDition?

# **Enable Voltage Status Register**

## **SCPI command:**

[:]STATus[<channel>]:QUEStionable:VOLTage:ENABle <status-enable>

#### **Query Format:**

[:]STATus[<channel>]:QUEStionable:VOLTage:ENABle?

# **Set Voltage Status Positive Transition Filter**

#### **SCPI command:**

[:]STATus[<channel>]:QUEStionable:VOLTage:PTRansition <status-enable>

#### **Query Format:**

[:]STATus[<channel>]:QUEStionable:VOLTage:PTRansition?

# **Set Voltage Status Negative Transition Filter**

#### **SCPI command:**

[:]STATus[<channel>]:QUEStionable:VOLTage:NTRansition <status-enable>

## **Query Format:**

[:]STATus[<channel>]:QUEStionable:VOLTage:NTRansition?

# **Temperature Status Register Commands**

**Query Temperature Status Register Event**

#### **SCPI command:**

```
[:]STATus[<channel>]:QUEStionable:VOLTage:TEMPerature
[:EVENt]?
```
# **Query Temperature Status Register Condition**

#### **SCPI command:**

```
[:]STATus[<channel>]:QUEStionable:VOLTage:TEMPerature
:CONDition?
```
## **Enable Temperature Status Register**

#### **SCPI command:**

```
[:]STATus[<channel>]:QUEStionable:VOLTage:TEMPerature
:ENABle <status-enable>
```
#### **Query Format:**

[:]STATus[<channel>]:QUEStionable:VOLTage:TEMPerature :ENABle?

## **Set Temperature Status Positive Transition Filter**

#### **SCPI command:**

```
[:]STATus[<channel>]:QUEStionable:VOLTage:TEMPerature
:PTRansition <status-enable>
```
#### **Query Format:**

```
[:]STATus[<channel>]:QUEStionable:VOLTage:TEMPerature
:PTRansition?
```
# **Set Temperature Status Negative Transition Filter**

#### **SCPI command:**

[:]STATus[<channel>]:QUEStionable:VOLTage:TEMPerature :NTRansition <status-enable>

#### **Query Format:**

[:]STATus[<channel>]:QUEStionable:VOLTage:TEMPerature :NTRansition?

# **SCPI Error/Event Queue**

The error/event queue contains items that include a numerical and textual description of the error or event. Querying for the full queue item (for example, with SYSTem:ERRor[:NEXT]?) will return a response with the following syntax:

```
<Error/Event Number>, "<Error/Event 
Description>;<Optional Device Dependent Info>"
```
The <Error/event\_number> is a unique integer in the range [-32768, 32767]. All positive numbers are instrument-dependent. All negative numbers are reserved by the SCPI standard with certain standard error/ event codes described in the SCPI 1999 standard document. The value, zero, is also reserved to indicate that no error or event has occurred.

The second parameter of the full response is a quoted string containing an <Error/event\_description> followed by optional <Device-dependent info> text. Each <Error/event\_number> has a unique and fixed <Error/ event description> associated with it.

The maximum string length of <Error/event\_description> plus <Devicedependent\_info> is 255 characters.

As errors and events are detected, they are placed in a queue. This queue is first in, first out. If the queue overflows, the last error/event in the queue is replaced with error:

-350,"Queue overflow

Any time the queue overflows, the least recent errors/events remain in the queue, and the most recent error/event is discarded. The error queue implemented in the XG is capable of holding 4 errors.

When the error queue is not empty the error queue bit in the Status register will be set.

# **Querying For the Errors**

Executing a query of the event queue will respond with the oldest error currently on the queue. This error is removed. The response format is discussed in the error/event queue description section.

#### **Command:**

[:]SYSTem:ERRor[:EVENt]?

Examples:

```
SYST:ERR?
   SYST:ERR:EVENT?
Responses might be:
   -102, "syntax error;"
   0, "No Error;"
```
# **Querying For the Error Code Only**

It is possible to query for only the error code. When querying the error code only the response will be the numeric error code only, no additional description will be given. The error queried will be removed from the queue.

## **Command:**

```
[:]SYSTem:ERRor:CODE[:EVENt]?
Example:
   :SYST:ERR:CODE?
   SYST:ERR:CODE:EVENT?
Responses might be:
   -102
   0
```
# **Querying For the Number of Errors in the Queue**

To query the device for the number of errors currently stored in the error queue you should use the following command.

### **Command:**

[:]SYSTem:ERRor:COUNt? Example: :SYST:ERR:COUN? Response might be: 3

# **Reset Command**

The Reset command performs a device reset. The Reset command is the third level of reset in a three level reset strategy, set out in IEEE 488.2 (see IEEE 488.2 standard, section 17.1.2).

#### **The Reset command shall do the following:**

- 1. Set the device-specific functions to a known state that is independent of the past-use history of the device. See Table 3-9, "Power Supply Default Settings" on page 3–41 for details.
- 2. Force the device into the OCIS state, (see IEEE 488.2 standard, section 12.5.2).
- 3. Force the device into the OQIS state, (see IEEE 488.2 standard, section 12.5.3).

## **The reset command explicitly shall NOT affect the following:**

- 1. The state of the IEEE 488.1 interface.
- 2. The selected IEEE 488.1 address of the device.
- 3. The Output Queue.
- 4. The Standard Status Register Enable setting.
- 5. The Standard Event Status Enable (SESR) setting.
- 6. The Operation and Questionable SCPI status registers and their fan out registers.
- 7. Calibration data that affects device specifications.
- 8. The Protected User Data query response.

## **Commands:**

#### \*RST

[:]SYSTem[<channel>]:RESet

# **Clear All Status Registers**

# **Clear Status Command**

Clears all Event Registers, including the Status Byte, the Standard Event Status and the Error Queue.

# **Command:**

\*CLS

[:]STATus[<channel>]:CLEar

# **SCPI Preset Status**

Configures the status data structures to ensure that certain events are reported at a higher level through the status-reporting mechanism. These events are summarized in the mandatory structures, the Operation Status Register and Questionable Status Register.

The PRESet command affects only the enable registers and the transition filter registers of the status data structures. PRESet does not clear any of the event registers or any item from the error/event queue. The \*CLS command is used to clear all event registers and queues in the device status-reporting mechanism.

For the device-dependent status data structures, the PRESet command sets the enable register to all 1s and the transition filter register to report only positive transitions. For the SCPI mandatory status data structures, the PRESet command sets the transition filter registers to recognize only positive transitions and sets the enable register to 0s. The following will not be affected by this command: Service Request Enable Register, Parallel Poll Enable Register, the memory register associated with the \*SAV command, the power supply address, Output Queue, and the power-on-status-clear flag setting.

| Register     | <b>Filter/Enable</b>               | <b>Preset Value</b> |
|--------------|------------------------------------|---------------------|
| Operational  | <b>Operational Enable Register</b> | 0                   |
|              | <b>Positive Transition Filter</b>  |                     |
|              | <b>Negative Transition Filter</b>  | $\theta$            |
| Questionable | Questionable Enable Register       | 0                   |
|              | <b>Positive Transition Filter</b>  |                     |
|              | <b>Negative Transition Filter</b>  | $\Omega$            |
| All others   | All other Enable Register          |                     |
|              | <b>Positive Transition Filter</b>  |                     |
|              | <b>Negative Transition Filter</b>  |                     |

**Table 5-18** Preset Values of User Configurable Registers

#### **SCPI command:**

[:]STATus[<channel>]:PRESet
# **Command Line Help System**

The Help system is made up of a series of commands that can be used to get help on all available commands and details on their syntax.

### **The Help commands are:**

```
[:]SYSTem[<channel>]:HELP[:HEADers]?
```

```
[:]SYSTem[<channel>]:HELP:LEGacy?
```
# **Querying Help for all Command Headers**

The [:]SYSTem[<channel>]:HELP[:HEADers]? query shall return all SCPI commands and queries and IEEE 488.2 common commands and common queries implemented. No single line will be longer than 80 characters long. The full path for every command and query shall be returned separated by line feeds.

A <SCPI header> is defined as:

It shall contain all the nodes from the root. The <SCPI program mnemonic> contains the node in standard SCPI format. The short form shall use uppercase characters while the additional characters for the long form shall be in lowercase characters. Default nodes shall be surrounded by square brackets ([ ]).

## **Command:**

```
[:]SYSTem[<channel>]:HELP[:HEADers]?
For example:
:SYST1:HELP:HEAD?
Might return:
#44513
*IDN?/qonly/
*RST/nquery/
*TST?/qonly/
*OPC/nquery/
*OPC?/qonly/
*WAI/nquery/
*CLS/nquery/
*ESE
*ESR?/qonly/
```

```
*SRE
*SRE?/qonly/
*STB?/qonly/
*SAV
*RCL
*TRG/nquery/
*ADR
*HELP?/qonly/
*ERR?/qonly/
[:]SYSTem:PROTection[:MASK]
[:]SYSTem:ERRor[:NEXT]?/qonly/
[:]SYSTem:ERRor:CODE[:NEXT]?/qonly/
[:]SYSTem:ERRor:COUNt?/qonly/
…
[:]OUTPut:PROTection:FOLDback[:MODE]
[:]OUTPut:PROTection:FOLDback:
[:]OUTPut:POLarity
[:]OUTPut[:POWer][:STATe]
[:]OUTPut[:POWer]:PON[:STATe]
[:]OUTPut:AUXilliary[:STATe]
[:]OUTPut:AUXilliary:PON[:STATe]
[:]MEASure[:SCALar][:VOLTage][:DC]?/qonly/
[:]MEASure[:SCALar]:CURRent[:DC]?/qonly/
[:]MEASure[:SCALar]:APRogram[:VOLTage][:DC]?/qonly/
[:]MEASure[:SCALar]:APRogram[:VOLTage]:ISOLated[:DC]?/
qonly/
[:]MEASure[:SCALar]:APRogram:CURRent[:DC]?/qonly/
[:]MEASure[:SCALar]:APRogram:CURRent:ISOLated[:DC]?/qonly/
[:]INITiate:IMMediate/nquery/
[:]CALibration:RESTore/nquery/
[:]CALibration[:VOLTage]:PROTection[:OVER][:DATA]/nquery/
[:]CALibration:OUTPut[:VOLTage][:DATA]/nquery/
[:]CALibration:OUTPut:CURRent[:DATA]/nquery/
[:]CALibration:OUTPut:ANALog[:VOLTage][:DATA]/nquery/
[:]CALibration:OUTPut:ANALog[:VOLTage]:ISOLated[:DATA]/
nquery/
```
# **Querying Help for Legacy Command Headers**

The [:]SYSTem[<channel>]:HELP:LEgacy? query is essentially the same as the

[:]SYSTem[<channel>]:HELP[:HEADers]? command, but it lists legacy commands. If executed it returns all legacy commands and queries implemented. The response shall be on a page by page basis. No single line will be longer than 80 characters and each page will be 23 lines long. The full path for every command and query shall be returned separated by line feeds. After a full page of headers has been displayed you will be prompted to press any key to continue or the ESC key to stop any further listing of the command headers.

### **Command:**

[:]SYSTem[<channel>]:HELP:LEGacy? For example: :SYST2:HELP:LEG? Might return: #296 AUX OUT ERR?/qonly/ CLR/nquery/ FOLD DLY VSET ISET TRG/nquery/ OVP UVP HELP?/qonly/ HLP?/qonly/ Example 3: :SYST:HELP:SYNT? ':VOLT' Gets the response: Set Voltage Setpoint (Immediate)

**5**

Remote Operation

[[:]SOURce]:VOLTage[:LEVel][:IMMediate][:AMPLitude] ?|<NR2>|MAXimum|MINimum Aliases:

# **Locking and Unlocking the Front Panel**

Locking out the front panel will prevent any of the buttons from functioning. All the buttons and knobs on the front panel will display the LOCL Loc message to be display on the Current and Voltage displays if pressed or rotated. This mode prevents any changes to the unit from the front panel. See the following procedure to lock and unlock the front panel.

# **The SCPI Commands for these instructions are:**

[:]SYSTem[<channel>]:REMote:STATe {?|LOCal|REMote} Where:

LOCal is used to set the front panel mode to local.

REMote is used to set the front panel into locked mode (remote).

For example:

SYST:REM:STAT REM Front panel is locked (remote digital programming mode only).

SYST:REM:STAT LOC Front panel is unlocked.

SYST:REM:STAT? Query for status

# **Auto Sequence Programming**

Auto Sequence programming lets you execute a program stored in the power supply's memory. The program that can be stored in memory can be composed of any of the SCPI commands described in this Manual.

For example, Auto Sequence programming allows you to set the timer to turn the power output of the supply Off or On after a time interval or to program voltage sequences.

When a program is activated each command stored in the buffer is executed as if the operator had sent the command by typing it in. A variable delay time called dwell is spent between commands. The dwell time can range from 0 seconds to 180 seconds. See "Setting Dwell Time" on page 5–60.

The Auto Sequence program will be cleared after AC power is turned off; however, a procedure exists for storing it in a text file which can be reloaded at a later date.

# **Setting Dwell Time**

The dwell time is the amount of time that is delayed between each command during the execution of an Auto Sequence program. The dwell time can be from 0 to 180 seconds and can be changed during the program execution. The dwell time has a minimum step size of 1 second.

# **Command:**

[:]PROGram[<channel>][:STEP]:DWELl {?|<dwell time> }

Where:

 $\le$  dwell time  $>$  is an integer value from 0 to 180.

For Example:

:PROG:DWEL 12 Results in 12 seconds of wait time after each command is executed.

# **Storing an Auto Sequence Program:**

Loading a program into memory is done by using the [:]PROGram[<channel>][:RECord]:STARt command. After the start command has been issued, the XG will record all subsequent commands into the auto sequence program buffer. The commands will be recorded into the buffer until the

:PROGram[<channel>][:RECord]:STOP command is issued.

# **Commands:**

[:]PROGram[<channel>][:RECord]:STARt

```
[:]PROGram[<channel>][:RECord]:STOP
```
**Important:** If the start recording command is executed then any previously stored Auto Sequence program is deleted.

### For example:

```
:PROG:STAR
:VOLT 12
:OUTP ON
:PROG:DWEL 60
:OUTP OFF
:OUTP ON
:OUTP OFF
```
:PROG:DWEL 0

```
:PROG:STOP
```
This program will send a 12 V square wave with 120 seconds 50% duty cycle. When the program is finished, the dwell time is restored to 0 seconds.

# **Saving an Auto Sequence Program to File:**

The following procedure indicates how to save an Auto Sequence program to a text file on the attached PC.

# **To save an Auto Sequence Program to a file:**

- 1. Start the text capture by selecting **Transfer>Capture Text** … from the Hyper Terminal program.
- 2. Set the location and name of the auto sequence to be captured.
- 3. Click the **Start** button.
- 4. Execute a program read back by sending:

:PROG[<channel>]:READ?

- 5. Stop the text capture by selecting **Transfer>Capture Text>Stop** from the Hyper Terminal program.
- 6. Using any text editor open the file which you captured the Auto Sequence program to.
- 7. Remove the first line which should read ":PROG[<channel>]:READ?" and the first blank line. This makes the first line of the program the first line of the file.
- 8. Save the file and exit the text editor.

The Auto Sequence program has not been stored and can be sent to any unit. See "Reloading an Auto Sequence Program:" on page 5–62 for details.

# **Readback and Troubleshooting an Auto Sequence Program:**

Since the Auto Sequence programming function records the commands at program time without verifying the syntax, it can be difficult to spot an error in the sequence, for example, if a typo was made when entering a command during the record phase. A readback command has been provided to output the stored auto sequence program currently in memory. Another benefit to the readback command is it allows the auto sequence program to be captured and stored on the client side for reloading when the program is to persist beyond power cycles.

# **Command:**

[:]PROGram[<channel>]:READback?

For Example:

```
:PROG:START
   *CLS
   :VOLT 5.4
   :CURR 0.25
   *IDN?
   :PROG:STOP
   :PROG:READ?
Response: 
   *CLS
   :VOLT 5.4
```

```
:CURR 0.25
*IDN?
:PROG:STOP
```
# **Reloading an Auto Sequence Program:**

The following procedure will demonstrate how to store a command beyond a power cycle of the unit.

**Important:** This functionality is only available through USB, RS-232 and RS-485. It is not possible to reload an auto sequence program over the GPIB and ENET cards.

# **To reload Auto Sequence program from file:**

- 1. Set the data rate of the device to be 1200 bps.
- 2. Close the connection to the hyperterminal program and configure the connection data rate to be 1200 bps.
- 3. Execute the program recording command:

:PROG:START

- 4. From the Hyper Terminal (or any other terminal program) select the **Transfer>Send Text File**…
- 5. Navigate to and select the text file that was previously stored. Click the Open button.
- 6. Execute the program recording stop command:

:PROG:STOP

7. Execute the readback command to verify the entire program was transferred correctly:

PROG:READ?

- 8. Set the data rate back to the original speed.
- 9. Close the connection to the HyperTerminal program and configure the connection data rate to be the original speed.

# **Running an Auto Sequence Program:**

Once an auto sequence program has been stored, there are a few commands that can be used to run the program. Once a program begins running, it will continue running until completion and then repeat the number of times specified by the repeat command. The default at power on is to have repeat set to 1.

# **Commands:**

```
*TRG
```

```
[:]INITiate[<channel>][:IMMediate]
```

```
[:]PROGram[<channel>]:STATe {?|RUN|STOP|PAUSe}
```
Where:

RUN causes the program to begin execution.

STOP causes the program to stop execution

PAUSe causes the program to stop executing at the current command. If a subsequent run is sent, the program will resume executing with the next command in the program.

For Example:

:PROG:STAR

\*IDN?

- \*IDN?
- :PROG:STOP

**5**

Remote Operation

:PROG:STAT RUN

The output after the last command might be as follows:

```
Ametek, XG 150-5.6, SN# E00123456, 1.00 Build 10, 21/
11/2005
Ametek, XG 150-5.6, SN# E00123456, 1.00 Build 10, 21/
11/2005
```
**Important:** Execution of the program may be terminated at any time by pressing the Esc key in the MS Windows Hyper Terminal window. The power supply can be controlled during program execution.

# **Deleting an Auto Sequence Program:**

It is possible to delete the current Auto Sequence Program using the SCPI noted below.

### **Command:**

[:]PROGram[<channel>]:DELete[:ALL]

# **Repeating an Auto Sequence Program:**

An Auto Sequence Program can be configured to repeat any number of times or infinitely. The default at power up is to have the repeat count default to once. The program will repeat if the repeat count can be changed using the :PROGram[<channel>]:REPeat command. If a program is running or pause the :PROGram[<channel>]:REPeat command will not work.

# **Commands:**

[:]PROGram[<channel>]:REPeat {?|<count>|INFinity}

Where:

<count> is the repeated count from 1 to 65 534.

INFinity is the character mnemonic for repeating without end.

For Example:

:PROG:STAR

\*IDN?

\*IDN?

:PROG:STOP

```
:PROG:REP 2
:PROG:STAT RUN
The output after the last command might be as follows:
   Ametek, XG 150-5.6, SN# E00123456, 1.00 Build 10, 21/
   11/2005
   Ametek, XG 150-5.6, SN# E00123456, 1.00 Build 10, 21/
   11/2005
   Ametek, XG 150-5.6, SN# E00123456, 1.00 Build 10, 21/
   11/2005
   Ametek, XG 150-5.6, SN# E00123456, 1.00 Build 10, 21/
   11/2005
```
# **Configure Other Protection Mechanisms**

# **Foldback Protection**

Foldback protection causes the output of the power supply to shut down if the selected regulation mode is entered and the configured delay time expires. A delay time may be specified as well. The only way to clear foldback is by pressing the rotary Adjust/Enter control for 3 seconds and executing the Clear command.

# **Command:**

[:]OUTPut[<channel>]:PROTection:CLEar

# **Setting the Foldback Mode**

The following command will set the foldback mode. The mode selected by the character mnemonic sent will indicate which mode will trigger the foldback alarm to begin counting. For example, if the command is sent with the CV mnemonic and the output is enabled with no load attached (open circuit), the unit will operate in constant voltage mode and the foldback counter will begin counting. If the CC mode was set and the output was enabled with no load connected, the unit will operate in CV mode and the foldback counter will not trigger.

### **To set the foldback mode, send the command:**

### **Command:**

[:]OUTPut[<channel>]:PROTection:FOLDback {?|CC|CV|NONE}

Where:

NONE indicates foldback protection is disabled. CC indicates the supply will shut down due to constant current condition. CV indicates the supply will shut down due to constant voltage. The default value is NONE.

# **To set the foldback delay, send the command:**

# **Command:**

```
[:]OUTPut[<channel>]:PROTection:FOLDback:DELay 
<delay_time>
Where:
```
5-66 M370186-01

<delay\_time> is a value in the range of 0.5-50 seconds. The unit of second is the default and no units should be used with this parameter. (Increments of 0.1seconds are allowed.). The default value is 0.5 seconds.

# **Over Temperature Protection**

The over temperature protection (OTP) is the alarm that protects the unit in case of ventilation blockage, fan failure, or some other event that causes the unit to overheat. The OTP cannot be masked to disable it. The OTP alarm can have its output latch on clearing. See "Alarm Output Latching" on page 3–23.

# **The SCPI command (s) for these instructions are:**

[:]SYSTem[<channel(s)>]:PROTection:LATCh

The On setting shown by the front panel ("Using Over Temperature Protection Lock (OTP)" on page 3–30) maps to having the OTP latch flag set. The OFF setting maps to having the OTP latch flag cleared. The default is to have the flag cleared.

# **Voltage Output Protection**

Commands:

**[:]SYSTem[<channel>]:PON:ENAble:VOLTage {?|ON|OFF}**

Where

ON sets the voltage set point to zero when the output enable button is pressed.

OFF disallows the automatic reset to zero when output is enabled; instead, selecting OFF with this command, allows the power supply to resume the most recently set input voltage set point when the output enable button is pressed.

```
[:]SYSTem[<channel>]:PON:VOLTage {?|ON|OFF}
Where
```
ON sets the voltage set point to zero when the power is turned on.

OFF disallows the automatic reset to zero when the power is turned on; instead, selecting OFF with this command, allows the power supply to resume the most recently set input voltage set point when the power is turned on.

# **Current Output Protection**

Commands:

```
[:]SYSTem[<channel>]:PON:ENAble:CURRent {?|ON|OFF}
Where
```
ON sets the currente set point to zero when the output enable button is pressed.

OFF disallows the automatic reset to zero when output is enabled; instead, selecting OFF with this command, allows the power supply to resume the most recently set input current set point when the output enable button is pressed.

```
[:]SYSTem[<channel>]:PON:CURRent {?|ON|OFF}
```
Where

ON sets the current set point to zero when the power is turned on.

OFF disallows the automatic reset to zero when the power is turned on; instead, selecting OFF with this command, allows the power supply to resume the most recently set input current set point when the power is turned on.

# **Interlock Enable/Disable**

The interlock feature is explained in "Interlock Function" on page 3–33. Use the following command to enable and disable interlock. Enabling interlock will allow the interlock feature to trigger based on the conditions described in "Interlock Function" on page 3–33. This feature can only be controlled using a SCPI command as there is no front panel equivalent. The default value of the interlock is to be disabled.

**Important:** The Interlock alarm cannot be masked or latched through the alarm protection mechanisms. It can only be enabled or disabled using the following command.

### **Commands:**

```
[:]SENSe[<channel>]:INTerlock[:STATe] {?|ON|OFF}
```
Where

ON enables the use of interlock protection.

OFF disables the use of interlock protection.

# **Save and Recall**

The save and recall of user settings can be done using commands as well as at the front panel. Executing the save and recall commands will have the same outcome as following the procedure outlined in "Saving User Setting Memory Locations" on page 3–37 and "Recalling User Setting Memory Locations" on page 3–38.

## **Commands:**

```
[:]SYSTem[<channel>]:SAVE {<user settings slot>}
```
[:]SYSTem[<channel>]:RECall {<user settings slot>}

Where

<user settings slot> is any integer between 1 and 3. The value corresponds to you the setting to be operated on.

# **Set Analog Programming Level**

Setting the analog programming level is used to define the range from 0 to the level that will be input into the analog programming lines to control the output. The command is equivalent to the procedure described in "Analog Programming Mode" on page 4–9.

# **Commands:**

```
[:]SYSTem[<channel>]:COMMunicate:APRogram:LEVel
[:VOLTage][:ISOLated] {?|<level>}
[:]SYSTem[<channel>]:COMMunicate:APRogram:LEVel
[:VOLTage] {?|<level>}
[:]SYSTem[<channel>]:COMMunicate:APRogram:LEVel
:CURRent[:ISOLated] {?|<level>}
[:]SYSTem[<channel>]:COMMunicate:APRogram:LEVel
:CURRent {?|<level>}
```
# Where

<level> is the maximum voltage or resistance that will be input to the analog inputs.The acceptable range is from 2 to 10 V and 2 to 10kΩ.

# **Set Remote Programming Interface**

The remote source can be select using the following SCPI commands. These commands are equivalent to the procedure on "Voltage-Controlled Voltage APG Setup" on page 4–10 and "Voltage-Controlled Current APG Setup" on page 4–12.

# **Commands:**

```
[:]SYSTem[<channel>]:REMote:SOURce[:VOLTage]
```
- {?|LOCal|AVOLtage|ARESistive}
- [:]SYSTem[<channel>]:REMote:SOURce:CURRent
- {?|LOCal|AVOLtage|ARESistive}

# Where:

LOCal indicates the value is controlled by the set point.

AVOLtage is used to set the output to be controlled by an analog voltage input.

ARESistive is used to set the output to be controlled by a resistor circuit.

IAVoltage is used to set the output to be controlled by the isolated analog voltage input.

IAResistive is used to set the output to be controlled by the isolated analog resistor circuit.

# **Protection Mask (Enable Alarms)**

The protection mask allows for the different alarms to be masked, completely disabling them. This means that the SCPI status and operations registers will not detect the alarms. You will have no way of knowing the current operation state of the alarm. The protection mask is a feature that is only accessible using the SCPI command noted below.

# **Command:**

```
[:]SYSTem[<channel>]:PROTection[:MASK] {?|<mask>}
```
Where

<mask> is the bit mask for disabling the alarms. See Table 5-19 for details.

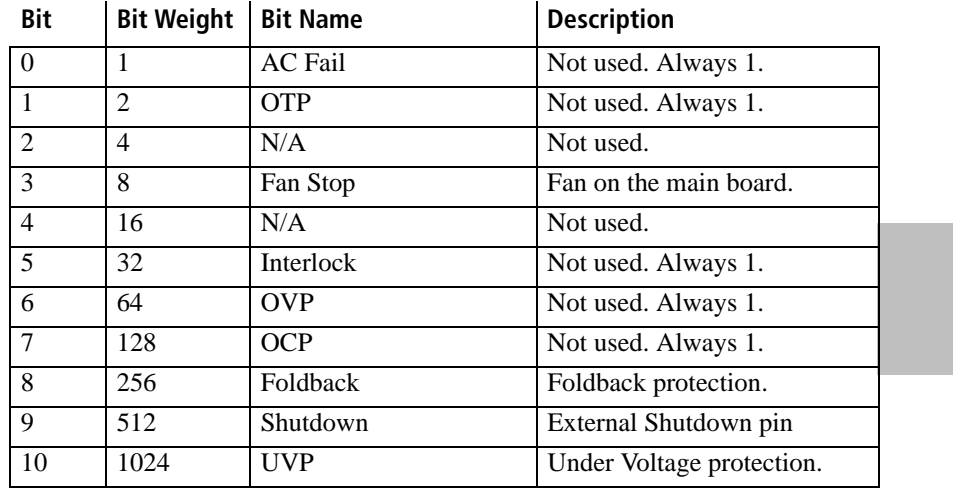

# **Table 5-19** Alarms Bit Mask

See "Alarms and Errors" on page 3–19.

Remote Operation

# <span id="page-198-1"></span><span id="page-198-0"></span>**6 Calibration and Troubleshooting**

[Chapter](#page-198-0) 6, [Calibration and Troubleshooting](#page-198-1), contains information and procedures for calibrating and troubleshooting the power supply.

# **Introduction**

The calibration of the power supply is software dependent, and there are no potentiometers to adjust.

Calibration is performed via SCPI commands.

The following items need to be calibrated:

- Programmed voltage
- Voltage readback
- Programmed current
- Current readback
- Non-isolated voltage monitoring
- Isolated voltage monitoring
- Non-isolated current monitoring
- Isolated current monitoring
- Isolated source for analog programming
- Non-isolated source for analog programming
- Over voltage protection system

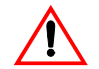

# **CAUTION: Equipment damage**

Calibration procedures should only be performed by qualified user.

# **Main Voltage and Current Calibration Principle**

# **Understanding the Problem**

[Figure](#page-200-0) 6-1 illustrates two sources of analog programming error: gain error and offset error. Gain error is the departure from the ideal slope of the measured versus programmed line. Offset error is the magnitude of the measured value when the programmed value is zero.

For best results, the next recommended action is gain calibration for 90% of maximum value and offset calibration for 10% of maximum value. Perform gain calibration again.

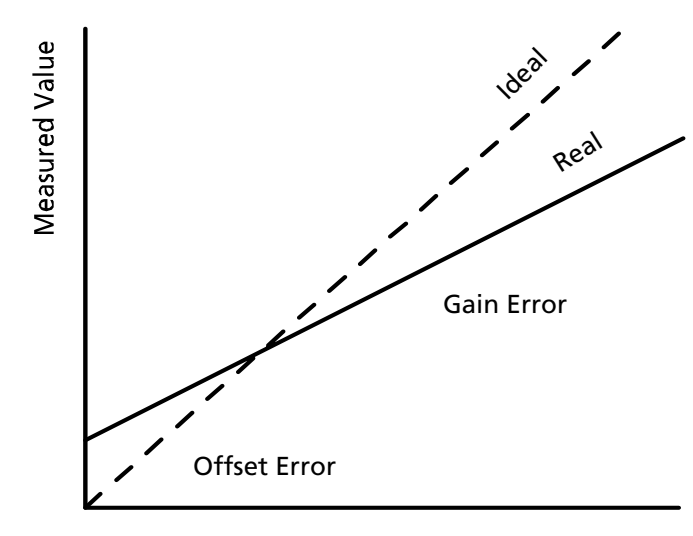

Programmed Value

<span id="page-200-0"></span>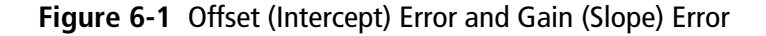

**6**

Calibration and Troubleshooting

# **Step 1: Gain Calibration**

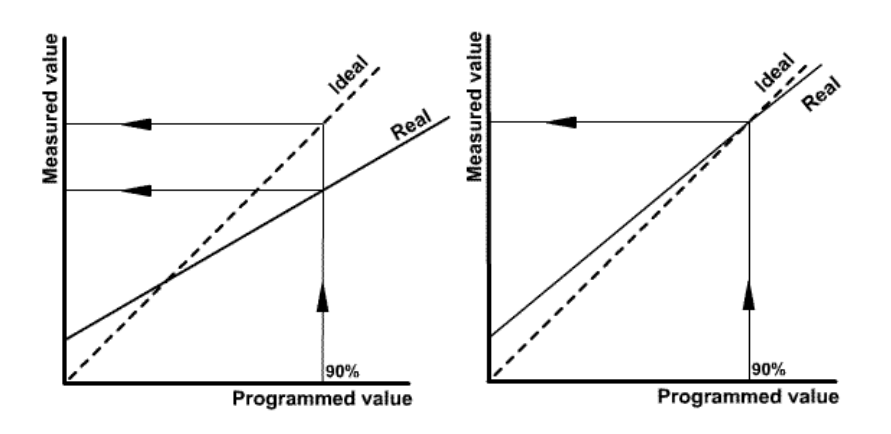

**Figure 6-2** Calibration: Step 1 Gain Calibration

Adjust the gain so that the real line and ideal line intersect at a programmed value of 90%.

# **Step 2: Offset Calibration**

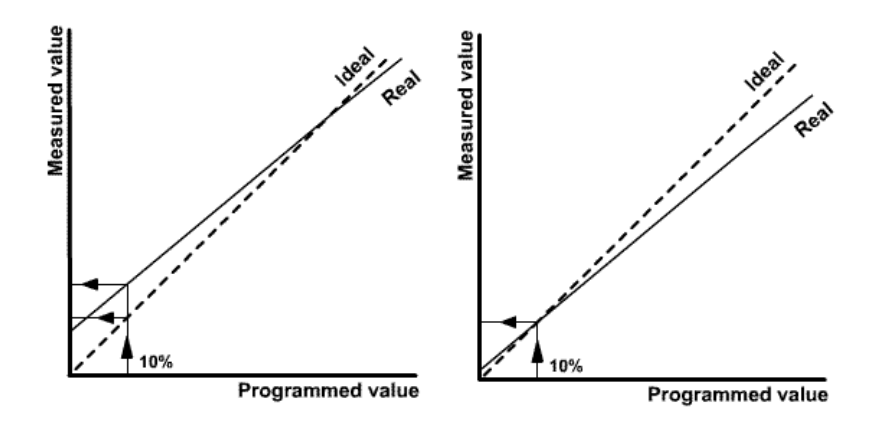

**Figure 6-3** Calibration: Step 2 Offset Calibration

Adjust the offset so that the real and ideal lines intersect at a programmed value of 10%.

# **Step 3: Recalibrate Gain**

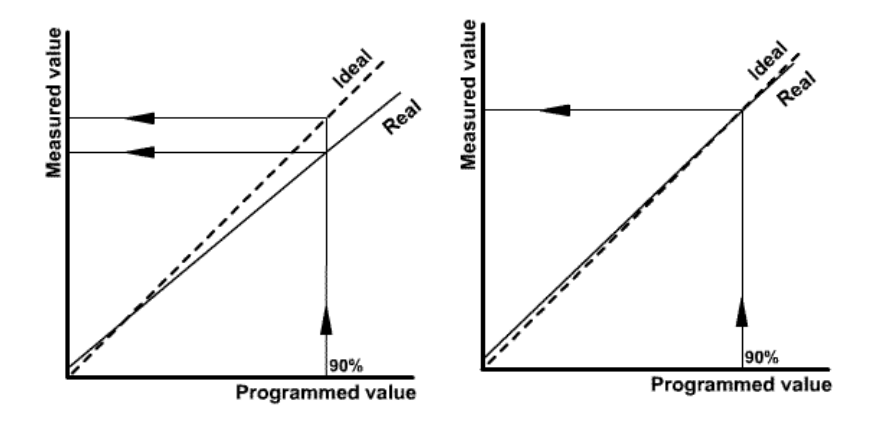

**Figure 6-4** Calibration: Step 3 Recalibrate Gain

Repeat Step 1 for best results.

**6**

# **Calibrating the Output Voltage**

Gain calibration of the power supply has the greatest affect on the accuracy in the high voltage range. Offset calibration has the greatest affect on accuracy of the power supply at low voltages. The same calibration command is used for the gain and offset calibrations. The type of calibration is determined internally by the XG depending on if the set point is above 10% of the maximum output voltage value or not. If it is above 10% of the maximum voltage, the calibration is a gain calibration; if is below 10%, it is an offset calibration.

# **Gain Calibration**

# **To perform gain calibration:**

- 1. Disconnect the power supply from the load.
- 2. Connect the output terminals to a precision voltmeter.
- 3. Turn both the power supply and the voltmeter to On.
- 4. Set the current set point to maximum. Set the supply output to 90% of the nominal voltage level.
- 5. Turn on the output power.
- 6. Read the voltage value on voltmeter display.
- 7. Type the SCPI command with voltage value as parameter "data". For example, type :CAL:OUTP 138.3 if you had an XG 150-5.6 calibrating with the voltage set point set to 135 V and the voltmeter was reading 138.3 volts

# **Offset Calibration**

# **To perform offset calibration:**

- 1. After performing gain calibration, set the programmed voltage 10% from nominal.
- 2. Read the voltage value on the voltmeter display.
- 3. Type the SCPI command with voltage value as parameter "data".

For example, you would type :CAL:OUTP12.3 if you had an XG 150-5.6 calibration with the voltage set point set to 10V and the voltmeter was reading 12.3 volts.

After performing offset calibration, it is recommended that you repeat gain calibration.

**Important:** For best results, both calibrations may be repeated several times.

# **The SCPI Command (s) for these instructions are:**

```
[:]CALibration[<channel>]:OUTPut{:VOLTage]{<voltmeter 
reading in volts>}
```
# **Calibrating the Output Current**

# **Gain Calibration**

# **To perform gain calibration:**

- 1. Disconnect the power supply from the load.
- 2. Connect the output terminals to a load representing a short circuit using a precision ammeter.
- 3. Turn both the power supply and the load On.
- 4. Set the voltage set point to maximum. Set the supply output to 90% of the nominal current level.
- 5. Turn on the output power.
- 6. The power supply starts up in Constant Current mode.
- 7. Read the current value on the ammeter display.
- 8. Type SCPI command with current value as parameter "data".

For example, type : CAL: OUTP 5.07 if you had an XG 150-5.6 calibrating with the current set point set to 5.04 A and the ammeter was reading 5.07 amps.

# **Offset Calibration**

Offset calibration of the power supply provides the best accuracy in lowrange current.

# **To perform offset calibration:**

- 1. After performing gain calibration, set the current to 10% from the nominal.
- 2. Read the current value on the ammeter display.
- 3. Type SCPI command with the current value as parameter "data".

For example, you would type :CAL:OUTP:CURR 0.50 if you had an XG 150-5.6 calibrating with the current set point set to 0.56 A and the actual current measured was 0.50A.

After performing offset calibration, it is highly recommended that you repeat gain calibration.

**Important:** For best results, both calibrations may be repeated several times. To maintain the high current accuracy of the XG series of power supplies, user current calibration should only be done with a high accuracy calibrated shunt resistor of at least 0.025% tolerance.

# **SCPI Command**

[:]CALibration[<channel>]:OUTPut:CURRent{<ammeter reading in amps>}

# **Over Voltage Protection Calibration**

**Important:** The Voltage Calibration must be done before performing this procedure. If this is not done the OVP calibration will be inaccurate.

## **To calibrate the over voltage protection:**

- 1. Turn on the power supply.
- 2. Select the VAP mode to be Off.
- 3. Set the voltage set point to be 90% of the model voltage and the current to be 10% of the model current.
- 4. Turn on the main power output.
- 5. Execute the OVP calibration SCPI command: :CAL:PROT
- 6. The power supply will enter into self-calibration mode. The output voltage display blinks OVP CAL. After several seconds, the calibration will complete and the display will return to normal operation with output off.

Calibration of the power supply is complete.

**Important:** The output (main) voltage must be precalibrated.

## **The SCPI command (s) for these instructions are:**

[:]CALibration[:VOLTage]:PROTection

# **Non-isolated Analog Programming Calibration**

Prior to this, the main output must be calibrated first.

**Important:** In calibration commands, when + or – keys are expected, any other key will exit from the calibration mode.

# **Non-isolated Voltage Monitoring Calibration**

**Important:** For maximum accuracy at a specific APG level. Follow the calibration procedure again but use the intended operating voltage level in steps 3 and 8.

## **To calibrate the non-isolated voltage monitoring:**

- 1. Disconnect the load and connect the voltmeter to the output.
- 2. Connect the voltmeter to the non-isolated voltage monitoring output lines (J1.13 - J1.7).
- 3. Set the Voltage APG level to 4 V. Send the SCPI command: SYST:COMM:APR:LEV 4
- 4. Set the input source as Local. Send the SCPI command: SYST:REM:SOUR LOC
- 5. Set the main output voltage to 100% by sending the command: SOUR:VOLT <ModelVolt>

or use the rotary adjust/Enter control.

6. Turn the main output On by pressing the OUTPUT ENABLE Main button on the front panel or send the command: :OUTP ON

- 7. Enter interactive calibration mode by sending the SCPI command: CAL:MON
- 8. Press on the terminal keys or  $+$  to reduce or increase monitoring value. Adjust the monitoring value displayed on the voltmeter that was set up in Step 1 to read as close as possible to 4.000 V.
- 9. Press any key other than the  $+$  or  $-$  keys to exit from interactive calibration mode.

# **Non-isolated Current Monitoring Calibration**

**Important:** For maximum accuracy at a specific APG level. Follow the calibration procedure again but use the intended operating voltage level in steps 3 and 8.

### **To calibrate the non-isolated current monitoring:**

- 1. Short the main output with a shunt. Connect a multimeter to measure the voltage across the shunt.
- 2. Connect the voltmeter to the non-isolated current monitoring output lines (J1.12 - J1.7).
- 3. Set the Current APG level to 4 V. Send the SCPI command:

SYST:COMM:APR:LEV:CURR 4

- 4. Set the input source as Local.
- 5. The SCPI command is:

SYST:REM:SOUR:CURR LOC

- 6. Set the main output voltage to 100% by sending the command SOUR:VOLT <ModelVolt> or use the rotary adjust/Enter control.
- 7. Turn the main output On by pressing the OUTPUT ENABLE Main button on the front panel or send the command: :OUTP ON

- 8. Enter interactive calibration mode by sending SCPI command: CAL:MON:CURR
- 9. Press on the terminal keys or  $+$  to reduce or increase the monitoring value. Adjust the monitoring value displayed on the voltmeter that was set up in Step 1 to read as close as possible to 4.000 V.
- 10. Press any key other than the  $+$  or  $-$  keys to exit from interactive calibration mode.

# **Non-isolated Voltage Programming of Voltage Calibration**

**Important:** For maximum accuracy at a specific APG level. Follow the calibration procedure again but use the intended operating voltage level in steps 3 and 4.

# **To calibrate the non-isolated voltage programming of voltage:**

- 1. Disconnect the load and connect the voltmeter to the output.
- 2. Connect the input voltage source to the non-isolated connector, voltage programming (J1.9 - J1.7).
- 3. Set the Voltage APG level to 4 V. Send the SCPI command: SYST:COMM:APR:LEV 4
- 4. Set input source voltage to 4.000 V.
- 5. Set the input source as Voltage Non-Isolated for Voltage Programming. The SCPI command is: SYST:REM:SOUR AVOL
- 6. Turn the main output to On by pressing the OUTPUT ENABLE Main button on the front panel or send the command:

:OUTP ON

- 7. Enter the interactive calibration mode by sending the SCPI command: CAL:OUTP:ANAL
- 8. Press the terminal keys or  $+$  to reduce or increase the main output voltage value. Adjust the main output voltage to 100%, measured on the external voltmeter on the output.
- 9. Press any key other than the  $+$  or  $-$  keys to exit from interactive calibration mode.

# **Non-isolated Resistive Programming of Voltage Calibration**

**Important:** For maximum accuracy at a specific APG level. Follow the calibration procedure again but use the intended operating resistance level in steps 2 and 3.

**To calibrate the non-isolated resistive programming of voltage:**

- 1. Disconnect the load and connect the voltmeter to the output.
- 2. Connect the  $4.000 \text{k}\Omega$  resistor to the non-isolated connector, resistive programming of voltage, and voltage programming (J1.9-J1-11, and J1.7).
- 3. Set the resistive APG level to  $4k\Omega$ . The SCPI command is: SYST:COMM:APR:LEV 4
- 4. Set the input source as Resistive Non-Isolated for Voltage Programming. The SCPI command is: SYST:REM:SOUR ARES
- 5. Turn the main output On by pressing the OUTPUT ENABLE Main button on the front panel or send the command:

:OUTP ON

The OUTPUT ENABLE Main button will illuminate.

- 6. Enter the interactive calibration mode by sending the SCPI command: CAL:OUTP:ANAL:RES
- 7. Press the terminal keys  $-$  or  $+$  to reduce or increase main output voltage value. Adjust the main output voltage to 100%.
- 8. Press any key other than the  $+$  or  $-$  keys to exit from interactive calibration mode.

**6**

# **Non-isolated Voltage Programming of Current Calibration**

**Important:** For maximum accuracy at a specific APG level. Follow the calibration procedure again but use the intended operating voltage level in steps 3 and 4.

## **To calibrate the non-isolated voltage programming of current:**

- 1. Short the main output with a shunt. Connect a multimeter to measure the voltage across the shunt.
- 2. Connect the input voltage source to the non-isolated connector, current programming (J1.10 - J1.7).
- 3. Set the Voltage APG level to 4 V. The SCPI command is: SYST:COMM:APR:LEV:CURR 4
- 4. Set the input source voltage to 4.000 V.
- 5. Set the input source as Voltage Non-Isolated for Current. The SCPI command is:

SYST:REM:SOUR:CURR AVOL

6. Turn the main output On by pressing the OUTPUT ENABLE Main button on the front panel or send the command:

:OUTP ON

- 7. Enter the interactive calibration mode by sending the SCPI command: CAL:OUTP:ANAL:CURR
- 8. Press the terminal keys  $-$  or  $+$  to reduce or increase the main output current value. Adjust the main output current to 100%.
- 9. Press any key other than the  $+$  or  $-$  keys to exit from interactive calibration mode.

# **Non-isolated Resistive Programming of Current Calibration**

**Important:** For maximum accuracy at a specific APG level. Follow the calibration procedure again but use the intended operating resistance level in steps 2 and 3.

### **To calibrate the non-isolated resistive programming of current:**

- 1. Short the main output with a shunt. Connect a multimeter to measure the voltage across the shunt.
- 2. Connect the  $4.000 \text{ k}\Omega$  resistor to the non-isolated connector (APG -J1), one terminal to resistive programming of current (J1.12) and voltage programming of current (J1.10), and the other terminal to the common (J1.7).
- 3. Set the resistive APG level to  $4 \text{ k}\Omega$ . The SCPI command is: SYST:COMM:APR:LEV:CURR 4
- 4. Set the input source as Resistive Non-Isolated for Current Programming. The SCPI command is:

SYST:REM:SOUR:CURR ARES

5. Turn the main output to On by pressing the OUTPUT ENABLE Main button on the front panel or send the command: :OUTP ON

The OUTPUT ENABLE Main button will illuminate.

- 6. Enter the interactive calibration mode by sending the SCPI command: CAL:OUTP:ANAL:CURR:RES
- 7. Press the terminal keys  $-$  or  $+$  to reduce or increase the main output current value. Adjust the main output current to 100%.
- 8. Press any key other than the  $+$  or  $-$  keys to exit from interactive calibration mode.

**6**

# **Calibration Procedure for Isolated Modes**

The main output and the non-isolated mode must be calibrated first.

# **Isolated Voltage Monitoring Calibration**

**Important:** For maximum accuracy at a specific APG level. Follow the calibration procedure again but use the intended operating voltage level in steps 3 and 8.

# **To calibrate the isolated voltage monitoring:**

- 1. Disconnect the load and connect the voltmeter to the output.
- 2. Connect the voltmeter to the isolated voltage monitoring output lines  $(J3.5 - J3.6)$ .
- 3. Set the Voltage APG level to 4 V. The SCPI command is:
	- SYST:COMM:APR:LEV 4
- 4. Set the input source to local for voltage analog programming. The SCPI command is:

SYST:REM:SOUR LOC

5. Set the main output voltage to 100% by sending the command:

SOUR:VOLT <ModelVolt> or use the rotary adjust/Enter control.

6. Turn the main output to On by pressing the OUTPUT ENABLE Main button on the front panel or send the command:

:OUTP ON

- 7. Enter the interactive calibration mode by sending the SCPI command: CAL:MON:ISOL
- 8. Press the terminal keys  $-$  or  $+$  to reduce or increase the monitoring value. Adjust the monitoring value displayed on the voltmeter that was setup in Step 1 to read as close as possible to 4.000 V.
- 9. Press any key other than the  $+$  or  $-$  keys to exit from interactive calibration mode.

# **Isolated Current Monitoring Calibration**

**Important:** For maximum accuracy at a specific APG level. Follow the calibration procedure again but use the intended operating voltage level in steps 3 and 8.

## **To calibrate the isolated current monitoring:**

- 1. Short the main output with a shunt. Connect a multimeter to measure the voltage across the shunt.
- 2. Connect the voltmeter to the Isolated monitoring output lines (J3.10 and J3.6).
- 3. Set the current APG level to 4 V. The SCPI command is: SYST:COMM:APR:LEV:CURR 4
- 4. Set the input source to local for voltage analog programming. the SCPI command is:

SYST:REM:SOUR:CURR LOC

5. Set the main output voltage to 100% by sending the command: SOUR:VOLT <ModelVolt>

or use the rotary Adjust/Enter control.

6. Turn the main output to On by pressing the OUTPUT ENABLE Main button on the front panel or send the command:

:OUTP ON

- 7. Enter the interactive calibration mode by sending the SCPI command: CAL:MON:CURR:ISOL
- 8. Press the terminal keys or  $+$  to reduce or increase the monitoring value. Adjust the monitoring value displayed on the voltmeter that was set up in Step 1 to read as close as possible to 4.000 V.
- 9. Press any key other than the  $+$  or  $-$  keys to exit from interactive calibration mode.

# **Isolated Voltage Programming of Voltage Calibration**

**Important:** For maximum accuracy at a specific APG level. Follow the calibration procedure again but use the intended operating voltage level in step 3.

# **To calibrate the isolated voltage programming of voltage:**

- 1. Disconnect the load and connect the voltmeter to the output.
- 2. Connect the input voltage source to the Isolated connector (J3.3 and J3.6).
- 3. Set the Voltage APG level to 4 V. The SCPI command is: SYST:COMM:APR:LEV 4
- 4. Set the input source voltage to 4.000 V.
- 5. Set the input source as Voltage Isolated for Voltage. The SCPI command is:

SYST:REM:SOUR AVOL

6. Turn the main output to On by pressing the OUTPUT ENABLE Main button on the front panel or send the command: :OUTP ON

- 7. Enter the interactive calibration mode by sending the SCPI command: CAL:OUTP:ANAL:ISOL
- 8. Press on the terminal keys or  $+$  to reduce or increase the main output voltage value. Adjust the main output voltage to 100%.
- 9. Press any key other than the  $+$  or  $-$  keys to exit from interactive calibration mode.
#### **Isolated Resistive Programming of Voltage Calibration**

**Important:** For maximum accuracy at a specific APG level. Follow the calibration procedure again but use the intended operating resistance level in step 3.

#### **To calibrate the isolated resistive programming of voltage:**

- 1. Disconnect the load and connect the voltmeter to the output.
- 2. Connect the 4.000 kΩ resistor to the isolated connector. One terminal to resistive programming of voltage (J3.8), and voltage programming of voltage (J3.3), and the other to common (J3.2).
- 3. Set the resistive APG level to  $4 \text{ k}\Omega$ . The SCPI command is: SYST:COMM:APR:LEV 4
- 4. Set input source as Resistive Isolated for Voltage Programming. The SCPI command is:

SYST:REM:SOUR IAR

5. Turn the main output to On by pressing the OUTPUT ENABLE Main button on the front panel or send the command:

:OUTP ON

The OUTPUT ENABLE Main button will illuminate.

- 6. Enter the interactive calibration mode by sending the SCPI command: CAL:OUTP:ANAL:RES:ISOL
- 7. Press on the terminal keys  $-$  or  $+$  to reduce or increase the main output voltage value. Adjust the main output voltage to 100%.
- 8. Press any key than the  $+$  or  $-$  keys to exit from interactive calibration mode.

**6**

#### **Isolated Voltage Programming of Current Calibration**

**Important::** For maximum accuracy at a specific APG level. Follow the calibration procedure again but use the intended operating voltage level in step 3.

#### **To calibrate the isolated voltage programming of current:**

- 1. Short the main output with a shunt. Connect a multimeter to measure the voltage across the shunt.
- 2. Connect the input voltage source to the Isolated connector (J3.4 J3.6).
- 3. Set the Current APG level to 4 V. The SCPI command is:

SYST:COMM:APR:LEV:CURR 4

- 4. Set the input source voltage to 4.000 V.
- 5. Set the input source as Voltage Isolated for Current. The SCPI command is:

SYST:REM:SOUR:CURR IAV

6. Turn the main output to On by pressing the OUTPUT ENABLE Main button on the front panel or send the command:

:OUTP ON

The OUTPUT ENABLE Main button will illuminate.

- 7. Enter the interactive calibration mode by sending the SCPI command: CAL:OUTP:ANAL:CURR:ISOL
- 8. Press the terminal keys or  $+$  to reduce or increase the main output current value. Adjust the main output current to 100%.
- 9. Press any key other than the  $+$  or  $-$  keys to exit from the interactive calibration mode.

#### **Isolated Resistive Programming of Current Calibration**

#### **To calibrate the isolated resistive programming of current:**

- 1. Short the main output with a shunt. Connect a multimeter to measure the voltage across the shunt.
- 2. Connect the 4.000 kΩ resistor to the isolated connector. One terminal to resistive programming of current (J3.7), and voltage programming of current (J3.3), and the other to common (J3.2).
- 3. Set the Resistive APG level to 4 kΩ. The SCPI command is: SYST:COMM:APR:LEV:CURR 4
- 4. Set the input source as Resistive Isolated for Current Programming. The SCPI command is:

SYST:REM:SOUR:CURR IAR

- 5. Turn the main output On or send the command: :OUTP ON
- 6. Enter the interactive calibration mode by sending the SCPI command: CAL:OUTP:ANAL:CURR:RES:ISOL
- 7. Press the terminal keys  $-$  or  $+$  to reduce or increase the main output current value. Adjust the main output current to 100%.
- 8. Press any key other than the  $+$  or  $-$  keys to exit from the interactive calibration mode.

## **Calibrating the Input Voltage APG Signal**

The input voltage APG calibration is necessary to ensure accurate measurements when using the :MEAS:APR? and :MEAS:APR:ISOL? SCPI command queries to monitor the APG input signal.

#### **Gain Calibration**

#### **To calibrate the VAP APG input gain:**

- 1. Connect a voltmeter and a DC voltage source to the non-isolated voltage APG input lines (J1.9 and J1.7).
- 2. Turn the power supply On.
- 3. Set the Voltage APG level to 4 V. Send the SCPI command: SYST:COMM:APR:LEV 4
- 4. Set the input source as Voltage analog APG. Send the SCPI command: SYST:REM:SOUR:VOLT AVOL
- 5. Set the voltage source attached to the non-isolated voltage APG input to 90% of the nominal voltage level, in this case 3.6 V.
- 6. Turn the output power on.
- 7. The power supply starts up in Constant Voltage mode.
- 8. Read the input voltage value from the voltmeter connected in step 1.
- 9. Type the SCPI input Voltage calibration command with voltage noted in step 8 as the parameter "data".

For example, you would type : CAL: INP: ANAL 3.53 if you were reading 3.53 volts from the voltmeter.

#### **Offset Calibration**

Offset calibration of the power supply provides the best accuracy in lowrange input voltage.

#### **To perform offset calibration:**

- 1. Set the voltage source attached to the non-isolated Voltage APG input to 10% of the nominal voltage level, in this case 0.400 V.
- 2. Turn on the output power.
- 3. Read the input voltage value from the voltmeter connected in step 1 of the gain calibration.

4. Type SCPI input Voltage calibration command with voltage noted in step 3 as the parameter "data".

For example, you would type :CAL:INP:ANAL:CURR 0.43 if you read 0.43 volts from the voltmeter.

After performing offset calibration, it is highly recommended that you repeat gain calibration.

#### **SCPI Command**

```
[:]CALibration[<channel>]:INPut:ANALog[:VOLTage] 
{<voltmeter reading in volts>}
```
#### **Calibrating the Input Current APG Signal**

The input voltage APG calibration is necessary to ensure accurate measurements when using the :MEAS:APR? and :MEAS:APR:ISOL? SCPI command queries to monitor the APG input signal.

#### **Gain Calibration**

#### **To calibrate the CAP APG input gain calibration:**

- 1. Connect a short across the power supply output.
- 2. Connect a voltmeter and a DC voltage source to the non-isolated current APG input lines (J1.10 and J1.7).
- 3. Turn the power supply On.
- 4. Set the Current APG level to 4 V. Send the SCPI command: SYST:COMM:APR:LEV:CURR 4
- 5. Set the input source as Voltage analog APG. Send the SCPI command: SYST:REM:SOUR:CURR AVOL
- 6. Set the voltage source attached to the non-isolated current APG input to 90% of the nominal current level, in this case 3.6 V.
- 7. Turn the output power on.
- 8. The power supply starts up in Constant Current mode.
- 9. Read the input voltage value from the voltmeter connected in step 2.
- 10. Type the SCPI input current calibration command with voltage noted in step 9 as the parameter "data".

For example, you would type :CAL:INP:ANAL:CURR 3.49 if you were reading 3.49 volts from the voltmeter.

#### **Offset Calibration**

Offset calibration of the power supply provides the best accuracy in lowrange input current.

#### **To perform offset calibration:**

- 1. Set the voltage source attached to the non-isolated current APG input to 10% of the nominal current level, in this case 0.400 V.
- 2. Turn the output power on.
- 3. Read the input voltage value from the voltmeter connected in step 2 of the gain calibration.
- 4. Type SCPI input current calibration command with voltage noted in step 3 as the parameter "data".

For example, you would type : CAL: INP: ANAL: CURR 0.43.

After performing offset calibration, it is highly recommended that you repeat gain calibration.

#### **SCPI Command**

[:]CALibration[<channel>]:INPut:ANALog:CURRent{<voltme ter reading in volts>}

# <span id="page-222-0"></span>**Storing and Loading Calibration Parameters**

It is recommended that you save all the calibration parameters in a text file so they can be reloaded in the event of a flash failure or a mistake in calibration.

**To get the calibration data, execute the following commands and save the response in a text file:**

**The SCPI command (s) to download all the calibration data are:** 

```
[:]CALibration:PARameter[:OUTPut] 
[:]CALibration:PARameter:APRogram?
[:]CALibration:PARameter:INPut?
```
The response to these commands are in the 488.2 Arbitrary Program Block Data format.

If the calibration ever needs to be restored, you can execute the same commands and write the arbitrary block data response that was received in the query as the parameter.

For example, downloading the parameter data can be done from the hyper terminal as follows.

:cal:par?

#262#h2710,#h0000,#h2710,#h0000,#h2710,#h0000,#h2710, #h0000,#h1AA4

:cal:par:apr?

#259#h7B,#h7F,#h7F,#h7F,#h7F,#h7F,#h7F,#h7F,#h7F,#h7F,#h 7F,#h7F

:cal:par:inp? #227#h2710,#h00,#h2710,#h00

#### **To restore the XG with a set of previously saved calibration values can be done as follows.**

```
:cal:par 
#262#h2710,#h0000,#h2710,#h0000,#h2710,#h0000,#h2710,#h0
000,#h1AA4
:cal:par:apr 
#259#h7F,#h7F,#h7F,#h7F,#h7F,#h7F,#h7F,#h7F,#h7F,#h7F,#h
7F,#h7F
:cal:par:inp 
#h227#h2710,#h00,#h2710,#h00
```
By saving and reloading the calibration parameters using these commands, you can calibrate the XG for maximum accuracy for a specific load and then switch loads and load a calibration set that is accurate at maximum accuracy for the new load.

# **Restore Factory Calibration**

To restore factory calibration, use the SCPI command for returning the power supply to factory calibration settings.

#### **The SCPI Command (s) for these instructions are:**

[:]CALibration:RESTore

# **Restore Default Calibration**

To restore default calibration (unit gain and zero offset for all calibration parameters), use the SCPI command for returning the power supply to default calibration settings. This can be useful when recalibrating the unit to a specific load but causes ALL calibration values to return to default values. All types of calibration must be done to restore the unit to fully functional condition. It is strongly recommended that the calibration coefficients be saved before using this command. (See ["Storing and](#page-222-0)  [Loading Calibration Parameters" on page](#page-222-0) 6–25).

#### **The SCPI Command (s) for these instructions are:**

[:]CALibration:DEFault

# **User Diagnostics**

If your power supply is not performing as described in this Manual, read through the procedures and checks in this chapter before calling your service technician. These procedures are limited to operator level functions only. They do not require cover-off servicing of the unit.

#### **Emergency Shutdown**

#### **In an emergency, carry out these steps:**

- 1. Shut the power supply OFF immediately.
- 2. Disconnect the mains supply.
- 3. Disconnect the power supply from the load.

#### **Unusual or Erratic Operation**

#### **If the power supply displays any unusual or erratic operation, follow these steps:**

- 1. Shut the power supply OFF immediately.
- 2. Disconnect the power supply from the load and external programming.
- 3. Test the power supply with no load, running the tests in "Step 5: Performing Functional Tests" on page 2–8.
- 4. If the tests show that the power supply is functioning normally, check all load, programming, and monitoring connections and circuits.
- 5. Check the AC input for correct voltage and frequency.

If the problem is not solved after you have followed this procedure, or if the unit fails to operate correctly upon retesting, call your service technician.

### **Troubleshooting for Operators**

Refer to [Table 6-1](#page-225-0) to ensure that the power supply is configured and connected for normal operation. If you require any further troubleshooting assistance, call your service technician. See "Contact Information" on page iii.

#### <span id="page-225-0"></span>**Table 6-1** Troubleshooting

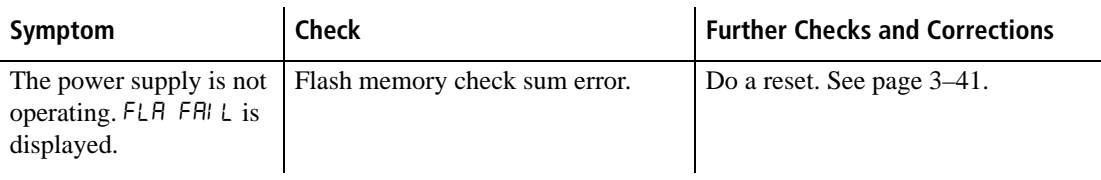

**Important:** The power supply will boot with default options and calibration values.

# **A SCPI Command Reference**

Appendix A, SCPI Command Reference, provides a summary of the Standard Commands for Programmable Instruments (SCPI) that are supported by the XG 850 Watt Series Programmable DC Power Supply.

# **SCPI Conformance Information**

#### **Codes and Standards**

This power supply conforms to the following international standards:

- IEEE Std. 488.2-1992, "IEEE Standard Codes, Formats, Protocols, and Common Commands For Use With IEEE Std. 488.1-1987"
- IEEE Std. 488.1-1987 "IEEE Standard Digital Interface for Programmable Instrumentation"
- TIA/EIA-232F
- Standard Commands for Programmable Instruments (SCPI) Version 1999.0

#### **IEEE 488.2 Requirements**

GPIB control implements all IEEE 488.2 requirements.

#### **SCPI Requirements**

The power supply conforms to the following SCPI requirements:

- SCPI mandated commands
- Questionable Status Register (QSR), Condition, Event, Enable
- Operation Status Register (OSR), Condition, Event, Enable
- Status Byte Register (SBR)
- Standard Event Status Register (SESR)

#### **IEEE 488.2/SCPI Syntax and Style**

#### **Parameters: Units of Measure and Multipliers**

Refer to IEEE 488.2, section 7.7.3 for the definition of units of measure.

The default units of measure include:

- $V (Volt voltage)$
- A (Ampere current)
- $W$  (Watt power)
- $S$  (seconds time)

These units are only supported as defaults. To place the unit in the command will cause an error to be pushed into the error queue.

#### **SCPI Command Hierarchy**

SCPI is an ASCII-based command language designed for use in test and measurement equipment. The command structure is organized around common roots, or nodes, which are the building blocks of SCPI subsystems. An example of a common root is CALibration, and some of the commands that reside in the CALibration subsystem are:

```
[:]CALibration
```

```
[:OUTPut]
   [:VOLTage]
      [:DATA] <NR1>
   :CURRent
      [:DATA] <NR1>
```
CALibration is the root keyword of the command. OUTPut is a secondlevel keyword, and VOLTage and DATA are third-level keywords. A colon (:) is used to separate a command keyword from a lower-level keyword.

#### **Using SCPI Commands**

This Manual shows SCPI commands in the following format:

CALibration:CURRent:LEVel {<current>|MIN|MAX}

The command is expressed as a mixture of upper- and lowercase letters. The uppercase letters suggest how the command can be abbreviated into a short form. SCPI commands can be sent in long or short forms. The short form is better for data entry. The long form is better for readability.

Command strings are not case sensitive: CURR, Curr, and curr are all acceptable abbreviations for CURRent. As for the long form, CURRENT, Current, and current are all acceptable. It is not possible to write for example, CALibrat:CURR:LEV because the eXGa first node does not explicitly match the short or long form of the calibration node.

The command strings include punctuation. While some punctuation is sent with the string, other markings are used to identify different elements of the command syntax and are not sent with the string.

The following punctuation is sent with the command string:

- **Colons (:)** separate command keywords from lower-level keywords. For example, CAL:CURR:STAT.
- **Blank spaces** separate command keywords from parameter values. For example, CURR 0.1.
- **Commas** separate parameters from each other when more than one parameter is sent in the same string. For example, CAL:STAT OFF,"1234."
- **Semicolons (;)** separate multiple commands from the same subsystem. This allows for greater efficiency.

For example: CAL:CURR:LEV MIN;VOLT:LEV MIN

is the same as typing:

CAL:CURR:LEV MIN CAL:VOLT:LEV MIN

• **Colons and semicolons** can be used together to link commands from different subsystems. For example:

CAL: CURR: LEV MIN; : MEAS: CURR?

The short form is made up of 3 or 4 letters. There can only be a absolute short or long form. For example, it is not possible to write CALibrat:CURR:LEV because the eXGa the first node does not match explicitly the short or long form of the calibration node.

The following punctuation is not sent with the command string:

- **Braces ({ }), or curly brackets, identify a selection of choices. Choose** one of the enclosed values.
- **Vertical bars, or pipes, ()** can be read as "or" and is used to separate the choices found within the braces.
- Angle brackets ( $\langle \rangle$ ) identify where specific values must be entered for a parameter. For example, in the example at the top of the page, the parameter <current> appears in the command string. To set the current set point to  $0.1A$ , the syntax is CAL: CURR: LEV  $0.1$ .
- **Square brackets ( [ ] )** identify optional parameters. If an optional parameter is not sent with the command string, a default parameter is sent in its place.

#### **Using Minimum and Maximum**

In the following example, Minimum and Maximum are offered as alternative choices to declaring a specific parameter value.

CAL:CURRent:LEVel {<current>|MIN|MAX}

The string CAL:CURR:LEV MIN sets the current calibration level to the minimum model value.

#### **Using Queries**

A question mark lets you query the present value for most parameters. For example, to query the current calibration state use:

```
CAL: SEC: STAT?
```
You can also use the following to query minimum and maximum allowed values for most parameters:

> :VOLT? MIN :VOLT? MAX

**Important:** If you send two queries, it is best to read and respond to the first response before trying to read the second. Otherwise, you may receive an incomplete first response followed by a complete second response. To avoid this, you can either wait for and read the first response before sending the second query, or send a device clear message before sending the second query.

#### **Terminating Characters**

Every command string must end with a terminating <new line> character. It is also acceptable to use a  $\langle$  carriage return> followed by a  $\langle$  new line>. Terminating a command string always resets the SCPI command path to the root level.

#### **Common Commands**

The IEEE-488.2 standard includes a set of common commands for functions such as reset and self-test. These common commands always start with an asterisk (\*), contain 4 or 5 characters, and may have one or more parameters. The command is always separated from the parameter by a blank space. Multiple commands sent in the same string are separated by a semi-colon (;). The following is an example of how 3 common commands can be sent together in the same string:

\*OPC; \*PSC Off; \*TRG

#### **Parameter Types**

Several different data types are defined for use in program messages and response messages.

#### **Boolean Parameters**

Boolean parameters are single binary conditions such as 1 and 0, or ON and OFF. The following is an example of a command that uses Boolean parameters:

```
SYST:COMM:GPIB:PONS {ON|OFF|1|0}
```
#### **Discrete Parameters**

Discrete parameters are used when program settings have a limited number of values. If you query a discrete parameter, the response will always be in the short form with all uppercase letters. The following is an example of a command that uses discrete parameters:

TRIG:SOUR {BUS|EXT|IMM|NONE}

#### **Numeric Parameters**

Numeric parameters are number representations such as decimal points, optional signs, and scientific notation. Values such as MINimum and MAXimum are accepted as substitutes for numbers. When DEFault is provided as a parameter, the machine selects the default value automatically. No units' suffix should be included with the parameter, only support for defaults units is available. In cases where specific numeric values are accepted, the power unit will round the input parameters. The following is an example of a command that uses numeric parameters:

VOLT:PROT {<voltage>|MAX|MIN}

#### **String Parameters**

String parameters are used when a series of ASCII characters is required. Strings must be enclosed within single or double quotations. The beginning and ending quotation marks must be matching. Quote delimiters may be included in the string by typing the quotation marks twice without any characters in between. The following is an example of a command that uses string parameters:

CAL:STAT ON, "0000"

**A**

# **SCPI Command Tree**

The SCPI commands are organized into a tree structure. To illustrate the tree structure, the following tree has been provided. Each level of indentation presents a branch. The command to execute can then be found by following the tree from the root or farthest left node all the way down to the leaf node.

For example, to do the analog isolated programming command, start at the [:]CALibration root node, go through the :OUTPut node and then move down past the [:VOLTage] and :CURRent nodes which appear at that level to the :ANALog node and then move through the optional [:VOLTage] node to the :ISOLated node.

Thus, the command would then be [:]CALibration:OUTPut:ANALog[:VOLTage]:ISOLated

All commands can be formed by looking at this tree and taking the unique path from the root node to the leaf node. Table A-1 on page A–14 shows all the commands fully formed with parameters.

#### **[:]CALibration**

```
:PARameter
   :APRogram
   :INPut
   [:OUTPut]
:INPut
   :ANALog
      [:VOLTage]
       :CURRent
:OUTPut
   [:VOLTage]
   :CURRent
:MONitor
   [:VOLTage]
       :ISOLated
   :CURRent
       :ISOLated
:ANALog
   [:VOLTage]
```
SCPI Command Tree

:ISOLated :RESistive :ISOLated :CURRent :ISOLated :RESistive :ISOLated [:VOLTage] :PROTection [:OVER] :RESTore :DEFault **[:]INITiate** [:IMMediate] **[:]MEASure** :AProgram [:VOLTage] [:DC] :ISOLated [:DC] :CURRent [:DC] :ISOLated [:DC] [:SCALar] [:VOLTage] [:DC]? :CURRent [:DC]? **[:]OUTPut** :PROTection :CLEar :FOLDback [:MODE] :DELay

M370186-01 A-9

#### SCPI Command Reference

```
:LATch
   :POLarity
   [:POWer]
      [:STATe]
      :PowerON
         [:STATe]
   :AUXilliary
      [:STATe]
      :PowerON
         [:STATe]
[:]PROGram
   :READback
   :STATe
   [:RECord]
      :STARt
      :STOP
   :DELete
        [:ALL]
   :REPeat
   [:STEP]
      :DWELl
[[:]SOURce]
   :COMBine
      :CSHare
         [:MODE]
   :VOLTage
      [:LEVEl]
         [:IMMediate]
            [:AMPLitude]
      :PROTection
         [:OVERvoltage]
            [:LEVel]
         :UNDer
            [:LEVel]
   :CURRent
```

```
[:LEVEl]
         [:IMMediate]
             [:AMPLitude]
[:]SENSe:
   :PROTection
         :INTerlock
             [:STATe]
          :TEMPerature
             [:LATCh]
[:]STATus
   :PRESet
   :QUEStionable
      [:EVENt]?
      :ENABle
      :CONDition
      :PTRansition
      :NTRansition
      :VOLTage
         [:EVENt]?
         :ENABle
         :CONDition?
         :PTRansition
         :NTRansition
      :TEMPerature
         [:EVENt]?
         :ENABle
         :CONDition?
         :PTRansition
         :NTRansition
   :OPERation
      [:EVENt]?
      :ENABle
      :CONDition?
      :PTRansition
```
**A**

```
:NTRansition
      :CSHare
         [:EVENt]?
         :ENABle
         :CONDition?
         :PTRansition
         :NTRansition
      :SHUTdown
         [:EVENt]?
         :ENABle
         :CONDition
         :PTRansition
         :NTRansition
         :PROTection
            [:EVENt]?
            :ENABle
            :CONDition?
            :PTRansition
            :NTRansition
   :STANdard
      [:EVENt]?
         :ENABle
   :CLEar
   :SBYTe
      [:EVENt]?
   :SREQuest
      [:ENABle]
[:]SYSTem
   :FPANel
      [:TIMeout]
   :PROTection
      :LATCh
      [:MASK]
   :RESet
   :WAIT
```
SCPI Command Tree

**A**

```
:TEST?
:RESet
:IDENtify?
:REMote
   :STATe
   :SOURce
      [:VOLTage]
      :CURRent
:COMMunicate
   :APRogram
      :LEVel
         [:VOLTage]
            [:ISOLated]
         :CURRent
            [:ISOLated]
   [:MCHannel] 
      :ADDRess
:PON
   :VOLT
   :CURR
   :ENA
     :VOLT
      :CURR
:SAVE
:RECall
:VERSion?
:ERRor
  [:NEXT]?
   :CODE
      [:NEXT]?
   :COUNt?
:HELP
   [:HEADers]?
   :SYNTax?
   :LEGacy?
```
M370186-01 A-13

SCPI Command Summary<br>
The SCPI commands supported by this programmable power supply are described in the<br>
tables in the remainder of this section. These tables use the following column headings:<br>
• **Function** The commonly

- **Function** The commonly used name for the function.
- •**SCPI Command** The full command in long form.
- •**Description** Explains what the command does or what is affected by it.
- • **Query?** Indicates whether the unit supports a query version of the listed command. **N/A**  indicates Not applicable. (The command has no query form and will respond with an error if queried.)

#### **Table A-1** IEEE 488.2 Commands

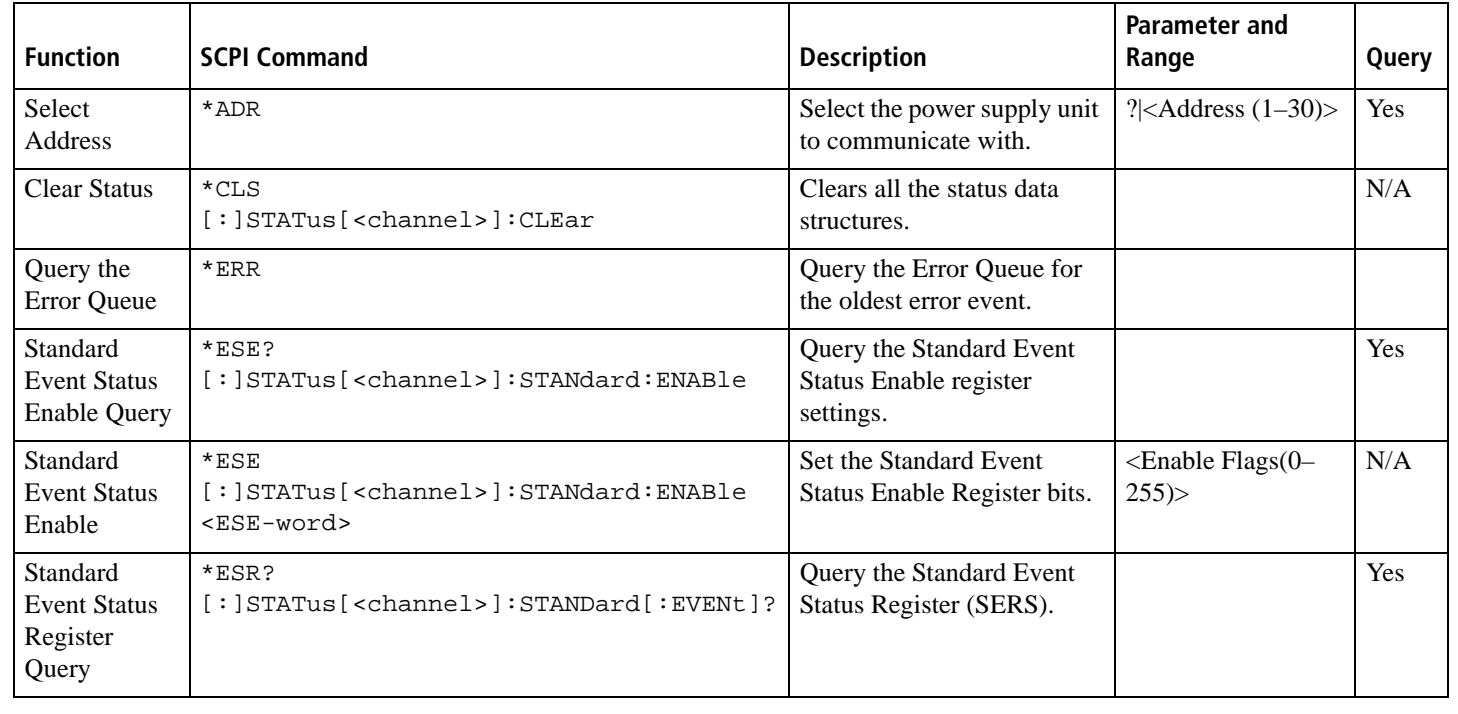

A-14 M370186-01 N370186-01

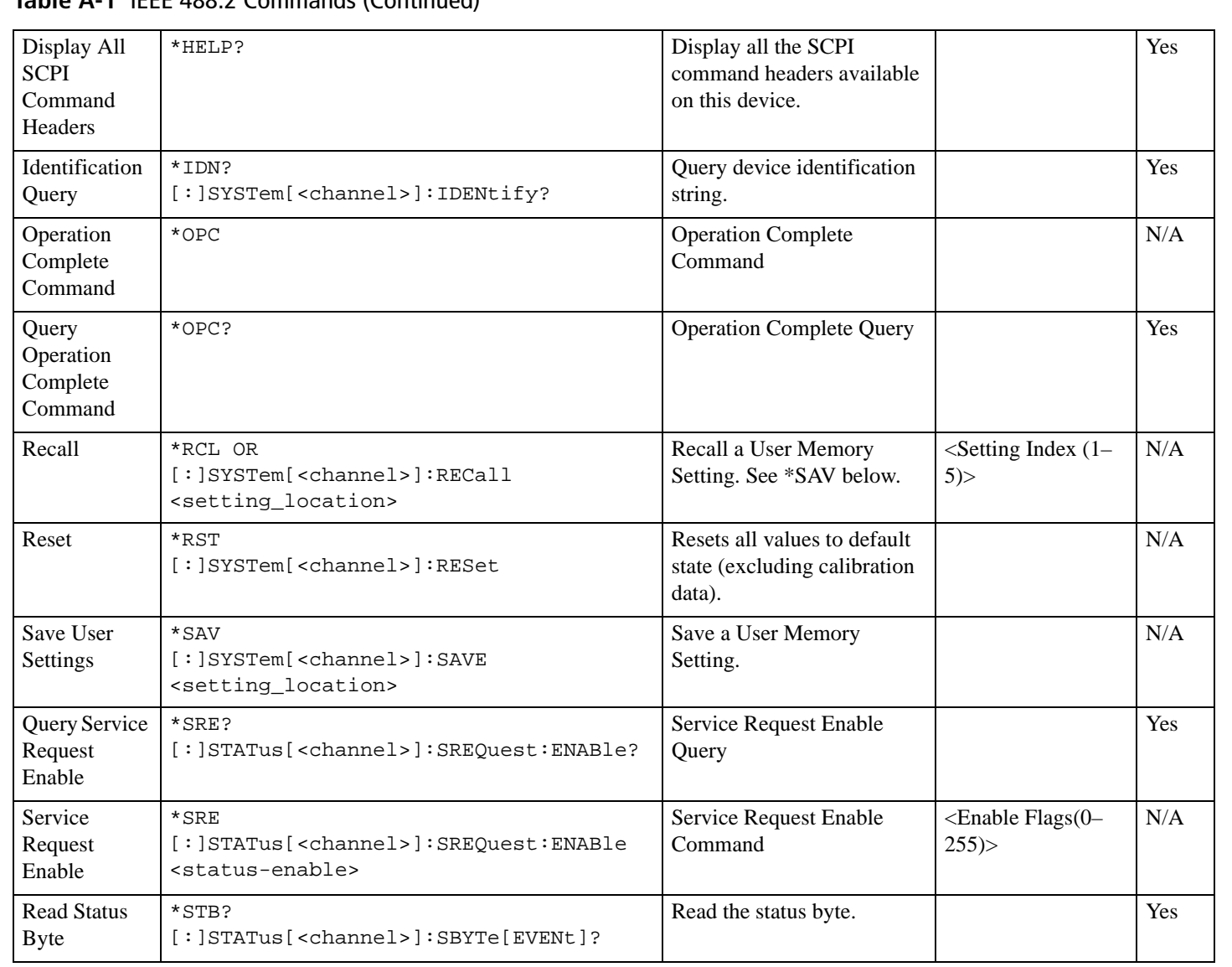

#### **Table A-1** IEEE 488.2 Commands (Continued)

N370186-01 M370186-01 A-15

**A**

SCPI Command Tree

SCPI Command Tree

 $A-16$ 

#### **Table A-1** IEEE 488.2 Commands (Continued)

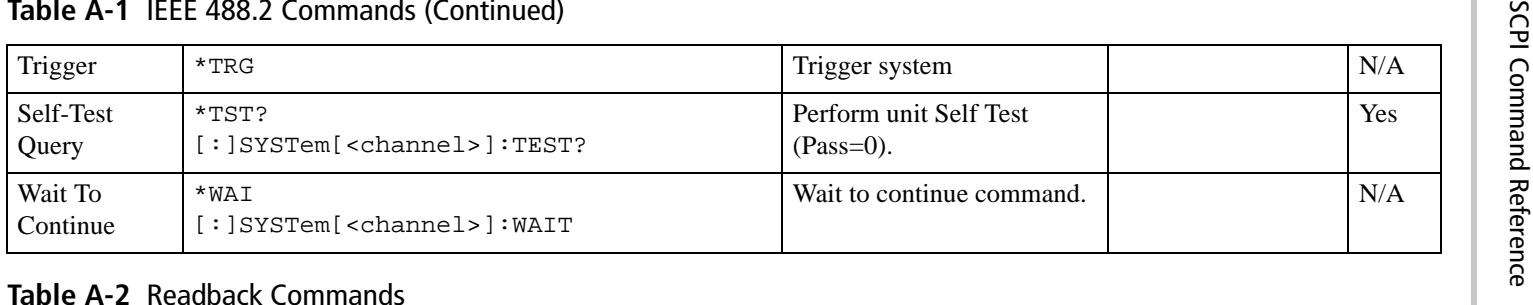

#### Table A-2 Readback Commands

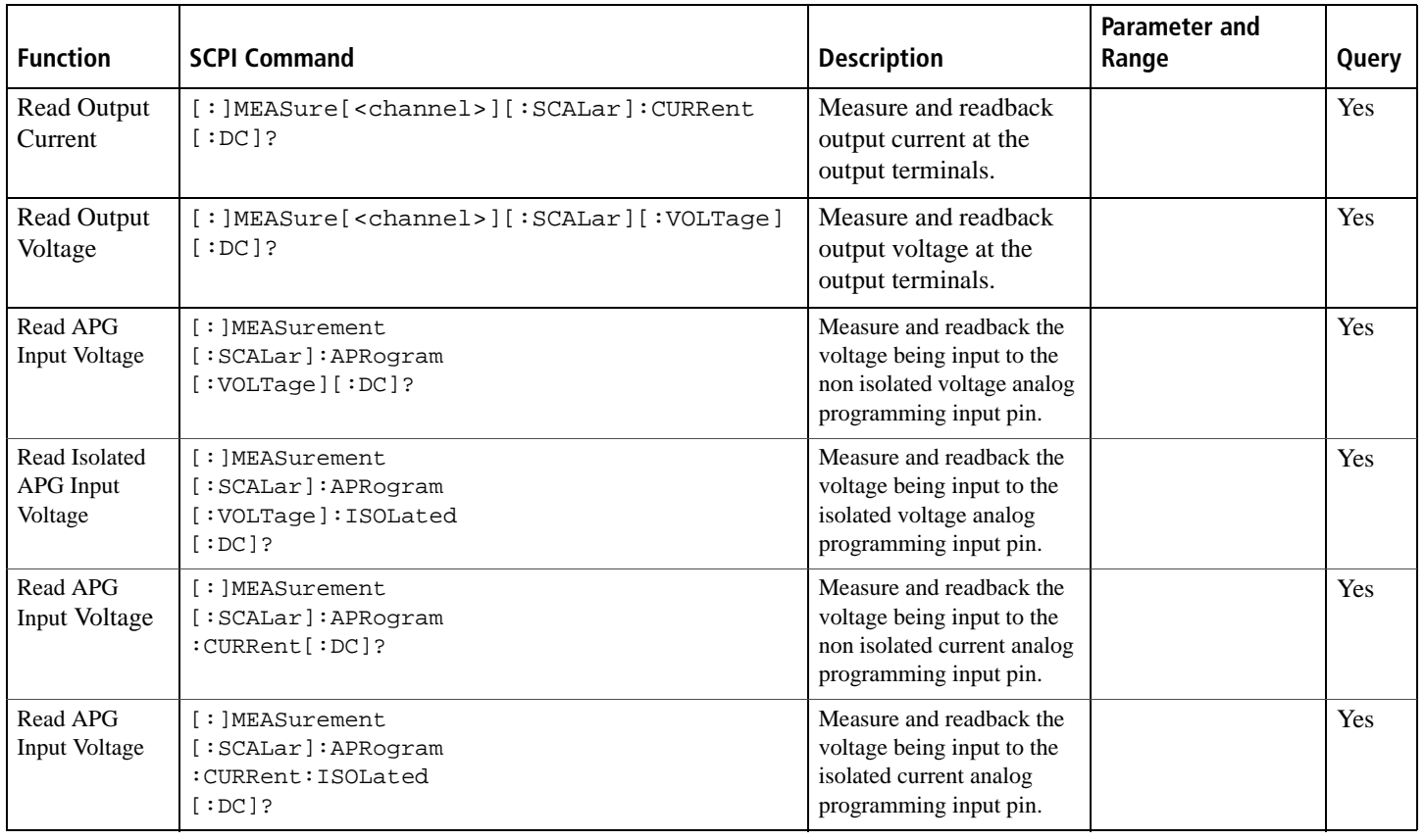

A-16 M370186-01 M370186-01

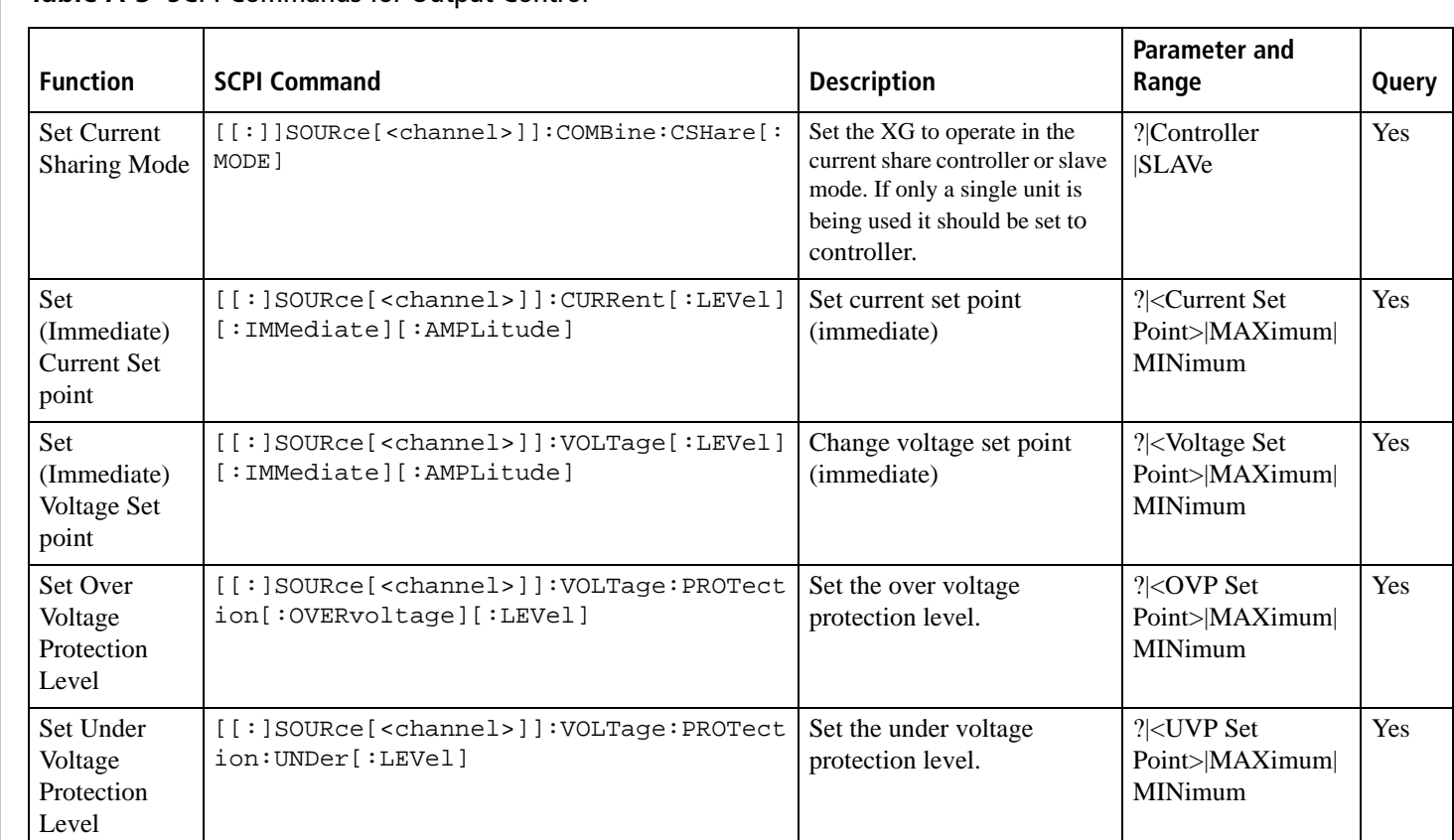

#### **Table A-3** SCPI Commands for Output Control

**A**

M370186-01

# $A-18$

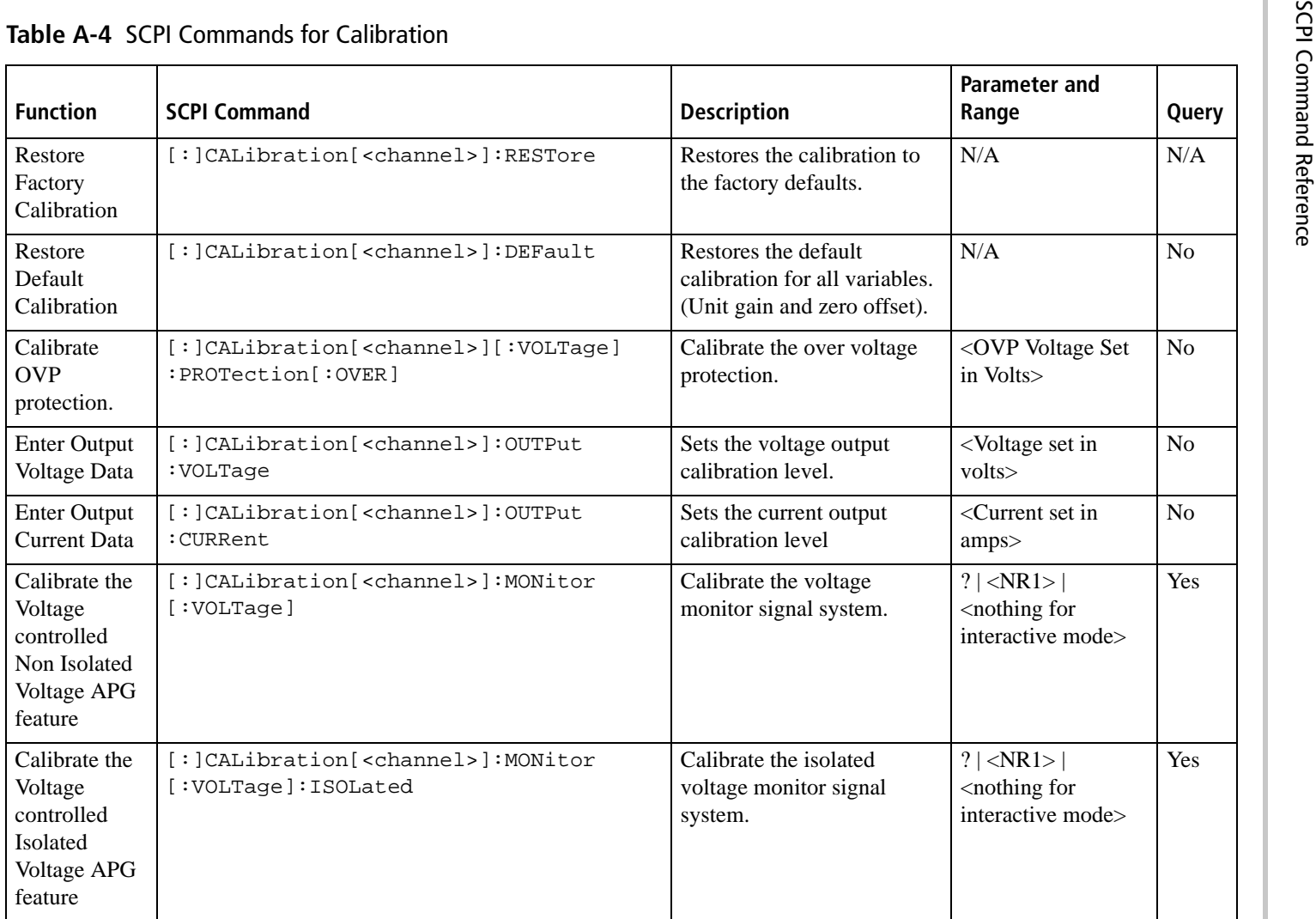

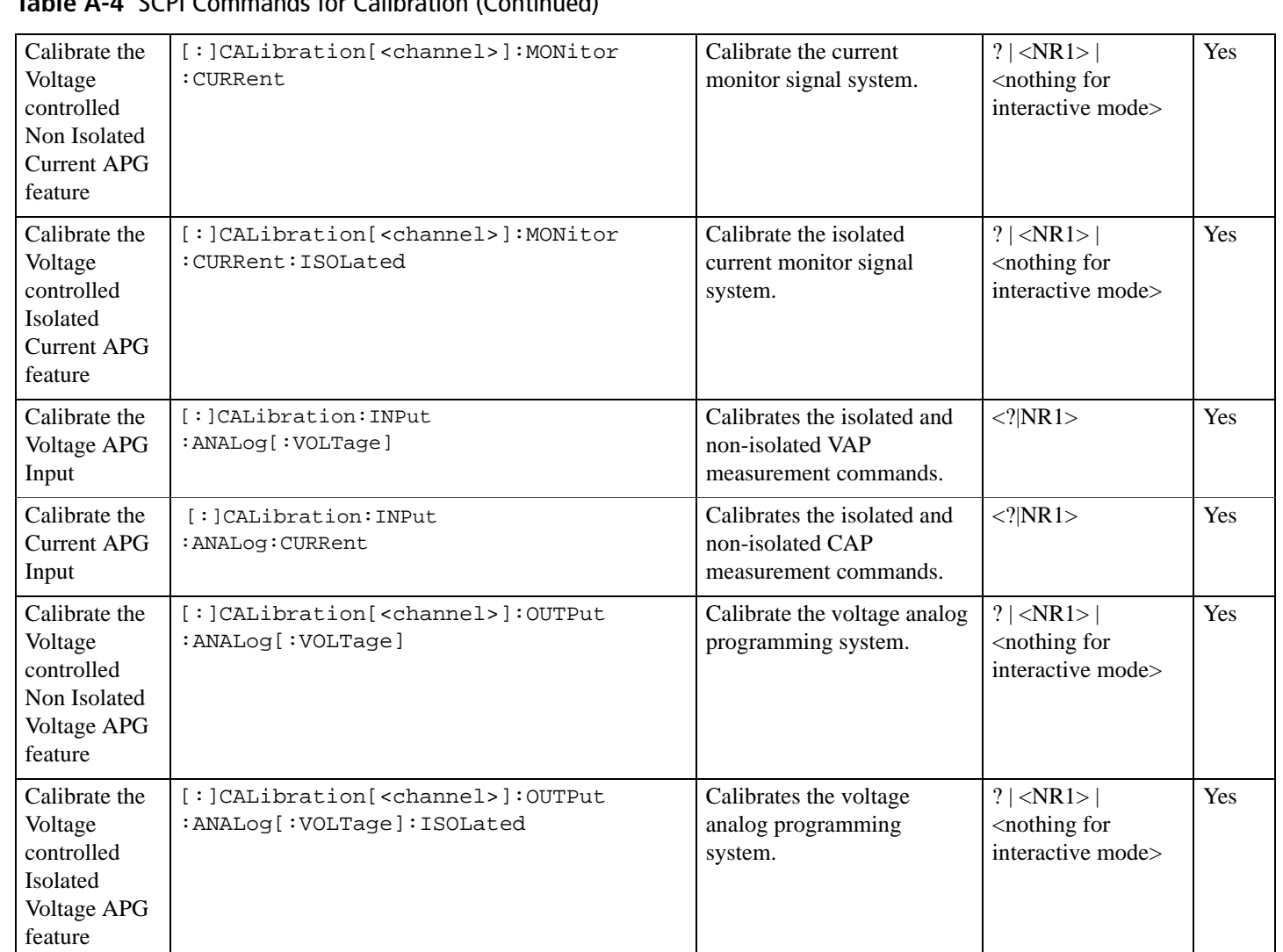

#### **Table A-4** SCPI Commands for Calibration (Continued)

**A**

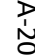

#### **Table A-4** SCPI Commands for Calibration (Continued)

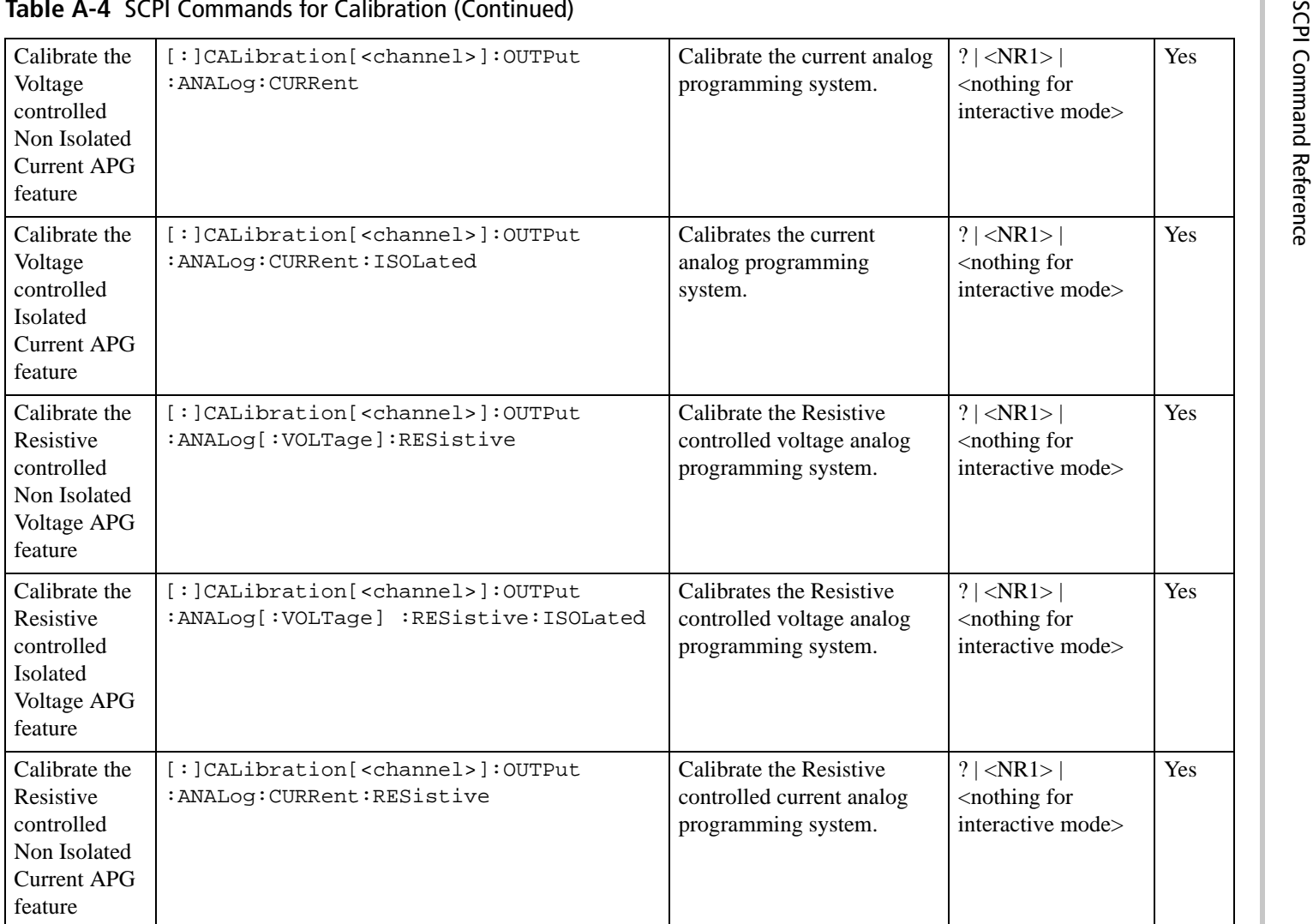

A-20 M370186-01 N370186-01

# N370186-01 M370186-01 A-21

#### **Table A-4** SCPI Commands for Calibration (Continued)

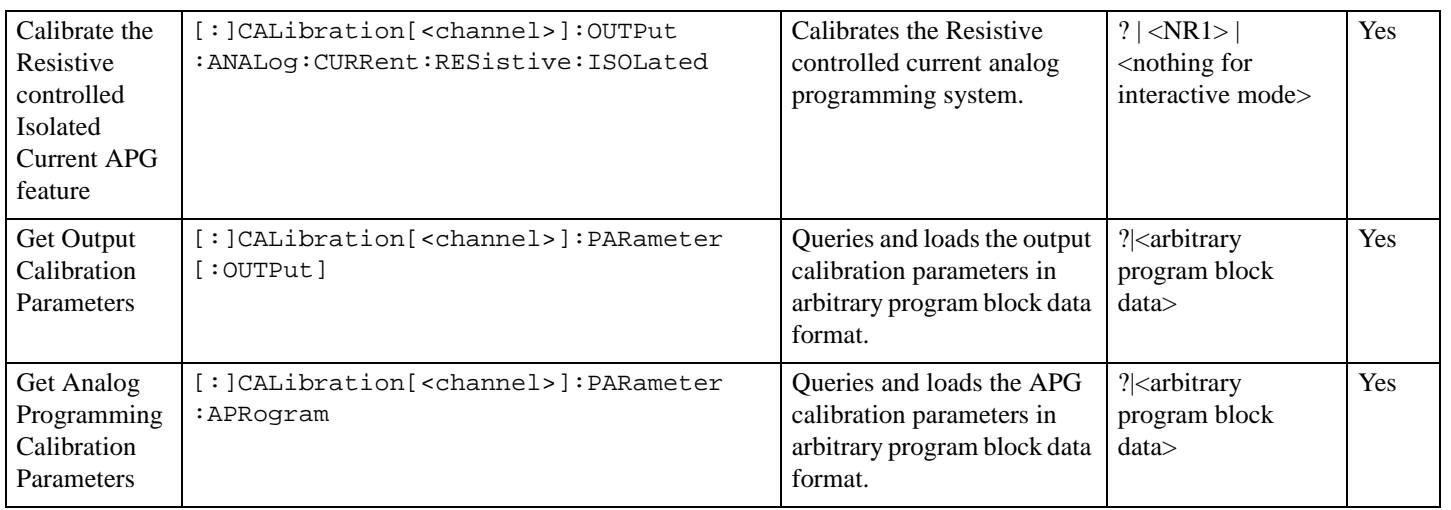

#### **Table A-5** SCPI Commands to Clear All Protection Mechanisms

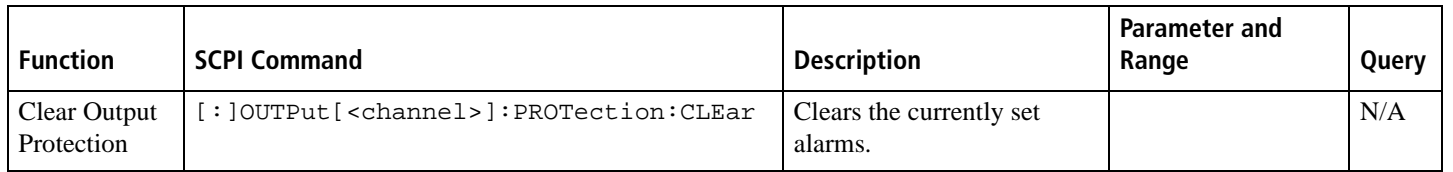

#### **Table A-6** SCPI Commands for Foldback Protection

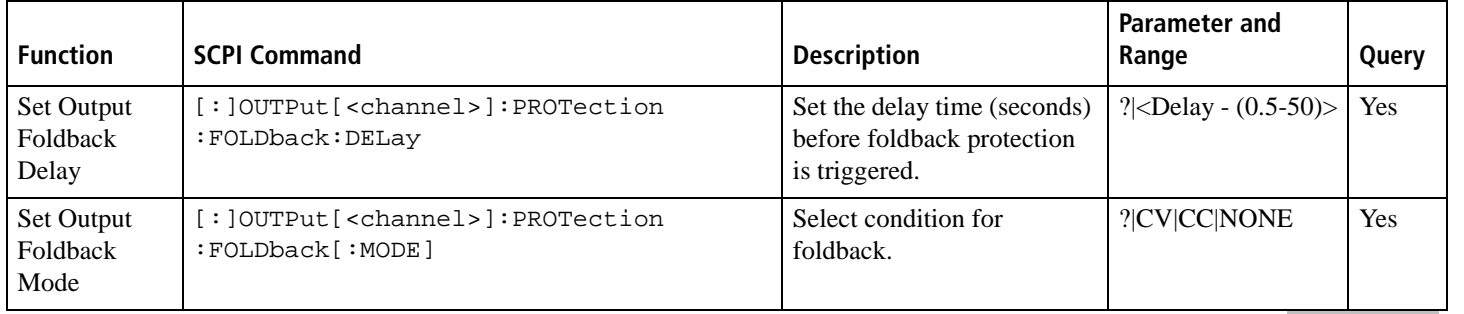

SCPI Command Tree SCPI Command Tree

**A**

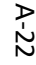

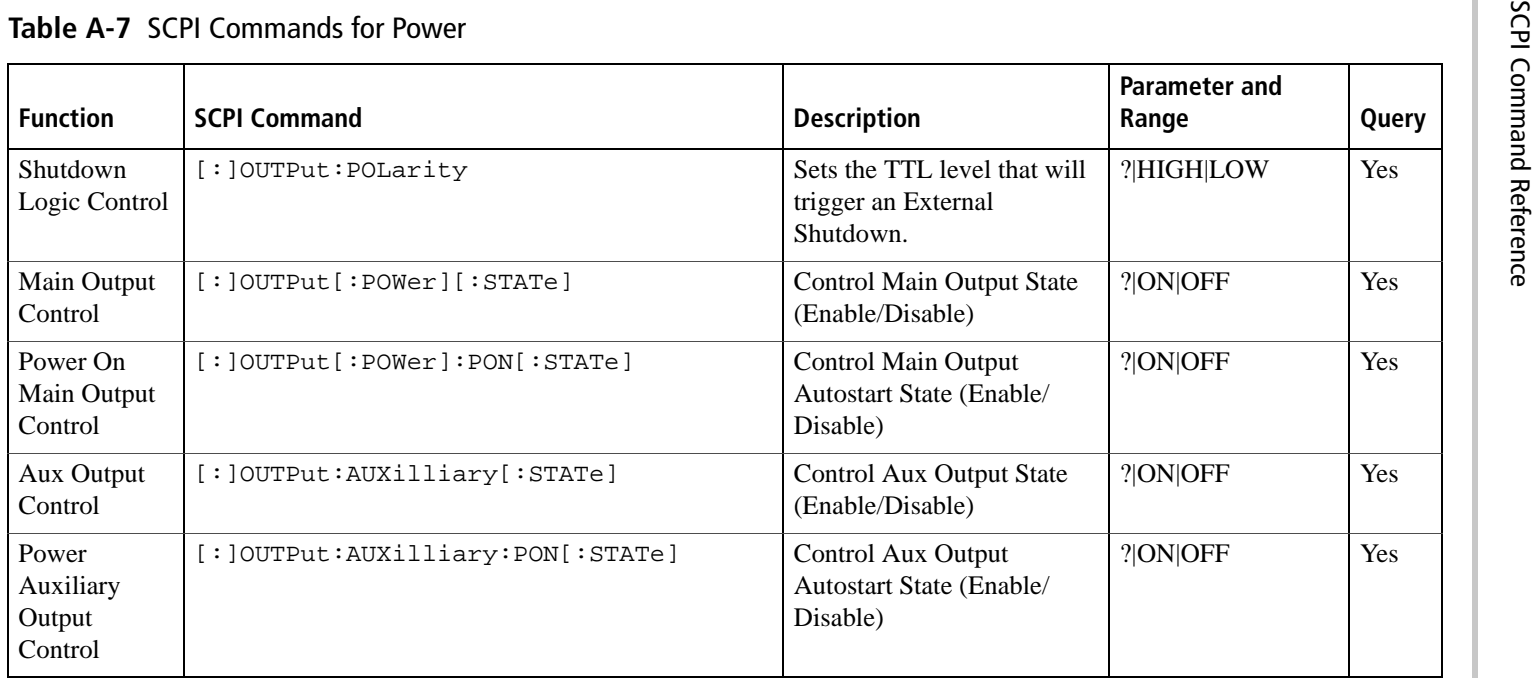

#### **Table A-8** SCPI Commands for Triggering

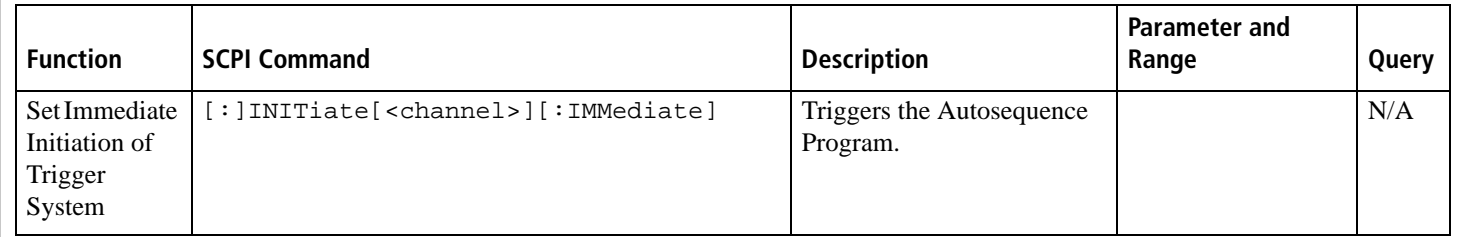

A-22 M370186-01 N370186-01

#### **Table A-9** System Commands

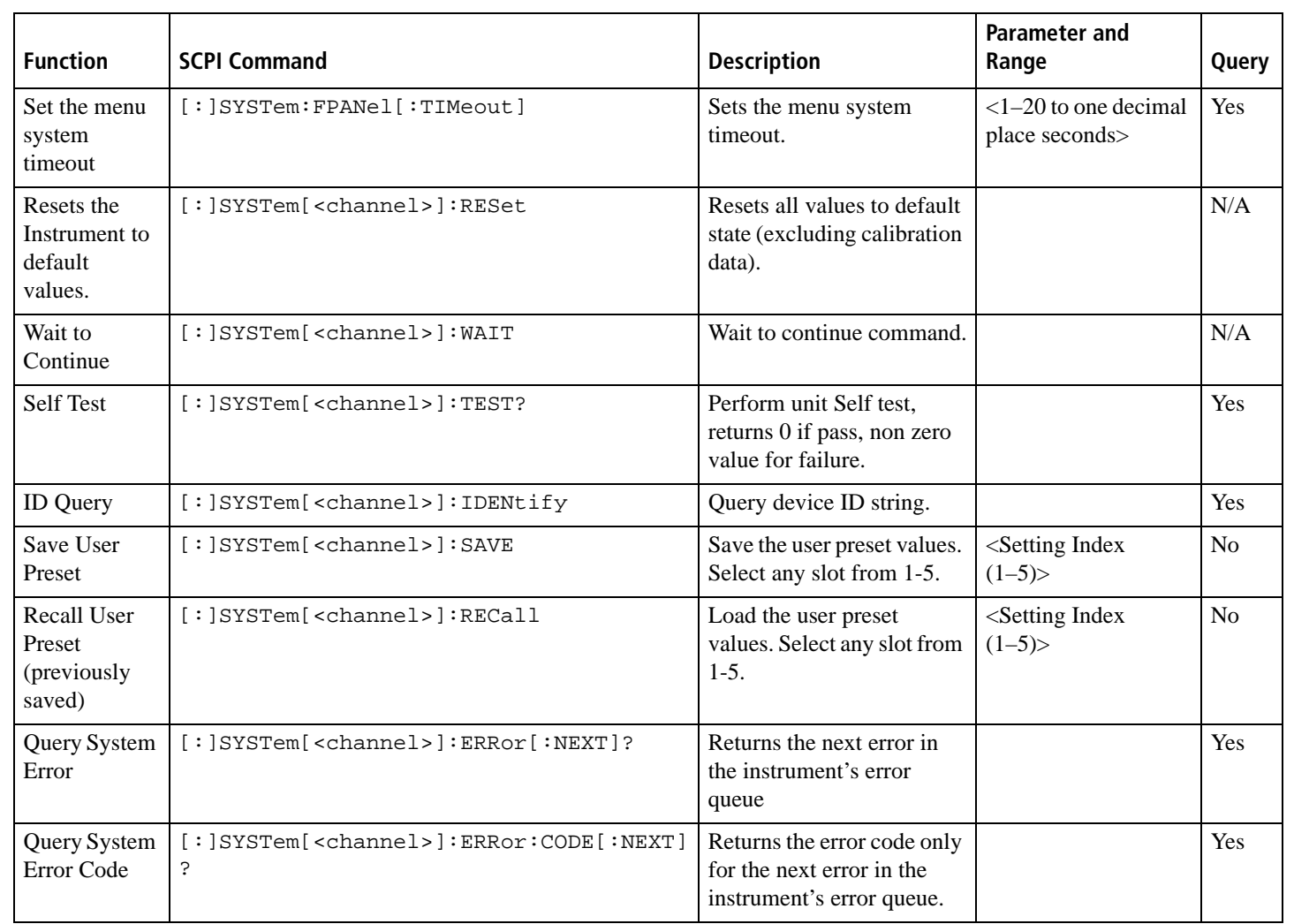

**A**

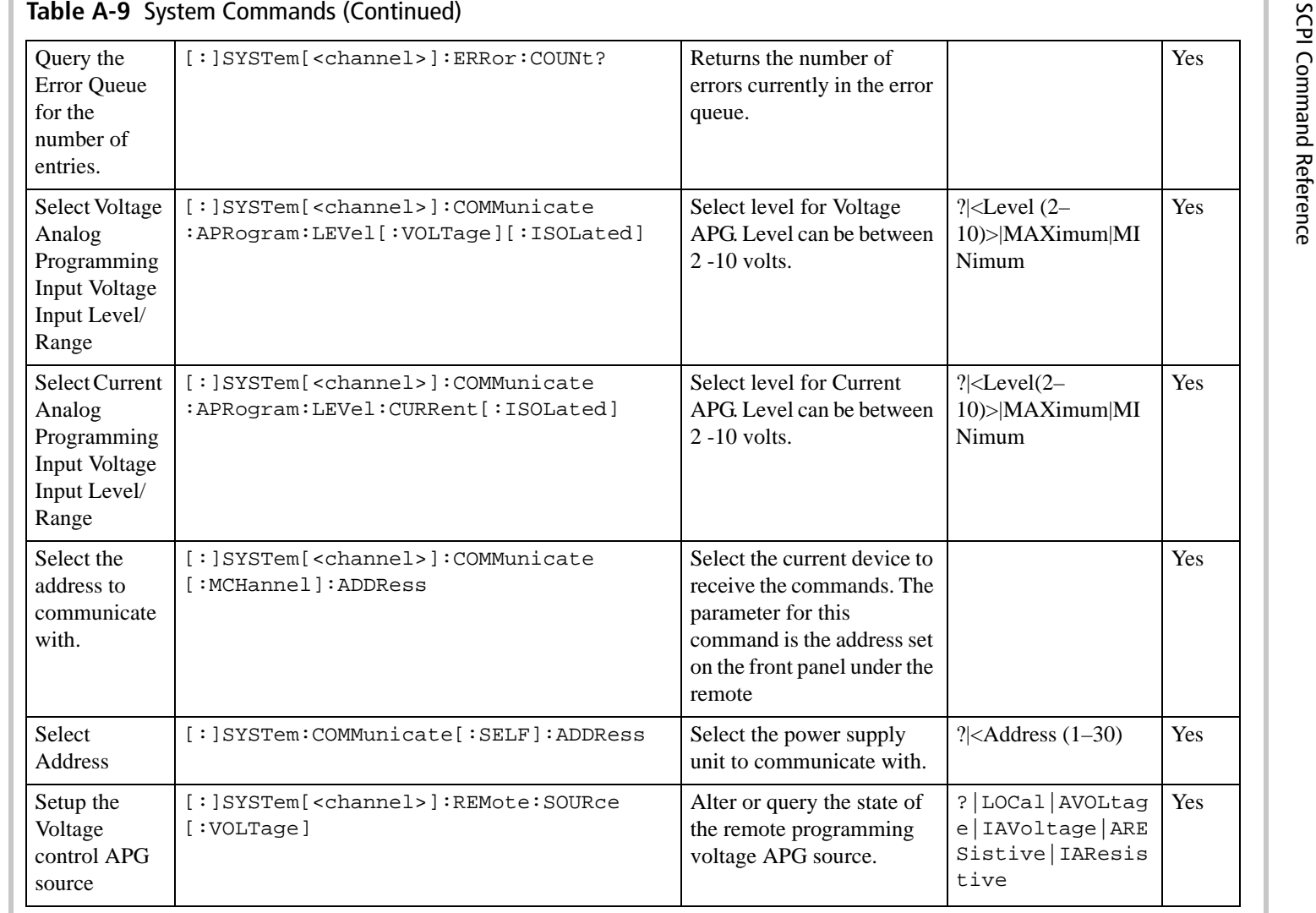

A-24 M370186-01 N370186-01

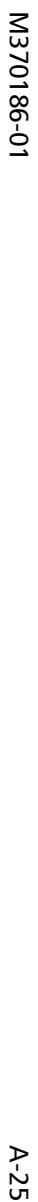

#### Setup the Current control APG source[:]SYSTem[<channel>]:REMote:SOURce :CURRentAlter or query the state of the remote programming current APG source.?|LOCal|AVOLtag e|IAVoltage|ARE Sistive|IAResis tiveYesSet Front Panel lock state.[:]SYSTem[<channel>]:REMote:STATe Change front panel control mode?|LOCal|REMote | Yes Power On Voltage Low [: ]SYSTem[<channel>]: PON: VOLTage Set the voltage set point to zero when the power is turned on.?|ON|OFF | Yes Power On Current Low[: ]SYSTem[<channel>]:PON:CURRent Set the current set point to zero when the power is turned on?|ON|OFF | Yes Output Enable Voltage Low [: ]SYSTem[<channel>]: PON: ENAble: VOLTage Set the voltage set point to zero when the output enable button is pressed. ?|ON|OFF Yes Output Enable Current Low[: ]SYSTem[<channel>]: PON: ENAble: CURRent Set the current set point to zero when the output enable button is pressed. ?|ON|OFF | Yes Query SCPI Version[:]SYSTem[<channel>]:VERSion? Returns the SCPI version to which the instrument complies. Format is YYYY.VYesSCPI Help [:]SYSTem[<channel>]:HELP[:HEADers]? Query system for all supported SCPI command headers.YesLegacy Help [:]SYSTem[<channel>]:HELP:LEGacy? Query the system for all supported legacy commands.YesAlarm Masking [:]SYSTem[<channel>]:PROTection[:MASK] Enable/disable alarms/ protection. ?|<Alarm Mask - (0– 255) Yes**Table A-9** System Commands (Continued)

SCPI Command Tree SCPI Command Tree

**A**

 $A-25$ 

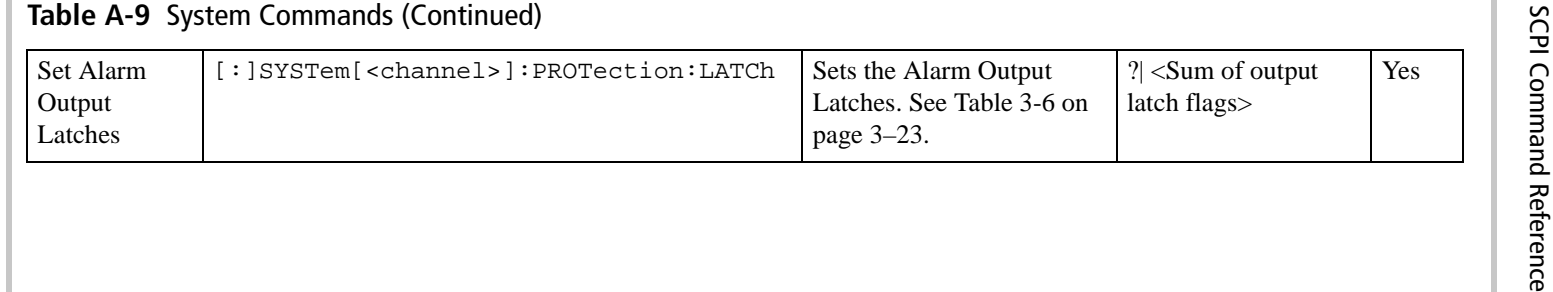

#### **Table A-10** Status Commands

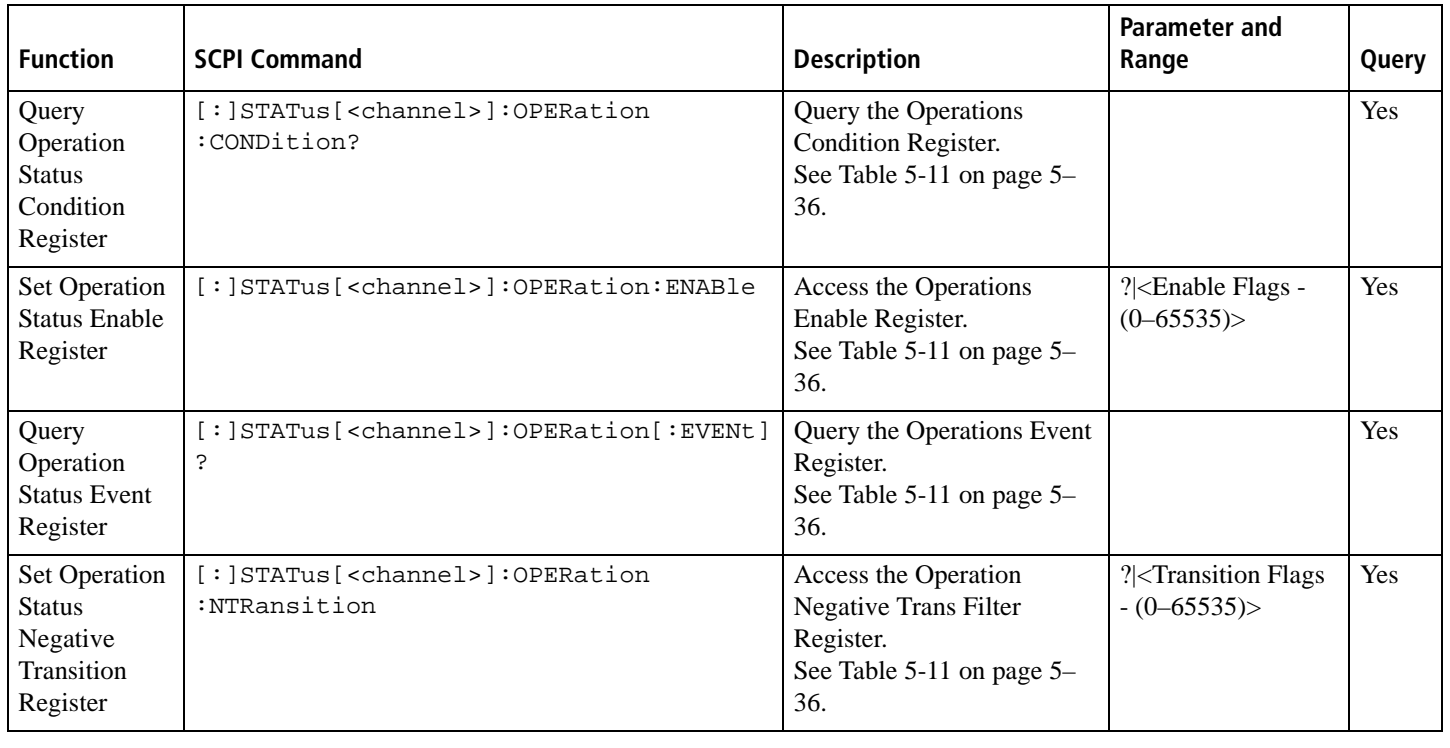

 $A-26$
# M370186-01 M370186-01 A-27

### Set Operation Status Positive Transition Register [:]STATus[<channel>]:OPERation :PTRansition Access the Operation Positive Trans Filter Register. See Table 5-11 on page 5– 36. ?|<Transition Flags  $-(0-65535)$ Yes**Query** Operation Status Shutdown Condition Register [:]STATus[<channel>]:OPERation :SHUTdown:CONDition?See Table 5-12 on page 5– 37.Query the Operation Yes Shutdown Condition Register Set Operation Status Shutdown Enable Register [:]STATus[<channel>]:OPERation :SHUTdown:ENABleAccess the Operation Shutdown Enable Register. See Table 5-12 on page 5– 37. ?|<Enable Flags -  $(0-65535)$ Yes**Query** Operation Status Shutdown Event Register [:]STATus[<channel>]:OPERation :SHUTdown[:EVENt]? See Table 5-12 on page 5– 37.Query the Operation Yes Shutdown Event Register Set Operation Status Shutdown Negative Transition Register [:]STATus[<channel>]:OPERation :SHUTdown:NTRansitionSee Table 5-12 on page 5– 37.?|<Transition Flags  $- (0 - 65535)$ Yes**Table A-10** Status Commands (Continued)

**A**

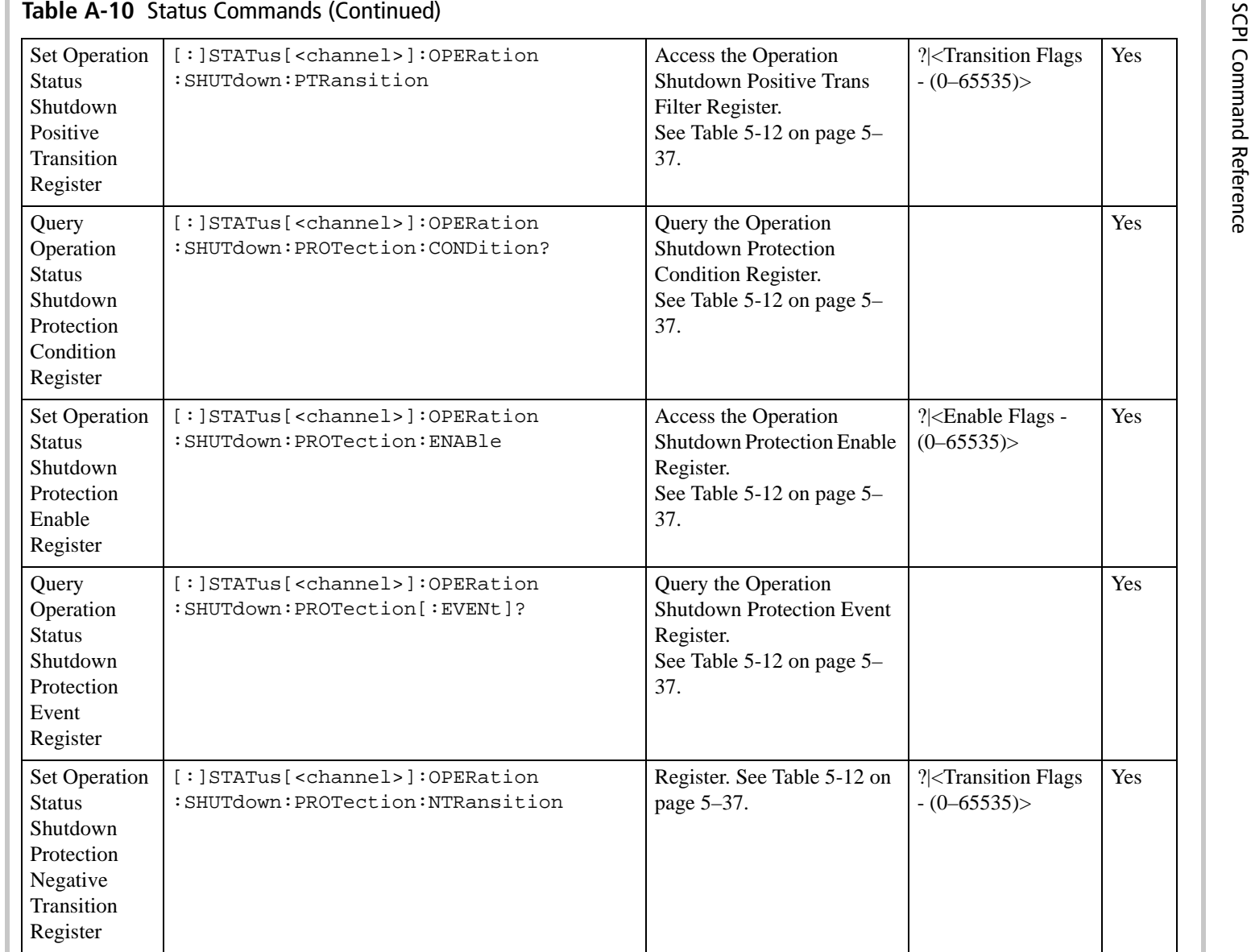

A-28 M370186-01 M370186-01

# M370186-0 M370186-01 A-29

### Set Operation Status Shutdown Protection Positive Transition Register [:]STATus[<channel>]:OPERation :SHUTdown:PROTection:PTRansitionAccess the Operation Shutdown Protection Positive Trans Filter Register. See Table 5-12 on page 5– 37. ?|<Transition Flags  $- (0 - 65535)$ Yes**Query** Operation Status Event Register [:]STATus[<channel>]:OPERation :CSHare[:EVENt]? Query the Operations Event Register. See Table 5-11 on page 5– 36.YesSet Operation Status Enable Register [:]STATus[<channel>]:OPERation :CSHare:ENABleAccess the Operations Enable Register. See Table 5-11 on page 5–36. ?|<Transition Flags  $- (0 - 65535)$ Yes**Query** Operation **Status** Condition Register [:]STATus[<channel>]:OPERation :CSHare:CONDition?Query the Operations Condition Register. See Table 5-11 on page 5–36. YesSet Operation Status Positive Transition Register [:]STATus[<channel>]:OPERation :CSHare:PTRansitionAccess the Operation Positive Trans Filter Register. SeeTable 5-11 on page 5–36. ?<br/>|<Transition Flags  $-(0-65535)$ YesSet Operation Status Negative Transition Register [:]STATus[<channel>]:OPERation :CSHare:NTRansitionAccess the Operation Negative Trans Filter Register. See Table 5-11 on page 5–36. ?|<Transition Flags  $-(0-65535)$ Yes**Table A-10** Status Commands (Continued)

SCPI Command Tree SCPI Command Tree

**A**

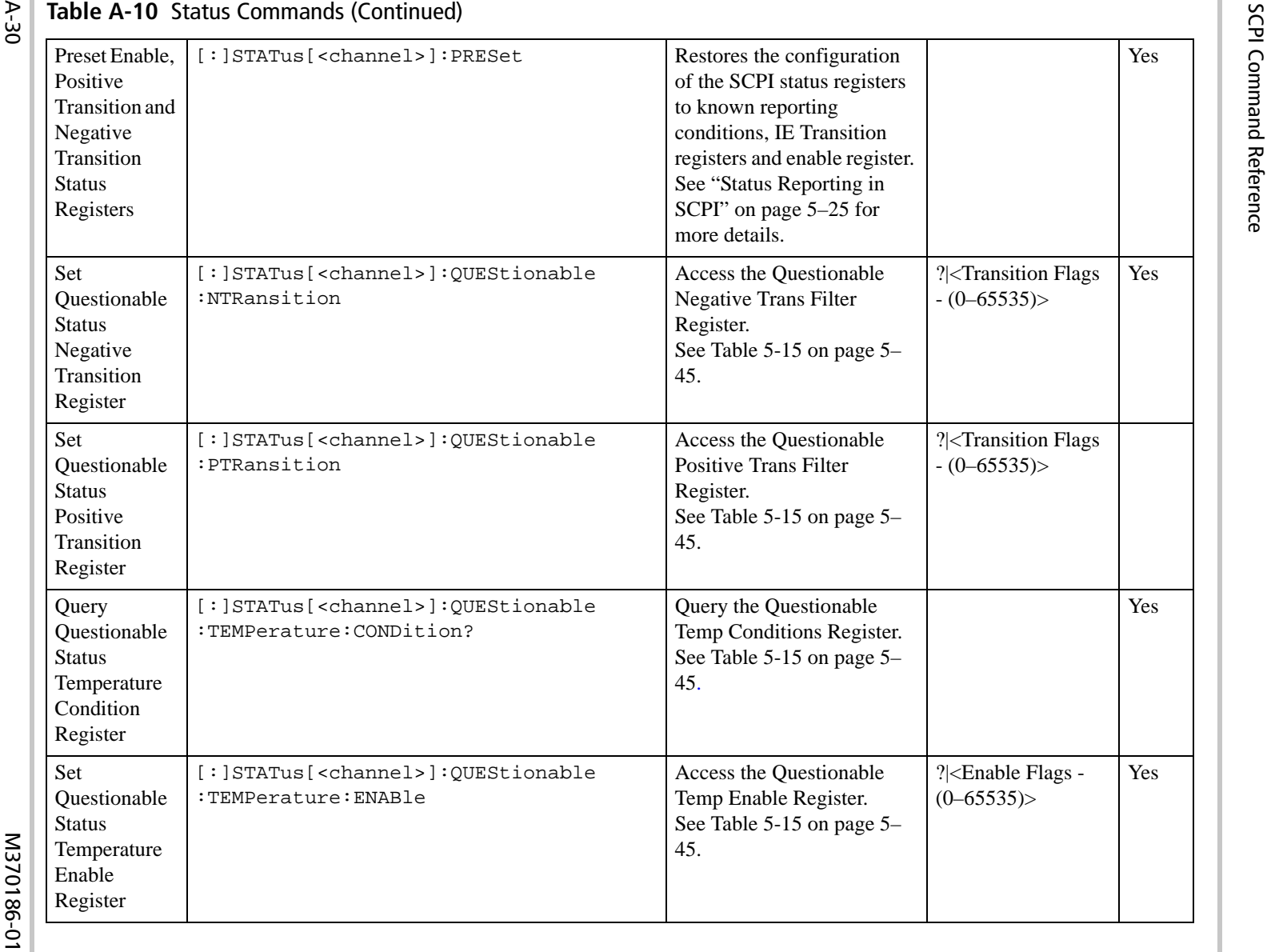

M370186-01

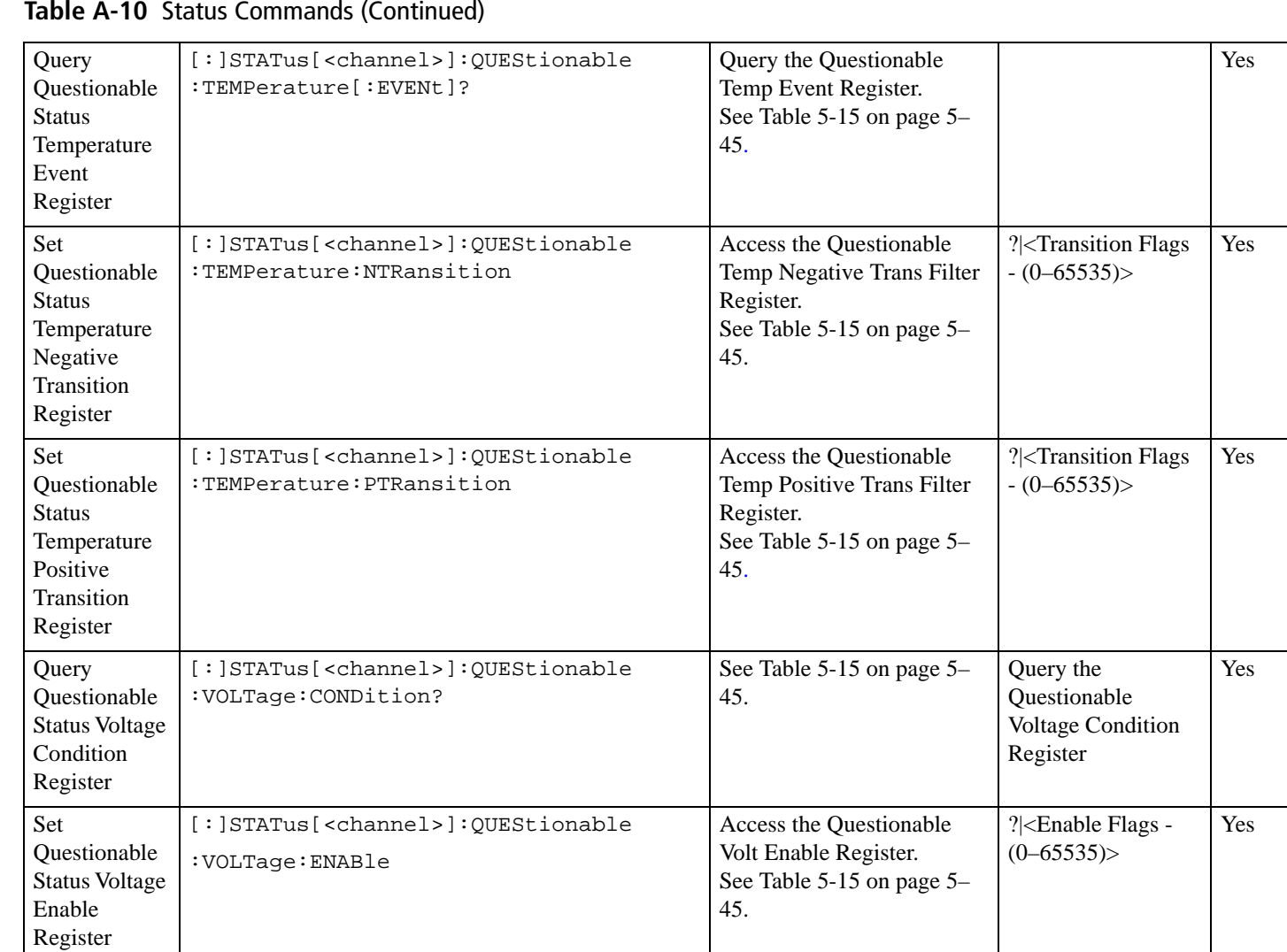

**A**

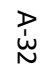

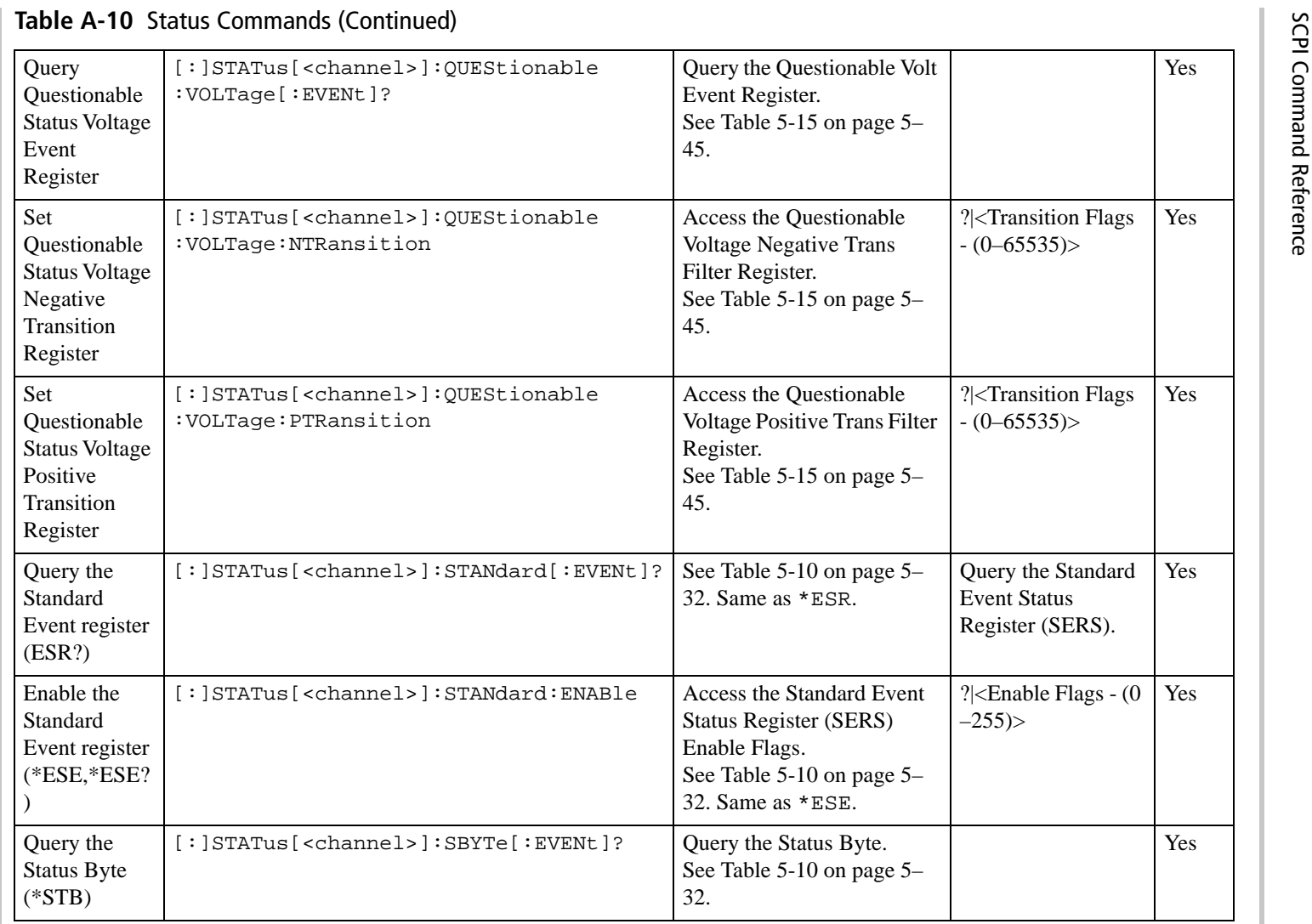

A-32 M370186-01 N370186-01

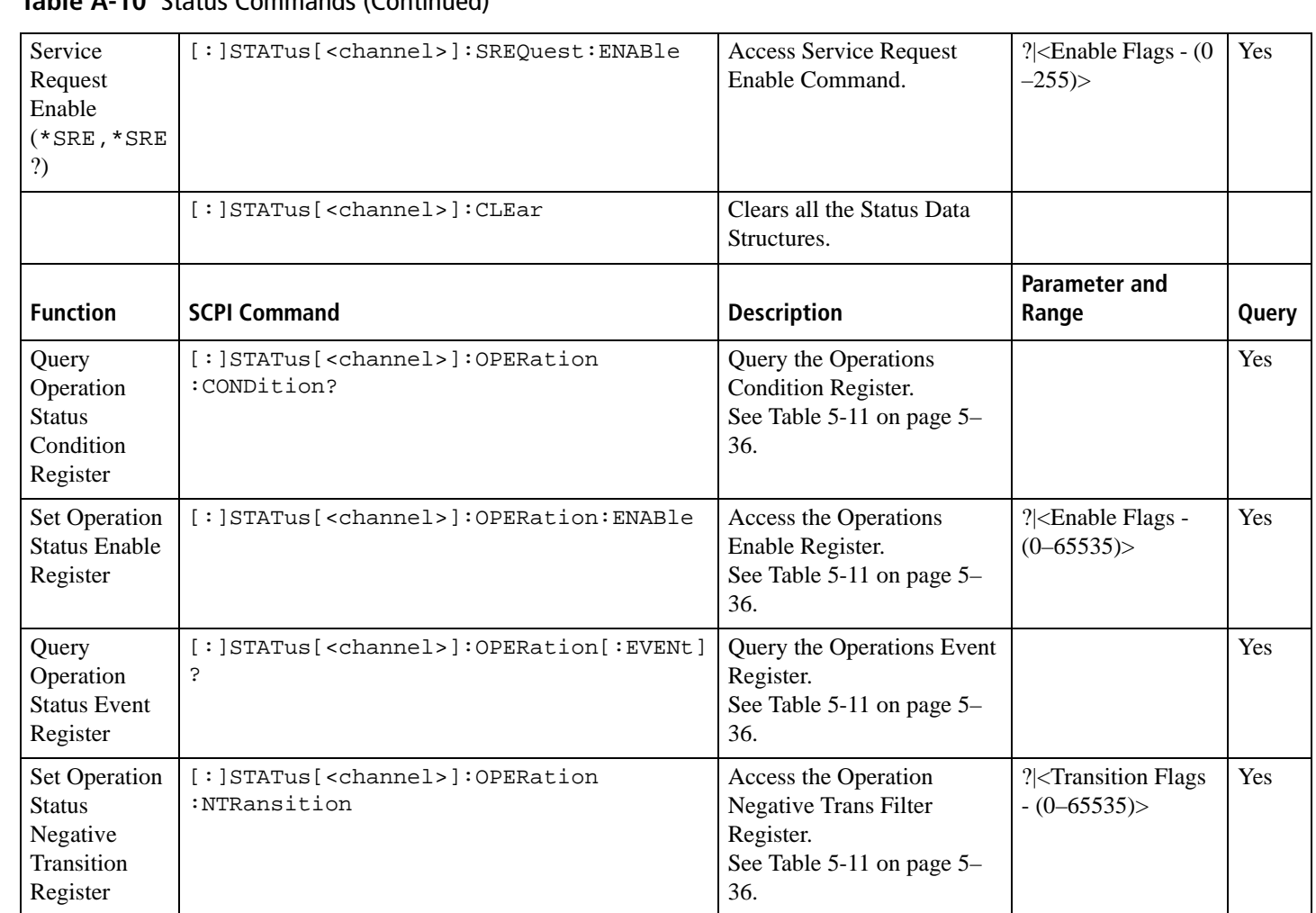

### **Table A-10** Status Commands (Continued)

N370186-01 M370186-01 A-33

**A**

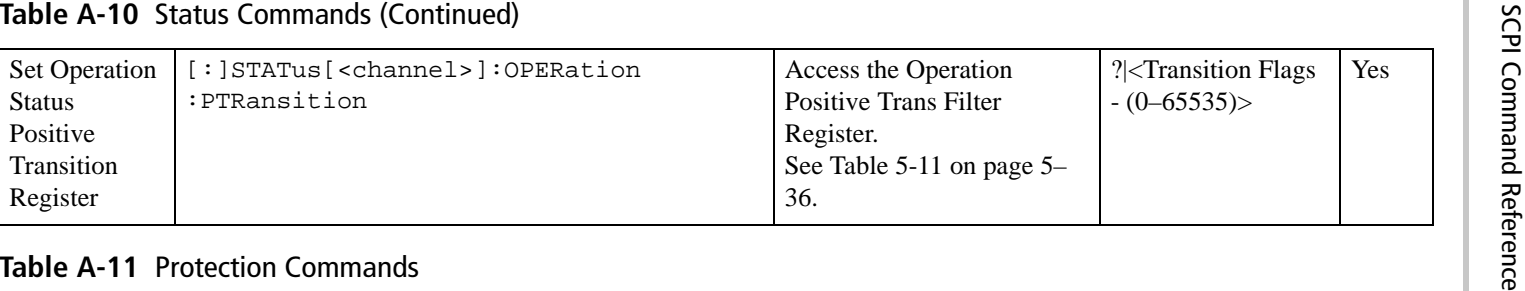

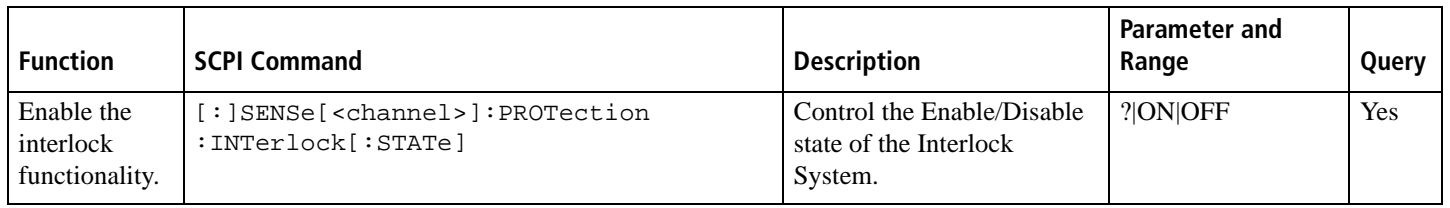

### **Table A-12** Auto Sequence Commands

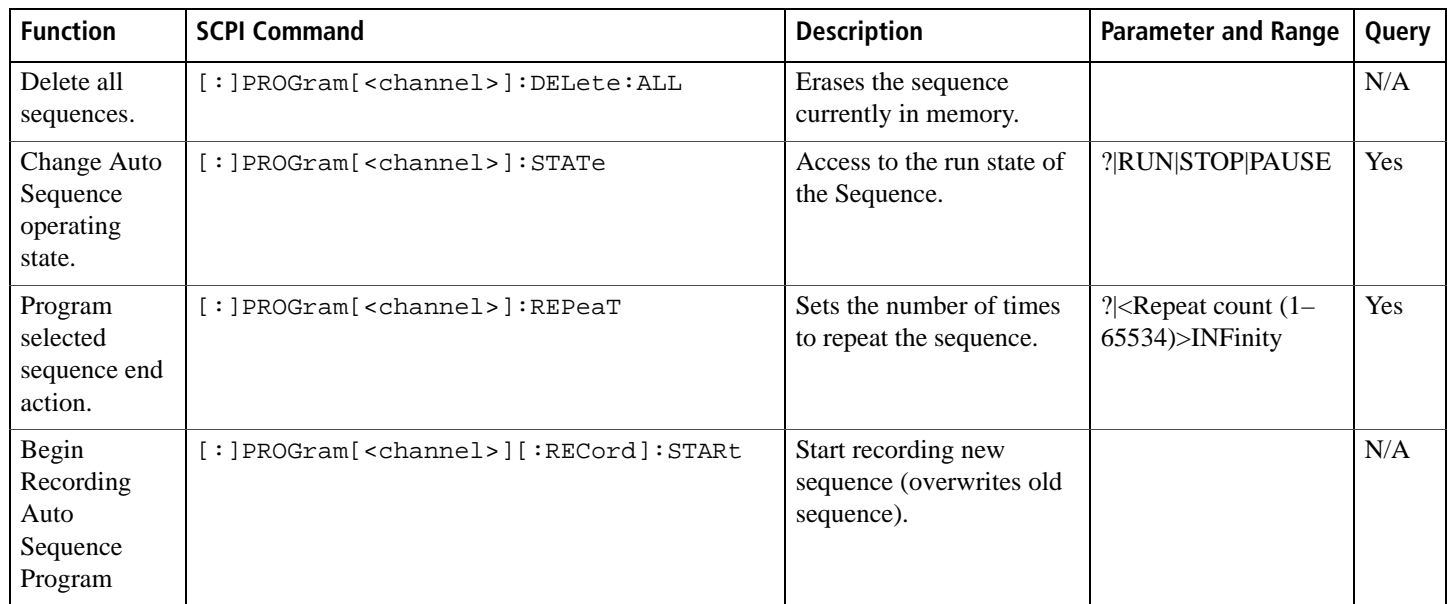

# A-34 M370186-01 N370186-01

 $\frac{A-34}{A-34}$ 

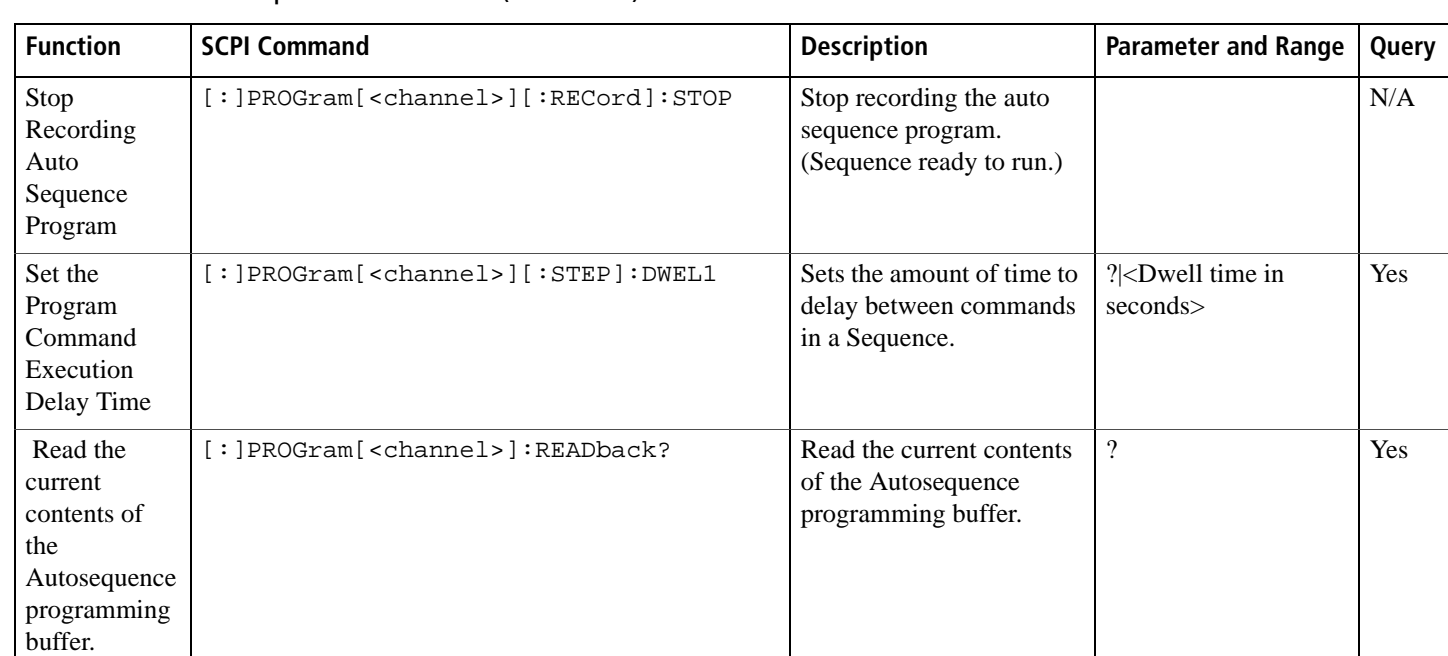

### **Table A-12** Auto Sequence Commands (Continued)

**A**

N370186-01

# **B Error** Messages

Appendix B, Error Messages, provides information on the error messages which may appear. Errors are placed in a queue as they are detected.

# **Error Messages**

Errors are placed in a queue as they are detected. The queue works on a first in, first out (FIFO) basis. If the queue overflows, the last error in the queue is replaced with error –350, "Queue Overflow". When all errors have been read from the queue, further error queries return 0, "No error".

The error queue is cleared when any of the following occur (IEEE 488.2, section 11.4.3.4):

- Upon receipt of a \*CLS command
- Upon reading the last item from the queue

**B**

## **Command Error List**

An error in the range [-199, -100] indicates that an IEEE 488.2 syntax error has been detected by the instrument's parser. The occurrence of any error in this class causes the command error bit (bit 5) in the Event Status Register to be set.

| <b>Error Code</b> | <b>Error Message Description</b>                                                                                                    |
|-------------------|----------------------------------------------------------------------------------------------------|
| $-100$            | Command error<br>This is the generic syntax error                                                                                                    |
| $-102$            | <b>Syntax Error</b><br>An unrecognized command or data type was encountered; for<br>example, a string was received when the device does not accept<br>strings.                                            |
| $-108$            | Parameter not Allowed<br>More parameters were received than expected for the header;<br>for example, the *SRE common command only accepts one<br>parameter, so receiving *SRE 0,1 is not allowed.         |
| $-109$            | <b>Missing Parameter</b><br>Fewer parameters were received than required for the header;<br>for example, the *SAV common command requires one<br>parameter, so receiving *SAV is not allowed.             |
| $-110$            | Command header error<br>An error was detected in the header.                                                                                                    |
| $-113$            | Undefined header<br>The header is syntactically correct, but it is undefined for this<br>specific device; for example, *XYZ is not defined for any<br>device.                                             |
| $-121$            | Invalid character in number<br>An invalid character for the data type being parsed was<br>encountered; for example, an alpha in a decimal numeric or a<br>"9" in octal data.                              |
| $-140$            | Character data error<br>This error is generated when parsing a character data element.                                                                                                    |
| $-150$            | String data error<br>This error is generated when parsing a string data element fails.                                                                                                    |
| $-151$            | Invalid string data<br>A string data element was expected, but was invalid for some<br>reason (see IEEE 488.2, 7.7.5.2); for example, an END<br>message was received before the terminal quote character. |

**Table B-1** Command Error List

### **Execution Error List**

An error in the range [-299, -200] indicates that an error has been detected by the instrument's execution control block. The occurrence of any error in the class causes the execution error bit (bit 4) in the Event Status Register to be set.

Execution errors are reported by the device after rounding and expression evaluation operations have taken place.

| Error Code | <b>Error Message Description</b>                                                                                                    |
|------------|----------------------------------------------------------------------------------------------------|
| $-200$     | <b>Execution Error</b><br>This is the generic syntax error for devices that cannot detect<br>more specific errors. This code indicates only that an Execution<br>Error as defined in IEEE 488.2, 11.5.1.1.5 has occurred.                                                                                                    |
| $-203$     | Command protected<br>Indicates that a legal password-protected program command or<br>query could not be executed because the command was<br>disabled. Check the calibration state.                                                                                                    |
| $-220$     | Parameter error<br>Indicates that a program data element related error has occurred                                                                                                    |
| $-221$     | Setting conflict<br>Indicates that a legal program data element was parsed, but<br>could not be executed due to the current power supply state.<br>The following list is not exhaustive but does cover some of the<br>more common conditions that may contribute to this error:<br>OVP/UVP Set Points — The OVP and UVP limit the setting<br>of the voltage set point so that you cannot accidentally<br>trigger these alarms by changing the set point outside of<br>their range. Conversely, setting the OVP set point to be less<br>than the voltage set point will also trigger this error.<br>Changing the Set Point while in APG mode -The user will<br>٠<br>be unable to change the set point while APG is being used<br>to control that parameter: voltage or current.<br>Autosequence Programming —Various conflicts can occur<br>while using Autosequence programming; for example,<br>using the trigger command while the program is running<br>will result in this error.<br>Calibration mode —When in calibration mode, certain<br>settings will cause an error. |

**Table B-2** Execution Error List

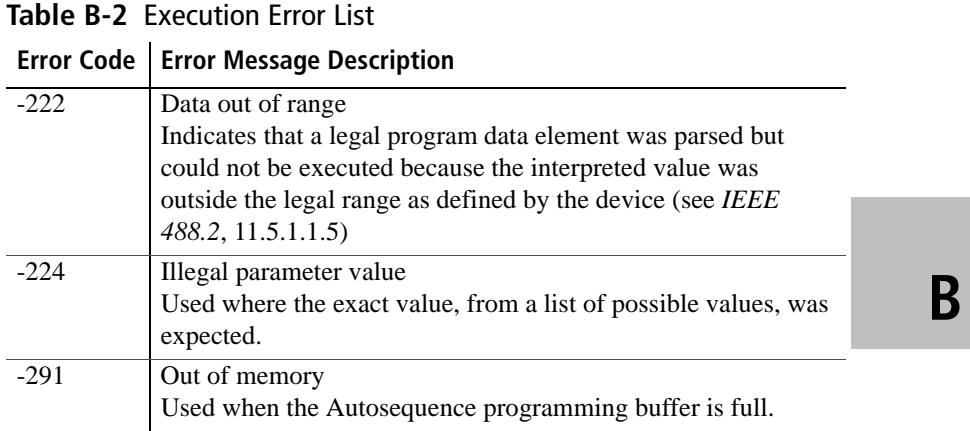

### **Device-Specific Error List**

An error in the range [-399, 300] or [1, 32767] indicates that the instrument has detected an error which is not a command error, a query error, or an execution error; some device operations did not properly complete, possibly due to an abnormal hardware or firmware condition. These codes are also used for self-test response errors. The occurrence of any error in the class causes the device-specific error bit (bit 3) in the Event Status Register to be set.

**Table B-3** Device-Specific Error List

| <b>Error Code</b> | <b>Error Message Description</b>                                   |
|-------------------|--------------------------------------------------------------------|
| $-300$            | Device-specific error.                                             |
|                   | Indicates that the power supply could not complete the             |
|                   | operation due to some condition of the power supply.               |
| $-313$            | <b>Calibration Memory Lost</b>                                     |
| $-314$            | Save/Recall Memory Lost                                            |
| $-315$            | <b>Configuration Memory Lost</b>                                   |
| $-350$            | Queue Overflow                                                     |
|                   | A specific code entered into the queue in lieu of the code that    |
|                   | caused the error. This code indicates that there is no room in the |
|                   | queue and an error occurred but was not recorded.                  |
| $-360$            | Communication error                                                |
|                   | This is the generic communication error for devices.               |
| $-363$            | Input buffer overrun                                               |
|                   | Software or hardware input buffer on serial port overflows with    |
|                   | data caused by improper or nonexistent pacing.                     |

**Table B-3** Device-Specific Error List

|        | <b>Error Code   Error Message Description</b> |
|--------|-----------------------------------------------|
| $-365$ | Time out error                                |
|        | This is a generic device-dependent error.     |

### **Query Error List**

An error number in the range [-499, -400] indicates that the output queue control of the instrument has detected a problem with the message exchange protocol described in IEEE 488.2, chapter 6. The occurrence of any error in this class causes the query error bit (bit 2) in the Event Status Register to be set.

**Table B-4** Query Error List

|        | <b>Error Code   Error Message Description</b>                                                                   |
|--------|----------------------------------------------------------------------------------------------------|
| $-400$ | <b>Query Error</b>                                                                                              |
|        | This is the generic query error for the power supply, used only<br>when the other types of errors do not apply. |

# **C Specifications**

Appendix C, Specifications, provides the product specifications for the XG 850 Watt Series Programmable DC Power Supply.

- These specifications are represented over the full operating temperature range.
- Nominal line input voltage should be assumed unless otherwise stated.
- All sense lines are configured for local operation by default.
- Except where otherwise noted, specifications apply to single unit operation only.
- Specifications are subject to change without notice.

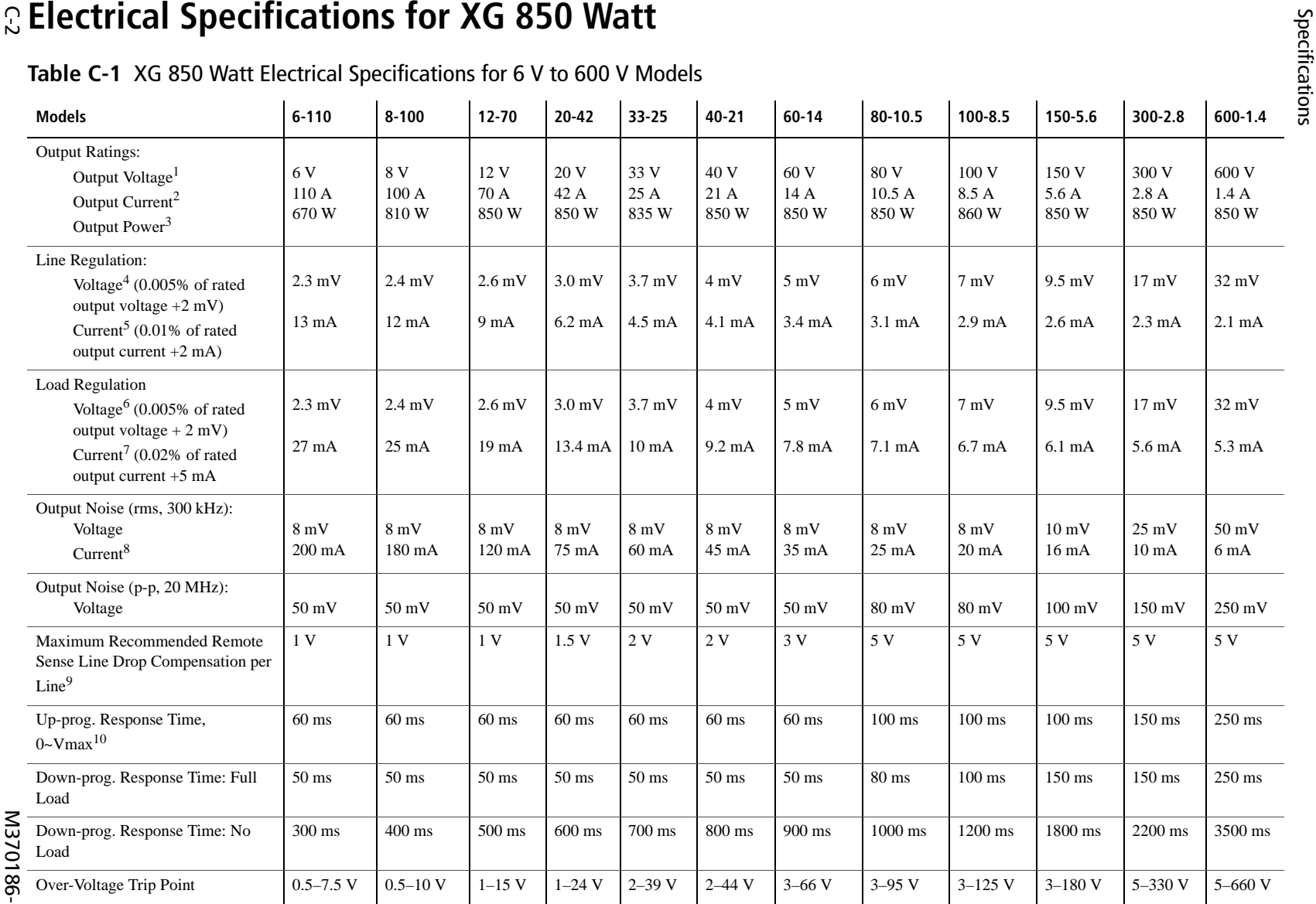

### **Table C-1** XG 850 Watt Electrical Specifications for 6 V to 600 V Models

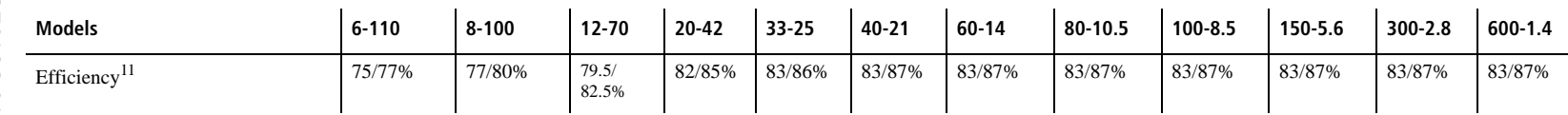

1.Maximum output voltage is guaranteed to be  $\leq 0.1\%$  of the rated voltage at zero output setting, using the front panel or digital remote programming modes.

2. Maximum output current is guaranteed to be  $\leq 0.2\%$  of the rated current at zero output setting, using the front panel or digital remote programming modes, and when measured with rated load resistance.

3.Total output power is also based on AUX1 Output Voltage (5 V) and AUX1 Output Current (0.5 A) and AUX2 Output Voltage (15 V) and AUX2 Output Current (0.5 A). 4.From 85–132 Vac or 170–265 Vac, constant load.

5.From 85–132 Vac or 170–265 Vac, constant load.

6.From no load to full load, constant input voltage.

7.For load voltage change, equal to the unit voltage rating, constant input voltage.

8.For 6 V models the current ripple is measured at 2–6 V output voltage and full output current. For all other models, the current ripple is measured at 10–100% output voltage and full output current.

9. When using remote sense, the total of the load voltage and the load line drops must not exceed the rated output of the power supply. For example, for an XG 6-110 in an application with 1 V of load line loss (0.5 V/Line), the maximum available load voltage would be  $6-1=5$  V. Note: The unit may operate at higher output voltages than this, but there is no guarantee that the power supply will meet performance specifications. Ultimately, the upper limit of the output voltage will be determined by internal circuitry of the power supply (non-adjustable.)

10.With rated, resistive load.

11.At 100/200 Vac input voltage and maximum output power.

Applies to all footnotes: Programming and Readback: RS-232, RS-485, USB built in. GPIB, Ethernet optional.

Specifications are guaranteed from 1% to 100% of the rated output voltage, current, and power.

### **AC Line Input Specifications for XG 850 Watt**

The input to the power supply requires the following input specifications.

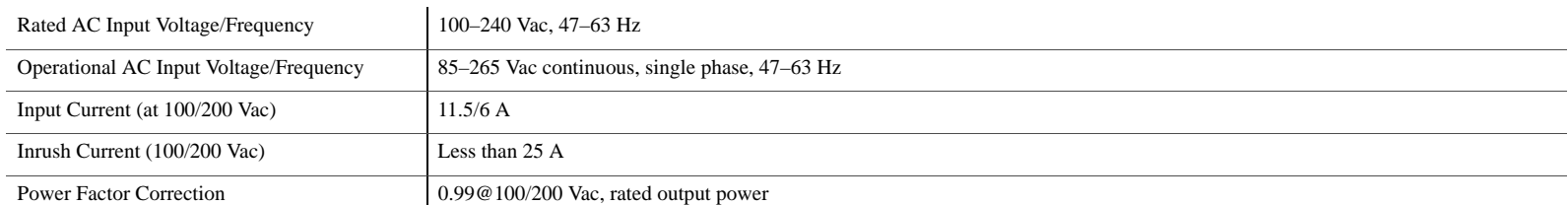

# Remote Operation

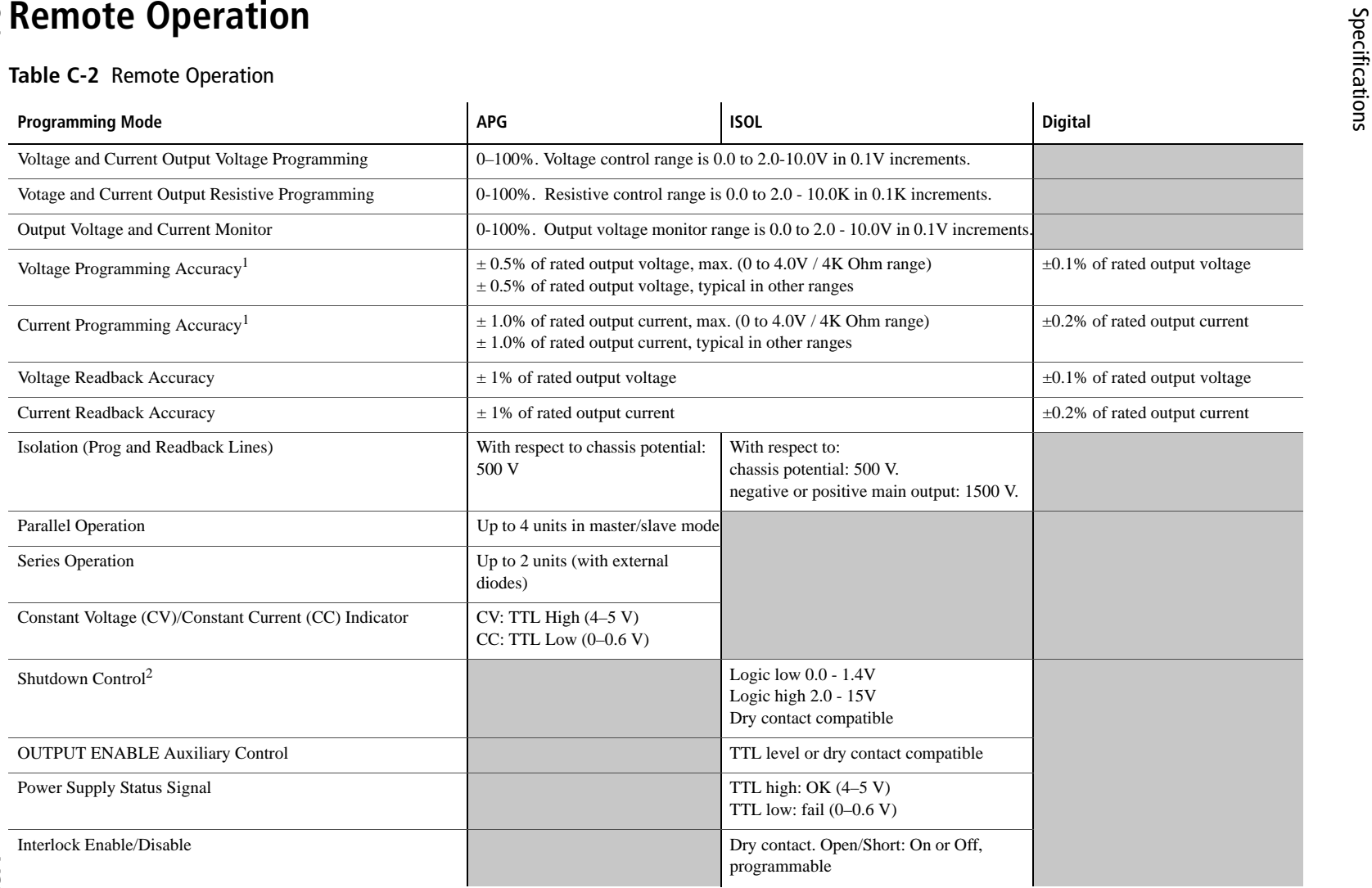

1.Typical APG or isolated APG accuracy can be improved to max accuracy by user calibration at the specific range selected.

2.The shutdown input has user selectable negative logic operation via front panel or remote digital input/output.

# **Common Specifications for All Models**

### **Output Performance Specifications**

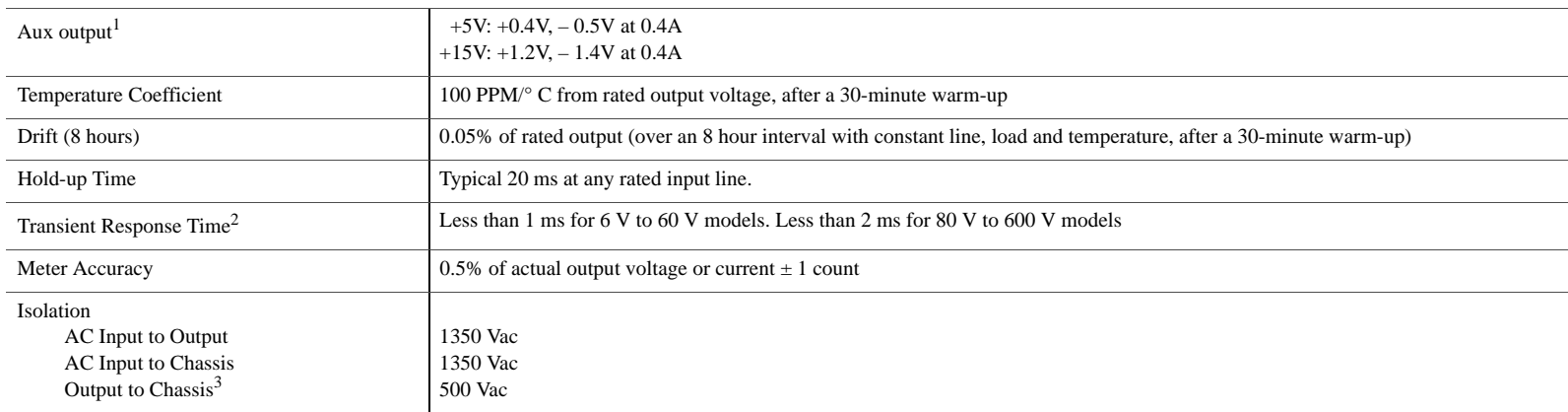

1.Current: 0.51A minimum guaranteed, 0.72A typically available. Overcurrent protection (each output) is automatic, non-latching. When OCP is tripped the aux voltage folds back and will recover to nominal condition when the over current condition is removed (typ. < 0.2A).

To protect external circuits attached to the aux outputs it is recommended that customers use an appropriately rated fuse in series with the aux outputs being used.

2.Time for the output voltage to recover within 0.5% at its rated output for a load change 10–90% of rated output current. Output set point 10–100%.

3.For floating chassis ground applications, please contact applications engineering for system design assistance.

# C-6

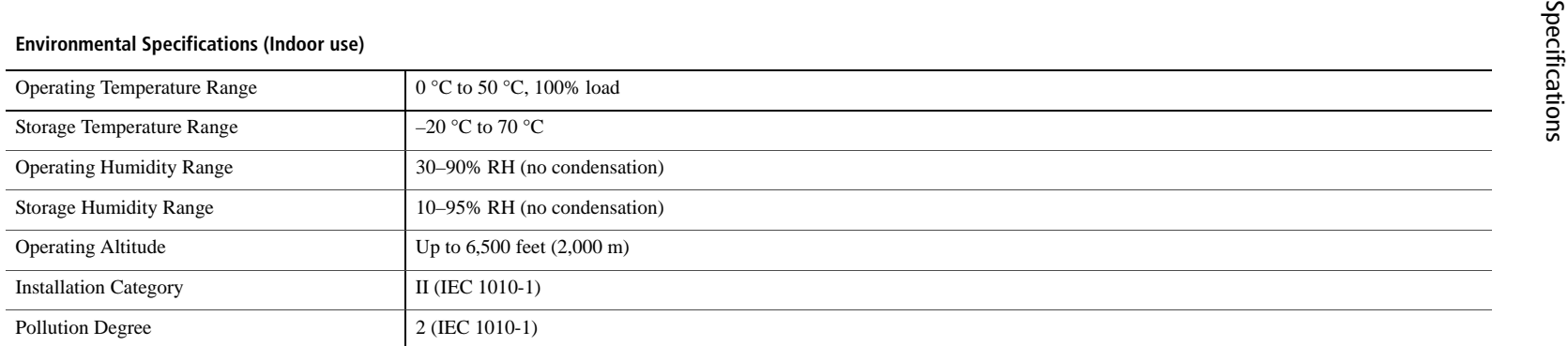

### **Mechanical Specifications**

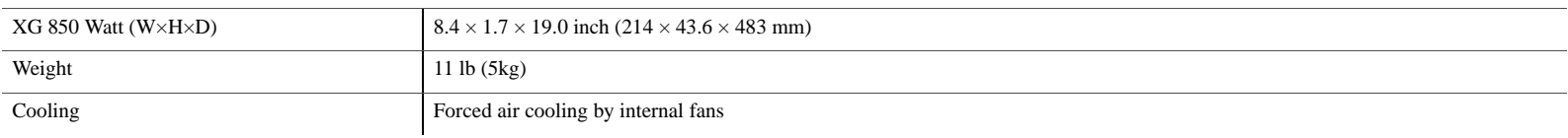

### **Regulatory Approvals**

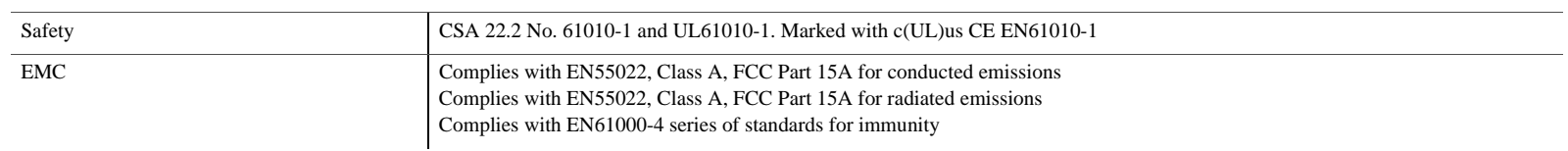

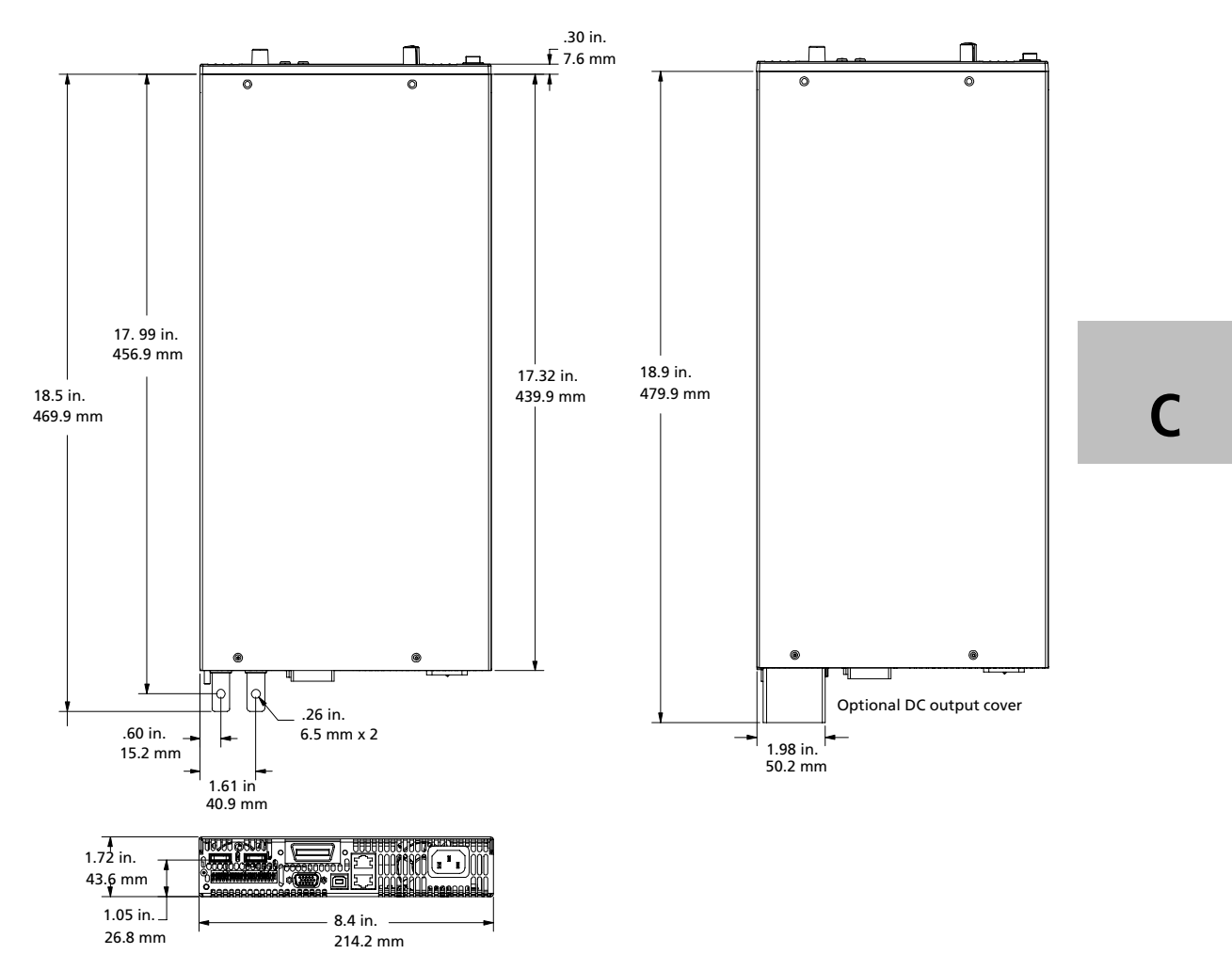

**Figure C-1** XG 850 Watt Mechanical Dimensions: 6 to 40 V Models

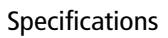

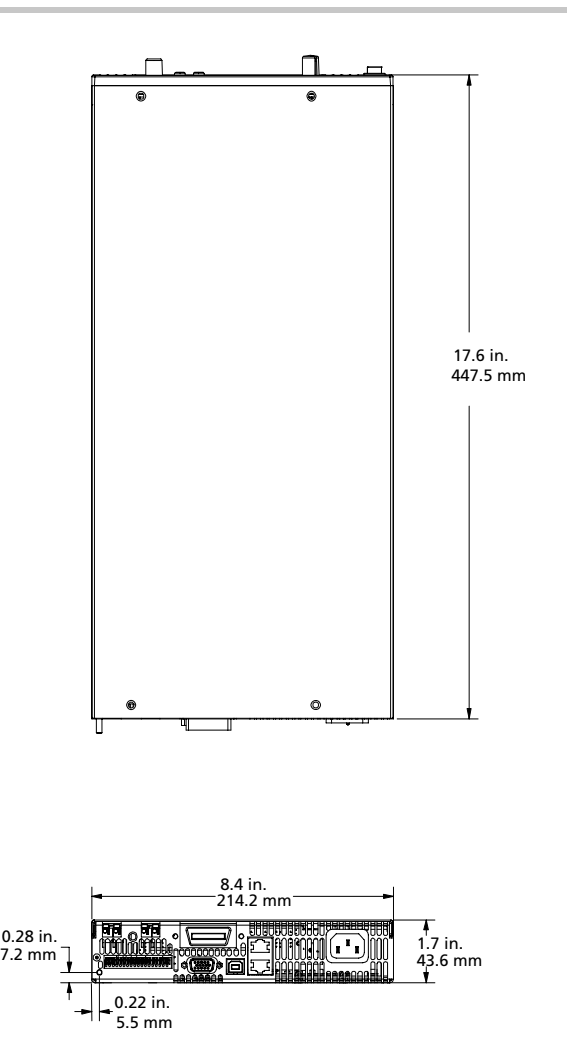

**Figure C-2** XG 850 Watt Mechanical Dimensions: 60 V to 600 V Models

# **Index**

### **Numerics**

7 segment font, use of vi 9-position mode control knob illustrated 3–2 positions described 3–3

### **A**

AC input connector, 850 W defined 2–5 illustrated 1–7 active power factor correction 1–2 alarm conditions 3–19 ALARM LED clearing 3–21 illuminated 3–21 latched 3–16 alarm output latching, defined 3–23 alarm, masked, defined 3–22 analog programming defined 4–2 lines 4–3 approvals EMC C–6 safety C–6 automatic mode crossover, described 3–13

### **C**

calibration exiting the mode 6–10 items 6–2 loading parameters 6–25 performing via SCPI commands 6–2 restoring factory calibration 6–26 saving parameters in a text file 6–25 storing parameters 6–25 command string punctuation not sent A–5

command string punctuation blank spaces A–4 colons A–4 commas A–4 semicolons A–4 constant current mode, described 3–13 constant voltage mode, described 3–13 current configuration memory settings 3–35 current share command 3–46 current sharing, defined 3–42

# **D**

DC output connector illustrated 4–7 short circuit protection of 1–2 DC output connectors, 850 W, hole diameter 1–7 display behavior of 2–8 font 3–2 front panel for 850 W 1–4 output current 1–2 output current, illustrated 1–5 output voltage 1–2 output voltage, illustrated 1–5

## **E**

ENET, cable specifications 5–15 error messages, execution errors B–4 execution errors, list of B–4

### **F**

foldback disabling 3–24 resetting activated 3–25 setting delay time 3–24 setting protection 3–24 foldback mode, defined 3–24 Index

front panel display 7 segment font 3–9 illustrated 1–5

### **G**

gain calibration, effect of 6–6 gain error, described 6–3

### **I**

IEEE GPIB cable 5–15 Std. 488.1 1987 A–2 Std. 488.1999 2 17.1.2 5–52 Std. 488.2 1992 A–2 Std. 488.2 1999 12.5.2 5–52 Std. 488.2 1999 12.5.3 5–52 Std. 488.2 Register Model 5–27 Std. 488.2 registers 5–27 Std. 488.2 syntax error 5–33 inactivity timeout default 3–7 described 3–7 Information about Your System form WA–4

### **L**

local lockout, described 3–12 local operation coarse adjustment mode 3–3 fine adjustment mode 3–3

### **M**

M10 Option 1–2, 3–33, 3–42 menu system navigating 3–2, 3–5 select and set model procedure 3–5 setting VOL and CUR modes 3–5

### **N**

normal display mode, described 3–7

## **O**

offset calibration, effect of 6–6 offset error, described 6–3 output protection 3-33 and M10 Option 3-33 current 3-34 programming 3-33, 3-34 voltage 3-33

### **P**

parameter types  $A-7$ boolean A–7 discrete A–7 numeric A–7 string A–7 parameters, units of measure and multipliers A–2 power supply proof of purchase WA–4 purchase date WA–4 serial number WA–4

## **S**

SCPI A–4 command hierarchy A–3 command structure A–3 command summary A–14 command tree A–8 common commands A–6 conformance information A–2 described A–3 minimum and maximum A–6 parameter types A–7 requirements A–2 terminating characters A–6 using queries A–5 select and set mode, described 3–5 standard operation, described 3–12

## **T**

TIA/EIA-232 F A–2

tracking mode, described 3–5

### **U**

user setting memory locations 1–2 described 3–7, 3–36 number available 3–36 stored values 3–36

Index

### **AMETEK Programmable Power, Inc.**

**9250 Brown Deer Road San Diego, CA, 92121 USA Phone: 858 450 0085l 800 733-5427 (toll free North America) Fax: 858 458 0267 sales@programmablepower.com service@programmablepower.com** 

**www.programmablepower.com**